Neu ab:

08.2017

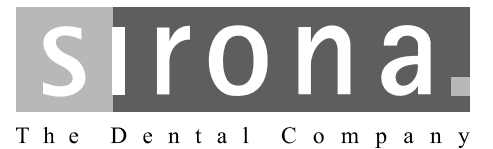

# **CEREC Premium SW**

Softwareversion 4.5.x

Handbuch für den Anwender

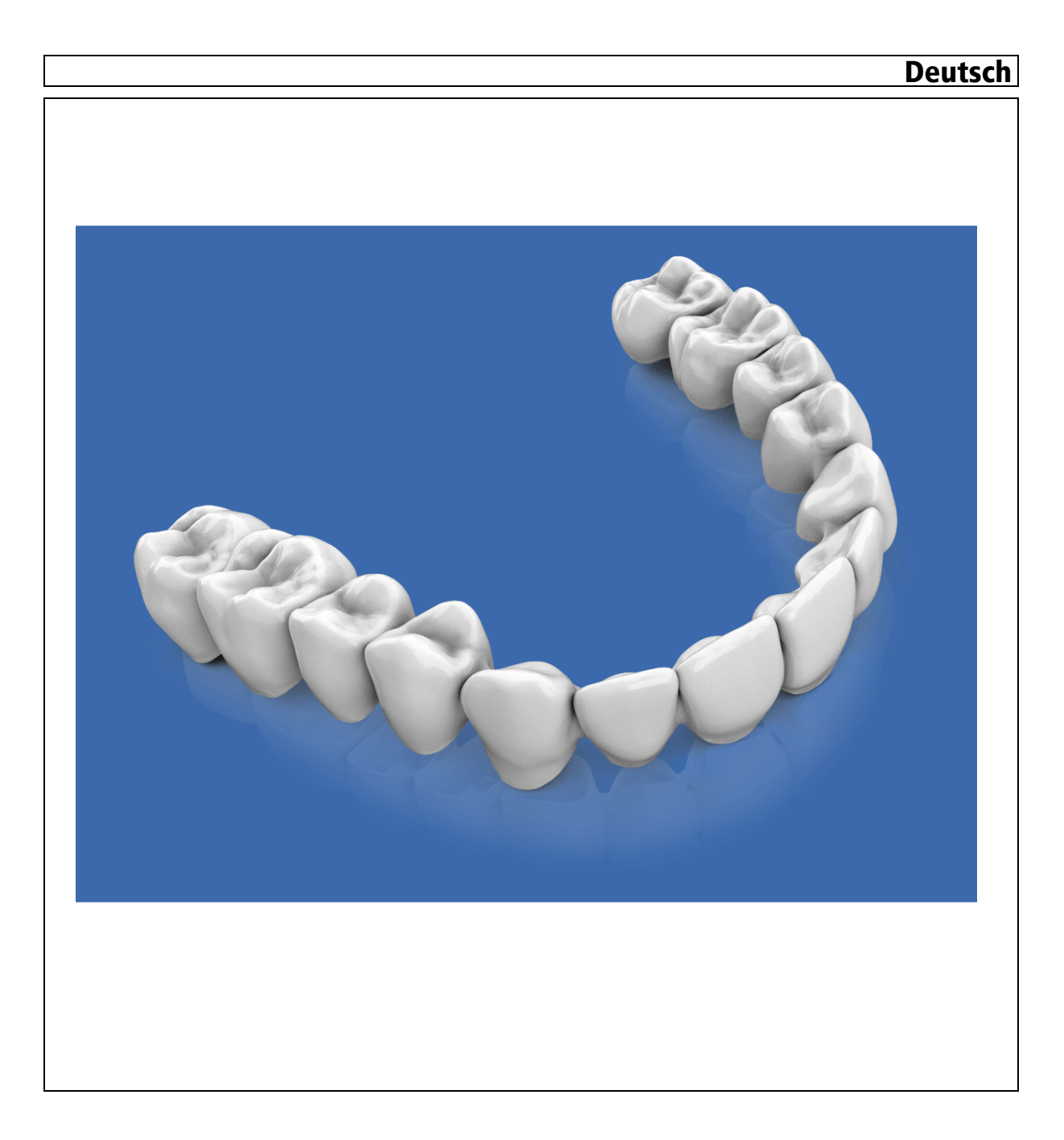

# Inhaltsverzeichnis

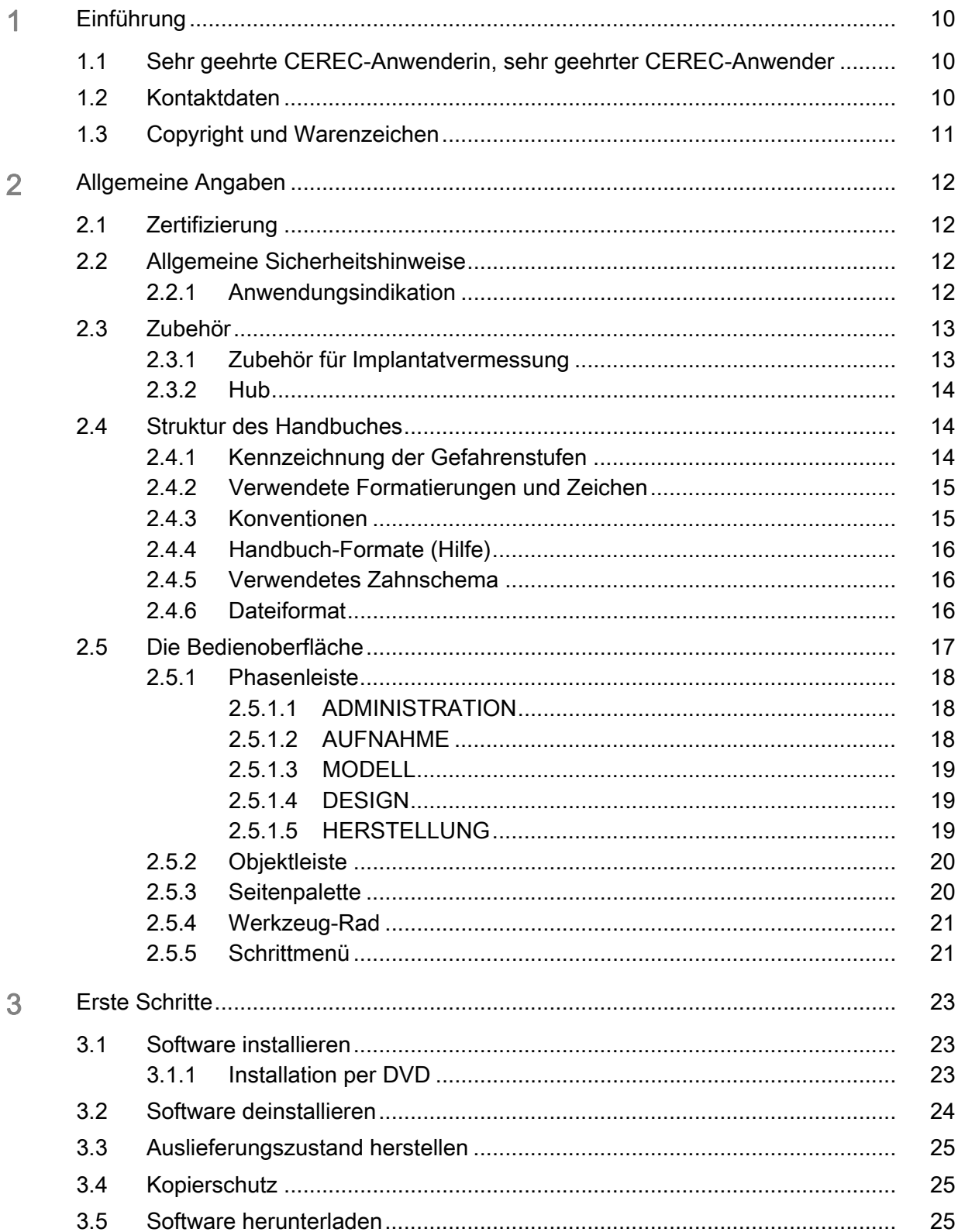

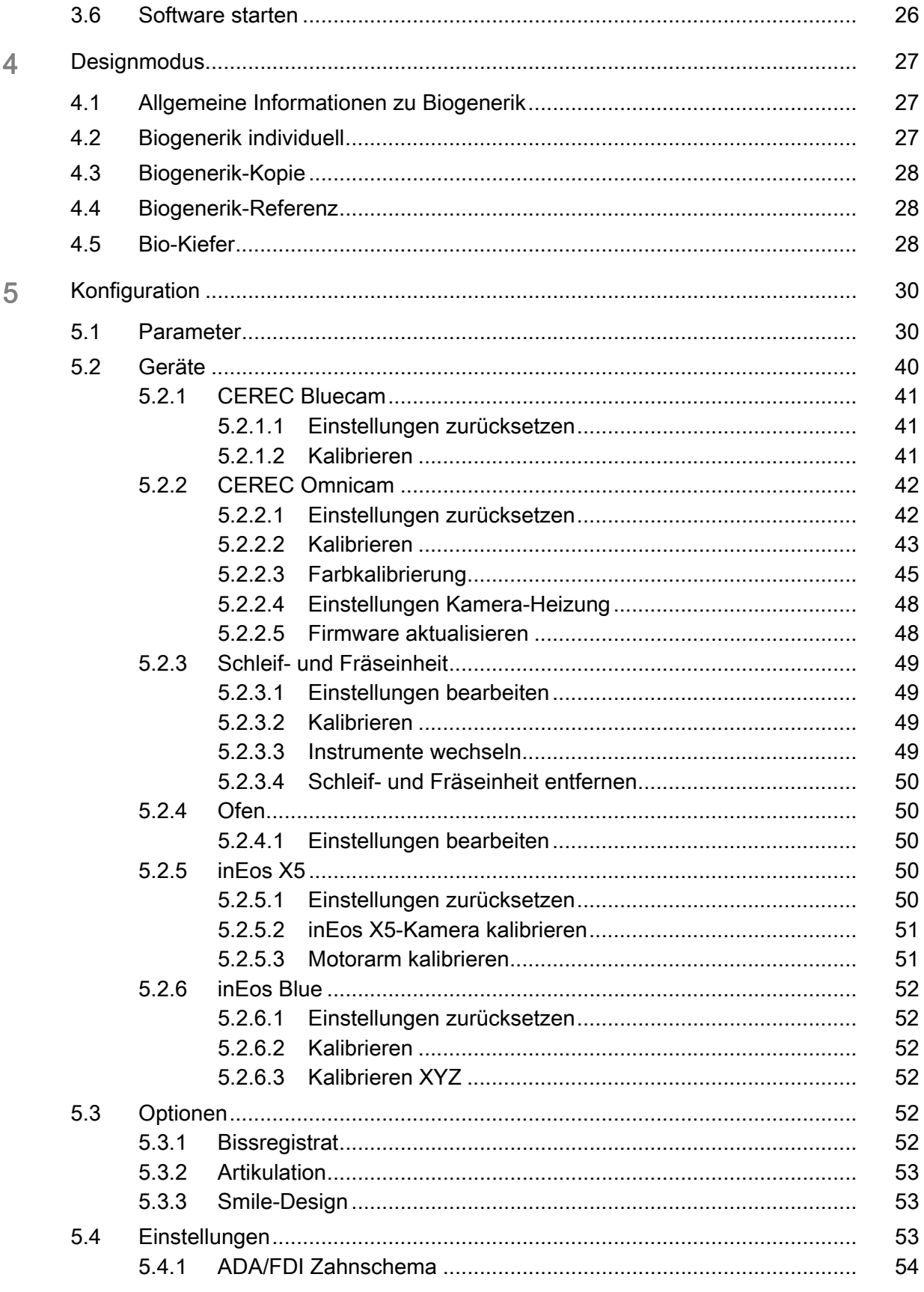

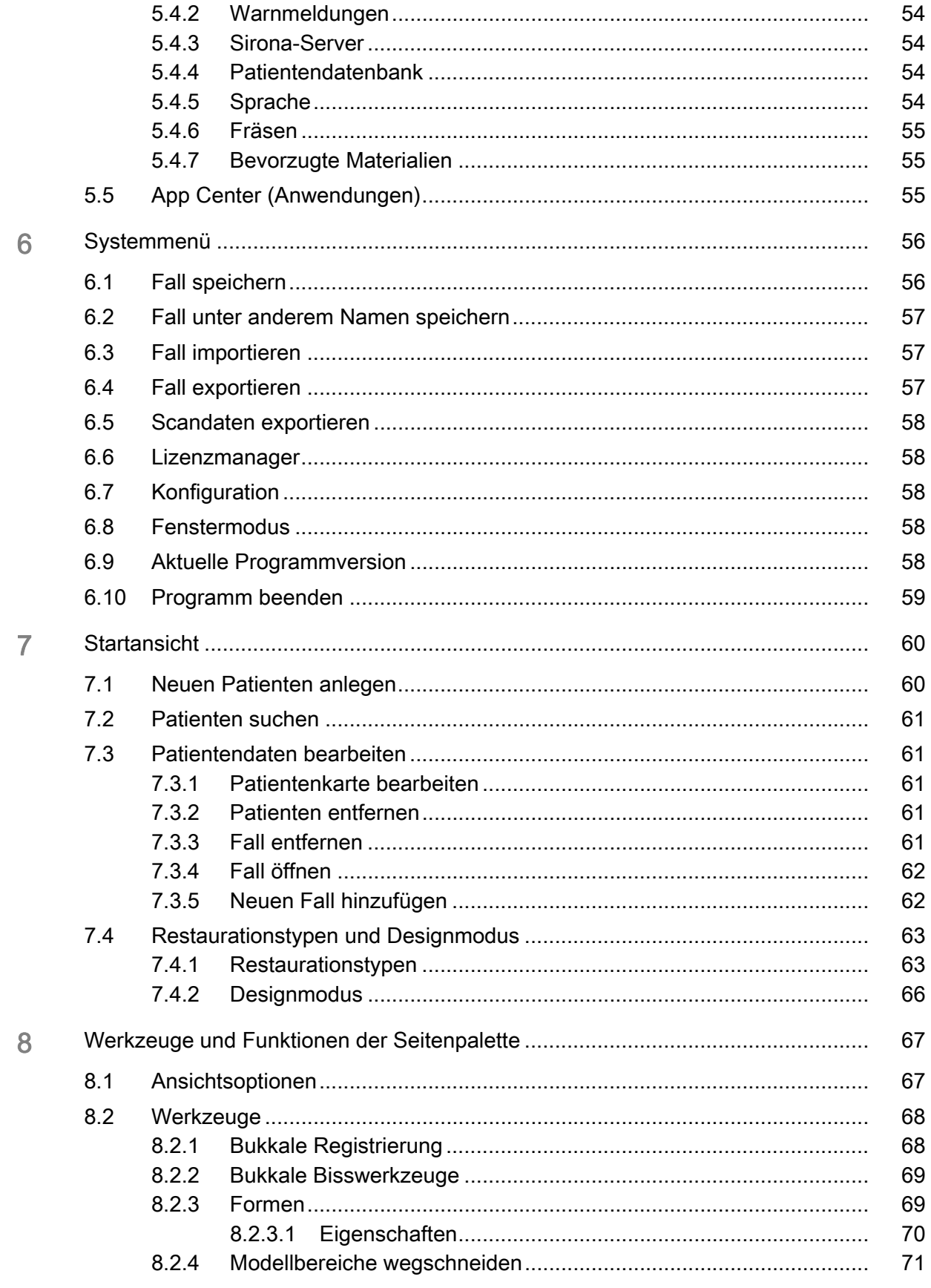

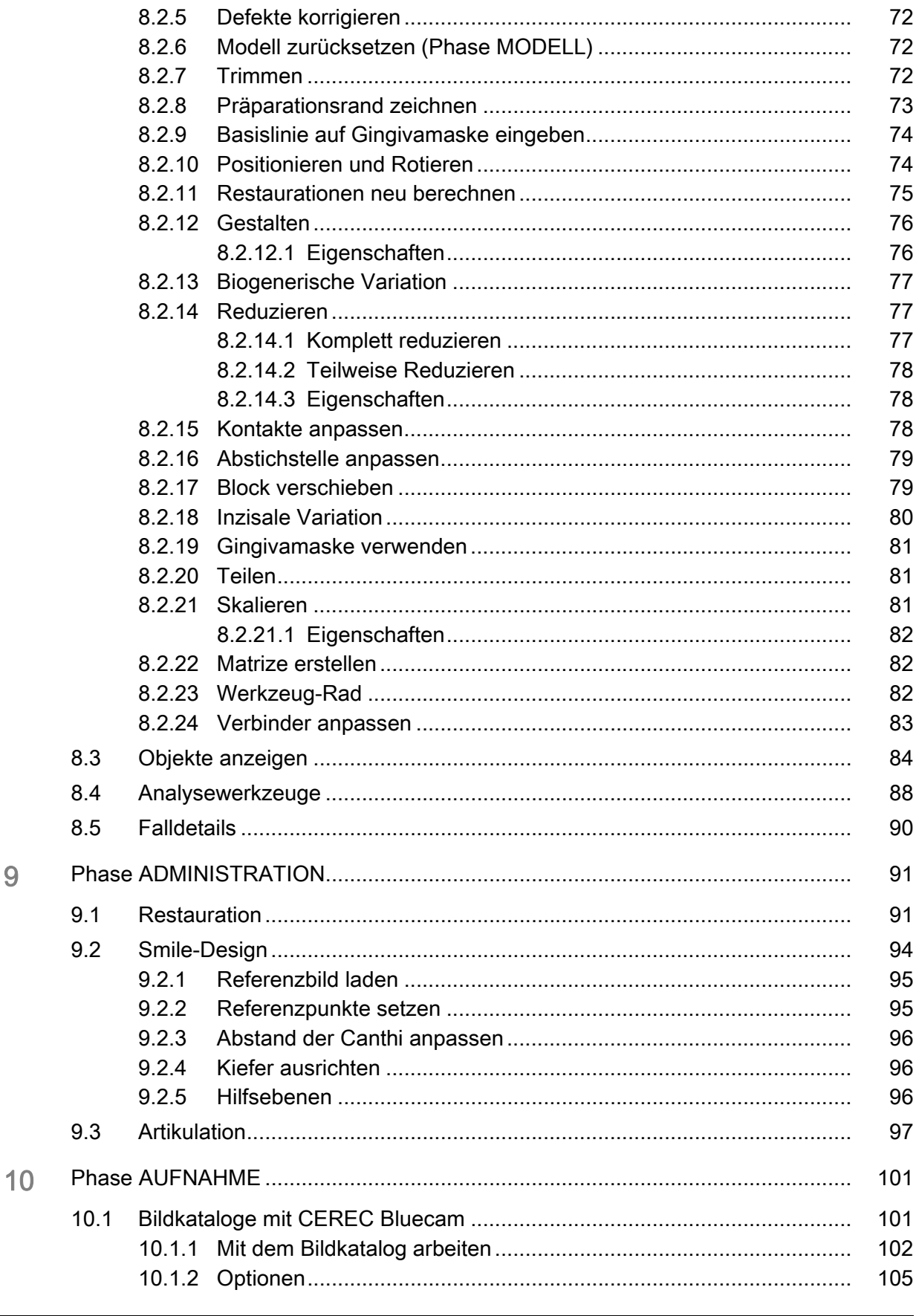

9

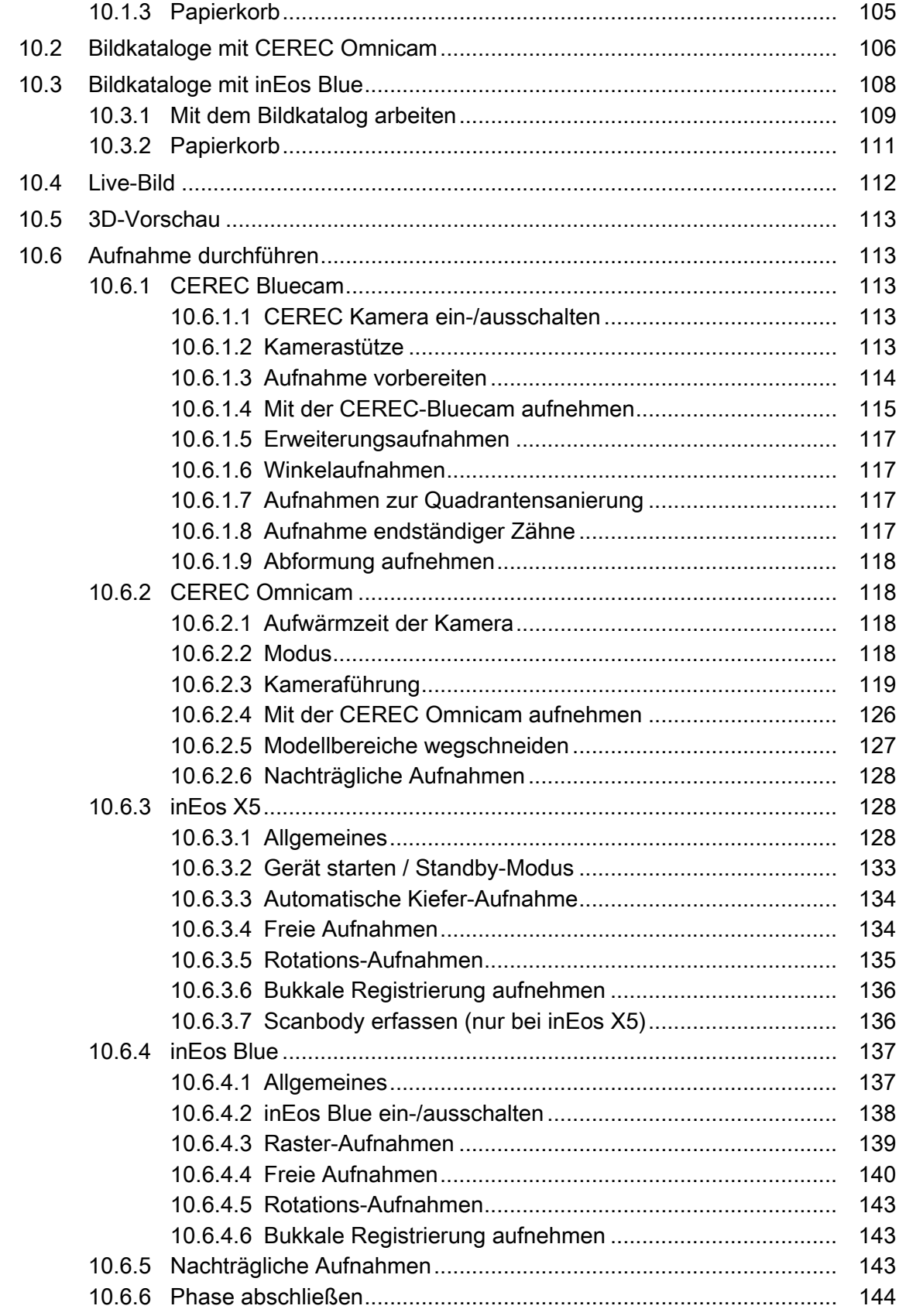

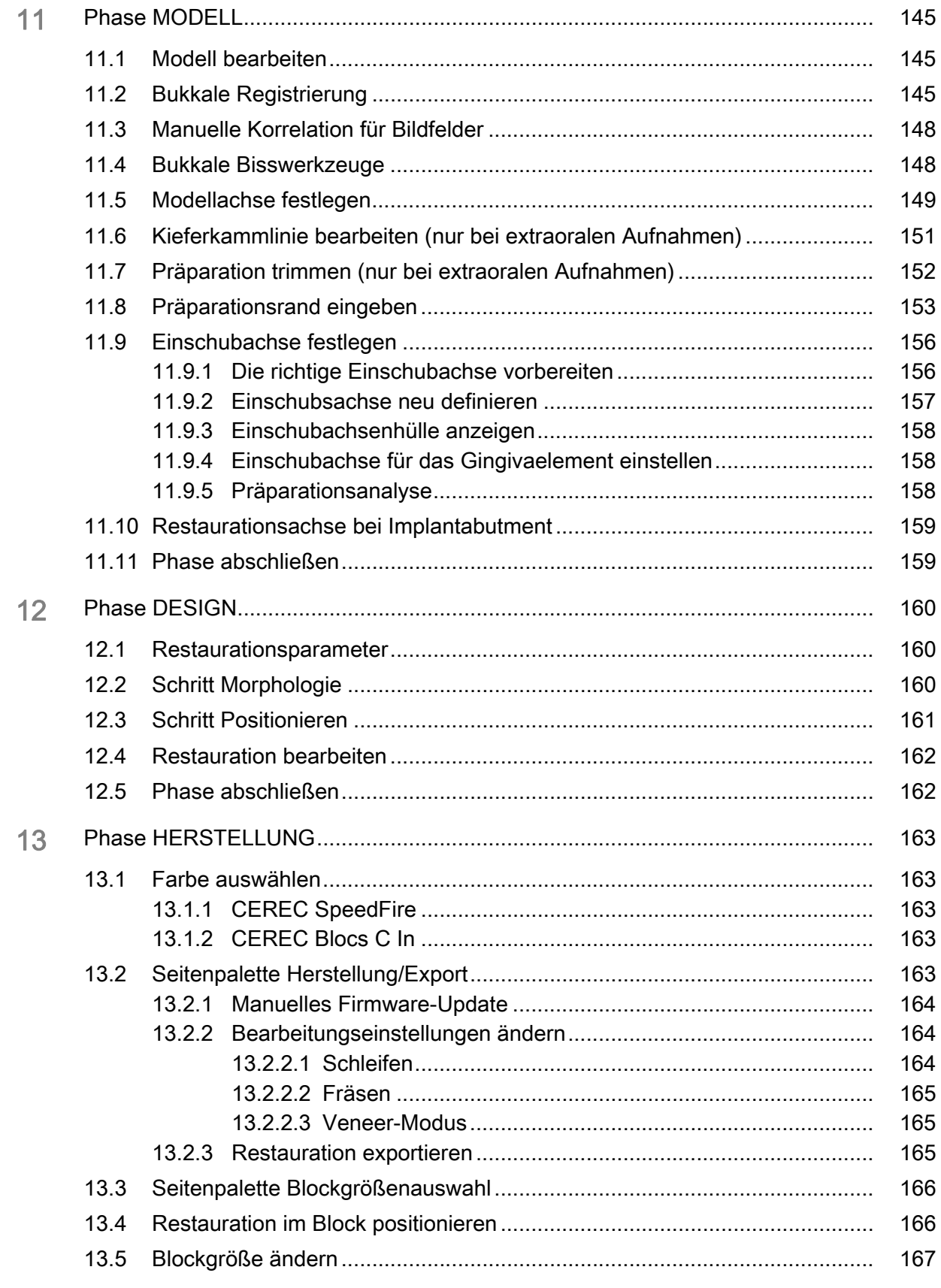

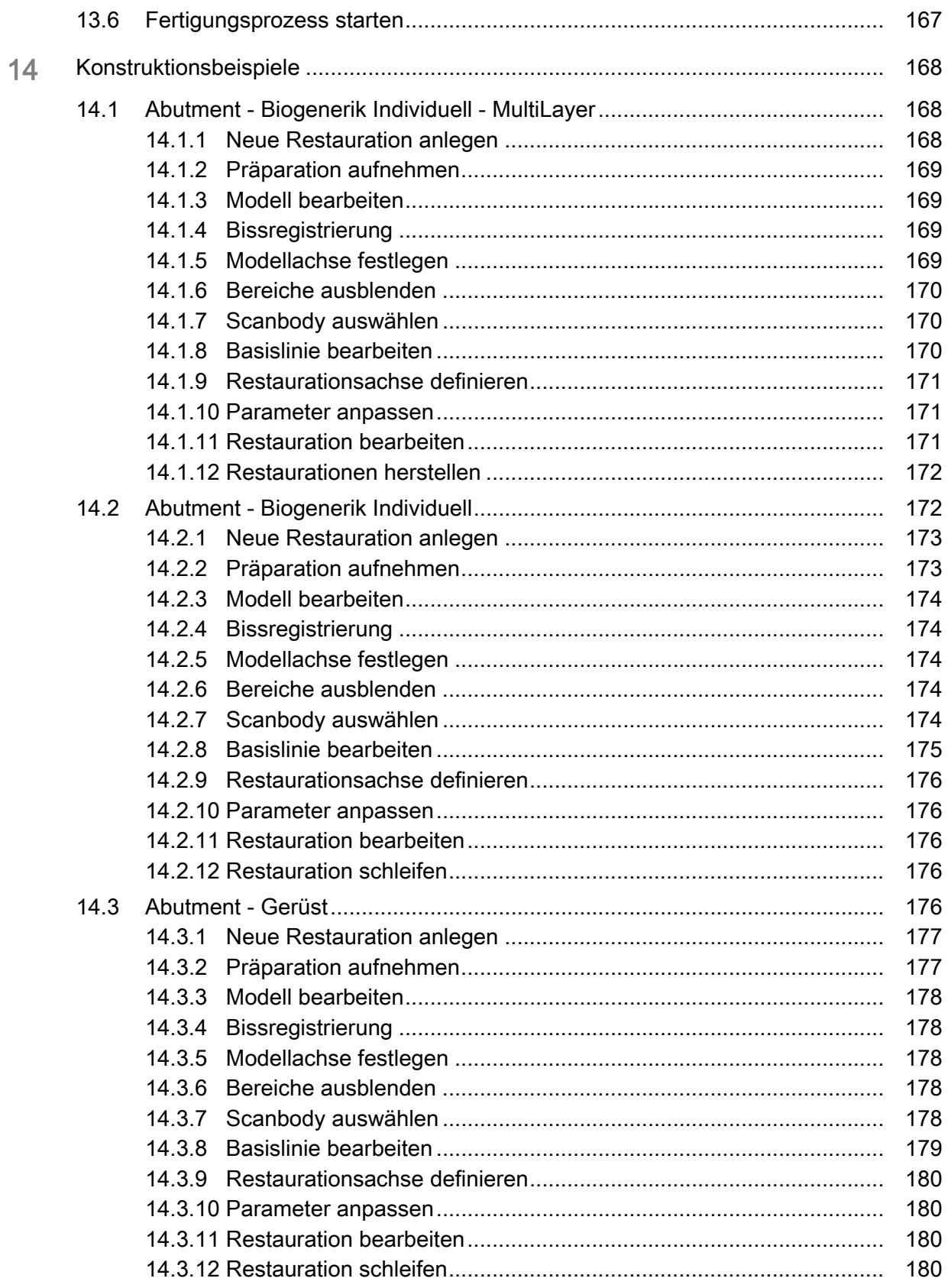

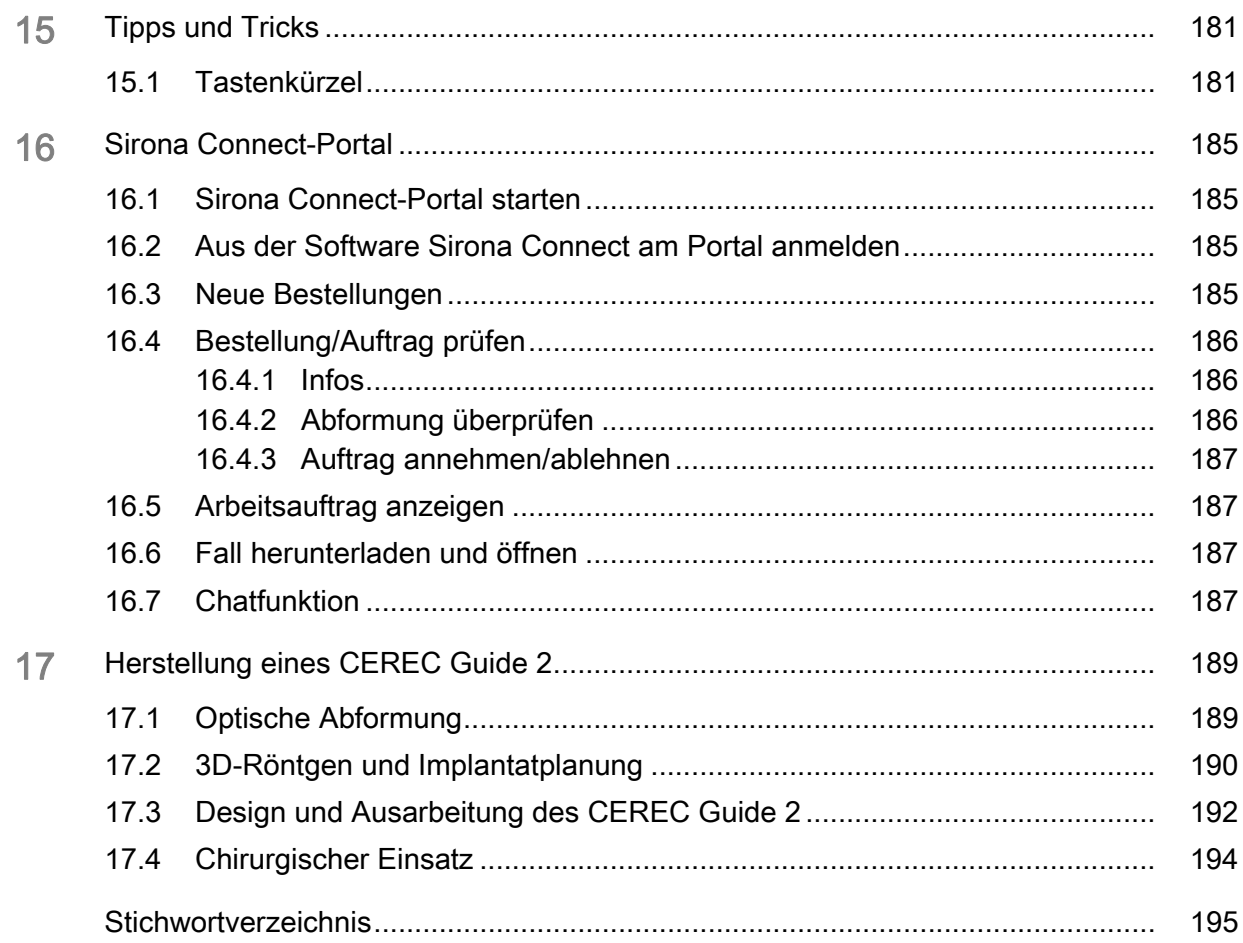

1.1 Sehr geehrte CEREC-Anwenderin, sehr geehrter CEREC-Anwender Handbuch für den Anwender CEREC Premium SW

# <span id="page-9-0"></span>**Einführung**

# <span id="page-9-1"></span>1.1 Sehr geehrte CEREC-Anwenderin, sehr geehrter CEREC-Anwender

Wir bedanken uns für den Kauf Ihrer Software CEREC Premium SW aus dem Hause Sirona.

Diese Software ermöglicht Ihnen in Verbindung mit der CEREC-Aufnahmeeinheit und einer Schleif- und Fräseinheit die computerunterstützte Herstellung von dentalen Restaurationen, z.B. aus natürlich wirkendem Keramikmaterial.

Unsachgemäßer Umgang und nicht bestimmungsgemäßer Gebrauch können Gefahren und Schäden hervorrufen. Deshalb bitten wir Sie, dieses Handbuch sowie die entsprechende Gebrauchsanweisung durchzulesen und genau zu befolgen. Bewahren Sie sie immer griffbereit auf.

Falls Sie zum ersten Mal CEREC verwenden, trainieren Sie anhand der beschriebenen Beispiele am Übungs-Modell, um das Gerät sicher zu beherrschen.

Zur Vermeidung von Personen- und Sachschäden beachten Sie dabei auch die Sicherheitshinweise in diesem Dokument, auf den Geräten, sowie innerhalb der Software.

Ihr

CEREC Premium SW – Team

# <span id="page-9-2"></span>1.2 Kontaktdaten

Kunden-Service-Center Bei technischen Fragen steht Ihnen unser Kontaktformular im Internet unter der folgenden Adresse zur Verfügung: http://srvcontact.sirona.com

> Sirona Dental Systems GmbH Fabrikstrasse 31 64625 Bensheim **Deutschland**

Tel.: +49 (0) 6251/16-0 Fax: +49 (0) 6251/16-2591 E-Mail: contact@dentsplysirona.com www.dentsplysirona.com

**Herstelleranschrift** 

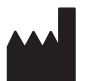

# <span id="page-10-0"></span>1.3 Copyright und Warenzeichen

Copyright © Sirona Dental Systems GmbH. Alle Rechte vorbehalten.

Die in diesem Handbuch enthaltenen Informationen können ohne besondere Ankündigungen geändert werden.

Die Software, einschließlich der zugehörigen Dokumentation, ist urheberrechtlich geschützt. Sie ist daher von Ihnen wie jedes andere geschützte Material zu behandeln.

Wer diese Software außer zum Zweck des eigenen Gebrauchs auf jegliches Medium ohne die schriftliche Genehmigung der Sirona Dental Systems GmbH überträgt, macht sich strafbar.

Warenzeichen Microsoft<sup>®</sup>, Windows 7<sup>®</sup> und Windows 10<sup>®</sup> sind eingetragene Warenzeichen.

WindowsTM ist ein Warenzeichen der Microsoft Corporation.

Alle anderen Warenzeichen sind Eigentum ihrer jeweiligen Inhaber.

Hinweise auf 3rd Party Code Bibliotheken sind im license.pdf im Installationsverzeichnis abgelegt.

#### 65 74 193 D3534 D3534.208.11.06.01 08.2017 11

# $\epsilon$

# <span id="page-11-0"></span>2 Allgemeine Angaben

Lesen Sie dieses Dokument vollständig durch und befolgen Sie es genau. Bewahren Sie es immer griffbereit auf.

Ursprungssprache dieses Dokuments: Deutsch

# <span id="page-11-1"></span>2.1 Zertifizierung

#### CE-Kennzeichnung

Dieses Produkt trägt das CE-Kennzeichen in Übereinstimmung mit den Bestimmungen der Richtlinie 93/42/EWG des Rates vom 14. Juni 1993 über Medizinprodukte.

# <span id="page-11-2"></span>2.2 Allgemeine Sicherheitshinweise

#### Nur Originalsoftware verwenden

Verwenden Sie ausschließlich Originalsoftware oder von Sirona freigegebene Software. Zur Herstellung von Restaurationen und Apparaturen dürfen keine manipulierten oder nicht freigegebenen Softwarekomponenten verwendet werden.

Es dürfen keine Software und Softwarekomponenten unter Verwendung falscher Angaben installiert werden.

Prüfen Sie, ob für jede installierte Komponente die Zulassung für ihr Land besteht. Fragen Sie dazu Ihren Händler.

#### Restauration durch geschultes Personal überprüfen

Jede mit der vorliegenden Software erstellte Restauration muss von einer geschulten Person (z.B. Zahntechniker oder Zahnarzt) auf Eignung überprüft werden.

Beachten Sie die Verarbeitungshinweise und Kombinationsmöglichkeiten der Material-/Implantat-Hersteller, die in Ihrem Land gelten.

#### Nur für USA

VORSICHT: Laut Bundesgesetz der USA darf dieses Produkt nur an Ärzte, Zahnärzte oder lizenzierte Fachleute bzw. in deren Auftrag verkauft werden.

## <span id="page-11-3"></span>2.2.1 Anwendungsindikation

Erstellung oder Import optischer Abdrücke von Zahnsituationen (intraoral oder vom Modell). Konstruktion oder Import von Zahnrestaurationskörpern. Export von Zahnrestaurationskörpern und Modellen. Ausarbeitung von Zahnrestaurationskörpern und Modellen aus Keramik und Kunststoff. Erstellen von Bohrschablonen oder von Bohrführungshülsen als Teil einer Bohrschablone. Datenexport optischer Abdrücke zur Planung und Erstellung kieferorthopädischer Apparaturen.

#### <span id="page-12-0"></span>2.3 Zubehör

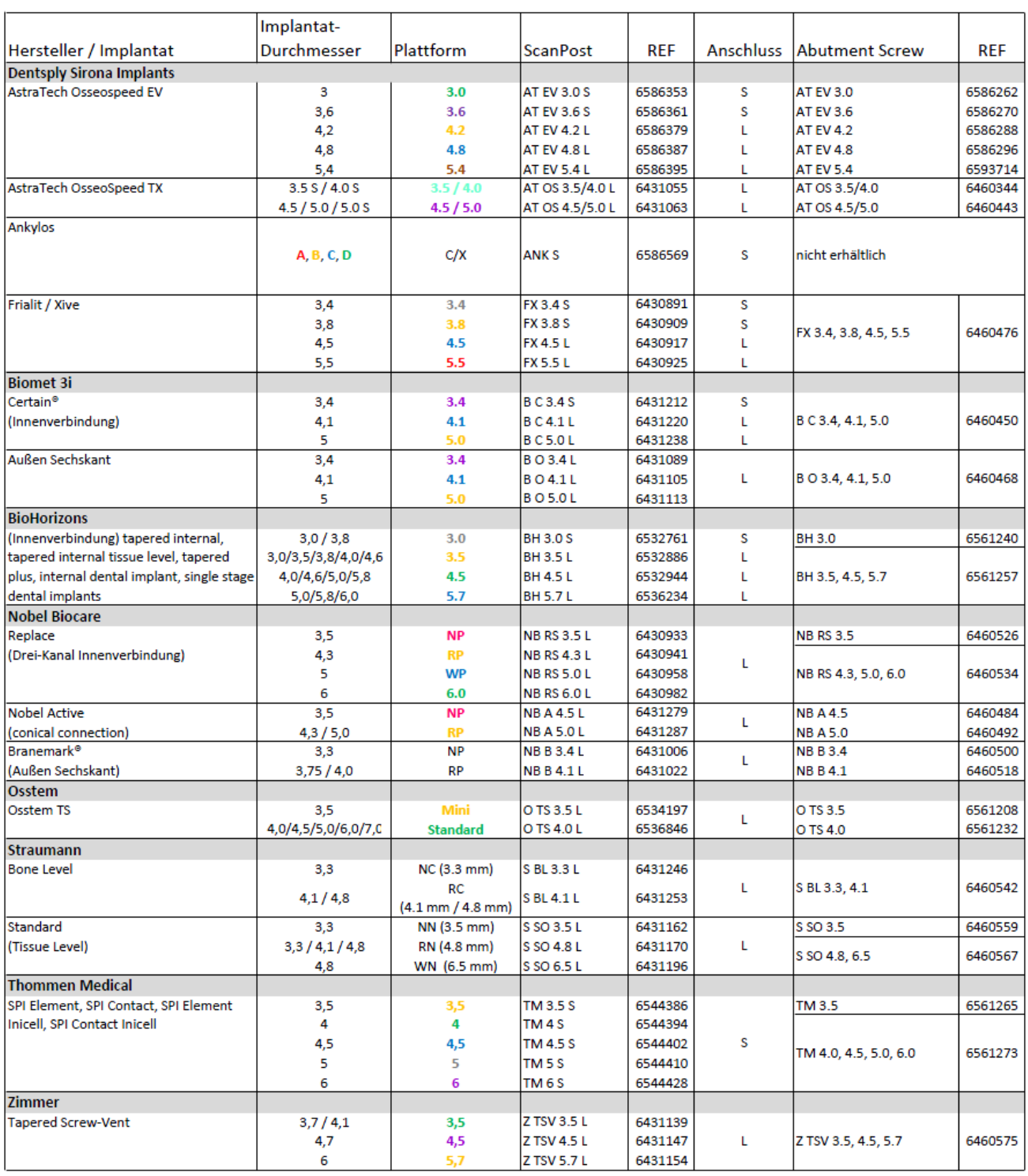

# <span id="page-12-1"></span>2.3.1 Zubehör für Implantatvermessung

#### <span id="page-13-0"></span>2.3.2 Hub

Hub ist ein netzwerkbasiertes Datencenter für CAD/CAM-Daten in der Praxis. Hub sichert die Daten der CEREC AC und ermöglicht den Datenaustausch zwischen CEREC-Geräten.

Wenn ein Hub im Netzwerk angeschlossen ist, wird er automatisch erkannt.

Es erscheint in der oberen Leiste der CEREC SW das Logo des Hub.

Die CEREC SW muss eingestellt werden, um Daten auf den Hub speichern zu können. Weitere Informationen finden Sie im Handbuch für den Anwender des Hub.

- 1. Klicken Sie im Systemmenü im Bereich "Konfiguration" auf "Patientendatenbank" .
	- **b** Das Menü "Datenbankeinstellungen" erscheint.
- 2. Aktivieren Sie die Option "Hub-Patientendatenbank".

Die Aufstellung und die Inbetriebnahme des Hub ist im Handbuch für den Anwender des Hub beschrieben. Weitere Infos finden Sie im Service-Handbuch des Hub.

# <span id="page-13-1"></span>2.4 Struktur des Handbuches

#### <span id="page-13-2"></span>2.4.1 Kennzeichnung der Gefahrenstufen

Zur Vermeidung von Personen- und Sachschäden beachten Sie die in diesem Dokument aufgeführten Warn- und Sicherheitshinweise. Diese sind besonders gekennzeichnet:

# GEFAHR

Unmittelbar drohende Gefahr, die zu schweren Körperverletzungen oder zum Tod führt.

#### $\bigwedge$  WARNUNG

Möglicherweise gefährliche Situation, die zu schweren Körperverletzungen oder zum Tod führen könnte.

#### **VORSICHT**

Möglicherweise gefährliche Situation, die zu leichten Körperverletzungen führen könnte.

#### ACHTUNG

Möglicherweise schädliche Situation, bei der das Produkt oder eine Sache in seiner Umgebung beschädigt werden könnte.

#### **WICHTIG**

Anwendungshinweise und andere wichtige Informationen.

Tipp: Informationen zur Arbeitserleichterung.

## <span id="page-14-2"></span><span id="page-14-0"></span>2.4.2 Verwendete Formatierungen und Zeichen

Die in diesem Dokument verwendeten Formatierungen und Zeichen haben folgende Bedeutung:

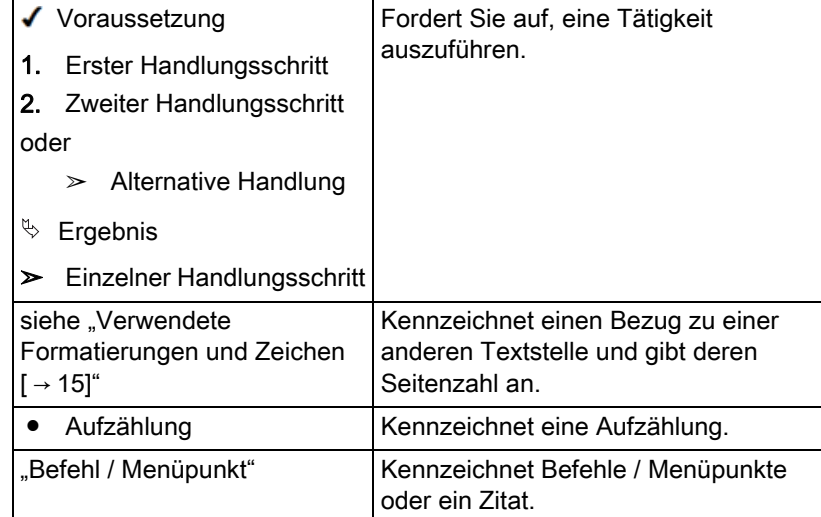

# <span id="page-14-1"></span>2.4.3 Konventionen

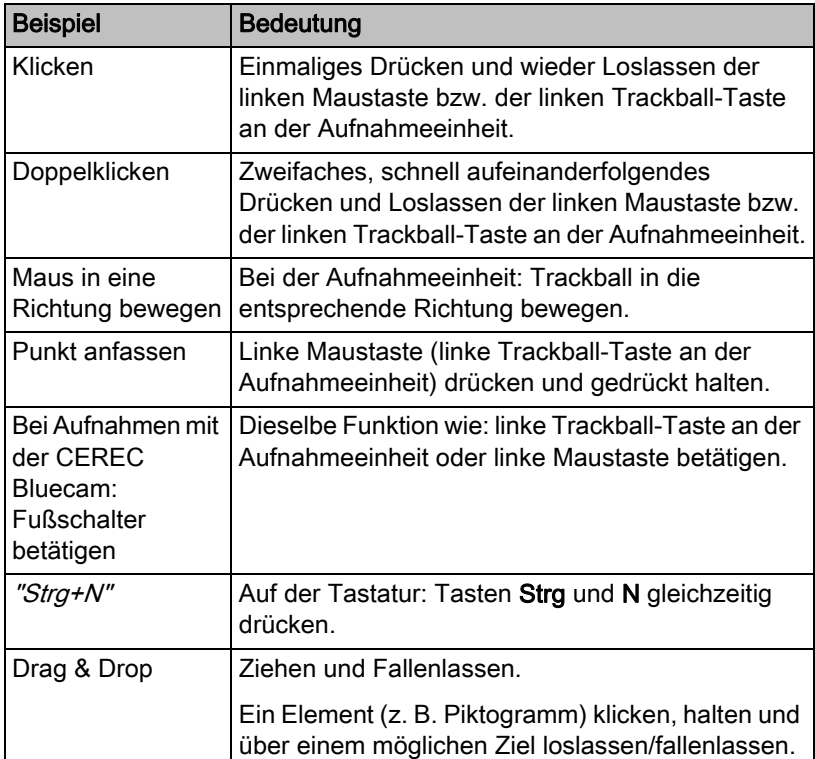

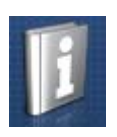

# <span id="page-15-0"></span>2.4.4 Handbuch-Formate (Hilfe)

Sie können das Handbuch über die Hilfe-Schaltfläche oder die Taste "F1" aufrufen.

Das Handbuch für den Anwender im pdf-Format finden Sie auf der mitgelieferten Software-DVD oder im Internet (http://www.sirona.com/ manuals).

Dieses Format ist seitenorientiert und eignet sich gut zum Ausdrucken von gewünschten Seiten.

#### <span id="page-15-1"></span>2.4.5 Verwendetes Zahnschema

Die Software kann auf das internationale Zahnschema (FDI) oder das USA-Zahnschema (ADA) eingestellt werden [\(ADA/FDI Zahnschema](#page-53-0)   $[ -54 ]$ .

In dieser Dokumentation werden Zähne wie folgt benannt:

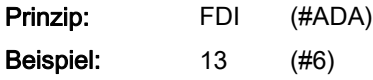

### <span id="page-15-2"></span>2.4.6 Dateiformat

Sie können in der Software jedem Zahnarzt einen oder mehrere Aufträge zuweisen. Je nach Bearbeitungszustand besteht ein Auftrag aus optischen Abdrücken, daraus berechneten virtuellen Modellen und einer oder mehreren virtuellen Restaurationen.

Beim Exportieren eines Auftrags verwendet die Software ein eigenes Dateiformat (\*.clab). Dieses Format enthält alle Daten des Auftrags. CLAB-Dateien können mit anderen CEREC Premium-Software-Installationen geöffnet werden. Unter Umständen können ältere Software-Versionen Datenexporte aus einer aktuelleren Version nicht öffnen.

# <span id="page-16-0"></span>2.5 Die Bedienoberfläche

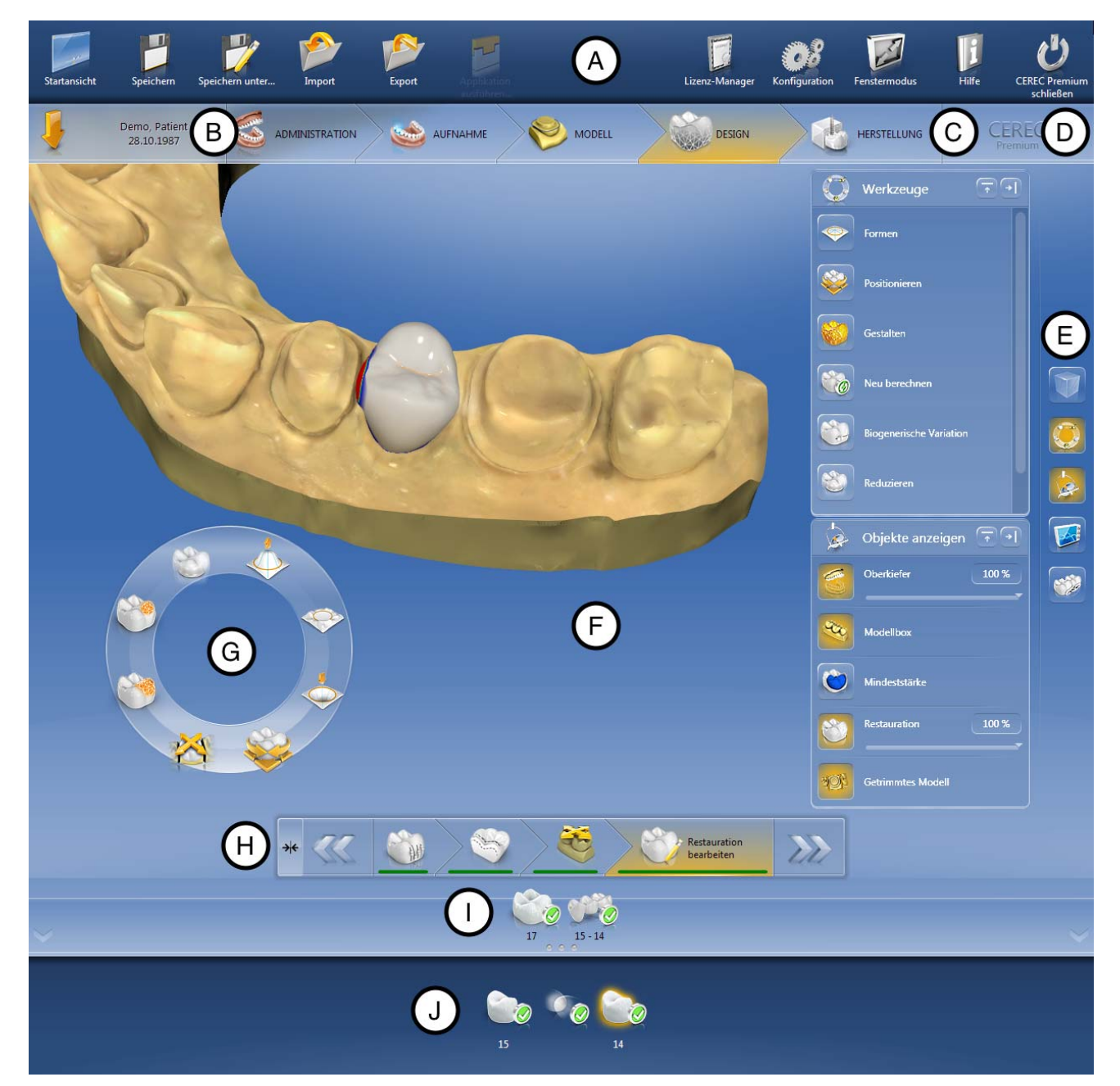

Übersicht über die Bedienoberfläche

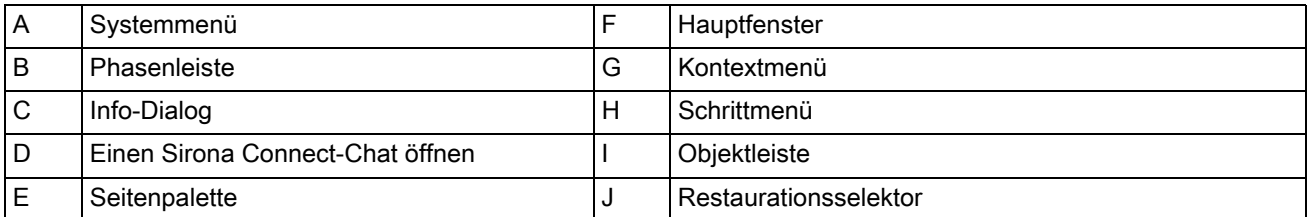

#### <span id="page-17-0"></span>2.5.1 Phasenleiste

ADMINISTRATION AUFNAHME NODELL DESIGN ALLERSTELLUNG

Der Arbeitsablauf ist in der Software durch 5 Phasen abgebildet.

### Phasenleiste

- ADMINISTRATION
- **AUFNAHME**
- **MODELL**
- **DESIGN**
- **HERSTELLUNG**

#### <span id="page-17-1"></span>2.5.1.1 ADMINISTRATION

In dieser Phase können Sie Folgendes ausführen:

- Restaurationen anlegen und deren Art bestimmen
- eine Produktionsmaschine festlegen
- Material auswählen

#### <span id="page-17-2"></span>2.5.1.2 AUFNAHME

In dieser Phase können Sie Folgendes ausführen:

- Aufnahmen mit CEREC Omnicam, CEREC Bluecam oder inEos X5/ Blue erstellen
	- Unterkiefer,
	- Oberkiefer,
	- Bukkale Bissregistrierung
- 3D-Vorschau der Aufnahmen ansehen
- Weitere Bildkataloge hinzufügen
	- BioReferenz UK
	- BioReferenz OK
	- BioKopie UK
	- BioKopie OK
	- Gingivamaske UK
	- Gingivamaske OK
	- Scanbody UK
	- Scanbody OK

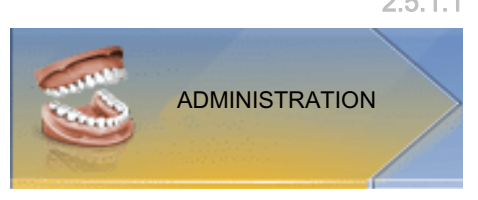

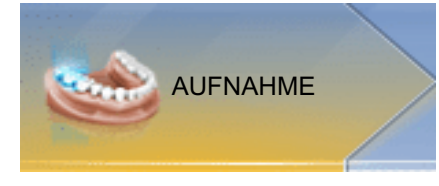

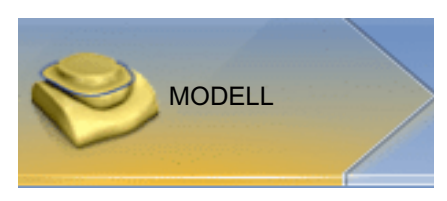

#### <span id="page-18-0"></span>2.5.1.3 MODELL

In dieser Phase können Sie Folgendes ausführen:

- Das Modell bearbeiten
- die Biss-Situation überprüfen oder neu festlegen
- die Modelle ausrichten
- das getrimmte Modell überprüfen oder neu manuell trimmen
- den Präparationsrand überprüfen, korrigieren oder neu eingeben.
- Einschubachsen festlegen
- Kieferlinie und Restaurationspositionen festlegen
- gegebenenfalls Restaurationsachsen festlegen (nur Abutments und Teleskope)
- Auswahl des Patientenfotos für Smile Design

#### <span id="page-18-1"></span>2.5.1.4 DESIGN

In dieser Phase können Sie Folgendes ausführen:

- Zahnform auswählen,
- Restaurationen positionieren und skalieren,
- Restaurationsparameter individuell verändern,
- Initiale Restaurationsvorschläge erstellen lassen,
- Restaurationen individuell gestalten.

#### <span id="page-18-2"></span>2.5.1.5 HERSTELLUNG

In dieser Phase können Sie Folgendes für jede Restauration ausführen:

- Die Farbe des Blocks festlegen, der mit einem angeschlossenen Sinterofen CEREC SpeedFire gesintert werden soll,
- Eine Produktionsmaschine festlegen,
- Den CEREC SpeedFire auswählen (wenn angeschlossen),
- Herstellungsoptionen festlegen (nicht bei allen Materialien möglich),
- Die Blockgröße bestimmen,
- Die Positionierung der Restauration im Block prüfen und anpassen,
- Die Abstichstelle der Restauration festlegen,
- Den Herstellungsprozess starten,
- Restaurationen/Modelle exportieren für die CEREC Premium CAM SW.

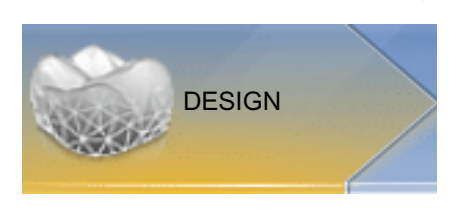

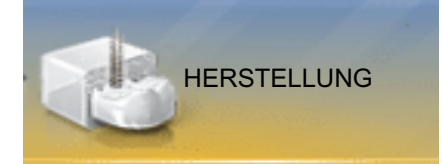

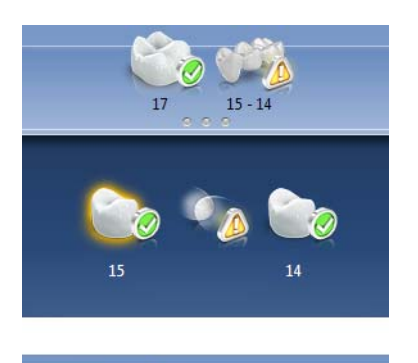

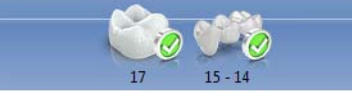

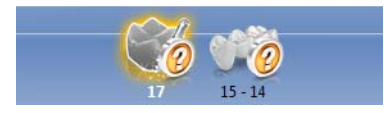

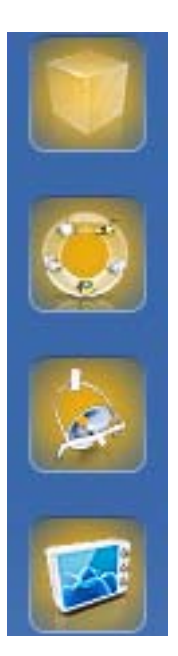

#### <span id="page-19-0"></span>2.5.2 Objektleiste

In der Objektleiste befinden sich die Schaltflächen für die Restaurationsauswahl.

Jede Restauration wird durch ein Zahn- bzw. Brücken-Symbol mit der entsprechenden Zahnnummer repräsentiert. Sie können zwischen den Zähnen hin- und herspringen, indem Sie jeweils auf das entsprechende Symbol klicken.

Jeweils aktive Elemente sind orange hinterlegt.

Wenn sich Restaurationen über mehrere Zahnpositionen erstrecken oder bei Multilayer zwei Objekte pro Zahnposition auswählbar sind, wird die Objektleiste nach unten erweitert. Sie können zwischen verschiedenen aktiven Element im erweiterten Bereich wechseln.

Bei der Restauration mehrerer Zähne oder Zahngruppen (z.B. Brücke) ist es notwendig, obligatorische Schritte (z.B. Präparationsrand zeichnen) für alle Objekte zu absolvieren, um fortzufahren.

Entsprechende Hinweise an den Objekten geben Information über den Status.

#### <span id="page-19-1"></span>2.5.3 Seitenpalette

In der Seitenpalette werden Ihnen verschiedene Funktionen und Optionen angeboten, abhängig von der aktuell aktiven Restaurationsphase.

Sie können mehrere Seitenpaletten gleichzeitig öffnen. Initial sind alle Seitenpaletten geschlossen. Obligatorische Paletten werden pro Eintritt in den jeweiligen Schritt automatisch geöffnet dargestellt. Geöffnete Paletten teilen sich die dort verfügbare Höhe.

Wenn Ihnen diese Darstellung nicht ausreicht, können Sie jede beliebige Seitenpalette aus dem angehefteten Zustand der Magnetleiste herausziehen. Hierfür halten Sie die linke Maustaste auf dem Kopfteil der Seitenpalette gedrückt und ziehen jetzt die Palette an die gewünschte Position innerhalb des Hauptfensters.

Tipp: Wenn Sie die CEREC Premium SW im Fenstermodus oder auf mehreren Bildschirmen verwenden, so können Sie die Seitenpaletten auch aus dem Anwendungsfenster herausziehen und an einer beliebigen Stelle ihres Bildschirmes positionieren.

Alle Änderungen an einer Seitenpalette (Größe und Position) werden für jeden Schritt separat gespeichert. Sie können sich somit jeden Arbeitsschritt nach Ihren Vorstellungen konfigurieren.

#### **WICHTIG**

Wird eine Seitenpalette geschlossen, bleiben Größe und Position beim erneuten Öffnen erhalten. Wird eine Seitenpalette aber wieder an die Magnetleiste geheftet, so gehen die gespeicherte Größe und Position verloren.

Um eine Seitenpalette wieder an die Magnetleiste auf der reichten Seite anzuheften, ziehen Sie eine beliebige Seitenpalette über die Magnetleiste auf der rechten Seite. Die Magnetleiste leuchtet auf, sodass verschiedene Positionen für das Fenster vorgeschlagen werden. Das Fenster schnappt dann an der angezeigten Stelle ein, sobald Sie die linke

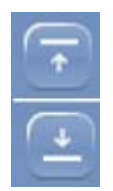

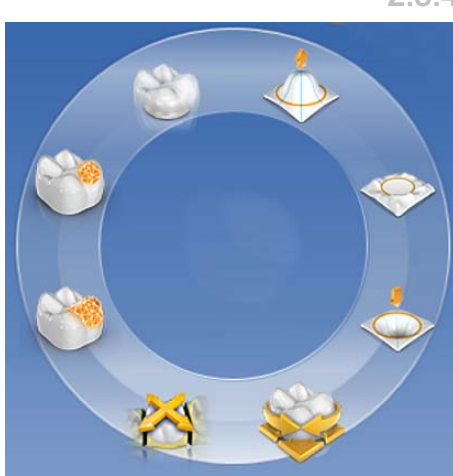

Maustaste loslassen. Die Seitenpalette wird sich jetzt automatsch wieder zwischen den anderen Seitenpaletten einordnen.

Zum Schließen einer Seitenpalette klicken Sie auf die Schaltfläche rechts im Kopf der Seitenpalette oder erneut auf die jeweilige Schaltfläche rechts in der Magnetleiste.

#### Minimieren und Maximieren

Platzoptimierung bei den Seitenplatten gibt für Paletten mit einer Vielzahl an Funktionen eine kompakte Ansicht. In dieser werden nur noch die am häufigsten verwendeten Werkzeuge und Funktionen dargestellt. Sie können zwischen beiden Ansichten hin- und herwechseln, indem Sie auf die entsprechende Schaltfläche klicken (links neben Schließen).

#### <span id="page-20-0"></span>2.5.4 Werkzeug-Rad

Das Werkzeug-Rad stellt in den Phasen ADMINISTRATION, MODELL, DESIGN oder HERSTELLUNGdie gängigsten Werkzeuge zur Verfügung, um die Zugriffe zu vereinfachen. Die zur Verfügung stehenden Werkzeuge sind abhängig vom aktuellen Schritt.

- 1. Klicken Sie mit der rechten Maustaste in den Arbeitsbereich.  $\%$  Das Werkzeug-Rad wird geöffnet.
- 2. Klicken Sie mit der rechten Maustaste an eine beliebige Stelle im Arbeitsbereich.
	- Das Werkzeug-Rad wird an die Position des Mauszeigers verschoben.
- 3. Wählen Sie ein Werkzeug.
	- Das Werkzeug steht zur Verfügung. Das Werkzeug-Rad schließt automatisch.

Sie können das Werkzeug auch schließen, indem Sie mit der linken Maustaste in den Arbeitsbereich klicken.

## <span id="page-20-1"></span>2.5.5 Schrittmenü

Jede Phase ist in Schritte unterteilt. Diese werden im Schrittmenü am unteren Bildschirmrand abgebildet. Das Schrittmenü ändert sich abhängig davon, in welcher Phase sich die aktuelle Restauration gerade befindet.

Das Menü hilft Ihnen Schritt für Schritt durch den Prozess. Alle Schritte einer Phase werden mit der Restauration oder den Restaurationen durchlaufen. Änderungen in den einzelnen Schritten werden beim Klicken auf den nächsten Schritt übernommen.

Mit den Doppelpfeil-Tasten können Sie zwischen den Phasen wechseln.

Im nicht ausgewählten Zustand wird ein Schritt ausschließlich mit einem Symbol dargestellt. Fahren Sie mit dem Mauszeiger über das Schrittmenü, um die Funktion zu erfahren. Sobald Sie den Schritt aktiviert haben, wird Ihnen der Titel der Funktion angezeigt.

Einige Schritte müssen mit einem "Ok" bestätigt werden oder können abgebrochen werden.

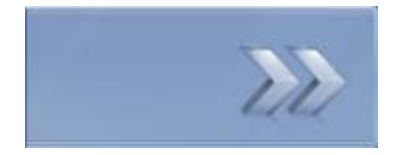

#### **Statusbalken**

Alle Schritte sind mit einem Status- und Fortschrittsbalken versehen.

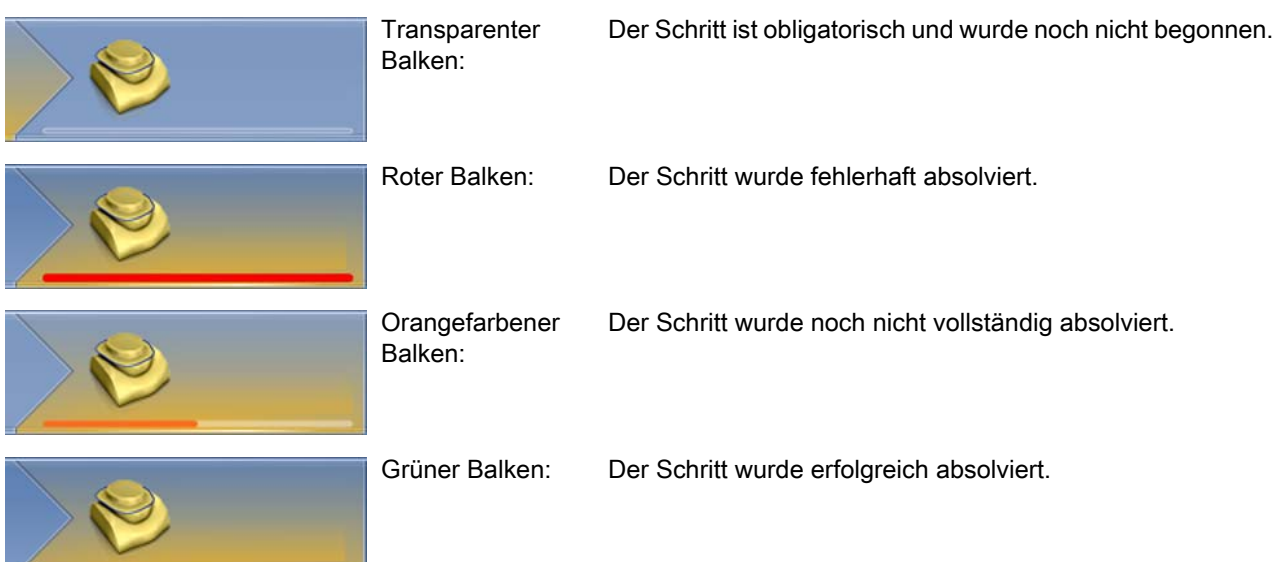

#### Pflicht- und optionale Schritte

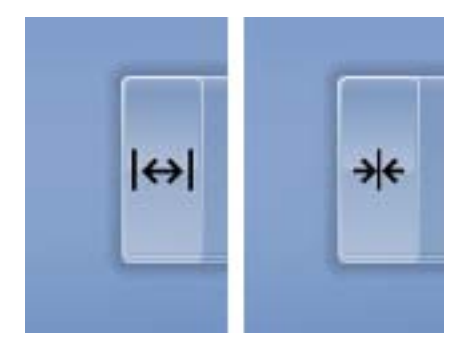

Über die Schaltfläche links im Schrittmenü können optionale Schritte einoder ausgeblendet werden.

Optionale Schritte werden automatisch ausgeführt und haben sofort einen grünen Statusbalken. Die verwendeten Standards können allerdings modifiziert werden. Der automatische Prozess stoppt beim nächsten Pflichtschritt. Hier ist dann eigenes Durchführen notwendig.

Die Doppelpfeil-Tasten werden im minimierten Schrittmenü mit Label dargestellt und geben Auskunft über die vorherige oder nächste Phase.

# <span id="page-22-0"></span>3 Erste Schritte

## <span id="page-22-3"></span><span id="page-22-1"></span>3.1 Software installieren

Die Software benötigt mindestens die Firmware 2.00 des USB-Lizenzsticks. Aktualisieren Sie gegebenenfalls die Firmware-Version. Weitere Informationen finden Sie dazu im Abschnitt [Lizenzmanager](#page-57-1)   $[~+ 58]$ .

Für die Software wird mindestens eine Aufnahmeeinheit CEREC AC mit einem Hardwarestand LQ benötigt.

Verwenden Sie die mit dieser Version ausgelieferte Version des Lizenzmanagers, um Lizenzen vom beigefügten Lizenzgutschein aufzuspielen.

#### <span id="page-22-2"></span>3.1.1 Installation per DVD

#### Installation vorbereiten

- ✔ Die Firmware des USB-Lizenzsticks ist mindestens in der Version 2.00 vorhanden.
- ✔ Der PC ist hochgefahren und alle Programme sind geschlossen.
- 1. Legen Sie die DVD in das DVD-Laufwerk ein.
	- $\%$  Das Installationsprogramm startet automatisch.
- 2. Sollte dies nicht der Fall sein, führen Sie die Datei "Setup.exe" im Hauptverzeichnis der DVD aus.
	- $\%$  Das Installationsprogramm wird gestartet.

#### Anwendung installieren

- 1. Wählen Sie die Sprache für die folgende Installation aus und klicken Sie anschließend auf die Schaltfläche "Weiter" .
- 2. Lesen Sie die Hinweise zum Urheberrecht sorgfältig durch und klicken Sie anschließend auf die Schaltfläche "Weiter" .
- 3. Wählen Sie im nächsten Schritt die Sprache und Anwendungsregion für die Anwendung aus und klicken Sie anschließend auf die Schaltfläche "Weiter" .
- 4. Im nächsten Schritt können Sie optional einen anderen Ordner für die Installation der Anwendung und gegebenenfalls einen alternativen Ordner für den Patientendatenordner definieren. Anschließend klicken Sie auf die Schaltfläche "Weiter" . Der Pfad zum Patientendatenordner kann auch nach der Installation über das Konfigurationsmenü noch geändert werden.
- 5. Im nächsten Schritt erscheint der Lizenzvertrag. Lesen Sie die Lizenzvereinbarung sorgfältig durch. Wenn Sie der Lizenzvereinbarung zustimmen, dann markieren Sie das Optionsfeld "Ich stimme den Bedingungen der Lizenzvereinbarung zu" und klicken Sie dann auf die Schaltfläche "Weiter" .
- 6. Im nächsten Schritt wird Ihre Lizenz auf dem USB-Lizenzstick überprüft. Stellen Sie dafür sicher, dass der USB-Lizenzstick korrekt eingesteckt ist, bevor Sie auf die Schaltfläche "Weiter" klicken. Tipp: Sie können diesen Schritt auch überspringen. Markieren Sie dafür das Optionsfeld "Lizenzprüfung überspringen und mit der Installation der Anwendung fortfahren" und klicken Sie anschließend auf die Schaltfläche "Weiter". Wird die Lizenzüberprüfung übersprungen, läuft die Software in einem Demo-Modus.
	- $\%$  Die Anwendung wird jetzt installiert. Dies kann einige Minuten dauern.
- 7. Klicken Sie nach der erfolgreichen Installation auf die Schaltfläche "Start" um die Installation zu beenden und die Anwendung im Anschluss direkt zu starten. Sie erhalten an dieser Stelle die Möglichkeit, sich für einen Sirona-Newsletter anzumelden. Tipp: Falls Sie die Anwendung nicht direkt starten möchten, entfernen Sie den Haken aus dem Kontrollkästchen "Anwendung direkt starten" und klicken Sie anschließend auf die Schaltfläche "Beenden". Das Installationsprogramm wird geschlossen.

# <span id="page-23-1"></span><span id="page-23-0"></span>3.2 Software deinstallieren

- ◆ Das Programm ist geschlossen.
- 1. Klicken Sie auf "Start / Alle Programme / Sirona Dental Systems / CEREC Premium SW / Tools / Deinstallation", um die Software zu deinstallieren.
	- Während der Deinstallation werden Sie gefragt, ob Sie die Patientendaten oder die Einträge in der Registrierdatenbank (u.a. die Kalibrierdaten) löschen möchten.
- 2. Je nachdem wie Sie sich entschieden haben, klicken Sie auf die Schaltfläche "Ja" oder "Nein".
	- Die Software wird deinstalliert.

# <span id="page-24-0"></span>3.3 Auslieferungszustand herstellen

- ◆ Das Programm ist geschlossen.
- 1. Deinstallieren Sie die Software (siehe ["Software deinstallieren](#page-23-1)  $[~\rightarrow 24]$ ").
- 2. Installieren Sie die Software (siehe "Software installieren  $[~\rightarrow 23]$ ").
	- $\%$  Der ursprüngliche Auslieferungszustand ist wieder hergestellt.

# <span id="page-24-1"></span>3.4 Kopierschutz

Die Software kann nur gestartet werden, wenn der USB-Lizenz-Stick eingesteckt ist. Der USB-Lizenz-Stick ist im Lieferumfang der Geräte enthalten. Wenn Sie zusätzliche Lizenzen benötigen, wenden Sie sich an Ihren Fachhändler.

Bewahren Sie den USB-Lizenz-Stick am Gerät auf.

Alle Berechtigungen (Software-Lizenzen) lassen sich als elektronische Lizenzen auf dem USB-Lizenz-Stick installieren. Dazu müssen Sie den 25-stelligen Lizenzschlüssel eingeben.

Den Lizenzschlüssel erhalten Sie mit dem Gerät. Alternativ können Sie ihn über Ihren Fachhändler separat bestellen.

Nach einer Aktualisierung benötigen Sie eventuell eine neue Lizenz, die Sie nicht auf Ihrem USB-Lizenz-Stick haben. Weitere Informationen finden Sie im Abschnitt Lizenzmanager  $[ \rightarrow 58]$ .

# <span id="page-24-2"></span>3.5 Software herunterladen

#### Auto-Update, Sirona-Connect-Center

Bei der Installation von CEREC Premium SW wird die Funktion Auto-Update als Teil des Sirona-Connect-Centers mit installiert. Zukünftige Softwareaktualisierungen der CEREC Premium SW können Sie so komfortabel über das Internet herunterladen und installieren.

Sobald eine Aktualisierung zum Download bereit steht, werden Sie automatisch über ein Dialogfenster darüber benachrichtigt.

#### Update

Größere Softwareaktualisierungen (Updates) sind kostenpflichtig und setzen eine neue Lizenz voraus. Ohne eine neue Lizenz laufen sie nur in der Demoversion.

Kostenpflichtige Updates werden über DVD verteilt. Kontaktieren Sie Ihren Fachhändler, wenn Sie ein Update erwerben möchten.

# <span id="page-25-0"></span>3.6 Software starten

- ✔ Die Software CEREC Premium SW ist installiert. Auf dem Desktop befindet sich das Startsymbol.
- ✔ Der USB-Lizenz-Stick mit einer gültigen, aktuellen Lizenz ist eingesteckt.
- ➢ Klicken Sie doppelt auf das Startsymbol von CEREC Premium SW.

oder

- $\geq$  Klicken Sie auf "Start / Alle Programme / Sirona Dental Systems/ CEREC Premium SW/CEREC Premium SW 4.5".
- $\%$  Die Software wird gestartet.

# <span id="page-26-0"></span>**Designmodus**

# <span id="page-26-1"></span>4.1 Allgemeine Informationen zu Biogenerik

Die Biogenerik ermöglicht es der CEREC-Software Zähne naturgetreu zu rekonstruieren. Bei der Biogenerik handelt es sich um ein biogenerisches Verfahren, welches auf der wissenschaftlichen Erkenntnis basiert, dass zwischen den Zähnen morphologische Zusammenhänge bestehen, die sich in mathematischen Funktionen ausdrücken lassen.

Mit CEREC Premium SW 4.5 hat das Vorschlagswesen der Biogenerik eine grundlegende Überarbeitung erfahren, so werden nun auch die Aufstellung und gesamte Morphologie in Analyse und Vorschlag einbezogen. Dadurch wurde die Qualität der Erstvorschläge nochmals deutlich verbessert. Dies gilt sowohl für Einzelzähne aber insbesondere auch für Mehrfachrestaurationen und Frontzähne.

Es werden alle mit der Kamera erfassten Zähne bezüglich ihrer Aufstellung und Morphologie analysiert. Basierend auf dieser Analyse kann die entsprechende Restauration vollautomatisch hergestellt werden.

Damit die Biogenerik ideale Vorschläge liefern kann, ist es wichtig, dass Eingaben korrekt und vollständig sind. Insbesondere gilt dies für folgende Schritte:

#### **Aufnahme**

Die Aufnahme sollte gut und vollständig sein. Bei Einzelzahnversorgung sollten zumindest die Nachbarzähne mit erfasst werden. Scanlöcher in den Bereichen der Präparation und der proximalen Kontakte sollten vermieden werden (siehe "Aufnahme durchführen").

#### ● Modellachse

Die Modellachse sollte präzise ausgerichtet sein (siehe "Modellachse festlegen").

# <span id="page-26-2"></span>4.2 Biogenerik individuell

Im Konstruktionsverfahren "Biogenerik individuell" wird die gemachte Aufnahme analysiert und auf Basis dieser Information der Restaurationsvorschlag berechnet. Je mehr Informationen vorliegen, desto besser kann die Berechnung erfolgen. Es sollte daher mindestens ein Nachbarzahn von okklusal/inzisal vollständig aufgenommen werden. Bei Front und Eckzähnen sollte auch die Labialfläche mit aufgenommen werden.

Bei Prämolaren oder Molaren wird hauptsächlich der distale Nachbar zur Berechnung herangezogen, bei Frontzähnen der mesiale Nachbar.

# <span id="page-27-0"></span>4.3 Biogenerik-Kopie

Wählen Sie das Konstruktionsverfahren "Biogenerik-Kopie" aus, um Teile einer bestehenden Kaufläche in die Restauration zu übertragen und den Rest mittels des patentierten Verfahrens der Biogenerik zu ergänzen.

Nehmen Sie dazu den Zustand vor dem Präparieren im Bildfeld "BioKopie OK" oder "BioKopie UK" separat auf.

Das Verfahren ist für Inlays, Onlays, Teilkronen, Kronen und Brücken anwendbar.

# <span id="page-27-1"></span>4.4 Biogenerik-Referenz

Wählen Sie das Konstruktionsverfahren "Biogenerik-Referenz" aus, um selbst zu bestimmen, welcher Zahn als Referenz für die Berechnung des Restaurationsvorschlags verwendet werden soll. Der Referenzzahn kann ein beliebiger Zahn gleicher Klasse (Front-/Seitenzahn) sein, z. B. der Antagonist oder der kontra-laterale Zahn. Sie können auch einen Referenzzahn von einem Modell heranziehen, um eine gewünschte Morphologie zu erreichen.

Den Referenzzahn müssen Sie im Bildfeld "BioReferenz UK" oder "BioReferenz OK" separat aufnehmen. Das Verfahren ist für Inlays, Onlays, Teilkronen, Kronen und Brücken anwendbar.

# <span id="page-27-2"></span>4.5 Bio-Kiefer

Das neue Vorschlagssystem für Restaurationen "Bio Kiefer" bietet die Option an, die Aufstellung und Morphologie (nur für Frontzähne und Prämolaren) vor dem eigentlichen Erstvorschlag anzupassen, das heißt, in diesem Schritt ist die Restauration noch nicht an den Präparationsrand und nur sehr grob an die Kontakte zu Nachbarn und Antagonisten angepasst. Die Anpassungen werden erst mit der Berechnung des Erstvorschlags vorgenommen.

Sollte der Erstvorschlag bezüglich seiner Position oder Form nicht Ihren Vorstellungen entsprechen, besteht die Möglichkeit, dies über einen optionalen Schritt anzupassen.

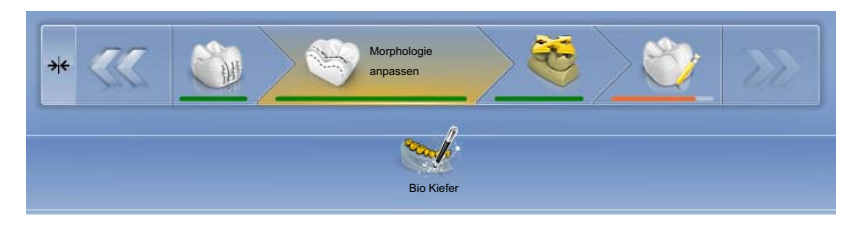

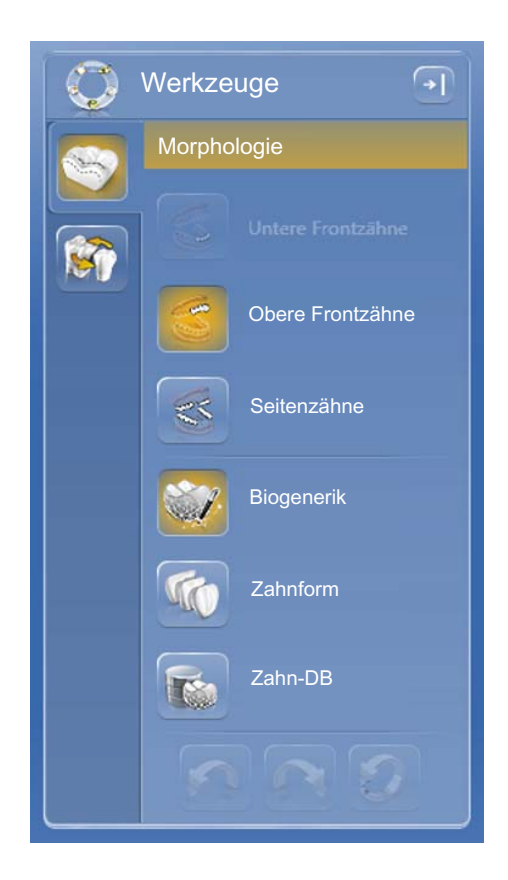

#### **Schritt Morphologie**

Im expandierten Schrittmenü steht Ihnen der optionale Schritt "Morphologie" zur Verfügung. In diesem haben Sie die Möglichkeit zu wählen, ob die Zähne vollständig von der Biogenerik berechnet werden sollen (Standard) oder ob Sie die Zahnform vorgeben möchten. Dann berechnet Ihnen die Biogenerik einen biogenerischen Erstvorschlag mit der definierten Zahnform. Klicken Sie dafür auf Zahnform und wählen Sie die entsprechende Zahnform.

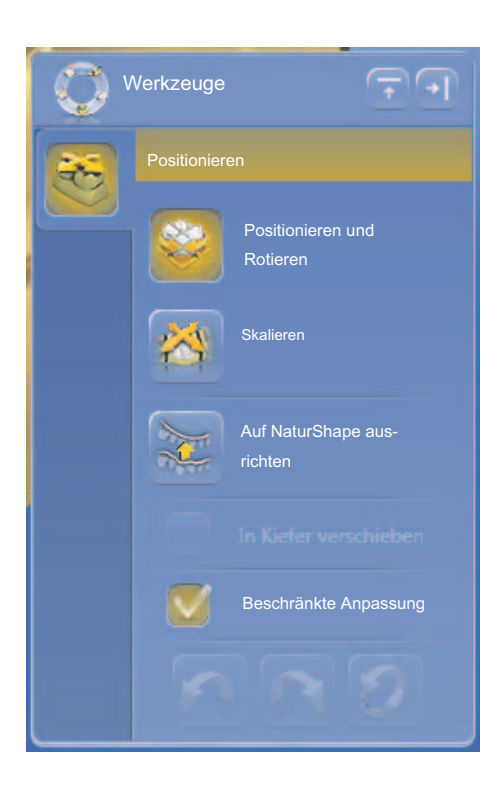

#### **Schritt Positionieren**

Im Schritt "Positionieren" können Sie die Aufstellung der Zähne verändern. Dafür stehen Ihnen die Werkzeuge "Positionieren und Rotieren" und "Skalieren" zur Verfügung. Die Neupositionierung kann für jeden Zahn einzeln erfolgen oder Sie können benachbarte Restaurationen gruppieren (Strg/Umschalttaste + linke Maustaste) und somit mehrer Zähne gleichzeitig bearbeiten. Wenn Sie die Zähne gruppieren, berücksichtigt die Software die Kontaktsituation der markierten Zähne, das heißt, wird beispielsweise ein Zahn der Gruppe vergrößert, werden die anderen verkleinert. Der gleiche Mechanismus wirkt beim Positionieren der Zähne. Auch hier werden die Zähne in ihrer Größe den veränderten Gegebenheiten angepasst.

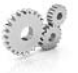

# <span id="page-29-0"></span>5 Konfiguration

Das Menü "Konfiguration" besteht aus folgenden Untermenüs:

- **Parameter**
- Geräte
- **Optionen**
- Einstellungen
- Anwendungen

# <span id="page-29-1"></span>5.1 Parameter

Das Menü "Parameter" ist nach Restaurationstypen gegliedert. Sie können die Einstellungen für jeden der folgenden Restaurationstypen vornehmen.

Die Änderungen an den Werten werden grafisch dargestellt.

Die hier eingestellten Parameterwerte werden als Standardwerte für alle Erstvorschläge verwendet.

Tipp: Wollen Sie nur für eine Restauration Parameterwerte verändern, tun Sie dies in der Phase DESIGN im Schritt "Restaurationsparameter".

#### Parameter-Profile

Im Menü "Konfiguration" können Sie Parameter-Profile definieren. Hiermit können Sie für alle Restaurationstypen unterschiedliche Parametersets definieren und abspeichern.

- 1. Duplizieren Sie die Werkeinstellungen mit den Herstellervorgaben, indem Sie auf das Plus-Symbol klicken.
- 2. Geben Sie dem Profil einen individuellen Namen und bestätigen Sie die Eingabe über das Haken-Symbol.
- 3. Passen Sie die Parameter nach ihren Wünschen an und speichern Sie sie ab.
	- Diese Voreinstellungen können Sie dann sowohl als globale Parameter als auch als lokale Parameter verwenden.
- 4. Sie können das neu erstellte Profil als Favoriten auswählen, indem Sie auf das Stern-Symbol klicken.

#### Einstellungen übernehmen

 $\triangleright$  Klicken Sie auf die Schaltfläche "Ok".

#### Einstellungen verwerfen

➢ Klicken Sie auf die Schaltfläche "Abbrechen" .

#### Einstellungen zurücksetzen

- ➢ Klicken Sie auf die Schaltfläche "Alle Gruppenparameter zurücksetzen".
	- $\%$  Die Einstellungen für diesen Restaurationstyp werden auf die Werkeinstellungen zurückgesetzt.

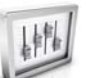

#### Krone, Inlay, Onlay und Veneer

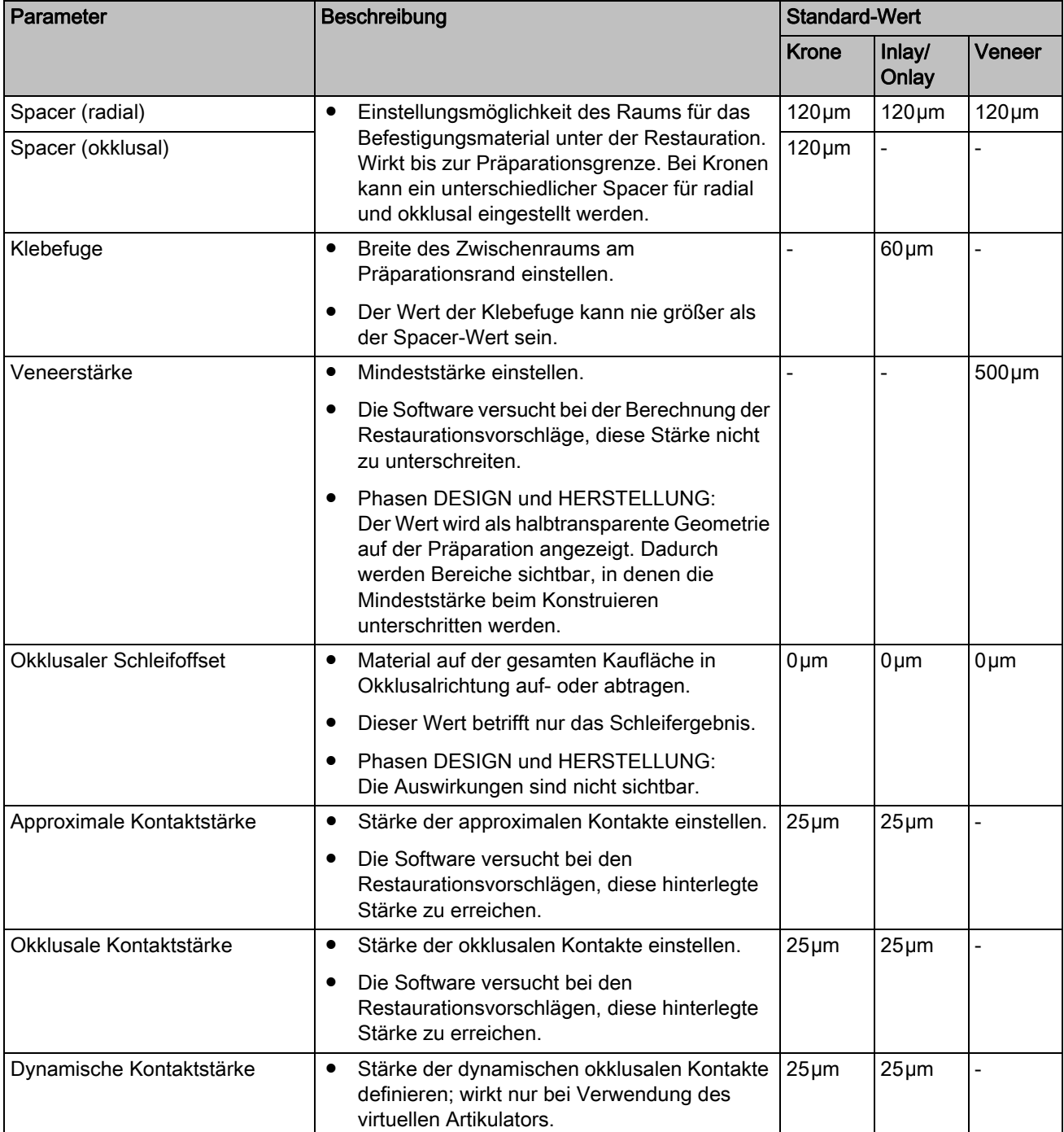

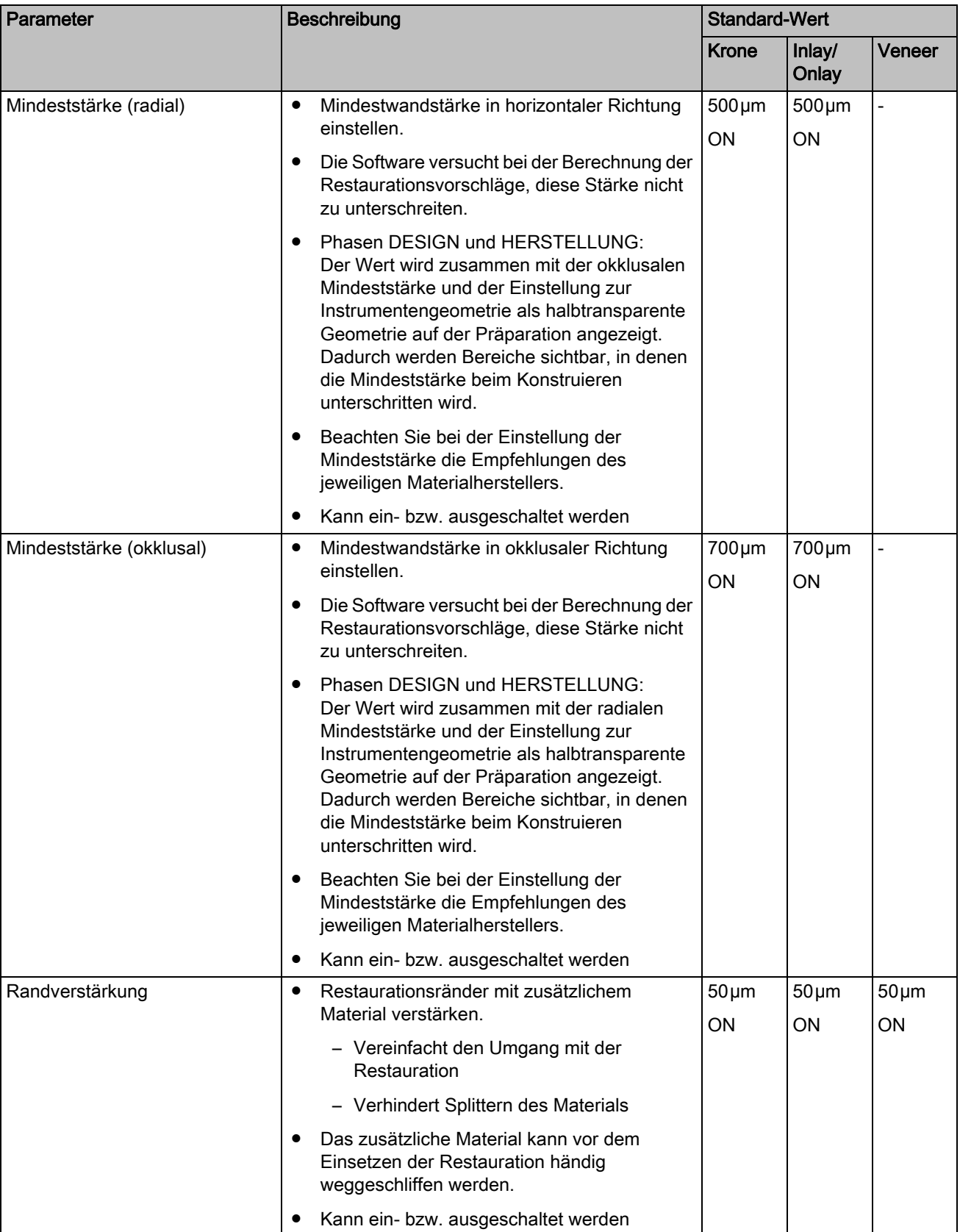

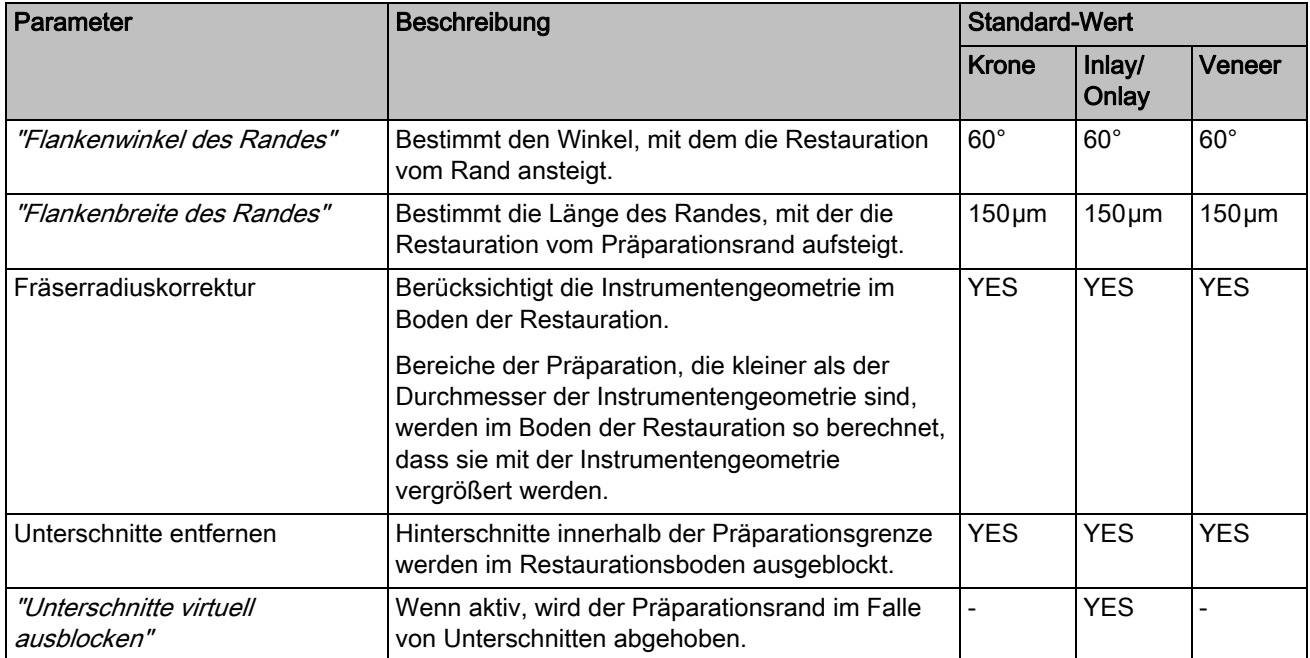

#### Abutment (Anatomisch, Gerüst)

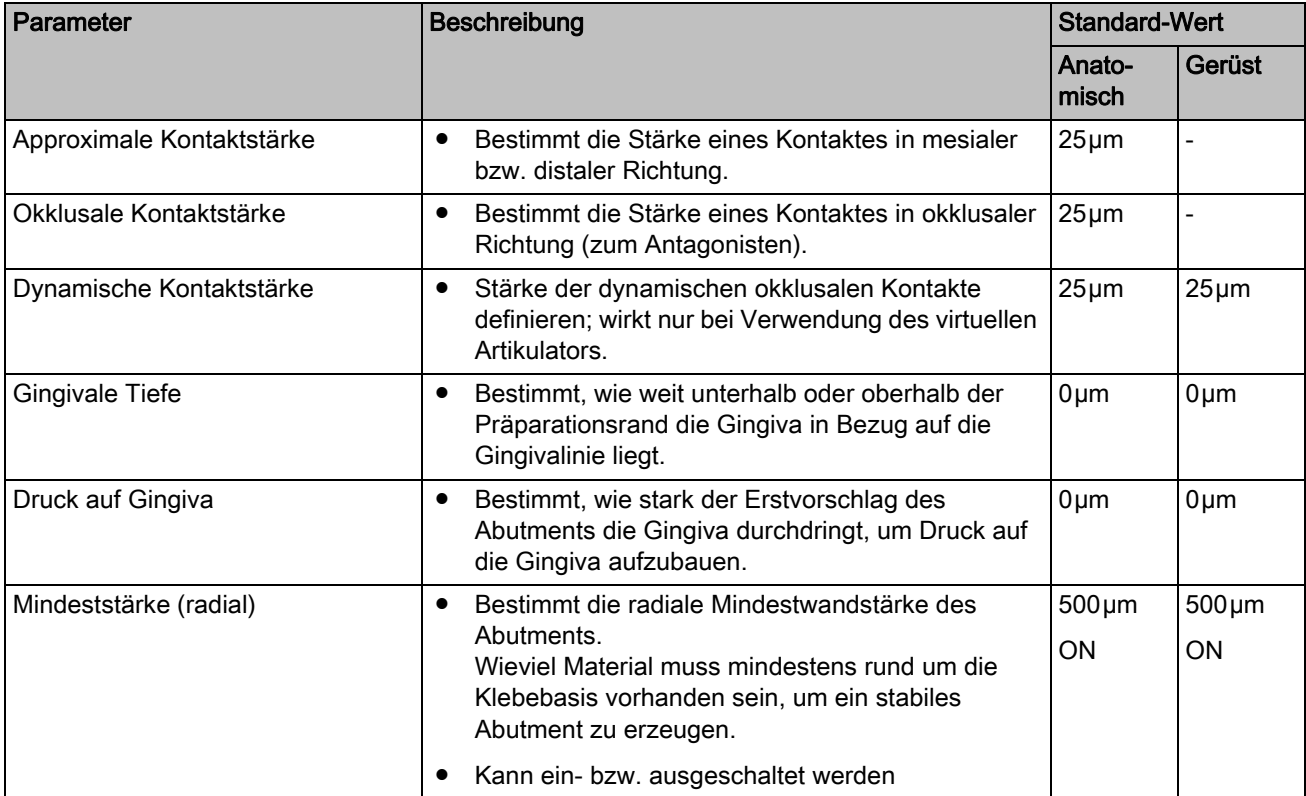

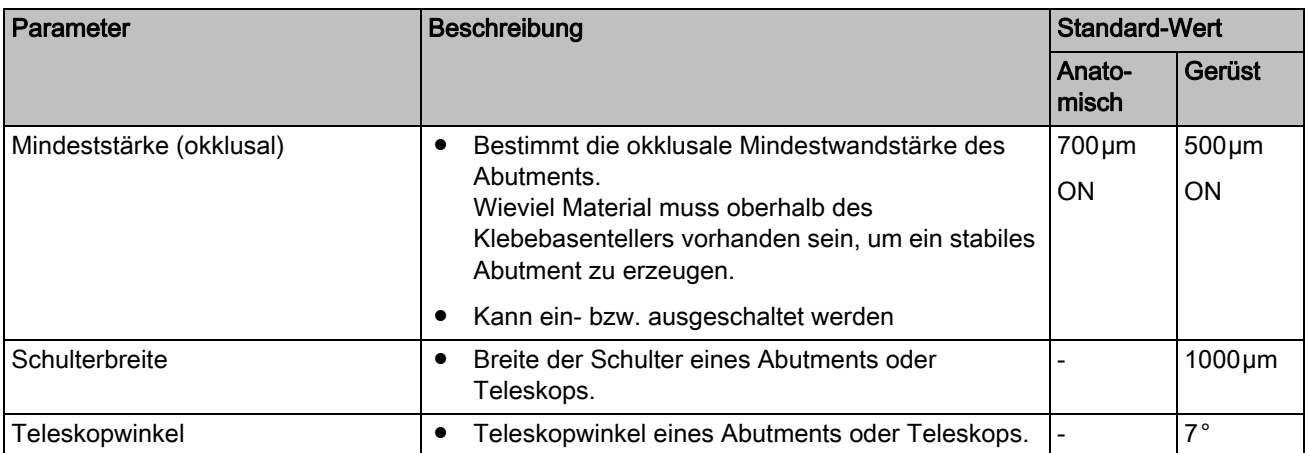

#### Krone (Gerüst, Telescope)

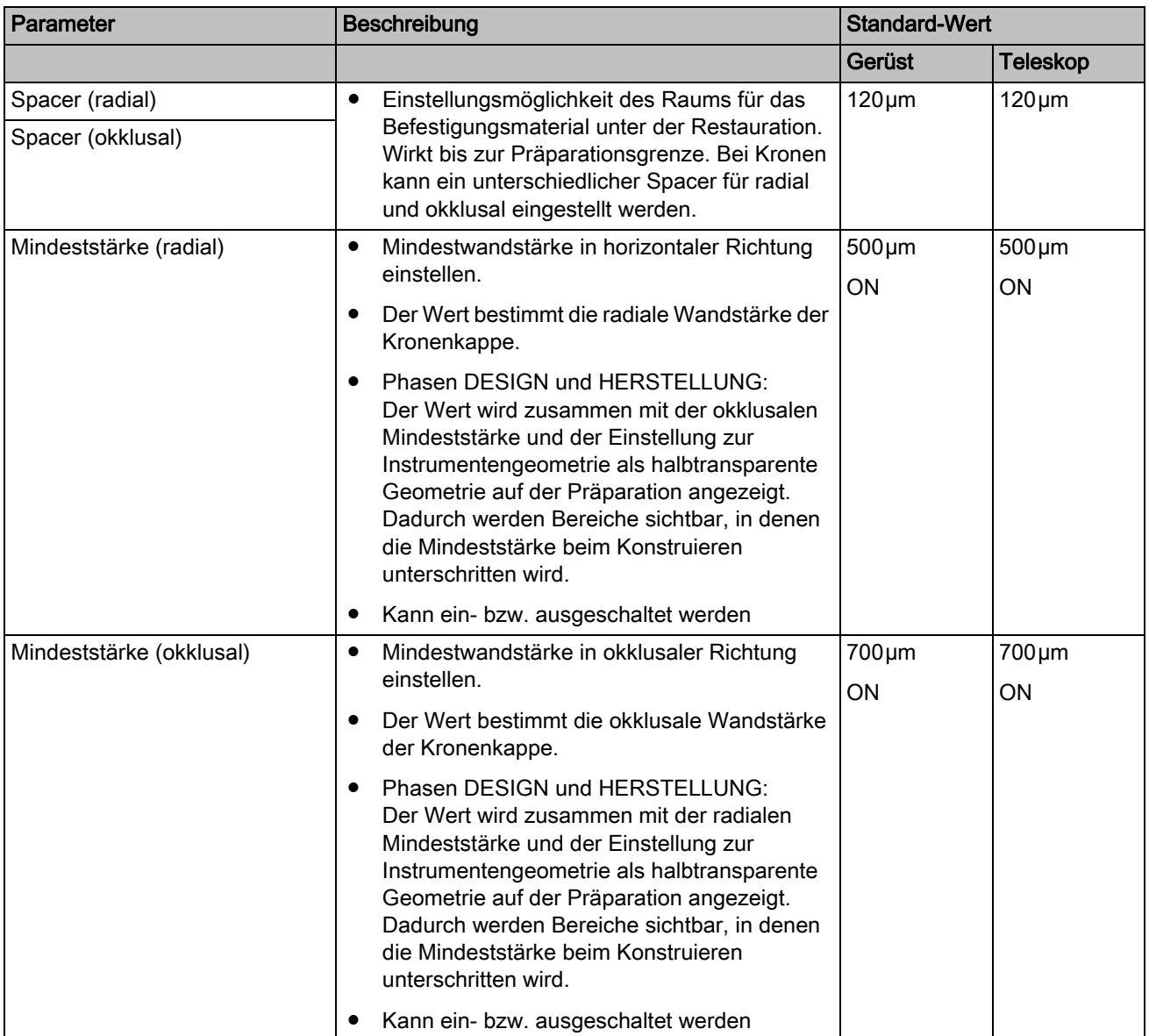

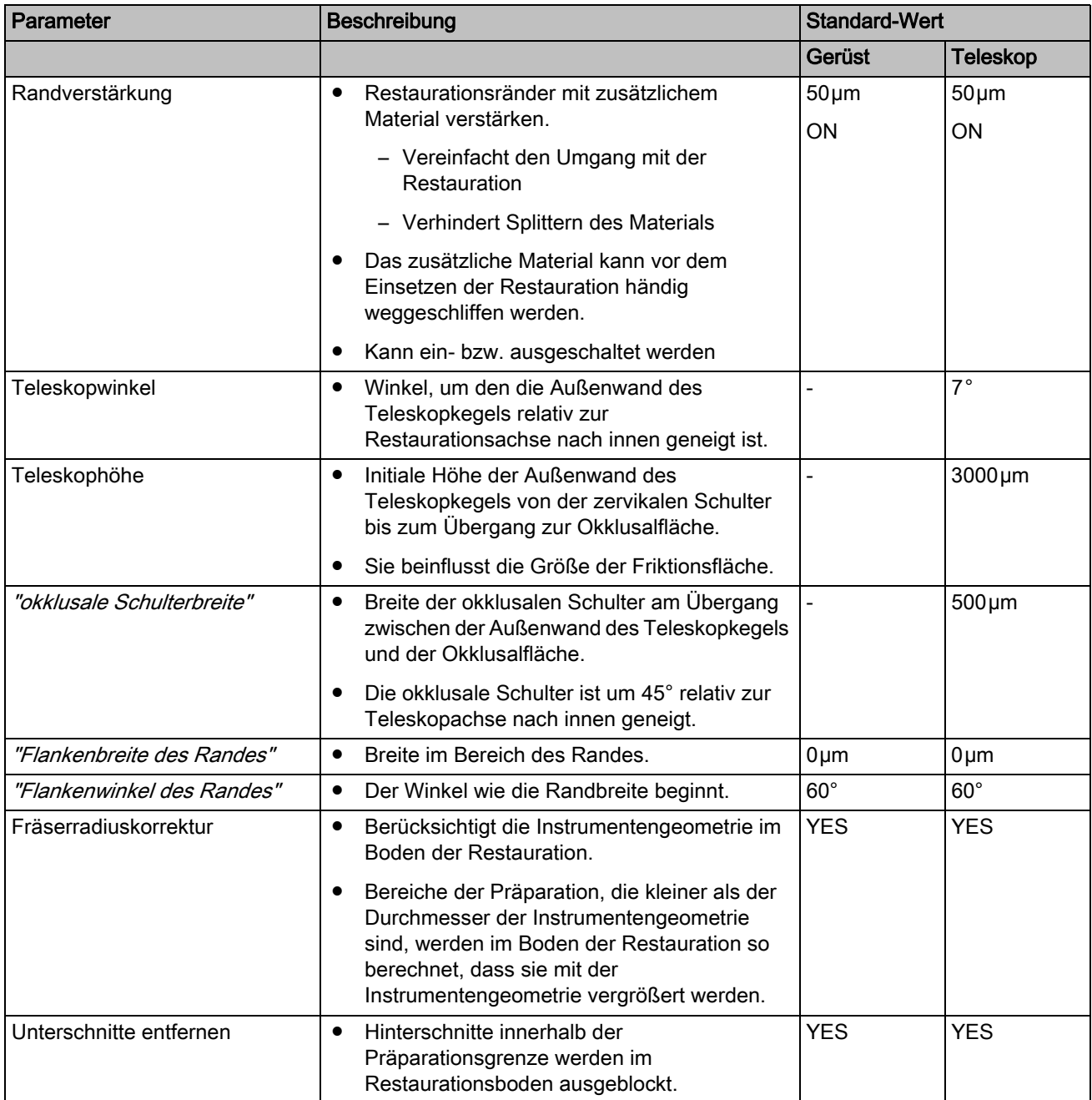

#### Zwischenglied (Anatomisch, Gerüst)

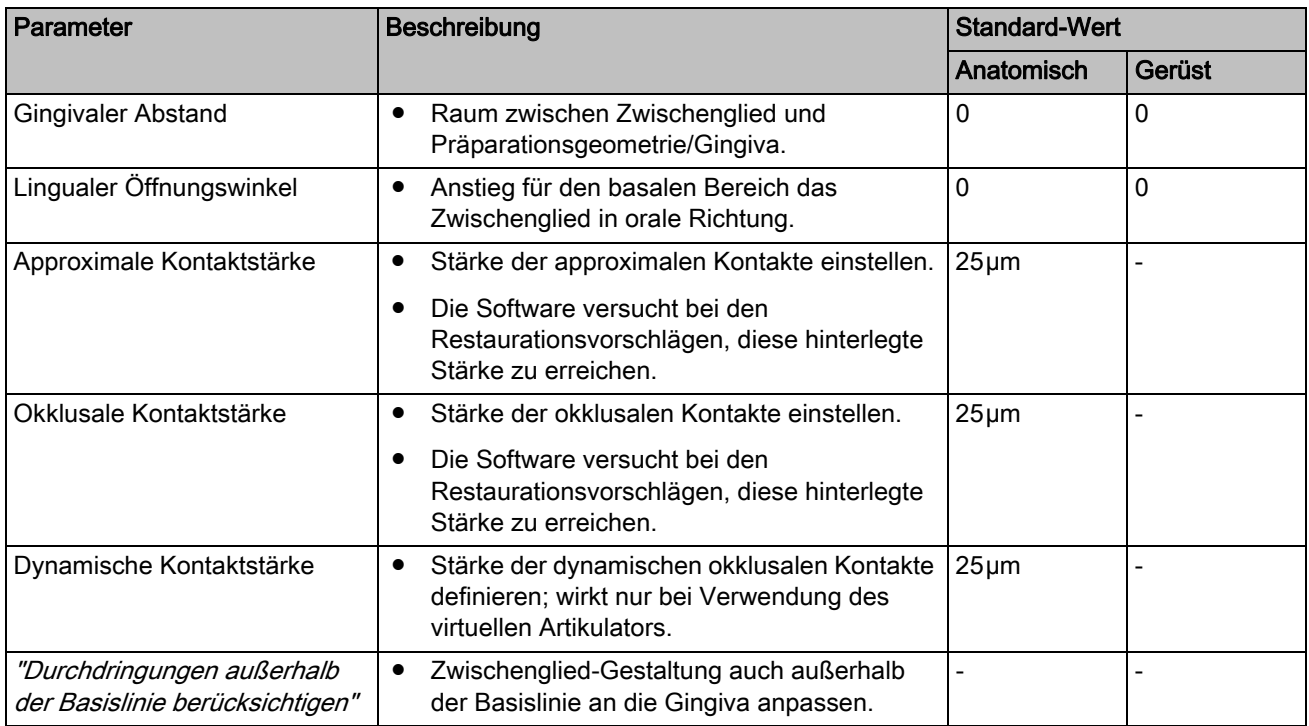

#### Krone (Bottom Layer)

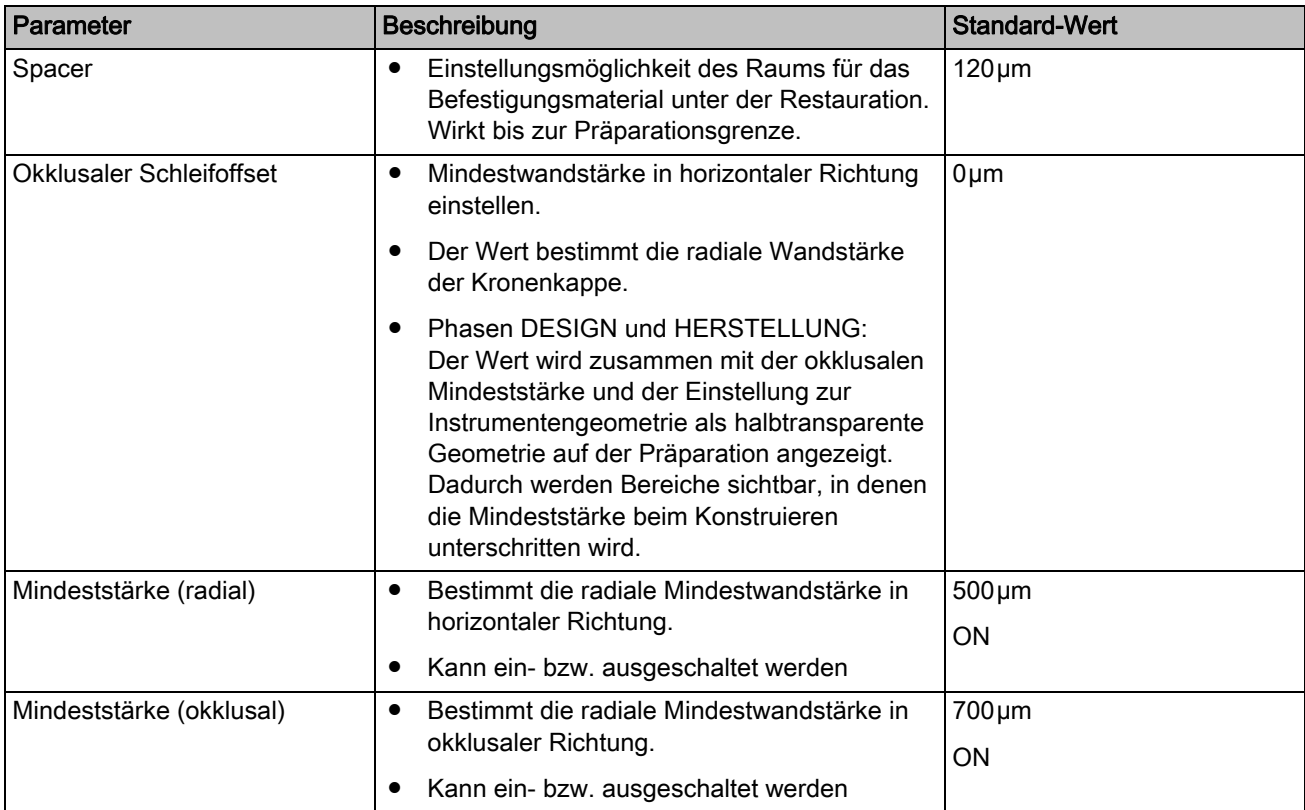
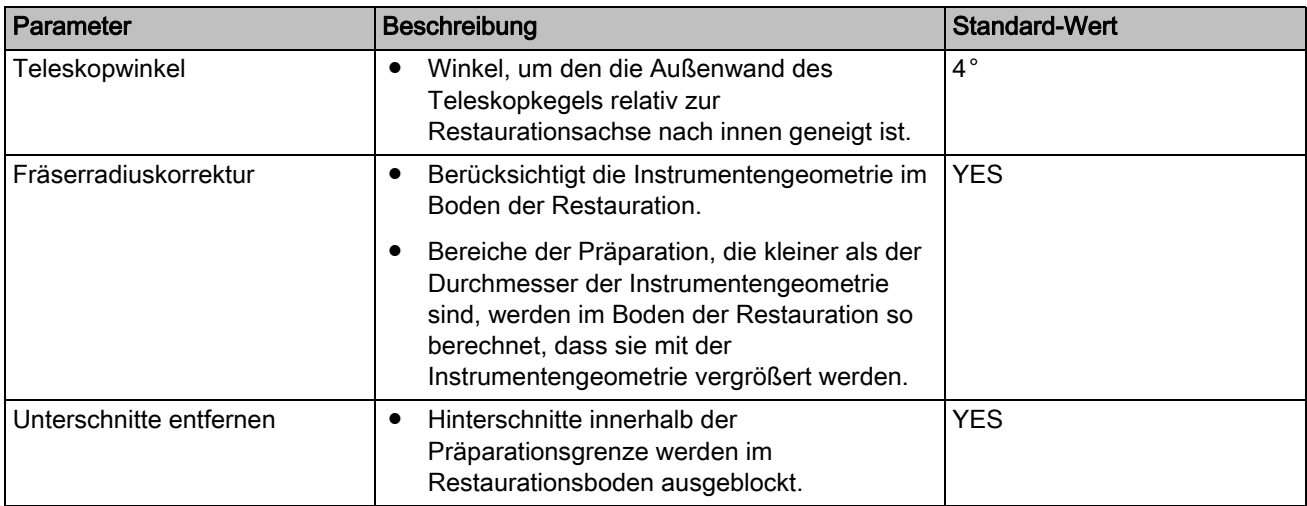

## Abutment-Kronen-Verblendungsstruktur

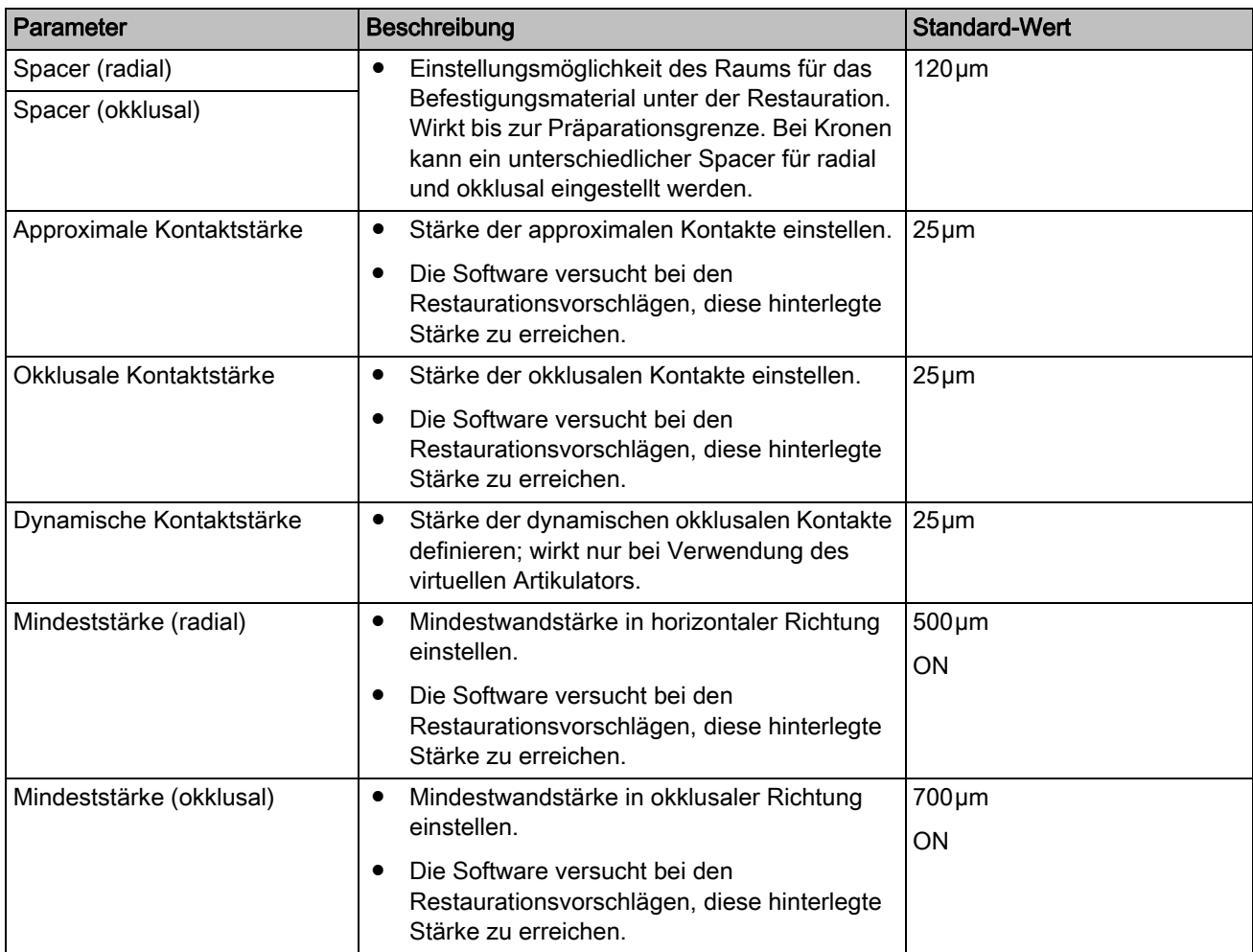

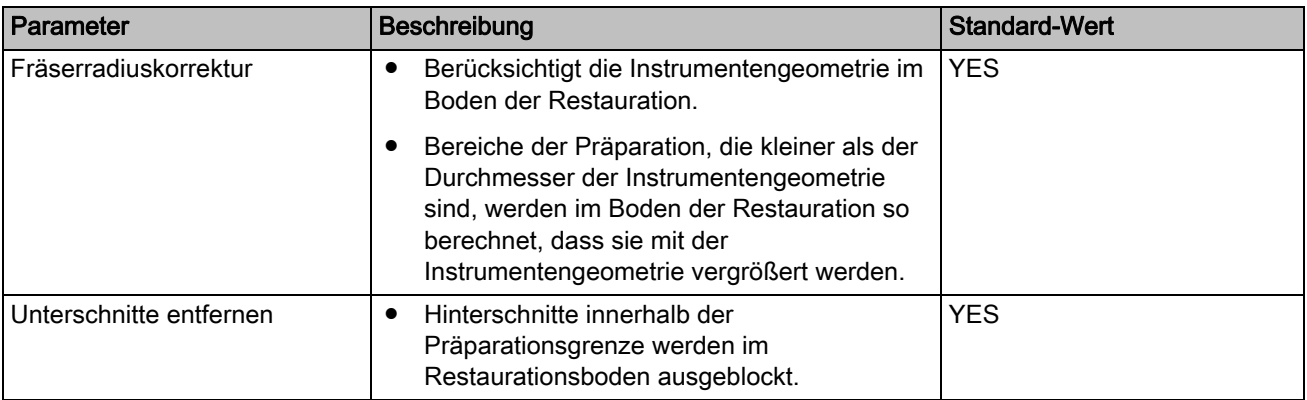

### Modell

Beachten Sie die mitgelieferten Informationen von den Pins, Modellhaltern und Basisplatten.

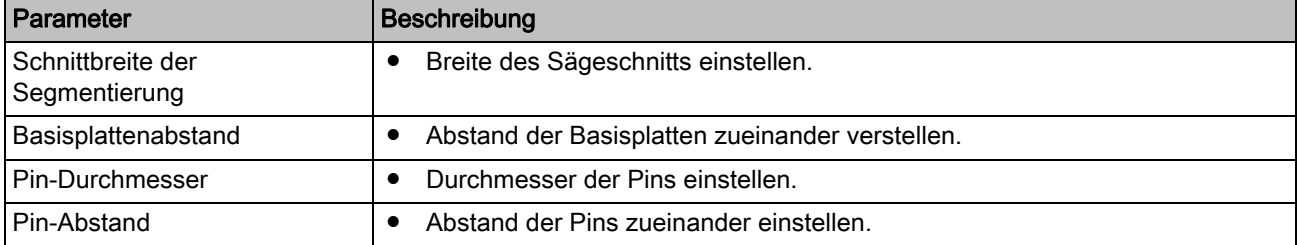

### Artikulator

Die voreingestellten Parameter sind Mittelwerte, die unverändert für eine mittelwertige Artikulation verwendet werden können.

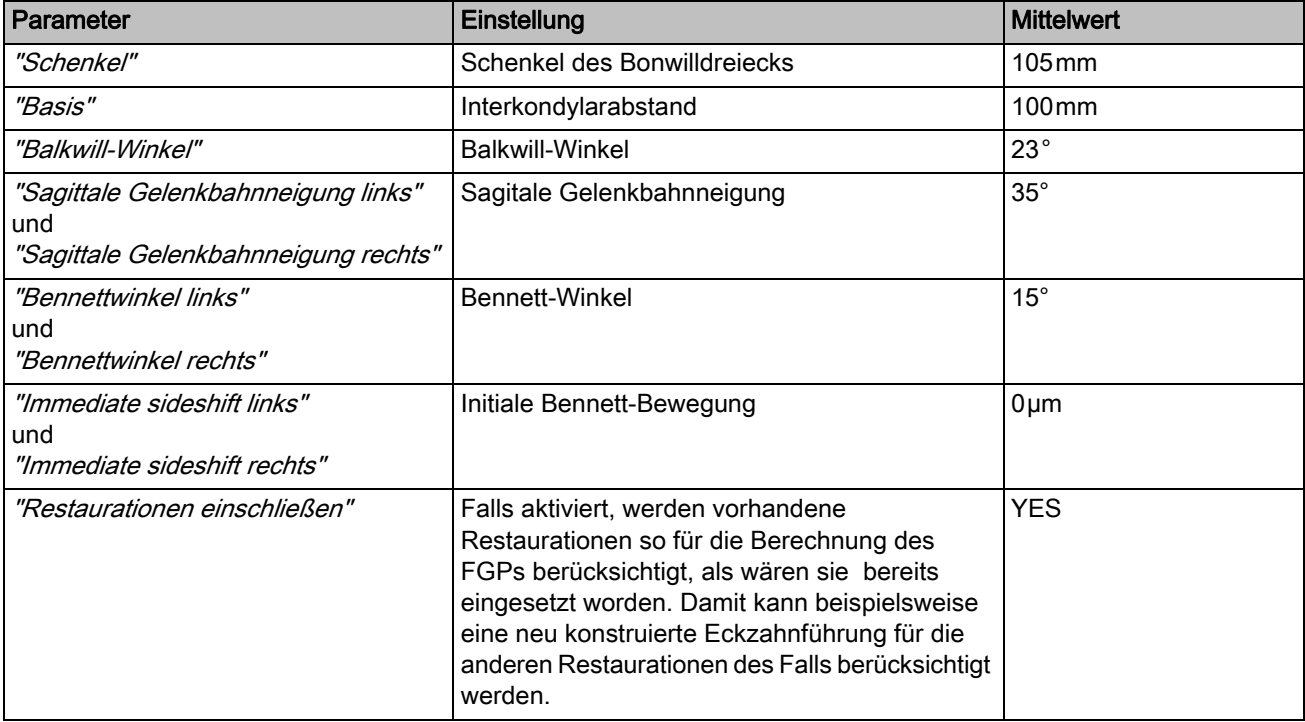

## **Gingiva**

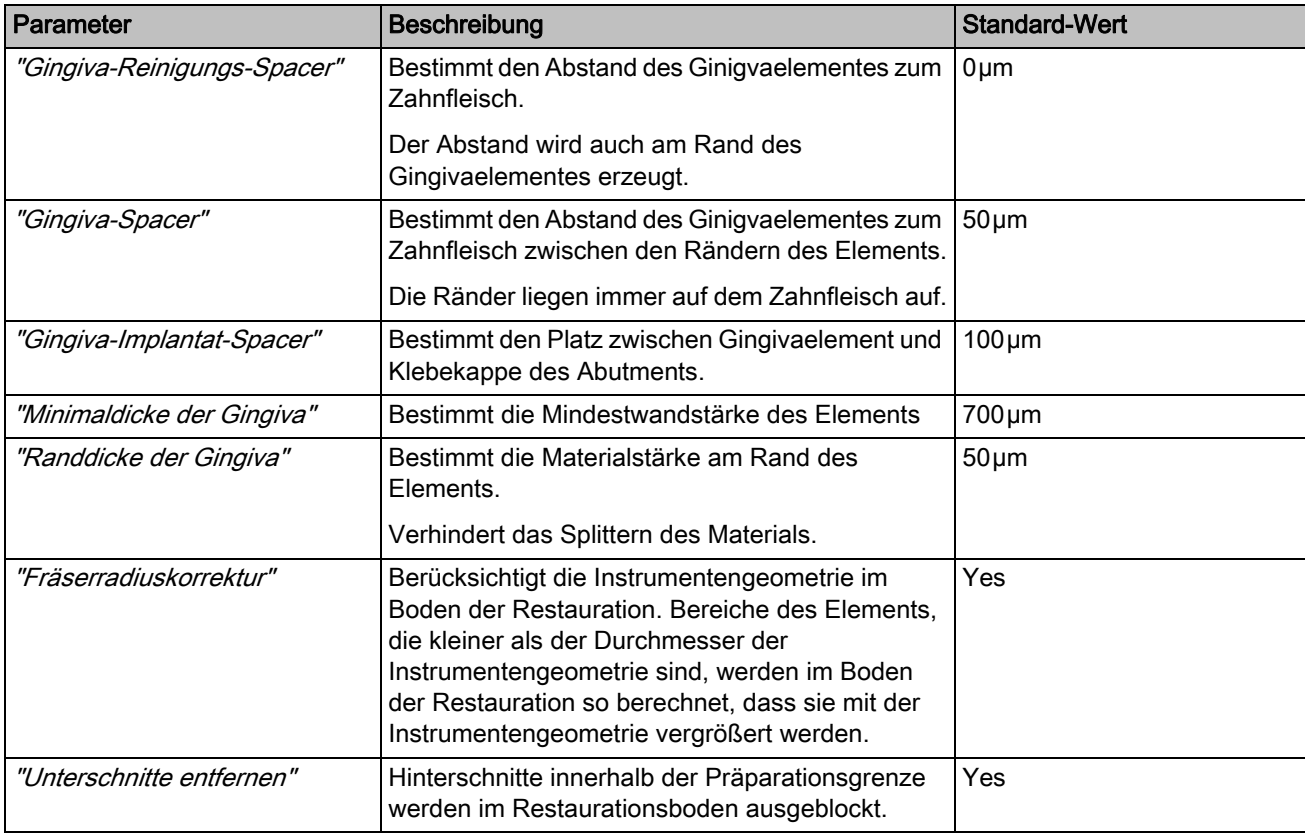

### CEREC Guide

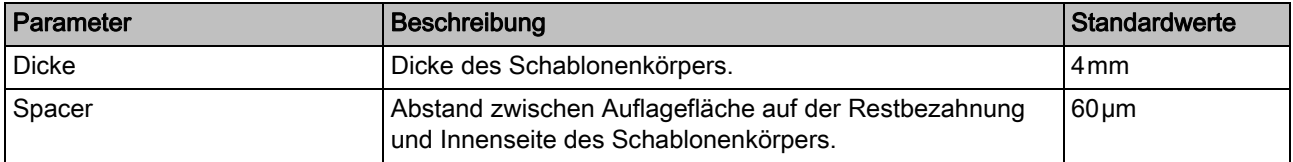

## Präparationsanalyse

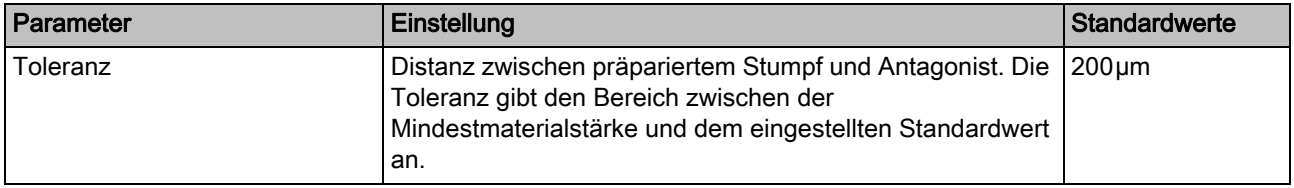

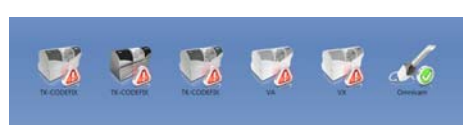

# 5.2 Geräte

Über den Menüpunkt "Geräte" können alle angeschlossenen Geräte angezeigt und konfiguriert werden.

Ein grünes Häkchen an einem Gerät zeigt die Verfügbarkeit an.

Ein rotes Warndreieck mit Ausrufezeichen zeigt an, dass das Gerät unerreichbar ist.

### Geräte automatisch hinzufügen

Sie können mit der Funktion "Nach neuen Geräten suchen" weitere Geräte hinzufügen.

- ✔ Das Gerät ist am PC angeschlossen.
- 1. Klicken Sie auf die Schaltfläche "Nach neuen Geräten suchen".
	- Alle am PC angeschlossene Geräte werden erkannt. Für neue Geräte werden Sie aufgefordert, einen Namen einzugeben.
- 2. Geben Sie für das neue Gerät einen Namen ein.

### Geräte hinzufügen (manuell)

Sie können mit der Funktion "Gerät hinzufügen (manuell)" Geräte manuell hinzufügen. Dies ist zwingend notwendig bei Geräten, die nicht mit der maximalen Geschwindigkeit von 115200 Baud betrieben werden können. Dies betrifft Geräte mit langen Kabelverbindungen bzw. bei der Verwendung einiger Funkmodule (z.B. Futaba, 19200 Baud).

- 1. Klicken Sie auf die Schaltfläche "Gerät hinzufügen (manuell)".
- 2. Wählen Sie, ob das Gerät im Netzwerk oder seriell angeschlossen ist.
- 3. Netzwerk: Geben Sie die Netzwerkadresse ein. Seriell: Geben Sie den COM-Port und die Baudrate ein.
- 4. Klicken Sie auf die Schaltfläche "Ok".
	- $\%$  Die Software versucht das Gerät zu kontaktieren.

Wenn die Verbindung fehlschlägt, überprüfen Sie die Verbindung. Fragen Sie gegebenenfalls einen qualifizierten Techniker.

#### Geräte aktualisieren

Mit der Schaltfläche "Geräte aktualisieren" können Sie

- den Status auffrischen, z.B. nachsehen ob eine Schleif- und Fräseinheit inzwischen fertig geschliffen/gefräst hat oder
- die aktuelle Verfügbarkeit eines Geräts prüfen.

## 5.2.1 CEREC Bluecam

Unter dem Menüpunkt "Geräte" kann die CEREC Bluecam eingestellt werden.

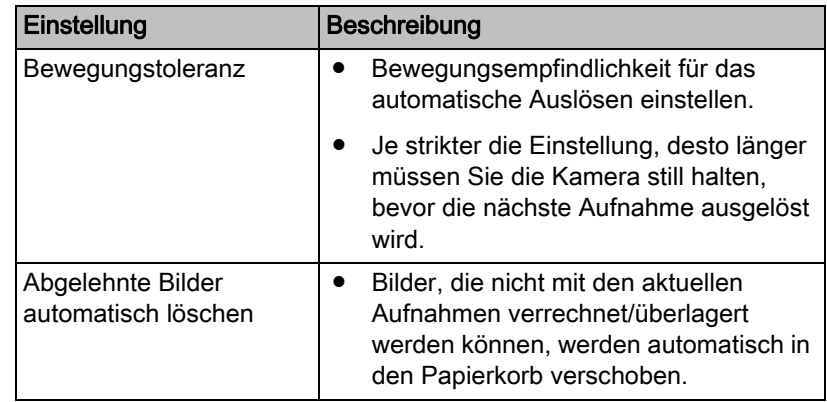

### 5.2.1.1 Einstellungen zurücksetzen

- ➢ Klicken Sie auf die Schaltfläche "Kameraeinstellungen zurücksetzen"
	- Die Einstellungen werden auf die Werkeinstellungen zurückgesetzt.

### 5.2.1.2 Kalibrieren

.

- 1. Klicken Sie auf die Schaltfläche "Kalibrieren".
- 2. Folgen Sie den Anweisungen der Software.

## 5.2.2 CEREC Omnicam

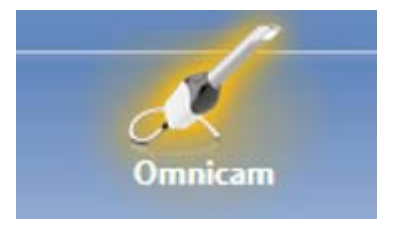

### Tonrückkopplung

Über die Auswahlbox "Ton:" können Sie die akustische Rückmeldung zur Aufnahme ein- oder ausschalten. Die Lautstärke können Sie über den Schieber regeln. Sie haben die Möglichkeit zwischen drei verschiedenen Sounds auszuwählen.

### Hinweise zur Aufnahme

"Hinweise zur Aufnahme" bietet eine visuelle Rückmeldung an den Anwender.

Die roten Pfeile zeigen, dass noch keine ausreichenden Informationen zwischen einzelnen Bereichen vorhanden sind. Sie können die Präzision des Modells verbessern, indem Sie mit der Kamera in Pfeilrichtung scannen. Verbinden Sie dazu beide Enden des Pfeils mit einer Scanbewegung.

Warten Sie nach dem Abschluss der Scanbewegung kurz, bis die Berechnung ausgeführt worden ist, und wiederholen Sie gegebenenfalls das Nachscannen bei rot angezeigten Pfeilen. Während der Berechnung färben sich die Pfeile orange.

#### 5.2.2.1 Einstellungen zurücksetzen

.

- ➢ Klicken Sie auf die Schaltfläche "Kameraeinstellungen zurücksetzen"
	- Die Einstellungen werden auf die Werkeinstellungen zurückgesetzt.

### 5.2.2.2 Kalibrieren

Für das vom System angewendete Messverfahren muss eine kalibrierte CEREC Omnicam verwendet werden. Die CEREC Omnicam ist werkseitig kalibriert. Kalibrieren Sie dennoch die CEREC Omnicam bei jeder Neuinstallation und nach jedem Transport. Für die Kalibrierung steht Ihnen das mitgelieferte Kalibrierset CEREC Omnicam zur Verfügung.

Um optimale Ergebnisse zu erzielen, muss die CEREC Omnicam vor der Kalibrierung 15-20 Minuten aufwärmen.

Kalibrieren Sie die CEREC Omnicam in folgenden Fällen neu:

- nach Transport (Rüttelbelastung) beziehungsweise bei Erstinbetriebnahme,
- nach Lagerung in ungeheizten oder unklimatisierten Räumen (Temperaturunterschiede über 30°C),
- bei Temperaturunterschieden über 15°C zwischen der letzten Kalibrierung und dem Betrieb.
- Generell ist es richtig, bei Fehlern, die im Aufnahmeprozess auftreten (wie mangelhafte Bildqualität oder das Fehlen einer 3D-Vorschau), eine Kalibrierung durchzuführen. In vielen Fällen kann der Fehler bereits damit behoben werden.

### Kalibrierung starten

- 1. Gehen Sie in der Software in das Systemmenü und klicken Sie auf die Schaltfläche "Konfiguration".
- 2. Klicken Sie auf die Schaltfläche "Geräte".
- 3. Klicken Sie auf die Schaltfläche "Omnicam" .
- 4. Klicken Sie auf die Schaltfläche "Kalibrieren".
	- $\%$  Die Kameraansicht wird in einem Fenster dargestellt.
- 5. Geben Sie die 8-stellige Sirona-ID ein. Sie finden diese ID auf dem Aufkleber auf dem Kalibrierset.

#### Kamera kalibrieren

- 1. Nehmen Sie die Schutzkappe vom Kalibrierset ab.
- 2. Montieren Sie das Kalibrierset bis zum Anschlag auf die Kameraspitze.
- 3. Fixieren Sie die CEREC Omnicam mit einer Hand fest im Kalibrierset. Stellen Sie sicher, dass die äußere Schraube des Kalibriersets komplett nach rechts bis zu einem leichten Einrasten eingeschraubt ist.
- 4. Klicken Sie auf die Schaltfläche "OK".
	- Der Messvorgang wird gestartet.
	- Die Software fordert Sie auf, in die nächste Rastung zu drehen.

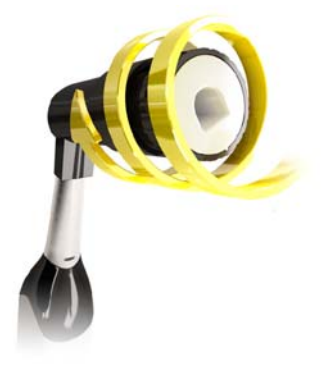

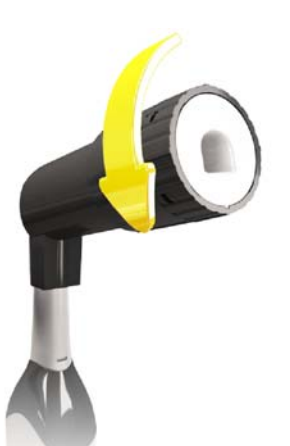

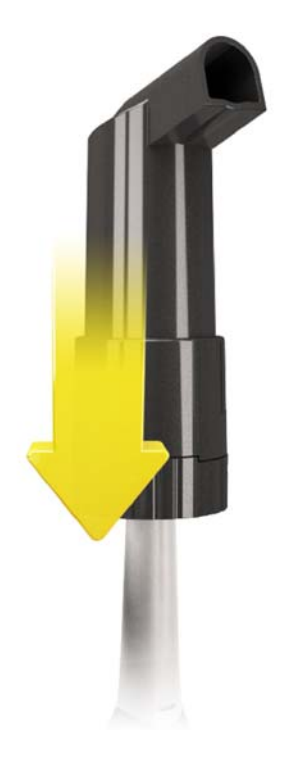

- 5 Konfiguration Sirona Dental Systems GmbH 5.2 Geräte Handbuch für den Anwender CEREC Premium SW
	- 5. Drehen Sie die Schraube gegen den Uhrzeigersinn bis zur nächsten Einrast-Position.
	- 6. Klicken Sie auf die Schaltfläche "OK" . Halten Sie die CEREC Omnicam dabei still.
		- Die Software bestätigt Ihnen den Kalibriervorgang.
		- Die Software fordert Sie auf, in die nächste Rastung zu drehen.
	- 7. Führen Sie die Schritte 5 und 6 insgesamt 11 mal durch.
		- Die Software teilt Ihnen den Fortschritt der Kalibrierung mit und informiert Sie, wenn der Vorgang abgeschlossen ist.
		- Sie werden aufgefordert, die Lage des Austrittsfensters zu messen.

#### Lage des Austrittsfensters messen

- 1. Montieren Sie die Unterseite des Kalibriersets auf die Kameraspitze.
- 2. Klicken Sie auf die Schaltfläche "OK".
	- **b** Der Kalibriervorgang wird fortgesetzt.
	- Wenn die Kalibrierung abgeschlossen ist, wird die Meldung angezeigt, dass die Kalibrierung komplett ist.
- 3. Bestätigen Sie die Meldung mit der Schaltfläche "OK" .
- Die CEREC Omnicam ist kalibriert.

### Fehlermeldung beim Kalibrieren

Die Software teilt Ihnen mit, falls beim Kalibrieren ein Fehler aufgetreten ist. Wenn der Kalibriervorgang fehlerhaft war, starten Sie sie neu.

### Kalibrierung beenden

- ✔ Die Software meldet, dass die Kalibrierung erfolgreich abgeschlossen ist.
- $\triangleright$  Kicken Sie auf die Schaltfläche "OK".
	- **b** Die CEREC Omnicam ist kalibriert.

## 5.2.2.3 Farbkalibrierung

### Allgemeine Hinweise

Für die Farbanalyse muss eine farbkalibrierte Omnicam verwendet werden.

Die Farbanalyse kann erst mit einer CEREC Omnicam ab einer bestimmten Seriennummer durchgeführt werden. Zum Prüfen der CEREC Omnicam verwenden Sie das Omnicam-Prüftool auf my.cerec.com -> CEREC SW 4.5 - > Farbanalyse. Sie finden die Seriennummer der Omnicam oberseitig auf dem Optiktubus (siehe Pfeil E in der Abbildung unten).

Dies bezieht sich nur auf Kameras der ersten Generation. Für neu ausgelieferte Systeme muss die Seriennummer der Omnicam nicht ermittelt werden.

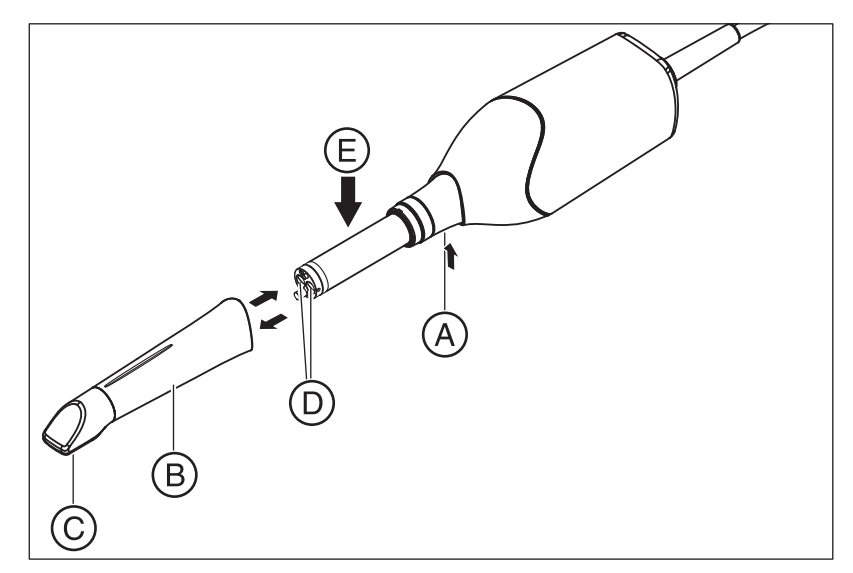

- 1. Spiegelhülse (B) gegen den Kamerakörper drücken.
- 2. Raste (A) drücken.

## ACHTUNG

Gefahr der Beschädigung der Kamerafenster (D) bzw. der beschichteten Saphirscheibe (C).

- ➢ Spiegelhülse gerade nach vorne schieben, nicht verkanten.
- 3. Spiegelhülse abziehen.

Um optimale Ergebnisse zu erzielen, muss die CEREC Omnicam vor der Kalibrierung 20 Minuten aufwärmen. Die CEREC Omnicam muss alle 2 Wochen farbkalibriert werden, um eine verlässliche Farbanalyse durchführen zu können. Die besten Ergebnisse erzielen Sie, wenn die CEREC Omnicam direkt vor der Aufnahme eines neuen Falles farbkalibriert wird.

Führen Sie eine Farbkalibrierung auch nach dem Wechsel einer Spiegelhülse durch.

Eine stark verkratzte Spiegelhülse darf für eine Farbanalyse nicht genutzt werden.

### Farbkalibrierset lagern

Das Farbkalibrierset muss an einem trockenen und lichtgeschützten Ort in seiner Verpackung aufbewahrt werden. Es muss mit einer desinfizierten Omnicam verwendet werden, da das Farbkalibrierset selbst nicht desinfiziert werden darf. Wenn sich Staub auf der Innenseite des Farbkalibriersets ansammelt, so entfernen Sie diesen vorsichtig mit Hilfe von Druckluft.

#### Farbanalyse einschalten

- 1. Gehen Sie in der Software in das Systemmenü und klicken Sie auf die Schaltfläche "Konfiguration".
- 2. Klicken Sie auf die Schaltfläche "Geräte".
- 3. Klicken Sie auf die Schaltfläche "Omnicam" .
- 4. Wählen Sie die Option "Farberkennung" aus. - Sie können zwischen verschiedenen Farbsystemen ("Wahl des Shade Guide") wählen.

- Sie können entscheiden, ob Sie in 14 Tagen benachrichtigt werden wollen, wenn die Farbkalibrierung erneut nötig ist.

- Ist die Farbtonerkennung mit ihrer Kamera nicht möglich, erscheint eine entsprechende Meldung, die Farbkalibrierung ist dann ebenfalls nicht verfügbar.

- 5. Bestätigen Sie die Änderung unten mit "Ok".
- 6. Klicken Sie auf die Schaltfläche "Farbkalibrierung" und führen Sie die Farbkalibrierung durch.

#### Kamera farbkalibrieren

- 1. Stellen Sie sicher, dass die CEREC Omnicam sauber, desinfiziert und trocken ist.
- 2. Nehmen Sie das Farbkalibrierset aus der Verpackung.
- 3. Scannen Sie mit der CEREC Omnicam den QR-Code auf der Unterseite Ihres Farbkalibriersets. Halten Sie dafür die CEREC Omnicam ruhig vor den QR-Code so, dass dieser vollständig im Bild zu sehen ist. Sollte der QR-Code etwas glänzend sein, dann halten Sie die Kamera etwas schräger, um Glanzlicht zu vermeiden und das Scannen des Codes zu vereinfachen. Ist der QR-Code erkannt worden, erscheint der nächste Schritt "Bitte installieren Sie das Farbkalibrier-Set." .

Dieser Schritt des QR-Code-Scans wird bei der nächsten Farbkalibrierung übersprungen, dafür wird die Seriennummer des Farbkalibriersets angezeigt. Stimmt diese nicht mit der Seriennummer überein, die auf Ihr Farbkalibrierset gedruckt ist, klicken Sie auf die Schaltfläche "QR-Code erneut scannen" und scannen Sie den neuen QR-Code ein.

- 4. Montieren Sie das Farbkalibrierset bis zum Anschlag auf die Kameraspitze.
- 5. Klicken Sie auf die Schaltfläche "Ok".
	- Der Messvorgang wird gestartet. Bewegen Sie in dieser Zeit die CEREC Omnicam und das Farbkalibrierset nicht.
	- Die Software teilt Ihnen den Fortschritt der Kalibrierung mit und informiert Sie, wenn der Vorgang abgeschlossen ist.

#### Farbkalibrierung beenden

- ✔ Die Software meldet, dass die Farbkalibrierung erfolgreich abgeschlossen ist.
- 1. Klicken Sie auf die Schaltfläche "Ok".
	- $\%$  Die CEREC Omnicam ist jetzt farbkalibriert.
- 2. Nehmen Sie das Farbkalibrierset von der Kamera und legen Sie dies wieder in seine Verpackung zurück.

#### Fehlermeldung bei der Farbkalibrierung

Die Software teilt Ihnen mit, falls beim Farbkalibrierung ein Fehler aufgetreten ist. Wenn die Farbkalibrierung fehlerhaft war, stellen Sie Folgendes sicher:

- das Farbkalibrierset ist staubfrei,
- das Farbkalibrierset wurde richtig montiert,
- das CEREC Omnicam-Austrittsfenster ist sauber.
- ➢ Starten Sie danach die Farbkalibrierung erneut.

Verwenden Sie ein beschädigtes Farbkalibierset nicht weiter, wenden Sie sich in diesem Fall an ihren Händler, um ein neues zu erwerben.

#### Austausch des Farbkalibriersets

Beachten Sie, dass das Farbkalibrierset

- nur im Zusammenhang mit der Nutzung der Software CEREC SW ≥ 4.5 oder der Sirona Connect SW ≥ 4.5 oder CEREC Premium SW ≥ 4.5 verwendet werden kann.
- nur maximal 2 Jahre haltbar ist. Sie sehen das Ablaufdatum auf dem Boden des Farbkalibrierset-Behälters. Durch vorhergehende Lagerhaltung kann es sein, dass sich der Zeitraum für Ihre Verwendung auf unter 2 Jahre verkürzt hat.
- nach Anbruch des Behälters nur ein Jahr verwendet werden kann. Schreiben Sie das Datum des Anbruchs mit einem wasserfesten Stift auf den Deckel des Behälters hinter "Opened on \_\_\_\_\_\_\_\_\_\_\_\_\_\_\_" und verwenden Sie es nach einem Jahr nicht mehr.

Nach Ablauf eines der beiden Zeiträume ist das Farbkalibrierset nicht mehr zu verwenden.

Vor Ablauf des Farbkalibriersets gibt Ihnen die Software die Information, dass das Farbkalibrierset mit einem neuen Set ausgetauscht werden muss.

Nach Ablauf der Farbkalibriersets gibt Ihnen die Software die Information, dass eine Farbanalyse nur auf Basis alter Kalibrierdaten durchgeführt wird.

Wenden Sie sich für den Ersatz des Farbkalibriersets an Ihren Händler.

## 5.2.2.4 Einstellungen Kamera-Heizung

Über die Schaltfläche "Einstellungen Kamera-Heizung" gelangen Sie in den Dialog für die Temperatureinstellungen der Omnicam. Mit dem Schieber können Sie die Temperatur, mit der die Spiegelhülse der Kamera vorgeheizt wird, in fünf Stufen einstellen, um einem eventuellen Beschlagen der Optik entgegenzuwirken. Bestätigen Sie die Einstellung mit "Ok" oder verwerfen sie mit "Abbrechen".

## **A VORSICHT**

### Heiße Oberfläche!

Die beschichtete Saphirscheibe der CEREC Omnicam wird in der Kameraablage vorgeheizt. Die Oberflächentemperatur der Spiegelhülse kann bei Entnahme der CEREC Omnicam aus der Ablage bis zu 51°C betragen. Bei Berührung mit Haut oder Schleimhaut kann dies zu einem unangenehmen Wärmeempfinden führen. Haut und Schleimhäute erleiden bei diesen Temperaturen keine Schädigung.

Nach Entnahme der CEREC Omnicam aus der Kameraablage sinkt die Temperatur der Spiegelhülse innerhalb weniger Minuten (< 5 Minuten) auf weniger als 43°C. Die CEREC Omnicam ist daher für eine zeitlich unbegrenzte Anwendungsdauer im Patientenmund geeignet.

Wählen Sie ab einer Umgebungstemperatur von 30°C nur die drei unteren Stufen der Heizereinstellung.

### 5.2.2.5 Firmware aktualisieren

Über die Schaltfläche "Firmware aktualisieren" können Sie das Update der Kamerasoftware direkt starten.

## **ACHTUNG**

Das Firmware-Update ist für den Betrieb der CEREC Omnicam in Verbindung mit der CEREC Premium SW zwingend notwendig. Wenn Sie die Phase AUFNAHME betreten, muss die Firmware aktualisiert werden.

Das Firmware-Update dauert ca. zwei Minuten.

## 5.2.3 Schleif- und Fräseinheit

### 5.2.3.1 Einstellungen bearbeiten

### CEREC MC / CEREC MC X / CEREC MC XL / CEREC MC XL Premium Package

Über den jeweiligen Menüpunkt können Sie folgende Einstellungen nachträglich ändern:

- Beschreibung (Namen)
- Verbindungseinstellungen
	- IP Einstellungen automatisch holen
	- IP Einstellungen manuell angeben
- Manuelle Blockspannung - Wenn Sie die manuelle Blockspannung verwenden, muss der Haken vor "Manuelle Blockspannung" gesetzt sein.
- Zweiter Motorensatz - Wenn der zweite, optionale Motorensatz eingebaut ist, muss der Haken vor "Zwei Schleifersets" gesetzt sein.
- Barcode-Leser

- Bei der Schleif- und Fräseinheit mit eingebautem Scanner (Option) muss der Haken vor "Scanner" gesetzt sein.

- Bei einem nachträglichen Einbau des Scanners, muss Ihr Service-Techniker den Haken vor "Scanner" setzen.

**Extraktionseinheit** 

- Haken setzen, falls Trockenfräsen gewünscht wird. Hierfür muss eine separate Absaugeinheit angeschlossen sein.

● Firmware-Aktualisierung

- Button sichtbar falls Firmware nicht aktuell. - Startet manuellen Upload der Firmware auf die Schleif- und Fräseinheit.

● Externer Wassertank

- Wenn der 25-Liter-Kanister (Option, Bestell-Nr. 60 56 217) angeschlossen ist und der Haken gesetzt ist, werden Sie erst zu einem späteren Zeitpunkt zum Wasserwechseln erinnert. - Diese Option ist nur für CEREC MC XL oder CEREC MC XL Premium Package verfügbar (nicht für CEREC MC und CEREC MC X).

- Bei einem nachträglichen Einbau des 25-Liter-Kanisters, muss Ihr Service-Techniker den Haken vor "Großer Wassertank" setzen.

### 5.2.3.2 Kalibrieren

- 1. Klicken Sie auf die Schaltfläche "Kalibrieren".
- 2. Folgen Sie den Anweisungen der Software.

### 5.2.3.3 Instrumente wechseln

- 1. Klicken Sie auf die Schaltfläche "Instrumente wechseln".
- 2. Folgen Sie den Anweisungen der Software.

### 5.2.3.4 Schleif- und Fräseinheit entfernen

- 1. Klicken Sie auf die Schaltfläche "Gerät löschen".
- 2. Folgen Sie den Anweisungen der Software.
- 5.2.4 Ofen
- 5.2.4.1 Einstellungen bearbeiten

#### CEREC SpeedFire

Über diesen Menüpunkt können Sie folgende Einstellungen nachträglich ändern:

- Namen
- Verbindungseinstellungen
	- IP Einstellungen automatisch holen
	- IP Einstellungen manuell angeben

## 5.2.5 inEos X5

Unter dem Menüpunkt "inEos X5" kann der inEos X5 eingestellt werden.

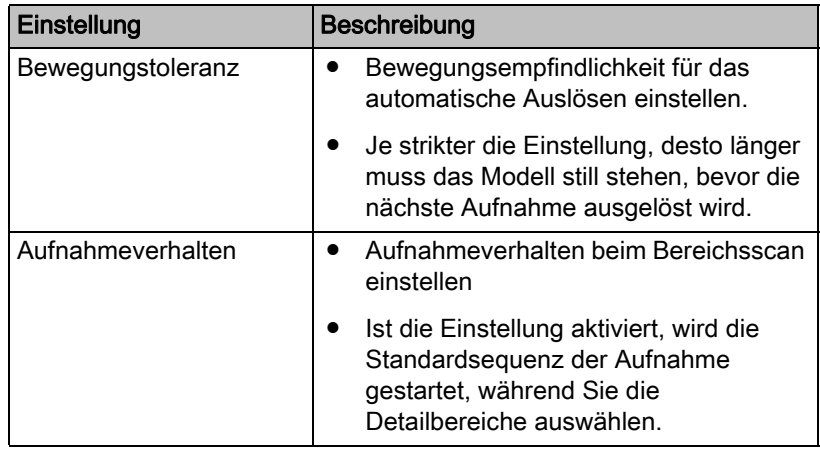

### 5.2.5.1 Einstellungen zurücksetzen

- ➢ Klicken Sie auf die Schaltfläche "Einstellungen zurücksetzen" .
	- Die Einstellungen werden auf die Werkeinstellungen zurückgesetzt.

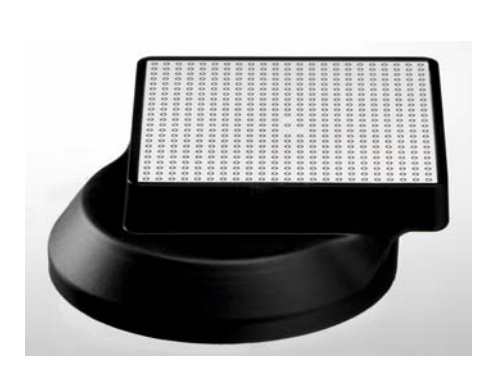

### 5.2.5.2 inEos X5-Kamera kalibrieren

- $\triangledown$  Der in Eos X5 ist eingeschaltet.
- ✔ Das optional erhältliche Kalibrierungsset inEos X5 (REF 6483759) liegt bereit.
- ✔ Sie haben die Software neu gestartet.
- 1. Klicken Sie im Systemmenü auf die Schaltfläche "Geräte".
- 2. Klicken Sie auf "inEos X5".
	- Ein Auswahlmenü öffnet sich.
- 3. Klicken Sie auf die Schaltfläche "Kamera kalibrieren".
	- Der Kalibrierungsdialog wird geöffnet.
- 4. Platzieren Sie nach Aufforderung das Kalibrierungsset so auf dem Rotationsteller, wie in der Software visualisiert.
- 5. Starten Sie den Kalibrierungsvorgang
	- Das Gerät wird kalibriert.
	- $\%$  In Abhängigkeit von der Umgebungstemperatur kann es sein, dass eine Aufheizphase für die Kameraoptik erforderlich ist. Diese ist nötig, um die maximale Genauigkeit zu erreichen.
- 6. Nach Abschluss der Kalibrierung kann das Protokoll der Kalibrierung als PDF-Datei gespeichert werden.
- 7. Starten Sie die Software neu.

### 5.2.5.3 Motorarm kalibrieren

- ✔ Der inEos X5 ist eingeschaltet.
- ◆ Das mitgelieferte Kiefermodell für die Kalibrierung liegt bereit.
- ✔ Sie haben die Software neu gestartet.
- 1. Klicken Sie im Systemmenü auf die Schaltfläche "Geräte".
- 2. Klicken Sie auf "inEos X5".
	- Ein Auswahlmenü öffnet sich.
- 3. Klicken Sie auf die Schaltfläche "Motorarm kalibrieren" .
	- $\%$  Der Kalibrierungsdialog wird geöffnet.
- 4. Folgen Sie den Schritten des Kalibrierungsdialogs.
- 5. Platzieren Sie das Kalibrierungsmodell so auf dem Rotationsteller, dass die Frontzähne gerade in Richtung des Geräts zeigen.
- 6. Starten Sie den Scanvorgang.
	- Das Gerät wird kalibriert. Warten Sie, bis der Vorgang beendet ist.
- 7. Starten Sie die Software neu.

## 5.2.6 inEos Blue

Unter dem Menüpunkt "inEos Blue" kann der inEos Blue eingestellt werden.

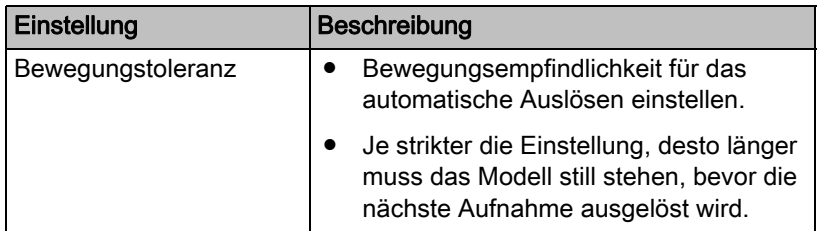

### 5.2.6.1 Einstellungen zurücksetzen

- ➢ Klicken Sie auf die Schaltfläche "inEos Blue-Einstellungen zurücksetzen".
	- Die Einstellungen werden auf die Werkeinstellungen zurückgesetzt.

### 5.2.6.2 Kalibrieren

- 1. Klicken Sie auf die Schaltfläche "Kalibrieren".
- 2. Folgen Sie den Anweisungen der Software.

Beachten Sie auch die Gebrauchsanweisung des inEos Blue.

### 5.2.6.3 Kalibrieren XYZ

- 1. Klicken Sie auf die Schaltfläche "XYZ kalibrieren".
- 2. Folgen Sie den Anweisungen der Software.

Beachten Sie auch die Gebrauchsanweisung des inEos Blue.

## 5.3 Optionen

## 5.3.1 Bissregistrat

Sie können hier einstellen, ob der Bildkatalog für die Bissregistrierung angeboten wird.

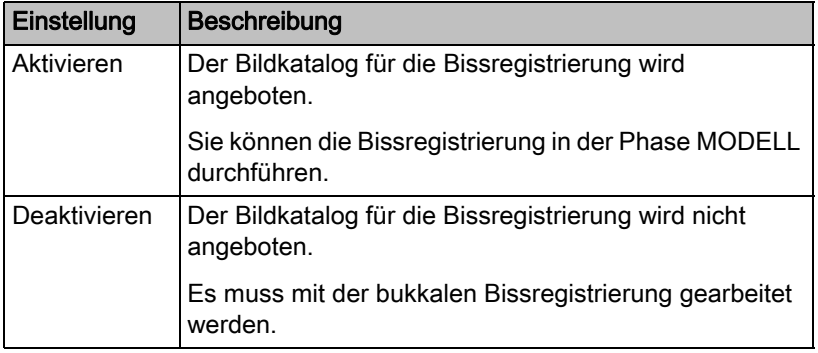

## 5.3.2 Artikulation

### Artikulation verwenden:

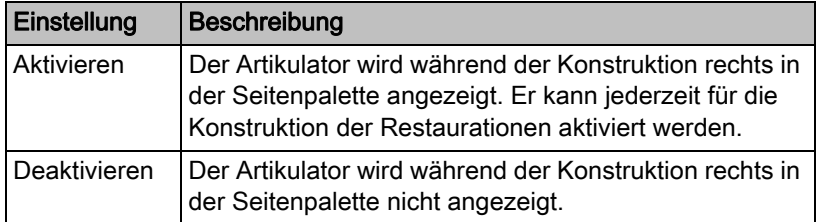

### Artikulation für Erstvorschlag verwenden:

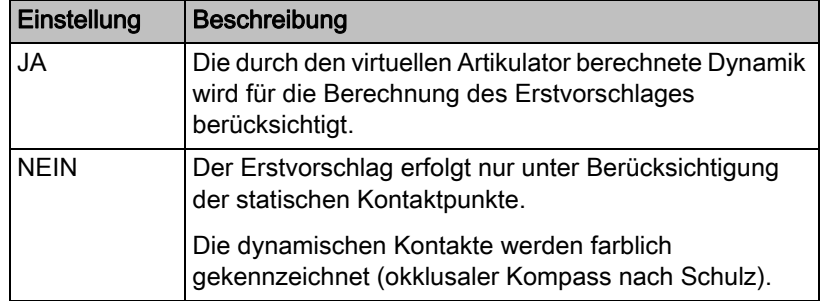

## 5.3.3 Smile-Design

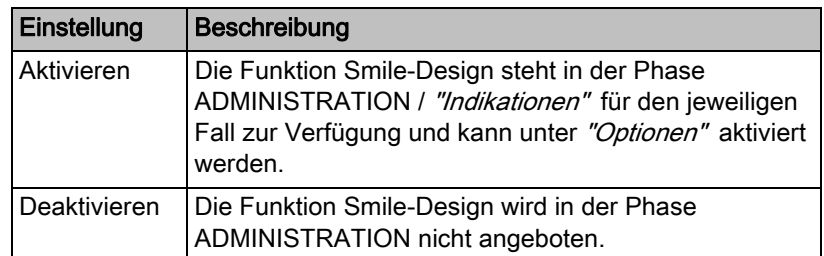

## 5.4 Einstellungen

Der Menüpunkt "Einstellungen" hat folgende Unterpunkte:

- "ADA/FDI-Zahnschema"
- "Warnmeldungen"
- "Sirona-Server"
- "Patientendatenbank"
- "Sprache"
- "MC XL-Fräsen"
- "Bevorzugte Materialien"

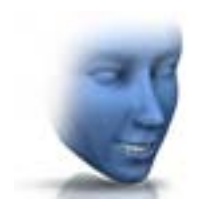

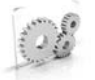

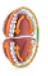

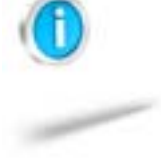

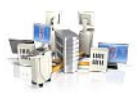

## 5.4.1 ADA/FDI Zahnschema

Über "ADA/FDI-Zahnschema" können Sie das Zahnschema einstellen:

- International ("FDI-Zahnschema")
- USA ("ADA-Zahnschema")

## 5.4.2 Warnmeldungen

Bei der Nutzung der Software können Warnhinweise in Pop-Up-Fenstern erscheinen. Viele dieser Meldungen können deaktiviert werden durch Anklicken des Kontrollkästchens "Diese Meldung nicht mehr anzeigen". Wenn dieses Kontrollkästchen bereits angewählt ist oder wenn ein neuer Nutzer die Software verwendet, können hier alle Warnhinweise zurückgesetzt werden. Durch Klicken auf die Schaltfläche "Zurücksetzen" werden alle Warnhinweise wieder angezeigt.

## 5.4.3 Sirona-Server

Im Menüpunkt "Sirona-Server" können Sie Einstellungen zur Verindung zum Server vornehmen. Die IP-Einstellungen können automatisch erfolgen oder manuell mit entsprechender IP-Adresse und -Port eingegeben werden.

Auf der rechten Bildschirmhälfte wird Auskunft über den Verbindungsstatus gegeben.

## 5.4.4 Patientendatenbank

Im Menüpunkt "Patientendatenbank" können Sie festlegen, wo Patientendaten und Fälle abgespeichert werden.

Sie haben die Möglichkeit Patienten und Fälle in der tabellarischen Patientenübersicht (erreichbar über die Startansicht) umzubenennen.

Sie können für diese Daten ein Verzeichnis festlegen. Dadurch können Sie zum Beispiel alle Daten auf einem gesicherten Server im Praxisnetzwerk sichern.

Sie können alternativ die Patientendaten mit der Sirona-SIDEXIS-Software verwalten und Fälle in der von SIDEXIS angelegten Datenbank ablegen.

Sie können einen Support-Container (\*.zip) exportieren, der alle Daten für Problemanalyse beinhaltet: rst-Datei, Bilddaten, log-Dateien, etc.

## 5.4.5 Sprache

Hier können Sie die Sprache der Software einstellen.

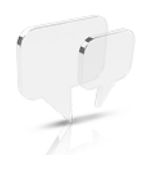

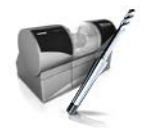

## 5.4.6 Fräsen

Hier können Sie die Herstellungsoption Fräsen für Zirkonoxid, Kunststoff und Metall aktivieren und deaktivieren.

Wenn diese Option aktiviert ist, können Sie beim Schritt "Materialauswahl" für die Materialien Zirkonoxid, Kunststoff und Metall zwischen den Herstellungsverfahren Schleifen und Fräsen wählen.

Fräsen von Zirkonoxid, Kunststoff und Metall ist ab den Maschinen mit den folgenden Seriennummern möglich:

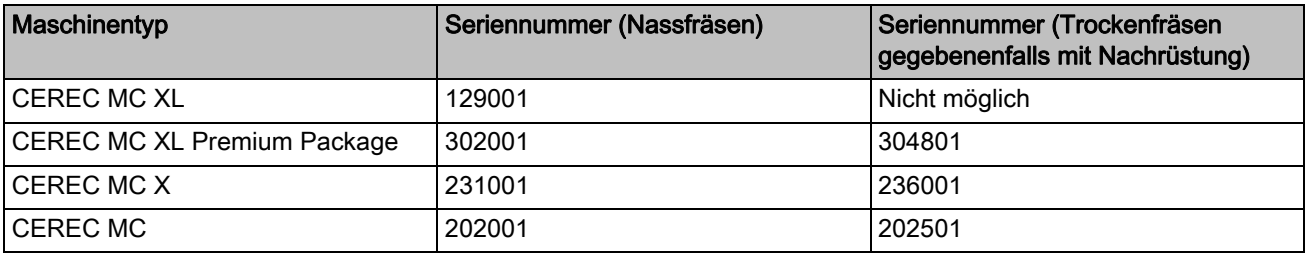

Andere Maschinen müssen mit dem Starterkit Fräsen, Design 2011 (REF: 64 48 893) oder mit dem Starterkit Fräsen für geschlossene Motoren (REF: 64 51 079) ausgerüstet sein (gilt nur für Nassfräsen).

## 5.4.7 Bevorzugte Materialien

In diesem Menüpunkt können Sie bis zu drei Materialfavoriten definieren.

- 1. Klicken Sie in der oberen Reihe auf einen der drei festzulegenden Materialfavoriten.
- 2. Klicken Sie in der mittleren Reihe auf einen der vorhandenen Materialhersteller (z. B. SIRONA).
- 3. Klicken Sie in der unteren Reihe auf eines der angebotenen Materialien (z. B. CEREC Blocs). Tipp: Durch nochmaliges Klicken auf das Material, wird es abgewählt und Sie können sich für ein anderes Material entscheiden oder entfernen Sie in der oberen Reihe den Haken am betreffenden Materialfavoriten.
- 4. Wenn Sie alle gewünschten Materialfavoriten festgelegt haben, klicken Sie in dem Schrittmenü auf "Ok" .

# 5.5 App Center (Anwendungen)

Über das Sirona-App-Center (Anwendungen) haben Sie Zugang zu Apps (Applications) für unsere CAD/CAM-Produkte. Sie haben darüber Zugriff auf eine Webseite, auf der Ihnen die verfügbaren Apps anzeigt werden. Die Webseite enthält auch weitere Informationen, wo Sie die Apps herunterladen können.

# **Systemmenü**

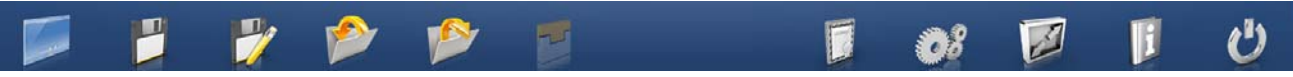

Im Systemmenü können Sie Folgendes ausführen:

- Zur Startansicht wechseln, um mit einem neuen Fall zu beginnen
- Fall speichern
- Fall unter anderem Namen speichern
- Fall importieren
- Fall exportieren
- App Center aufrufen/Plug-ins starten
- Lizenzmanager öffnen
- Hard- und Software konfigurieren
- Fenstermodus ändern
- Hilfeinformationen aufrufen
- CEREC Premium SW beenden

#### Systemmenü öffnen

➢ Bewegen Sie den Mauszeiger an den oberen Rand des Fensters. oder

- ➢ Klicken Sie auf die Schaltfläche Startansicht.
- Das Systemmenü wird eingeblendet.

### Systemmenü schließen

➢ Klicken Sie auf die Schaltfläche Startansicht.

oder

- ➢ Klicken Sie mit der linken Maustaste in das Hauptfenster.
- Das Systemmenü wird geschlossen.

## 6.1 Fall speichern

In diesem Dialog können Sie den aktuellen Fall abspeichern.

- ➢ Wählen Sie im Systemmenü "Fall speichern" .
	- $\%$  Der aktuelle Bearbeitungszustand des Falls wird gespeichert.

Tipp: Wie Sie einzelne Restaurationen speichern können, wird im Abschnitt "Restauration exportieren  $[ \rightarrow 165]$ " beschrieben.

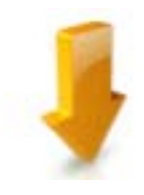

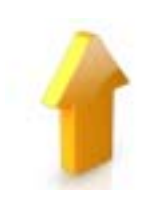

# 6.2 Fall unter anderem Namen speichern

In diesem Dialog können Sie den aktuellen Fall unter einem neuen Namen abspeichern oder einem anderen Patienten zuordnen.

- 1. Wählen Sie im Systemmenü "Fall speichern unter...".
	- $\%$  Die Patientenliste wird geöffnet.
- 2. Wählen Sie den gewünschten Patienten aus.

oder

- ➢ Legen Sie über "Neuen Patienten hinzufügen" einen neuen Patienten an.
- 3. In der Spalte "Fall" können Sie über das Stift-Symbol dem Fall einen neuen Namen geben.

## 6.3 Fall importieren

- 1. Klicken Sie im Systemmenü auf die Schaltfläche "Fall importieren...".  $\%$  Das Dialogfenster "Fall importieren..." öffnet sich.
- 2. Wählen Sie den Ordner, in dem sich der Fall befindet.
- 3. Wählen Sie die Datei aus.
- 4. Klicken Sie auf die Schaltfläche "Öffnen"
- $\%$  Der Fall wird importiert und geöffnet. Je nach Art der Restauration wird nur der optische Abdruck geöffnet.

## 6.4 Fall exportieren

Sie können einen Fall an beliebiger Stelle abspeichern.

- ✔ Sie haben einen Fall in der Software geöffnet.
- 1. Klicken Sie im Systemmenü auf die Schaltfläche "Fall exportieren...".  $\uparrow$  Das Dialogfenster "Fall exportieren..." öffnet sich.
- 2. Wählen Sie den Ordner, in dem Sie den Fall exportieren wollen.
- 3. Geben Sie dem Fall einen beliebigen Namen.
- 4. Klicken Sie auf die Schaltfläche "Speichern".
- **b** Der Fall wird als CLAB-Datei exportiert.

Wenn Sie den optischen Abdruck auf einen anderen PC übertragen möchten, können Sie dazu einen USB-Stick oder ein Netzlaufwerk verwenden.

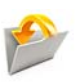

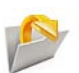

# 6.5 Scandaten exportieren

Sie können Scandaten als STL exportieren, um Sie

- in der inLab SW oder
- in einem anderen kompatiblen System

zu verarbeiten.

## **WICHTIG**

Für die Weiterverarbeitung von \*.stl-Daten in einer anderen/externen Software wird von Seiten der Sirona keine Verantwortung übernommen.

## 6.6 Lizenzmanager

Der Lizenzmanager wird zum Aufspielen neuer Software-Lizenzen auf dem USB-Lizenz-Stick genutzt. Zum Aufspielen starten Sie den Lizenzmanager über das Systemmenü und folgen Sie den Anweisungen auf dem Bildschirm. Halten Sie Ihren Lizenzgutschein mit dem 25 stelligen Code bereit, den Sie entweder mit dem Gerät erhalten haben oder über Ihren Fachhändler separat bestellt haben.

Tipp: Sie können den Lizenzmanager auch über "Start / Alle Programme / Sirona Dental Systems / CEREC Premium SW / Tools / Lizenz-Manager" starten.

Zum Aktivieren der Lizenz muss eine Internetverbindung bestehen und der USB-Lizenz-Stick muss aufgesteckt sein.

#### Lizenzen und Code-Bibliotheken

Weitere Informationen zu Lizenzen und Code-Bibliotheken von Drittanbietern finden Sie im licenses.pdf. Die Datei finden Sie im Installationsverzeichnis unter "C:/Programme/Sirona Dental Systems/ CADCAM".

## 6.7 Konfiguration

Die Konfiguration ist im Kapitel "Konfiguration  $[~\rightarrow 30]$ " beschrieben.

## 6.8 Fenstermodus

Über die Funktion "Fenstermodus" können Sie den Vollbild-Modus verlassen oder wieder ausführen. Sie können den Fenstermodus auch über *F11* aktivieren bzw. deaktivieren.

## 6.9 Aktuelle Programmversion

Wenn Sie in der Phasenleiste auf den Schriftzug "CEREC Premium" klicken, erhalten Sie Informationen zur aktuellen Programmversion.

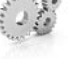

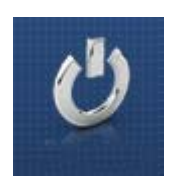

# 6.10 Programm beenden

Über die Funktion "Beenden" können Sie die Software schließen.

# **Startansicht**

In der Startansicht können Sie folgende Funktionen ausführen:

- Patienten suchen,
- Patientendatenbank öffnen,
- Patienten anlegen.

Des Weiteren kann von der Startansicht aus in das Sirona Connect Portal gewechselt werden.

#### Zur Startansicht wechseln

Sie können jederzeit zur Startansicht wechseln.

- 1. Öffnen Sie das Systemmenü.
- 2. Klicken Sie auf die Schaltfläche "Startansicht".

## 7.1 Neuen Patienten anlegen

In der Datenstruktur ist ein Patient eindeutig durch eine der beiden Eingaben identifiziert:

- Name, Vorname und Geburtsdatum oder
- Patienten-ID

Tipp: Wir empfehlen unseren Kunden ausschließlich mit einer Referenznummer zu arbeiten. Bitte beachten Sie die für Sie gültigen Bestimmungen des Datenschutzes.

#### Patienten hinzufügen

- 1. Klicken Sie auf die Schaltfläche "Neuen Patienten hinzufügen".
	- **Eine leere Patientenkarte wird geöffnet.**
- 2. Geben Sie Name, Vorname und Geburtsdatum ein. Während der Eingabe ist eine Echzeit-Suchfunktion aktiv, die Doppeleinträge vermeiden soll.

oder

- ➢ Geben Sie die Patienten-ID ein.
- Sobald Sie ausreichend Informationen eingegeben habe, färbt sich im Schritt "Patient bearbeiten" der Balken von rot auf grün.
- 3. Klicken Sie auf die Schaltfläche "Neuen Fall hinzufügen".
	- $\&$  Das Programm wechselt in die Phase "ADMINISTRATION".

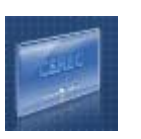

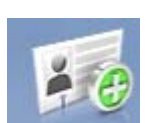

 $\bullet$ 

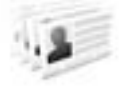

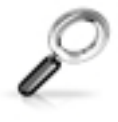

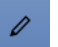

# 7.2 Patienten suchen

### Alle Patienten anzeigen

Über "Alle Patienten anzeigen" werden alle Patienten angezeigt.

### Einzelne Patienten suchen

Über die Suche können Sie einzelne Patienten anzeigen.

- 1. Klicken Sie in das Textfeld der Suche.
- 2. Geben Sie den Namen oder die Patienten-ID ein.
- 3. Klicken Sie auf die Lupe zum Starten.
	- Das Programm zeigt die zutreffenden Ergebnisse an.

## 7.3 Patientendaten bearbeiten

## 7.3.1 Patientenkarte bearbeiten

- ✔ Sie haben den Patienten mit der Suche gefunden.
- 1. Klicken Sie auf die Patientenkarte.
- 2. Klicken Sie in der Patientenzeile auf die Schaltfläche "Patient bearbeiten" .
	- Die Patientendaten in der Zeile werden editierbar.
- 3. Führen Sie die Änderungen durch.
- 4. Bestätigen Sie die Änderung, indem Sie auf "Speichern" klicken. Die Änderungen werden gespeichert.

## 7.3.2 Patienten entfernen

- ✔ Sie haben den Patienten mit der Suche gefunden.
- 1. Klicken Sie auf die Patientenkarte.
- 2. Klicken Sie in der Patientenzeile auf die Schaltfläche "Patient löschen" .
- 3. Bestätigen Sie den Löschvorgang, indem Sie auf "Speichern" klicken.
	- Der Patient wird gelöscht.

## 7.3.3 Fall entfernen

- ✔ Sie haben den zugehörigen Patienten mit der Suche gefunden.
- 1. Klicken Sie auf den Patienten.
- 2. Wählen Sie den Fall aus.
- 3. Klicken Sie in der Fallzeile auf die Schaltfläche "Fall löschen".
- 4. Bestätigen Sie den Löschvorgang, indem Sie auf "Speichern" klicken.
	- $\%$  Der Fall wird gelöscht.

## 7.3.4 Fall öffnen

- ✔ Sie haben den zugehörigen Patienten mit der Suche gefunden.
- 1. Klicken Sie auf die Patientenkarte.
- 2. Wählen Sie den Fall aus.
- 3. Klicken Sie in der Fallzeile auf die Schaltfläche "Fall öffnen". Alternativ können Sie auch auf die Fallzeile oder auf das Vorschaubild doppelklicken.
	- Der Fall wird geöffnet.

## 7.3.5 Neuen Fall hinzufügen

- ✔ Sie haben den zugehörigen Patienten mit der Suche gefunden.
- 1. Klicken Sie auf den Patienten.
- 2. Klicken Sie oberhalb der Fallliste auf die Schaltfläche "Neuen Fall hinzufügen" .
	- $\%$  Das Programm wechselt in die Phase "ADMINISTRATION".

 $\blacktriangleright$ 

 $\Box$ 

# 7.4 Restaurationstypen und Designmodus

## 7.4.1 Restaurationstypen

## Einzelzahn-Restauration

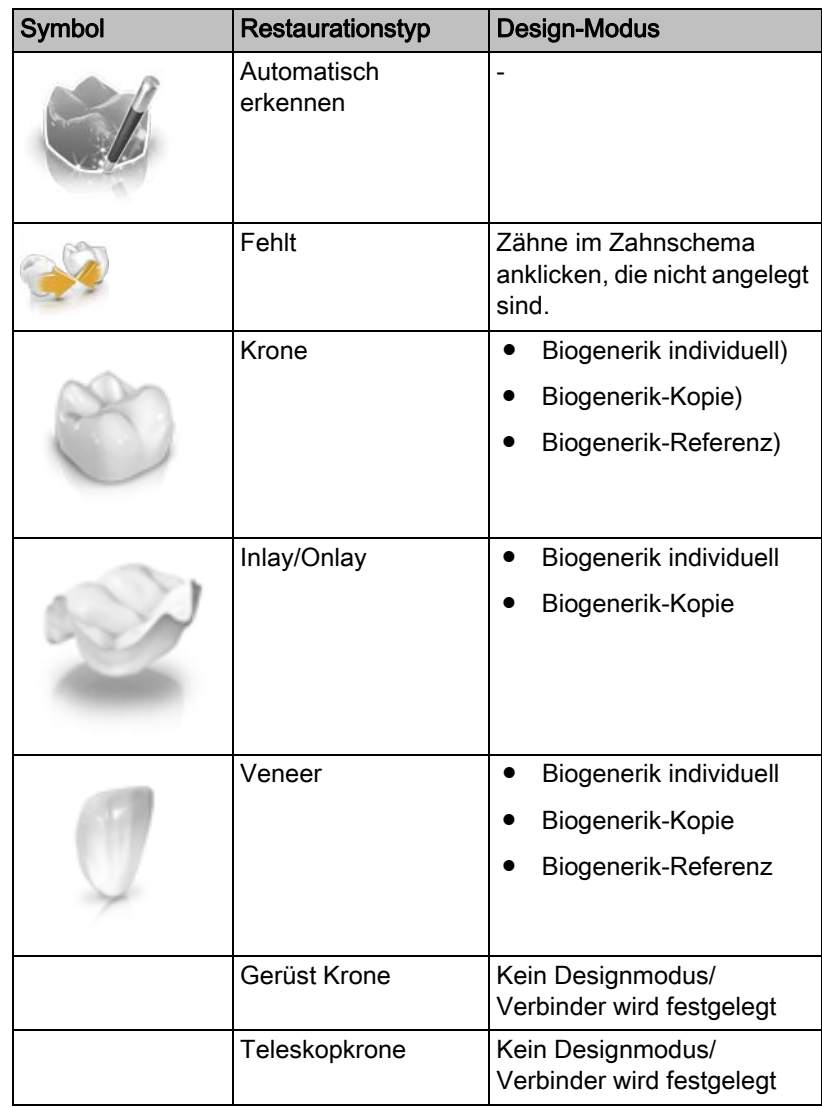

## Brücken-Restauration

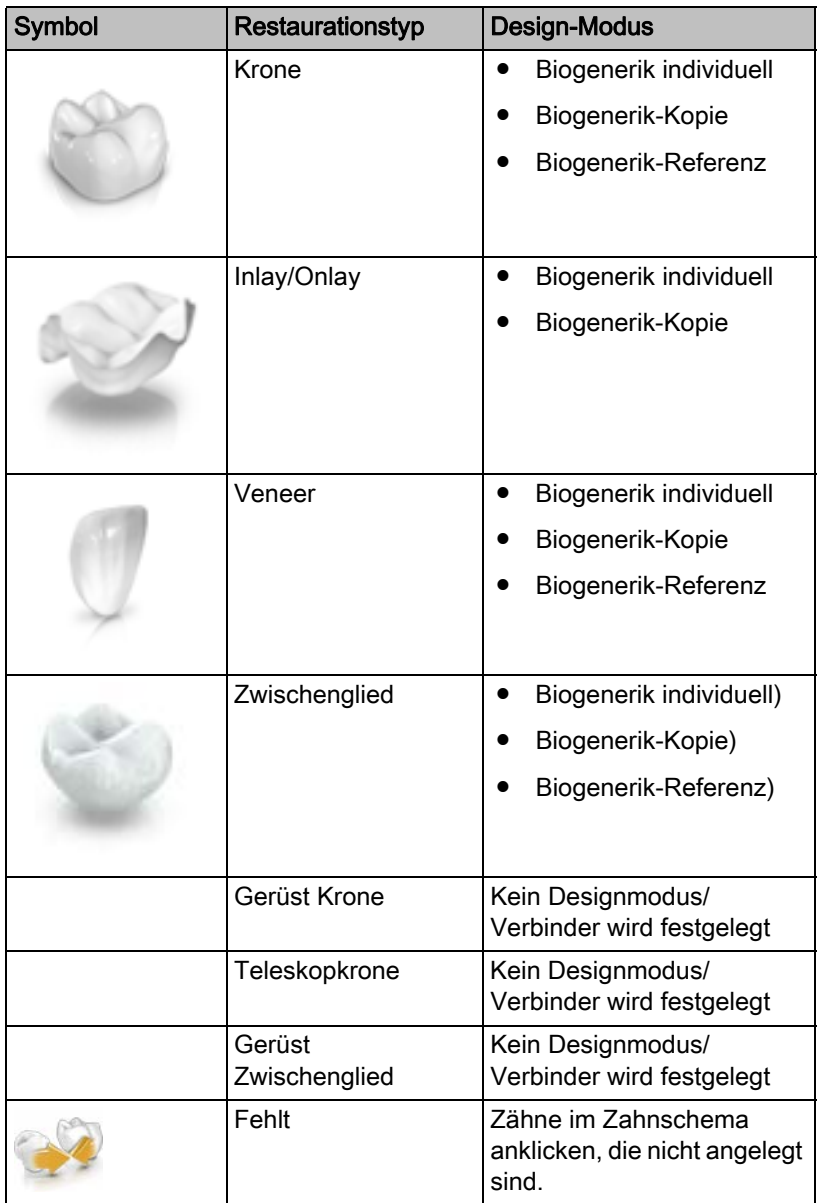

### Verbindertyp

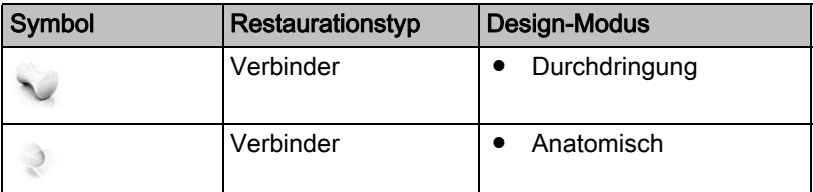

### Abutment

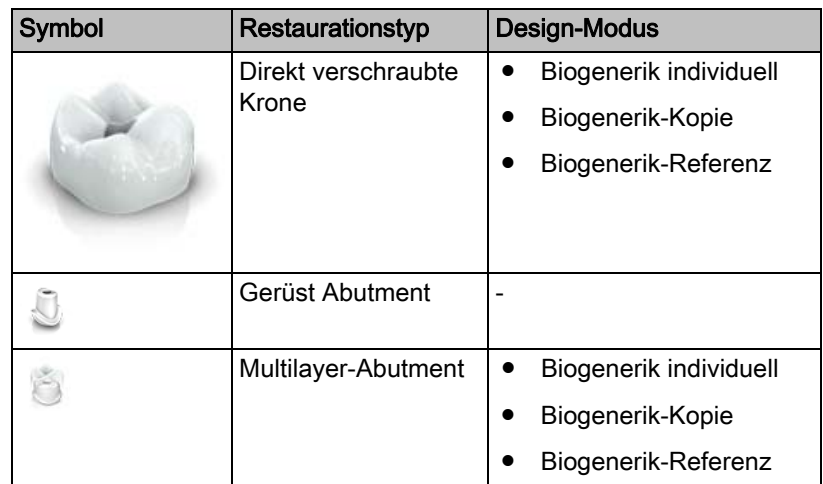

### Abutment-Brücke

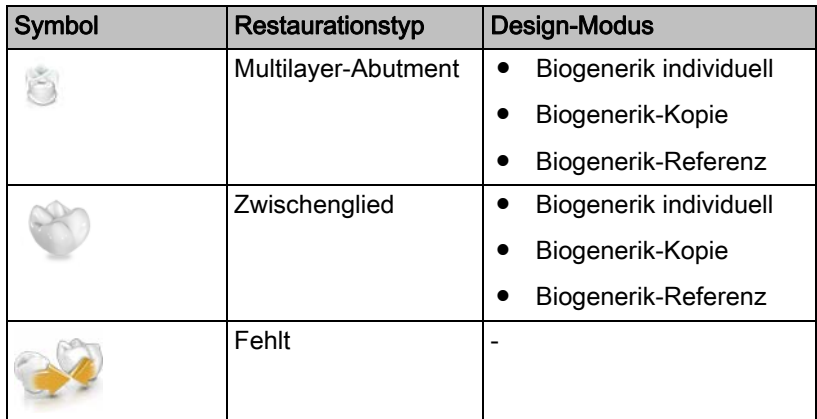

## CEREC Guide

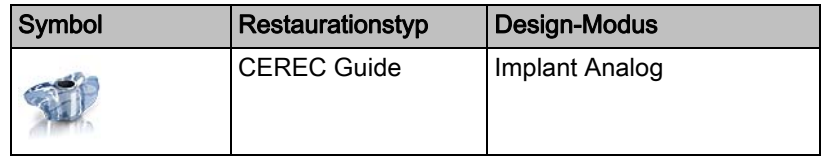

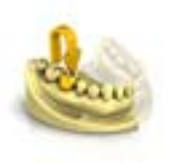

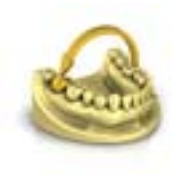

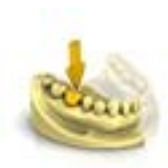

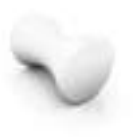

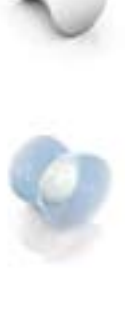

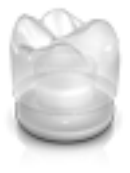

## 7.4.2 Designmodus

## Biogenerik individuell

Weitere Informationen finden Sie unter "Biogenerik individuell  $[~\rightarrow 27]$ ".

### Biogenerik-Referenz

Weitere Informationen finden Sie unter "Biogenerik-Referenz  $\mathfrak{[} \rightarrow 28 \mathfrak{]}'$ .

Biogenerik-Kopie

Weitere Informationen finden Sie unter "Biogenerik-Kopie [ $\rightarrow$  28]".

### Anatomisch / Durchdringung

Die Modi "Anatomisch" und "Durchdringung" sind nur für die Verbinder von Brücken vorhanden.

Anatomisch Der Verbinder ist ein eigenes Element und kann bearbeitet werden.

Durchdringung Der Verbinder entsteht durch die Durchdringung der Nachbarzähne. Er ist kein eigenes Element und kann daher nicht bearbeitet werden.

### **Multilayer**

Mit diesem Verfahren wird die vollanatomische Form in ein hinterschnittfreies Gerüst und die darüber liegende Schicht zerlegt. Beide Teile können aus verschiedenen Materialien ausgeschliffen werden.

Verwenden Sie dieses Konstruktionsverfahren nicht, wenn Sie ein Gerüst manuell verblenden wollen.

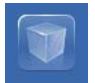

# 8 Werkzeuge und Funktionen der **Seitenpalette**

In der Seitenpalette werden Ihnen verschiedene Funktionen angeboten, abhängig vom aktuellen Schritt.

# 8.1 Ansichtsoptionen

In der Seitenpalette "Ansichtsoptionen" stehen Ihnen verschiedene Ansichten zur Verfügung. Diese Ansichtsoptionen sind in globale und lokale Ansichten unterteilt. Die globalen Ansichten basieren auf der Modellachse vom Ober- und Unterkiefer.

Tipp: Die globale Modellachse können Sie im Schritt "Modellachse einstellen" justieren.

Die lokalen Ansichten werden vom aktuell in der Objektleiste selektieren Element bestimmt. Jedes Element in der Objektleiste hat somit sein eigenes Koordinatensystem. Folgende Ansichten stehen Ihnen abhängig vom aktuellen Schritt zur Verfügung:

### Globale Ansichten

- "Oben"
- "Unten"
- "Rechts"
- "Links"
- "Front"
- "Rückseite"

### Locale Ansichten

- "Mesial"
- "Distal"
- "Bukkal" | "Labial"
- "Lingual"
- "Zervikal"
- "Okklusal" / "Inzisal"

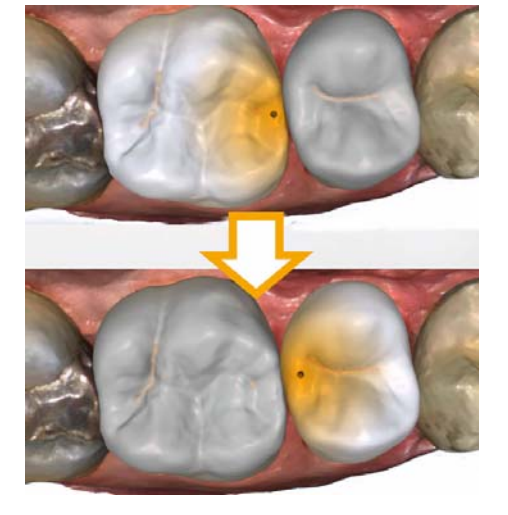

## 8.2 Werkzeuge

Tipp: Es ist ein automatischer Zahnwechsel bei der Verwendung der Werkzeuge auf mehreren Restaurationen möglich. Es ist keine Anwahl über den Restaurationsselektor oder per Klick notwendig.

Es sind immer die Werkzeuge aktiv, die auf das aktive Restaurationselement angewendet werden können, die anderen Werkzeuge sind ausgegraut.

Die wichtigsten Werkzeuge werden Ihnen auch im Werkzeug-Rad angeboten. Weitere Informationen zum Werkzeug-Rad finden Sie im Abschnitt "Werkzeug-Rad  $I \rightarrow 821$ ".

Sämtliche Werkzeuge finden Sie als Untermenü unter "Werkzeuge". Sie bekommen pro Schritt die verfügbaren Werkzeuge angezeigt.

Um ein Werkzeug zu wechseln, klicken Sie in der linken Spalte der Seitenpalette auf die Schaltfläche eines anderen Werkzeugs.

Um ein Werkzeug zu beenden, klicken Sie in der linken Spalte erneut auf die Schaltfläche des aktiven Werkzeugs.

### Rückgängig und Zurücksetzen

Mit der Schaltfläche "Rückgängig" in den Werkzeugen können Sie alle Änderungen seit dem Starten des Werkzeugs auf den selektierten Restaurationen zurücknehmen.

Mit der Schaltfläche "Zurücksetzen" in den Werkzeugen können Sie alle Änderungen seit dem Starten des Werkzeugs auf allen Restaurationen zurücknehmen.

## 8.2.1 Bukkale Registrierung

### Bukkale Aufnahme korrigieren

Die bukkale Registrierung erfolgt automatisch. Falls sie nicht korrekt ist, können Sie sie manuell erzeugen.

- 1. Klicken Sie auf die Schaltfläche "Zurücksetzen".
	- Die bukkale Registrierung wird gelöst und Sie haben beide Kiefer und die bukkale Aufnahme getrennt auf dem Bildschirm.
- 2. Klicken Sie auf die bukkale Aufnahme und verschieben Sie diese auf den gleichen Bereich am Ober- oder Unterkiefer.
	- Die Aufnahme wird akzeptiert. Tipp: Wenn eine Aufnahme nicht akzeptiert wird, richten Sie den Kiefer zur bukkalen Aufnahme aus. Dadurch ist eine bessere Überlagerung möglich. Wenn eine Registrierung auch weiterhin nicht möglich ist, prüfen Sie ob die bukkalen Anteile in den Kiefern und in der bukkalen Aufnahme ausreichend sind.
- 3. Wenn die Aufnahme akzeptiert wurde, verschieben Sie die Aufnahme auf den entsprechenden Bereich im Gegenkiefer.

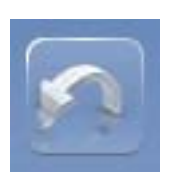

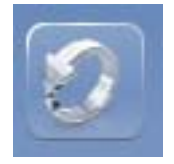

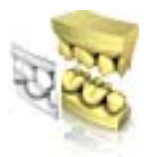

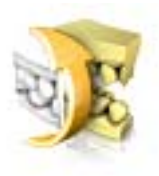

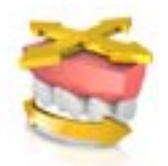

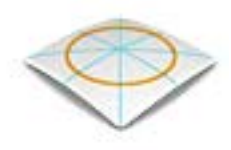

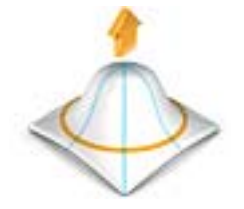

### Bukkalen Abdruck drehen

Mit der Funktion "Bukkalen Abdruck drehen" können Sie die bukkale Aufnahme drehen.

- 1. Klicken Sie auf die Schaltfläche "Bukkal".
- 2. Klicken Sie auf die Schaltfläche "Bukkalen Abdruck drehen".
	- Die bukkale Aufnahme wird gedreht.

## 8.2.2 Bukkale Bisswerkzeuge

Mit den folgenden Werkzeugen können Sie die Okklusion anpassen.

#### Kiefer bewegen

Mit der Funktion "Kiefer ausrichten" können Sie durch Positionieren und Rotieren des Oberkiefers den bukkalen Biss korrigieren.

➢ Klicken sie auf die Schaltfläche "Kiefer ausrichten" .  $\%$  Das Rotieren/Positionieren Werkzeug wird eingeblendet.

## 8.2.3 Formen

(Phase "DESIGN", Schritt "Restauration bearbeiten")

Mit der Funktion "Formen" können Sie Material

- auftragen
- glätten
- abtragen

Tipp: Wenn eines der Form-Werkzeuge aktiv ist, können Sie mithilfe der Leertaste auf der Tastatur in folgender Reihenfolge umschalten: Auftragen > Glätten > Abtragen > Auftragen > ...

Die Eigenschaften "Größe" und "Stärke" können Sie mit einem Schieber oder numerisch im Voraus eingeben (siehe "Eigenschaften  $[~\rightarrow 70]$ ").

#### Material auftragen

- 1. Kicken Sie auf die Schaltfläche "Formen".
- 2. Kicken Sie auf die Schaltfläche "Auftragen".
- 3. Klicken Sie mit dem Mauszeiger auf die Stelle, die Sie verformen möchten.
- 4. Halten Sie die linkte Maustaste gedrückt und tragen Sie Material auf die lokale Oberfläche auf, indem Sie die Maus bewegen.

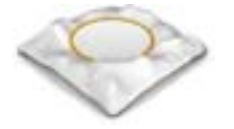

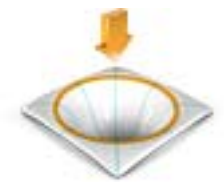

<span id="page-69-0"></span>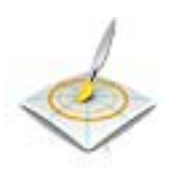

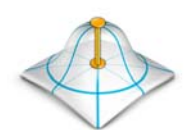

### **Glätten**

Beim Glätten können Sie die Oberfläche lokal glätten.

- 1. Kicken Sie auf die Schaltfläche "Formen".
- 2. Kicken Sie auf die Schaltfläche "Glätten".
- 3. Klicken Sie mit dem Mauszeiger auf die Stelle, die Sie glätten möchten.
- 4. Halten Sie die linkte Maustaste gedrückt und glätten Sie die lokale Oberfläche, indem Sie die Maus bewegen.

### Material abtragen

- 1. Kicken Sie auf die Schaltfläche "Formen".
- 2. Kicken Sie auf die Schaltfläche "Abtragen".
- 3. Halten Sie die linkte Maustaste gedrückt und tragen Sie Material von der lokalen Oberfläche ab, indem Sie die Maus bewegen.

### 8.2.3.1 Eigenschaften

#### Größe verändern

Sie können mit dem Schieber "Größe" die Größe des Einwirkungsbereichs verändern. Der Einwirkungsbereich wird als orangefarbene Fläche auf der aktuellen Restauration in der 3D-Vorschau dargestellt.

Die Größe des Einwirkungsbereichs lässt sich für jedes Formwerkzeug verändern.

- 1. Klicken Sie auf den Schieber "Größe" und halten Sie die Maustaste gedrückt.
- 2. Ziehen Sie den Schieber jetzt nach rechts oder links um den Einwirkungsbereich zu vergrößern oder zu verkleinern.
	- Die orangefarbene Fläche (Einwirkungsbereich) wird in der 3D-Vorschau vergrößert bzw. verkleinert.

Tipp: Sie können auch die Größe des Einwirkungsbereiches verändern, indem Sie auf der Restauration mit der gedrückten rechten Maustaste die Maus nach oben oder unten bewegen.

#### Stärke verändern

Sie können mit dem Schieber "Stärke" die Intensität des Einwirkungsbereichs verändern. Die Stärke des Einwirkungsbereichs lässt sich für jedes Formwerkzeug verändern.

- 1. Klicken Sie auf den Schieber "Stärke" und halten Sie die Maustaste gedrückt.
- 2. Ziehen Sie den Schieber jetzt nach rechts oder links um die Intensität zu erhöhen oder zu verringern.

#### Nachbarrestauration ausblenden

Sie können mit der Funktion "Nachbarn ausblenden" die Nachbarrestaurationen ausblenden. Diese Option steht nur zur Verfügung, solange der Kiefer eingeblendet ist.

### Symmetrisch anwenden

Diese Funktion ermöglicht es, das Werkzeug auf den symmetrisch zugehörigen Zahn (Restauration) gleichzeitig anzuwenden. Nur wenn dort in der Phase ADMINISTRATION eine Restauration angelegt wurde, ist das Kontrollkästchen aktivierbar.

## 8.2.4 Modellbereiche wegschneiden

(Phase "MODELL", Schritt "Modell bearbeiten")

Mit der Funktion "Ausschneiden" können Sie Modellbereiche wegschneiden. Die weggeschnittenen Modellbereiche werden verworfen, sobald Sie den Schritt "Modell bearbeiten" verlassen. Sie können verworfene Bereiche später nicht mehr einblenden.

### Modellbereich entfernen

Mit der Funktion "Teil verwerfen" können Modellbereiche entfernt werden.

Achten Sie beim Wegschneiden darauf, keine Bereiche versehentlich mit wegzuschneiden, die z.B. hinter dem Modell liegen oder anderweitig von der Linie geschnitten werden.

- 1. Kicken Sie auf die Schaltfläche "Ausschneiden".
- 2. Starten Sie die Schnittlinie durch einen Doppelklick.
- 3. Klicken Sie, um weitere Punkte zu setzen.
- 4. Schließen Sie den Schnitt durch einen Doppelklick ab.
	- Der Modellbereich wird abgeschnitten.

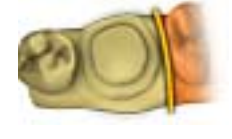

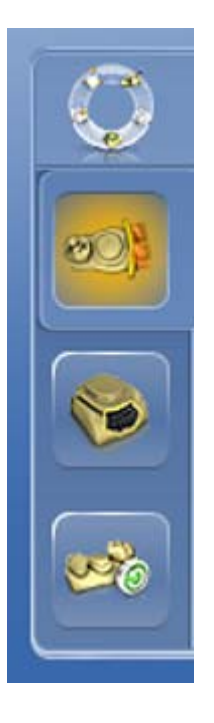

### Modellbereich umkehren

Mit der Funktion "Auswahl umkehren" kann der weggeschnittene Modellbereich umgekehrt werden.

- ◆ Das Werkzeug "Ausschneiden" ist angewählt.
- ✔ Sie haben einen Schnitt erzeugt.
- ➢ Klicken Sie auf die Schaltfläche "Auswahl umkehren" .
	- $\%$  Der abgetrennte Modellbereich wird eingeblendet. Der verbliebene Modellbereich wird ausgeblendet.

Tipp: Sie können den weggeschnittenen Modellbereich umkehren, indem Sie auf den halbtransparenten, weggeschnittenen Bereich doppelklicken.

## 8.2.5 Defekte korrigieren

Mit der Funktion "Ersetzen" können Sie Defekte und Artefakte am Modell (z. B. Löcher oder Erhebungen) korrigieren.

Ziehen Sie dazu eine Linie um den Defekt in Ihrem Modell und wählen Sie die entsprechende Funktion.

- 1. Kicken Sie auf die Schaltfläche "Ersetzen".
- 2. Setzen Sie den Anfangspunkt mit einem Doppelklick.
- 3. Klicken Sie, um weitere Punkte zu setzen und den Defekt eng zu umschließen. Die Linie muss vollständig auf dem Modell liegen.
- 4. Beenden Sie die Linie mit einem Doppelklick.
- 5. Klicken Sie auf die Schaltfläche "Anwenden". Tipp: Mit der Enter-Taste kann das Werkzeug auch ausgelöst werden.
	- $\%$  Die Software glättet durch Interpolation alles innerhalb der Linie.

### 8.2.6 Modell zurücksetzen (Phase MODELL)

Mit der Funktion "Modell zurücksetzen" werden alle Änderungen zurückgesetzt.

- 1. Kicken Sie auf die Schaltfläche "Werkzeuge".
- 2. Klicken Sie auf die Schaltfläche "Modell zurücksetzen".
- 3. Bestätigen Sie mit "Anwenden".

### 8.2.7 Trimmen

(Phase "MODELL", Schritt "Trimmen")

Mit der Funktion "Trimmen" können Sie die Präparation isolieren. Dadurch können Sie z. B. den Präparationsrand einfacher einzeichnen. Getrimmte Bildbereiche können später beliebig ein- und ausgeblendet werden.

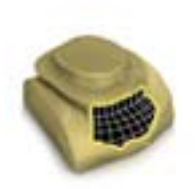

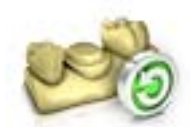

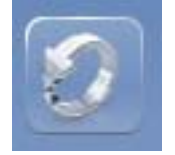

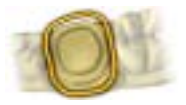
### Bildbereiche ausblenden

Mit der Funktion "Teil verwerfen" können Bildbereiche ausgeblendet werden.

Die Trimlinie kann auch über die Präparationslinie gelegt werden. Es wird dann automatisch nur der Bereich unterhalb der Präparation ausgeblendet, der präparierte Bereich bleibt vollständig erhalten.

- 1. Klicken Sie auf die Schaltfläche "Trimmen".
- 2. Klicken Sie auf die Schaltfläche "Teil verwerfen"
- 3. Starten Sie mit einem Doppelklick in der Nähe des Modells oder auf dem Modell.
- 4. Klicken Sie, um weitere Punkte zu setzen. Führen Sie die Linie eng an der Präparation, um die Sie trimmen möchten.
- 5. Schließen Sie die Linie mit einem Doppelklick ab.
	- $\%$  Der kleinere Bereich des Modells wird ausgeblendet.

### Bildbereich umkehren

Mit der Funktion "Auswahl umkehren" kann der ausgeblendete Bildbereich umgekehrt werden.

- ✔ Ein Bildbereich wurde mit dem Werkzeug "Trimmen" ausgeblendet.
- ➢ Klicken Sie auf die Schaltfläche "Auswahl umkehren" .
	- $\%$  Der ausgeblendete Bildbereich wird eingeblendet. Der eingeblendete Bildbereich wird ausgeblendet.

Tipp: Sie können den ausgeblendeten Bildbereich umkehren, indem Sie auf den halbtransparenten, ausgeblendeten Bereich doppelklicken.

## 8.2.8 Präparationsrand zeichnen

Weitere Informationen zur Verwendung dieses Werkzeugs finden Sie im Abschnitt "Präparationsrand eingeben  $\lceil \rightarrow 153 \rceil$ ".

### Automatische Kantendetektion

Mit "Präparationsrand" / "Automatisch" können Sie mit der automatischen Kantendetektion arbeiten.

- 1. Klicken Sie auf die Schaltfläche "Präparationsrand".
- 2. Klicken Sie auf die Schaltfläche "Automatisch".
	- $\%$  Die automatische Kantendetektion wird eingeschaltet.

### Manuelles Zeichnen

Mit "Manuell" können Sie die Präparationsgrenze manuell einzeichnen. Setzen Sie bei diesem Verfahren einzelne Punkt dicht beieinander, um den Verlauf der Präparationsgrenze in schwierigen Situationen selbst vorzugeben.

- ◆ Das Werkzeug "Präparationsrand" ist offen.
- ➢ Klicken Sie auf die Schaltfläche "Manuell" .
	- $\%$  Das manuelle Verfahren wird eingeschaltet.

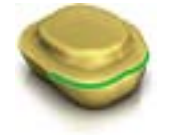

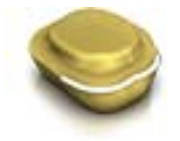

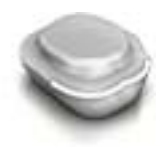

### Manuelles Zeichnen mit Intensitätsbild

Mit "Manuell mit Intensitätsbild" können Sie die Präparationsgrenze manuell auf dem Intensitätsbild einzeichnen.

- ◆ Das Werkzeug "Präparationsrand" ist offen.
- ➢ Klicken Sie auf die Schaltfläche "Manuell mit Intensitätsbild" .
	- Das manuelle Verfahren mit Intensitätsbild wird eingeschaltet.

Tipp: Solange das Werkzeug "Präparationsrand" aktiv ist, können Sie durch Umschalten mit der Leertaste zwischen den Zeichenoptionen hinund herschalten.

### 8.2.9 Basislinie auf Gingivamaske eingeben

Im Schritt "Scanbody anklicken" können Sie wählen, ob zur Berechnung des Emergenzprofils die Gingivamaske verwendet werden soll oder nicht. Diese Option ist nur verfügbar, wenn in der Phase "SCAN" eine Gingivamaske aufgenommen wurde.

Die Basislinie für Zwischenglieder kann auch auf der Gingivamaske eingegeben werden. Dazu muss die entsprechende Option im Werkzeug aktiviert werden.

## 8.2.10 Positionieren und Rotieren

Mit der Funktion "Positionieren" können Sie die Restauration verschieben, drehen und skalieren.

### Verschieben und drehen

Mit dem Werkzeug "Positionieren und Rotieren" können Sie die Restauration verschieben und drehen.

### Restauration verschieben und drehen

- ➢ Klicken Sie mit der linken Maustaste auf ein Pfeilsymbol und halten Sie die Taste gedrückt.
	- $\%$  Sie können die Restauration in die entsprechende Richtung verschieben oder rotieren.

### Achsen ändern

- ➢ Klicken Sie mit der rechten Maustaste auf ein Pfeilsymbol und halten Sie die Taste gedrückt.
	- Sie können die Achse verändern, um die das Objekt gedreht oder geschoben wird.

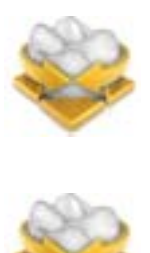

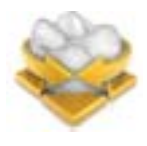

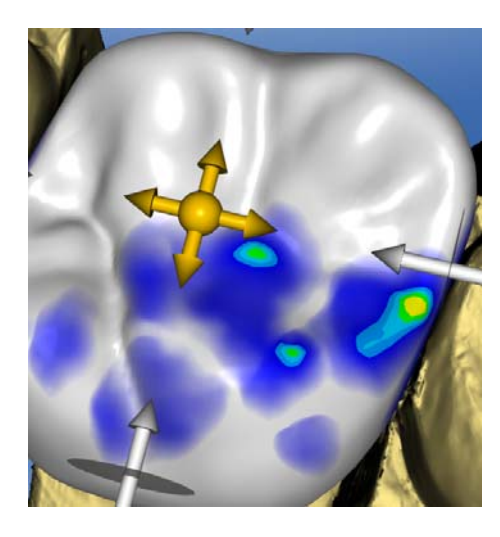

### Skalieren

Mit der Funktion "Skalieren" können Sie die Größe der Restauration ändern. Der Wirkungsbereich wird als orangefarbene Fläche dargestellt.

- 1. Klicken Sie auf die Schaltfläche "Positionieren".
- 2. Klicken Sie auf die Schaltfläche "Skalieren".
- 3. Gehen Sie mit dem Mauszeiger auf den Pfeil für die gewünschte Skalierrichtung.
	- $\%$  Der Pfeil wird orangefarben dargestellt.
- 4. Halten Sie die linke Maustaste gedrückt und ziehen Sie die Maus, um die Restauration zu vergrößern bzw. zu verkleinern.
	- Die orangefarbene Fläche wird vergrößert bzw. verkleinert.

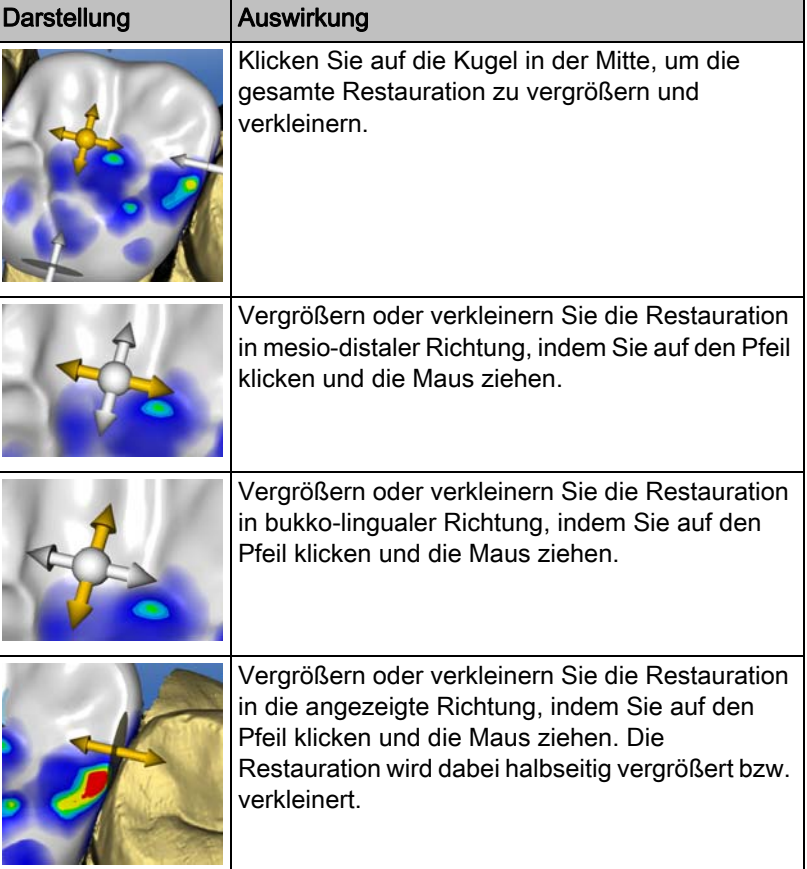

## 8.2.11 Restaurationen neu berechnen

Mit dem Werkzeug "Neu berechnen" kann der Erstvorschlag neu berechnet werden.

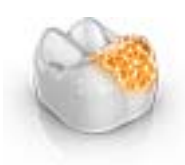

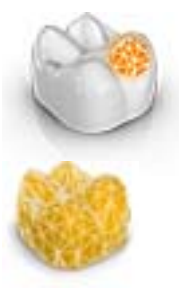

## 8.2.12 Gestalten

(Phase "DESIGN", Schritt "Restauration bearbeiten")

### Anatomisch

Mit der Funktion "Anatomisch" werden Bereiche der Morphologie, zum Beispiel Höcker oder die Fissurlinie, zum Gestalten vorselektiert.

### Kreisförmig

Mit der Funktion "Kreisförmig" wird ein kreisförmiger Bereich zum Gestalten vorselektiert.

Mit der Funktion "Gestalten" können Sie einen ausgewählten Bereich verformen.

Sie können die Restauration auf 2 Arten verformen:

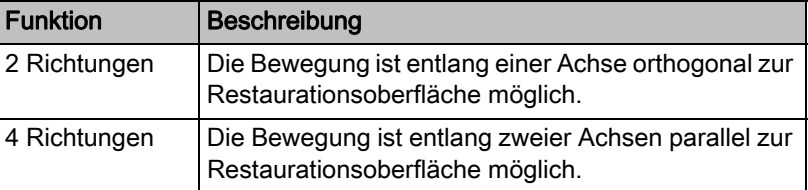

### 8.2.12.1 Eigenschaften

### Größe verändern

Die Option steht nur bei der kreisförmigen Variante zur Verfügung.

Sie können mit dem Schieber "Größe" die Größe des Einwirkungsbereichs verändern. Der Einwirkungsbereich wird als orangefarbene Fläche auf der aktuellen Restauration in der 3D-Vorschau dargestellt.

- 1. Klicken Sie auf den Schieber "Größe" und halten Sie die Maustaste gedrückt.
- 2. Ziehen Sie den Schieber jetzt nach rechts oder links um den Einwirkungs-bereich zu vergrößern oder zu verkleinern.
	- Die orangefarbene Fläche (Einwirkungsbereich) wird in der 3D-Vorschau vergrößert bzw. verkleinert.

Tipp: Sie können auch die Größe des Einwirkungsbereiches verändern, indem Sie auf der Restauration mit der gedrückten rechten Maustaste die Maus nach oben oder unten bewegen.

### Nachbarrestauration ausblenden

Sie können mit der Funktion "Nachbarn ausblenden" die Nachbarrestaurationen ausblenden. Diese Option steht nur zur Verfügung, solange der Kiefer eingeblendet ist.

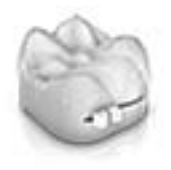

## 8.2.13 Biogenerische Variation

(Phase "DESIGN", Schritt "Restauration bearbeiten")

Mit der Funktion "Biogenerische Variation" können Sie verschiedene Varianten der möglichen Morphologie erzeugen.

- 1. Klicken Sie auf den Schieber "Biogenerische Variation" und halten Sie die Maustaste gedrückt.
- 2. Ziehen Sie den Schieber nach links oder rechts.
	- $\%$  Die neue Morphologie wird als 3D-Vorschau angezeigt.
- 3. Wenn die mit der Morphologie zufrieden sind, lassen Sie die Maustaste los.
	- $\%$  Die neue Morphologie wird auf die aktuelle Restauration angewendet.

## 8.2.14 Reduzieren

(Phase "DESIGN", Schritt "Restauration bearbeiten")

Mit der Funktion "Reduzieren" können Sie eine Restauration anatomisch reduzieren. Sie können auch Teilreduktionen durchgeführen.

## 8.2.14.1 Komplett reduzieren

- 1. Klicken Sie auf die Schaltfläche "Reduzieren".
- 2. Stellen Sie die Reduzierungsstärke über den Schieberegler ein. Der Wert wird sich für weitere Reduzierungen auch in anderen gemerkt.
- 3. Klicken Sie auf "Anwenden" um die Reduzierung durchzuführen.
	- $\%$  Die Restauration wird um den eingestellten Wert reduziert.

Tipp: Sie können mehrere Zähne gleichzeitig reduzieren, indem Sie sie zuerst mit folgenden Tastenkombinationen gruppieren:

- "Strg" + linke Maustaste
- Umschalttaste + linke Maustaste

Tipp: Sie können vor der Reduzierung die Reduzierlinie editieren und so schnell und einfach Girlanden oder Rückenschutzplatten erzeugen.

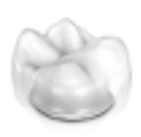

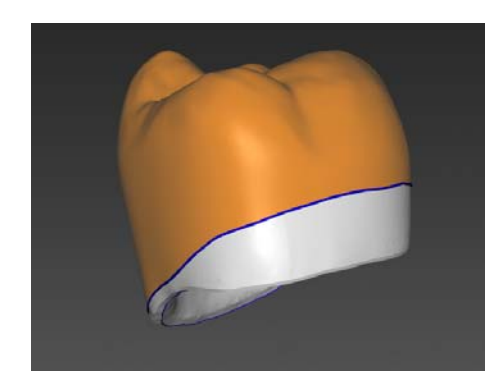

### 8.2.14.2 Teilweise Reduzieren

- 1. Klicken Sie auf die Schaltfläche "Reduzieren".
- 2. Doppelklicken Sie auf die Restauration und zeichnen Sie eine geschlossene Linie.
- 3. Stellen Sie die Reduzierungsstärke über den Schieberegler ein.
- 4. Klicken Sie auf "Anwenden" um die Reduzierung durchzuführen.  $\%$  Die Restauration wird um den eingestellten Wert reduziert.

Tipp: Mit der Leertaste oder "Fläche umschalten" können Sie den zu reduzierenden Bereich umschalten. Dieser wird als orangefarbene Fläche dargestellt.

### 8.2.14.3 Eigenschaften

### Minimalstärke beim Reduzieren berücksichtigen

Beim Werkzeug "Reduzieren" können Sie wählen, ob die Minimalstärke beim Reduzieren berücksichtigt werden soll.

- Wenn die entsprechende Option im Werkzeug angewählt ist, wird die Minimalstärke beim Reduzieren beachtet.
- Wenn die entsprechende Option im Werkzeug nicht angewählt ist, kann die Minimalstärke beim Reduzieren auch unterschritten werden.

### Zwischenglied basal anheften

Wenn die Funktion "Zwischengliedbasis auf Gingiva anheften" aktiv ist, wird bei Vollreduktion die Basis des Zwischengliedes nicht mit reduziert.

### Nachbarrestauration ausblenden

Sie können mit der Funktion "Nachbarn ausblenden" die Nachbarrestaurationen ausblenden. Diese Option steht nur zur Verfügung, solange der Kiefer eingeblendet ist.

### 8.2.15 Kontakte anpassen

(Phase "DESIGN", verschiedene Schritte, "Analysewerkzeuge")

Wenn Sie die Restauration verändern, verschieben sich auch die Kontaktflächen. Mit der Werkzeug "Kontakte anpassen" werden die Kontakte wieder auf die in den Parametern eingestellte Stärke zurückgesetzt.

- 1. Klicken Sie auf die Schaltfläche "Kontakte anpassen".
- 2. Klicken Sie auf die Schaltfläche "Mesial", "Distal", "Okklusal" oder "FGP" .
	- Die jeweilige Kontaktfläche wird zurückgesetzt.

### Nachbarrestauration ausblenden

Sie können mit der Funktion "Nachbarn ausblenden" die Nachbarrestaurationen ausblenden. Diese Option steht nur zur Verfügung, solange der Kiefer eingeblendet ist.

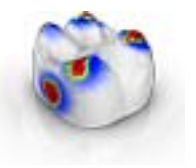

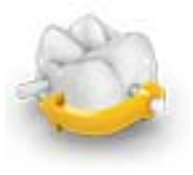

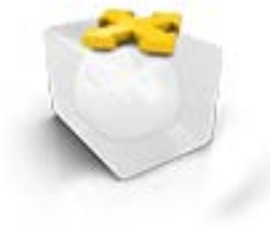

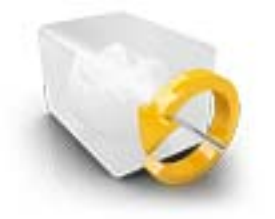

## 8.2.16 Abstichstelle anpassen

(Phase "HERSTELLUNG")

Mit der Funktion "Abstichstelle" können Sie die Position der Abstichstelle auf der Restauration auf 2 Arten drehen:

- Schrittweise, durch Klicken auf den Pfeil in dem Kreissegment.
- Stufenlos, indem Sie auf oder innerhalb des Kreissegments linksklicken, gedrückt halten und die Maus bewegen.

## 8.2.17 Block verschieben

(Phase "HERSTELLUNG")

### Verschieben

Mit der Funktion "Block verschieben" können Sie den Block um die Restauration in alle Raumrichtungen verschieben, bis die Restauration an eine der Blockgrenzen stößt.

Sie können den Block auf 3 Arten bewegen:

- Schrittweise, durch Klicken auf einen der Pfeile, die auf dem halbtransparenten Würfel die Bewegungsachsen anzeigen.
- Stufenlos in 2 Richungen, wenn Sie auf einer Seite einer der Würfelflächen klicken, gedrückt halten und die Maus bewegen.
- Stufenlos in alle 4 Richtungen, wenn Sie in die Mitte einer Würfelfläche klicken, gedrückt halten und die Maus bewegen.

### Rotieren

Mit der Funktion "Block verschieben" haben Sie ebenfalls die Möglichkeit, die Restauration um die Blockachse zu drehen.

Sie können die Restauration im Block auf 2 Arten drehen:

- Schrittweise, durch Klicken auf den Pfeil im Kreissegment.
- Stufenlos, indem Sie auf oder innerhalb des Kreissegments linksklicken und die Maus bewegen.

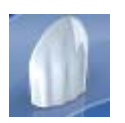

## 8.2.18 Inzisale Variation

Phase "DESIGN" - Schritt "Restauration bearbeiten"

Mit der Funktion "Inzisale Variation" können Sie Marmelons (vertikale Strukturen) und Wachstumslinien (horizontale Strukturen) auf Ihren Frontzahnrestaurationen erzeugen.

### Stärke

Mit dem Schieber "Stärke" können Sie einstellen, mit welcher Intensität die ausgewählte Struktur auf eine Restauration wirkt.

### Variation

Mit dem Schieber "Variation" können Sie den gewünschten Strukturtyp auswählen.

- Die Positionen 1 bis 4 stehen für Marmelons (vertikale Strukturen).
- Die Positionen 5 bis 6 stehen für Wachstumslinien (horizontale Strukturen)

### Struktur positionieren

Haben Sie den Strukturtyp und die gewünschte Stärke eingestellt, so können Sie als Nächstes die Position der Struktur justieren.

- 1. Klicken Sie dafür in der 3D-Vorschau auf Ihre aktuelle Frontzahnrestauration und halten Sie die linke Maustaste dann gedrückt.
	- Der Wirkungsbereich vom Werkzeug wird orangefarben eingefärbt.
- 2. Bewegen Sie nun die Maus, um die Struktur nach Ihren Vorstellungen zu positionieren.

### Struktur anwenden

1. Sind Sie mit der erstellten Struktur zufrieden, klicken Sie auf die Schaltfläche "Anwenden". Die erstellte Struktur wird jetzt gespeichert.

### **WICHTIG**

Um mehrere Strukturen miteinander zu kombinieren, stellen Sie erst eine Struktur fertig und speichern Sie diese dann über die Schaltfläche "Anwenden" .

2. Erstellen Sie nun weitere Strukturen und speichern Sie auch hier jede einzelne Struktur jeweils nach ihrer Fertigstellung.

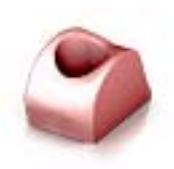

## 8.2.19 Gingivamaske verwenden

Im Schritt "Scanbody anklicken" können Sie wählen, ob zur Berechnung des Emergenzprofils die Gingivamaske verwendet werden soll oder nicht. Diese Option ist nur verfügbar, wenn in der Phase "SCAN" eine Gingivamaske aufgenommen wurde.

Die Basislinie für Zwischenglieder kann auch auf der Gingivamaske eingegeben werden. Dazu muss die entsprechende Option im Werkzeug aktiviert werden.

## 8.2.20 Teilen

Phase "DESIGN" – Schritt "Restauration bearbeiten"

Mit der Funktion "Teilen" können Sie ein vollformatiges "Multilayer-Abutment" in ein Gerüst und eine Verblendstruktur aufteilen.

Mit der Funktion "Teilung aufheben" können Sie das Gerüst und eine Verblendstruktur eines Multilayer-Abutments wieder zusammenführen.

- 1. Wählen Sie die gewünschte Option "Teilen" oder "Teilung aufheben" über die betreffende Schaltfläche aus.
- 2. Klicken Sie anschließend auf die Schaltfläche "Anwenden".
	- Das Multilayer-Abutment wird geteilt oder wieder zusammengeführt

## 8.2.21 Skalieren

Dieses Werkzeug steht Ihnen bei Gerüsten und Teleskopen zur Verfügung.

Im Werkzeugmenü können Sie wählen, ob das Werkzeug in radialer oder okklusaler Richtung wirken soll. Sie können mit der Leertaste oder mit der Maus zwischen den Richtungen umschalten.

- 1. Bewegen Sie den Mauszeiger über eine aktive Restauration.
	- $\&$  Es werden je nach Restaurationstyp unterschiedliche Designelemente angeboten.
	- Ein Pfeil zeigt die Richtung an, in der die Skalierung erfolgt. Der Einwirkungsbereich wird orange dargestellt.
- 2. Drücken Sie die linke Maustaste und halten Sie sie gedrückt.
- 3. Bewegen Sie die Maus, um das Objekt zu verändern.

### Radial / Okklusal

Sie können den Rand von Kronenkappen und Brückengerüsten für den Restaurationstyp "Gerüst" in radiale oder okklusale Richtung bearbeiten.

- 1. Kicken Sie auf die Schaltfläche "Skalieren".
- 2. Klicken Sie auf die Schaltfläche "Radial" bzw. "Okklusal".
- 3. Bewegen Sie den Mauszeiger über eine aktive Restauration.
	- $\%$  Der Einwirkungsbereich wird orange dargestellt.
- 4. Drücken Sie die linke Maustaste und halten Sie sie gedrückt.
- 5. Bewegen Sie die Maus, um das Objekt zu verändern.

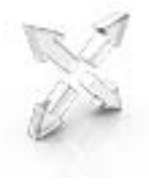

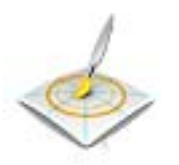

### 8.2.21.1 Eigenschaften

### Größe verändern

Wenn ein Haken bei "Abgeschlossen" gesetzt ist, wird der Einwirkungsbereich maximiert und gilt für das ganze Designelement. Wenn der Haken nicht gesetzt ist, können Sie den Einwirkungsbereich individuell bestimmen.

Sie können mit der Schaltfläche "Größe" die Größe des Einwirkungsbereichs verändern. Der Einwirkungsbereich wird als orangefarbene Fläche dargestellt. Die Größe des Einwirkungsbereichs lässt sich für jedes Formwerkzeug verändern.

- 1. Kicken Sie auf die Schaltfläche "Skalieren".
- 2. Klicken Sie auf die Schaltfläche "Größe" und halten Sie die Maustaste gedrückt.
- 3. Ziehen Sie den Mauszeiger nach oben oder unten.
	- Die orangefarbene Fläche wird vergrößert bzw. verkleinert. Die Größe wird auf der Restauration dargestellt.

Tipp: Sie können auch die Größe verändern, indem Sie mit der rechten Maustaste auf die Restauration klicken und mit gedrückter rechten Maustaste die Maus nach oben bzw. nach unten schieben.

## 8.2.22 Matrize erstellen

Wenn Sie auf dieses Werkzeug klicken, wird die Matrize im aufzuschiebenden Restaurationselement berechnet. Die Patrize muss dazu fertig konstruiert sein.

## 8.2.23 Werkzeug-Rad

Das Werkzeug-Rad stellt in den Phasen ADMINISTRATION, MODELL, DESIGN oder HERSTELLUNGdie gängigsten Werkzeuge zur Verfügung, um die Zugriffe zu vereinfachen. Die zur Verfügung stehenden Werkzeuge sind abhängig vom aktuellen Schritt.

- 1. Klicken Sie mit der rechten Maustaste in den Arbeitsbereich.
	- $\%$  Das Werkzeug-Rad wird geöffnet.
- 2. Klicken Sie mit der rechten Maustaste an eine beliebige Stelle im Arbeitsbereich.
	- Das Werkzeug-Rad wird an die Position des Mauszeigers verschoben.
- 3. Wählen Sie ein Werkzeug.
	- Das Werkzeug steht zur Verfügung. Das Werkzeug-Rad schließt automatisch.

Sie können das Werkzeug auch schließen, indem Sie mit der linken Maustaste in den Arbeitsbereich klicken.

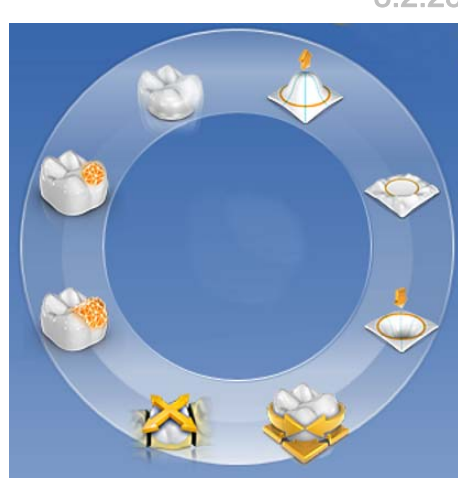

## 8.2.24 Verbinder anpassen

(Phase "DESIGN", Schritt "Restauration bearbeiten")

Für die Gestaltung der Verbinder stehen verschiedene Werkzeuge zur Verfügung. Diese sind nur bei dem Verbindertyp "Anatomisch" anwendbar.

### Skalieren

Mit der Funktion "Skalieren" können Sie die Verbinder anpassen.

- 1. Klicken Sie auf die Schaltfläche "Skalieren".
- 2. Bewegen Sie den Mauszeiger über einen aktiven Verbinder.
	- $\%$  Der Einwirkungsbereich wird orange dargestellt.
- 3. Drücken Sie die linke Maustaste und halten Sie sie gedrückt.
- 4. Bewegen Sie die Maus, um das Objekt zu verändern.

Wenn Sie die Option "Alles skalieren" angewählt haben, können Sie den gesamten Verbinder anpassen.

### Positionieren

Mit der Funktion "Positionieren" kann der Verbinder verschoben werden.

- 1. Klicken Sie auf die Schaltfläche "Positionieren".
- 2. Bewegen Sie den Mauszeiger über einen aktiven Verbinder.
	- $\%$  Der Einwirkungsbereich wird orange dargestellt.
- 3. Drücken Sie die linke Maustaste und halten Sie sie gedrückt.
- 4. Bewegen Sie die Maus, um das Objekt zu verändern.

Wenn Sie die Option "Alles positionieren" angewählt haben, können Sie den gesamten Verbinder verschieben. Die benachbarten Elemente werden transparent dargestellt.

Nach dem Verschieben, werden die Anwachsstellen wieder angerechnet.

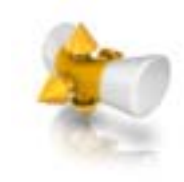

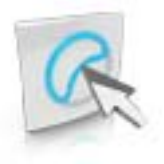

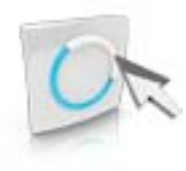

### Linien editieren

Sie können die Linien eines Verbinders mit "Linie ziehen" verändern. Die benachbarten Elemente werden dabei transparent dargestellt.

- 1. Klicken Sie auf die Schaltfläche "Verbinder-Linien bearbeiten". % "*linie ziehen*" ist automatisch aktiviert.
- 2. Fahren Sie mit der Maus über die anzeigte blaue Verbinderlinie.
	- $\%$  Ein Teilbereich wird gelb eingefärbt.
- 3. Ziehen Sie die Linien wie benötigt. Es wird immer der Linienteil verschoben, der gelb dargestellt wird.

Sie können die Linien eines Verbinders mit "Linie bearbeiten" umzeichnen.

- 1. Klicken Sie auf die Schaltfläche "Verbinder-Linien bearbeiten".
- 2. Klicken Sie auf die Schaltfläche "Linie bearbeiten".
- 3. Zeichnen Sie die Linie an den benötigten Stellen um, indem Sie mit einem Doppelklick auf der Linie starten.
- 4. Klicken Sie, um die Linie am entsprechenden Punkt festzusetzen.
- 5. Führen Sie die Linien so weiter fort, bis Sie mit einem Doppelklick an einem anderen Punkt der Ursprungslinie die Änderung beenden.

## 8.3 Objekte anzeigen

Mit diesen Funktionen können Sie Bereich des Modells und der Restaurationen ein- und ausblenden.

- 1. Klicken Sie auf die Schaltfläche "Ansichtsoptionen".
- 2. Klicken Sie auf die jeweilige Schaltfläche.
	- $\%$  Der betreffende Bereich wird ein- bzw. ausgeblendet.

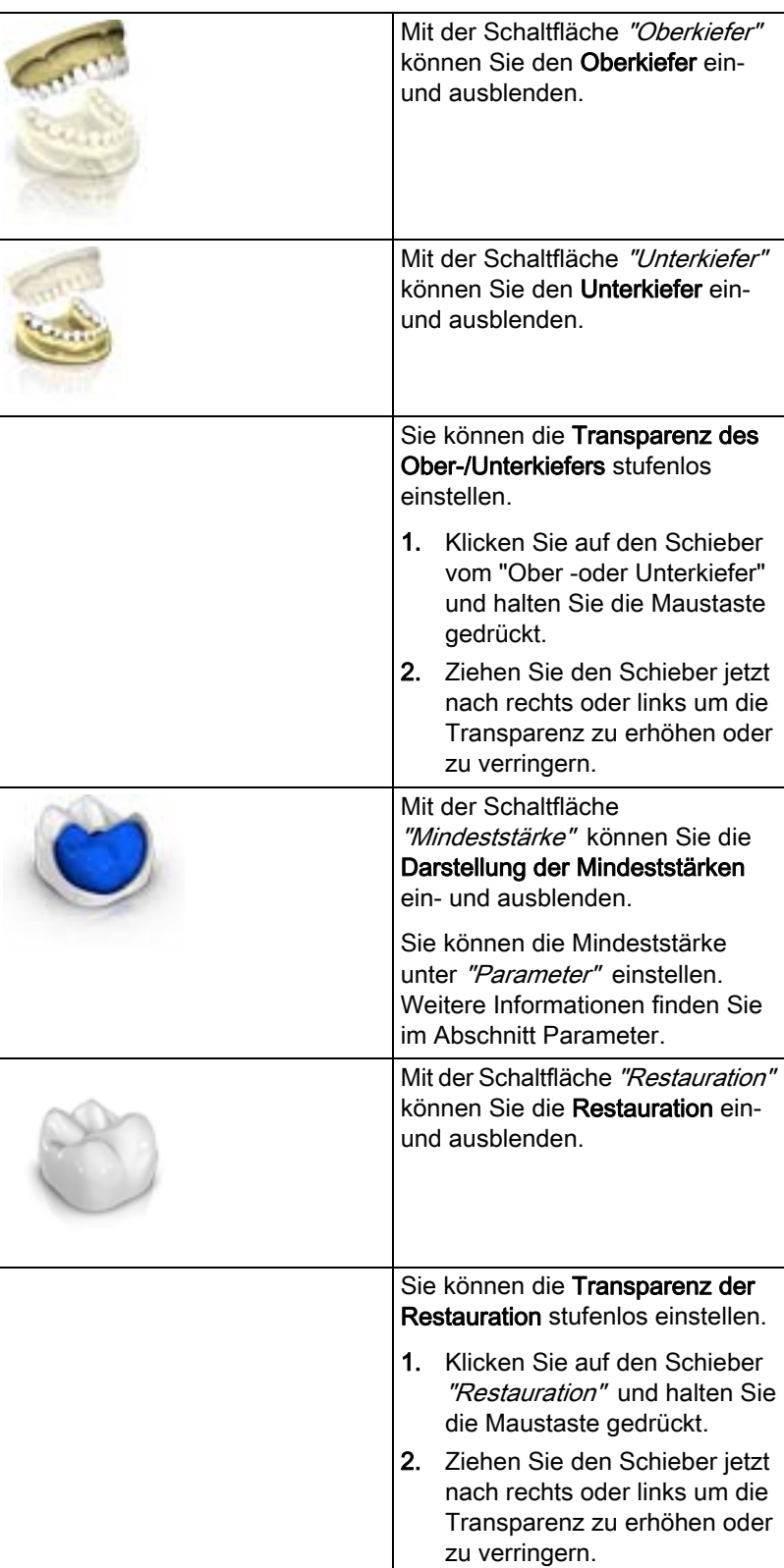

### Mit der Schaltfläche "Getrimmtes Modell" können Sie den getrimmten Bereich ein- und ausblenden. Mit der Schaltfläche "BioKopie OK" können Sie den Bereich der BioKopie Oberkiefer ein- und ausblenden (nur wenn entsprechender Bildkatalog Bilder enthält). Mit der Schaltfläche "BioKopie UK" können Sie den Bereich der BioKopie Unterkiefer ein- und ausblenden (nur wenn entsprechender Bildkatalog Bilder enthält). Mit der Schaltfläche "BioReferenz OK" können Sie den Bereich der BioReferenz Oberkiefer ein- und ausblenden (nur wenn entsprechender Bildkatalog Bilder enthält). Mit der Schaltfläche "BioReferenz UK" können Sie den Bereich der BioReferenz Unterkiefer ein- und ausblenden (nur wenn entsprechender Bildkatalog Bilder enthält). Mit der Schaltfläche "Gingivamaske OK" können Sie die Gingivamaske Oberkiefer einund ausblenden (nur wenn entsprechender Bildkatalog Bilder enthält). Mit der Schaltfläche "Gingivamaske UK" können Sie die Gingivamaske Unterkiefer einund ausblenden (nur wenn entsprechender Bildkatalog Bilder enthält).

er Handbuch für den Anwender CEREC Premium SW 8.3 Objekte anzeigen

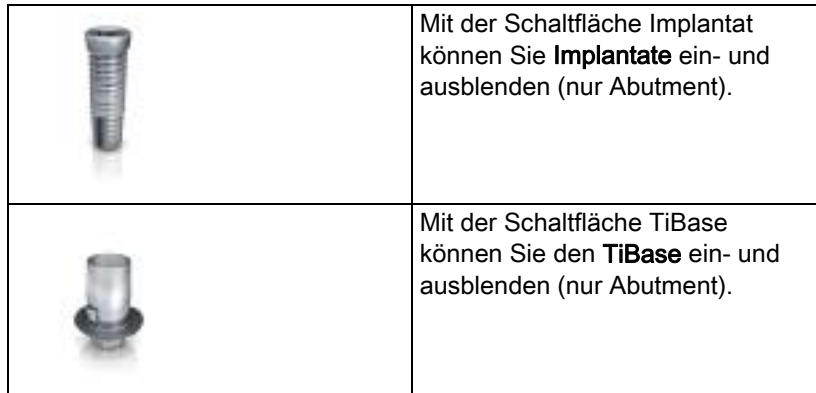

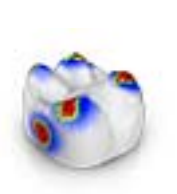

## 8.4 Analysewerkzeuge

### Analysewerkzeuge aktivieren

➢ Klicken Sie auf die Schaltfläche "Analysewerkzeuge" , um die Analysewerkzeuge zu aktivieren.

### Kontaktflächen auf dem virtuellen Modell

Über die Schaltfläche "Modellkontakte" können die Kontaktflächen auf dem virtuellen Modell ein- oder ausgeblendet werden.

- ➢ Klicken Sie auf die Schaltfläche "Modellkontakte" .
	- Die Kontaktflächen auf dem Modell werden ein- bzw. ausgeblendet.

Durchdringung/Druck:

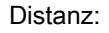

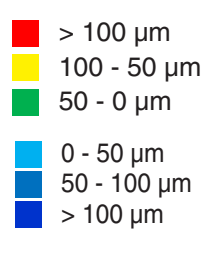

### Kontaktflächen auf der Restauration

Mithilfe der Farbpalette können Sie die okklusalen Kontaktpunkte der Kiefer überprüfen.

Es wird das gleiche Farbschema verwendet, wie auch bei Anzeige der Kontakte zu den Nachbarzähnen oder zum anderen Kiefer.

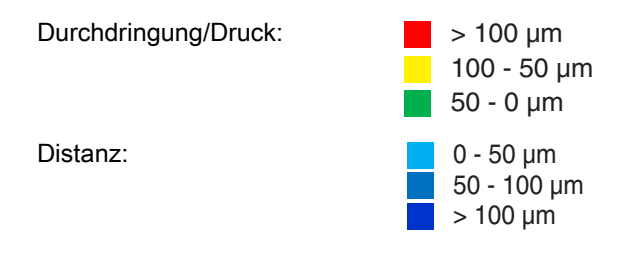

### Kontakte

Über die Schaltfläche "Kontakte" können alle farbig dargestellten Kontaktpunkte der Restauration(en) des angezeigten Kiefers ein- und ausgeschaltet werden.

- ➢ Klicken Sie auf die Schaltfläche "Kontakte" .
	- Die Restauration wird ohne bzw. mit den okklusalen Kontakten dargestellt.

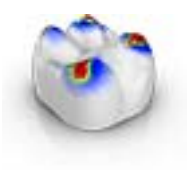

### Modellkontakte

Über die Schaltfläche "Modellkontakte" können alle farbig dargestellten Kontaktpunkte des gesamten Modells ein- und ausgeschaltet werden.

Diese Funktion ist nur verfügbar, wenn Ober- und Unterkiefer gescannt wurden.

- ➢ Klicken Sie auf die Schaltfläche "Modellkontakte" .
	- $\%$  Die Restauration wird ohne bzw. mit den approximalen Kontakten dargestellt.

### Restaurationsfarbe

Über die Schaltfläche "Restaurationsfarbe" kann die Restauration in der Modellfarbe dargestellt werden.

- 1. Klicken Sie auf die Schaltfläche "Restaurationsfarbe".
	- Das virtuelle Modell wird weiß bzw. in der Modellfarbe dargestellt.
- 2. Klicken Sie auf den Schieber "Restaurationsfarbe" und halten Sie die Maustaste gedrückt.
- 3. Ziehen Sie den Schieber nach rechts oder links um die Restaurationsfarbe mehr oder weniger einzublenden.
	- Die Restaurationsfarbe des jeweiligen Objekts (oder Objektgruppe) wird verändert.

### Schnitt (Phase HERSTELLUNG)

Über die Schaltfläche "Schnitt" wird durch die Restaurationen und das Modell ein Schnitt auf der Bildschirmebene erzeugt.

- 1. Klicken Sie auf die Schaltfläche "Schnitt".
	- $\&$  Es wird ein Schnitt in der Bildschirmebene durch das virtuelle Modell und alle Restaurationen erzeugt.
- 2. Klicken Sie auf einen der Anfasser in der 3D-Vorschau und halten Sie die Mausetaste gedrückt. Durch das gleichzeitige Bewegen der Maus können Sie die Schnittebene in der Höhe verschieben oder die Schnittebene rotieren.

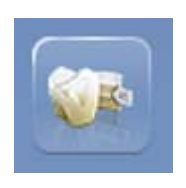

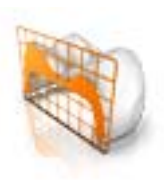

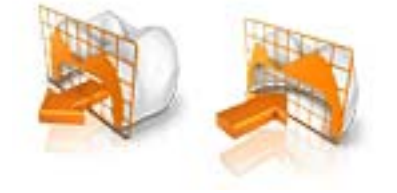

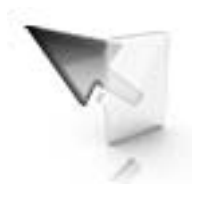

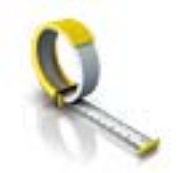

### Cursordetails (Phase HERSTELLUNG)

Über die Schaltfläche "Cursordetails" können Sie die Höhe und Dicke der Restauration anzeigen lassen. Die Cursordetails werden unten links auf dem Bildschirm eingeblendet.

- ➢ Klicken Sie auf die Schaltfläche "Cursordetails" .
	- Die Höhe und Dicke der Restauration werden am Maus-Cursor angezeigt und in Echtzeit aktualisiert.

Je nach Art der Restauration werden folgende Informationen angezeigt:

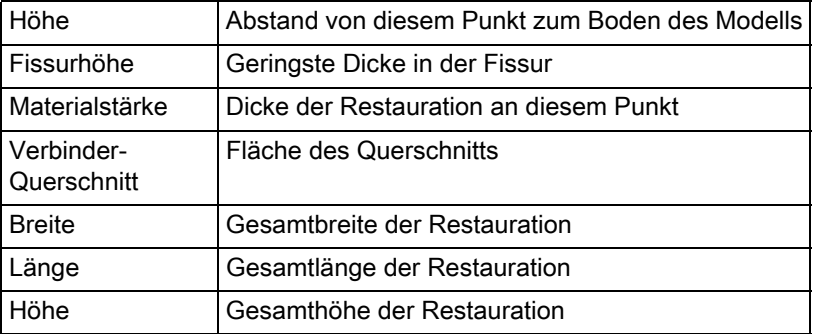

### Distanz

Über die Schaltfläche "Distanz" können Sie Distanzen messen.

- 1. Klicken Sie auf die Schaltfläche "Distanz".
- 2. Klicken Sie auf die Restauration um den Startpunkt und Endpunkt festzulegen.
	- $\%$  Die Distanz wird angezeigt.

### **Rastermodus**

Mit der Funktion "Rastermodus" blenden Sie ein Gitter aus senkrechten und waagerechten Linien ein. Es dient als Orientierungshilfe.

- ➢ Klicken Sie auf die Schaltfläche "Rastermodus" .
	- $\%$  Das Raster in der 3D-Vorschau wird eingeblendet.

### Führungslinien

(Phase "DESIGN", Schritt "Restauration bearbeiten", SmileDesign aktiv)

Mit der Funkion "Führungslinienmodus" können Sie die Hilfsebenen des SmileDesigns ein- und ausblenden.

- ➢ Klicken Sie auf die Schaltfläche "Führungslinienmodus" .
	- $\%$  Die Führungslinien in der 3D-Vorschau werden eingeblendet.

## 8.5 Falldetails

In der Seitenpalette "Falldetails" können Sie während der Konstruktion alle Informationen zum Fall aufrufen (siehe auch Kapitel "[Phase](#page-90-0) ADMINISTRATION  $[ \rightarrow 91]$ ").

# <span id="page-90-0"></span>9 Phase ADMINISTRATION

## 9.1 Restauration

### Restaurationsart auswählen

- 1. Legen Sie einen neuen Fall (siehe "Neuen Fall hinzufügen  $[~\rightarrow 62]$ ") an.
- 2. Wählen Sie in der Seitenpalette die Restaurationsart:
- "Einzelrestauration" ,
- "Brückenrestauration" ,
- "Abutment".
- "Abutment-Brücke",
- "Hilfslinie"

### <span id="page-90-1"></span>Einzelzahn-Restauration

- ◆ Sie haben als Restaurationsart "Einzelrestauration" gewählt.
- 1. Wählen Sie den Restaurationstyp.
	- Die zur Verfügung stehenden Restaurationstypen passen sich an die ausgewählte Zahnnummer an.
- 2. Wählen Sie den Design-Modus. Tipp: Informationen zu den Konstruktionsverfahren finden Sie im Abschnitt "Restaurationstypen und Designmodus  $[~\rightarrow 63]$ ".
- 3. Wählen Sie erst "Hersteller" und dann "Material" aus, um das gewünschte Material für die Restauration zu festzulegen. - Bei einigen Materialien sind die zwei Herstellungsarten möglich: Schleifen oder Fräsen.

- Beim Restaurationstyp "Multilayer" müssen Sie 2 Materialien wählen.

- Beim Restaurationstyp "Abutment" müssen Sie den Scanbody-Typ und einen Implantattyp wählen.

- Wenn mehrere Geräte verbunden sind, können Sie unter "Schleifgerät" das entsprechende Gerät bestimmen.

- 4. Klicken Sie auf den Zahn, für den die Restauration mit den eingestellten Angaben angelegt werden soll.
	- Der gewählte Zahn wird markiert.
- 5. Legen Sie gegebenenfalls weitere Restaurationen an. Tipp: Wenn Sie "Automatisch erkennen" gewählt haben, wird in den weiteren Phasen auf Grundlage des gescanntes Kiefers und der vorliegenden Zahnbeschaffenheit die Restaurationsart erkannt.

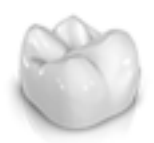

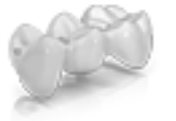

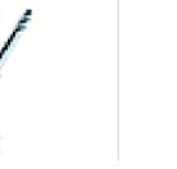

### Brücken-Restauration

- ◆ Sie haben als Restaurationsart "Brückenrestauration" gewählt.
- 1. Bestimmen Sie den Restaurationstyp und den Verbindertyp, wie im Abschnitt "Einzelzahn-Restauration  $\mathfrak{[} \rightarrow 91\mathfrak{]}$ " beschrieben.
- 2. Wählen Sie die Positionen der Pfeilerzähne der Brücke aus. Die gewählten Zähne werden markiert.
- 3. Bestimmen Sie den Restaurationstyp und den Designmodus für die
	- Zwischenzähne. **►** Die gewählten Zähne werden markiert.
- 4. Klicken Sie im Schrittmenü auf den Schritt "Schleifeinheit auswählen" , und wählen die gewünschte Herstellungsmaschine aus.
- 5. Optional: Klicken Sie im Schrittmenü auf den Schritt "Materialauswahl", um das gewünschte Material für die Restauration zu wählen.

Für die Materialien Zirkonoxid, PMMA-Kunststoff und Sintermetalle (z.B.: inCoris CC) müssen Sie auch das Herstellungsverfahren (Schleifen oder Fräsen) wählen, indem Sie auf das jeweilige Werkzeug klicken.

- 6. Bestätigen Sie die Einstellungen, indem Sie auf "Ok" klicken. Tipp: Wenn Sie auf "Abbrechen" klicken, wird die Restauration nicht angelegt und das Programm wechselt zurück zum Zahnschema.
- 7. Legen Sie gegebenenfalls weitere Restaurationen an.

### Restauration editieren

Sie können bereits angelegte Restaurationen ändern.

- 1. Klicken Sie auf die Restauration in der Objektleiste. oder Wählen Sie in der Seitenpalette "Falldetails" die betreffende Restauration an.
- 2. Klicken Sie auf das Stift-Symbol, um in den Editiermodus zu gelangen.
- 3. Ändern Sie die gewünschten Angaben.
- 4. Bestätigen Sie die Änderungen mit dem Häkchen oder verwerfen sie mit dem Kreuz.

### Implantatverbindung und Scanbody-Typ auswählen (Nur bei implantatgetragenen Kronen und Brücken)

- 1. Wählen Sie Einzelrestauration oder Brückenrestauration.
- 2. Wählen Sie die Zahnnummern im Zahnschema aus.
- 3. Klicken Sie in den Schritt "Implantatverbindung".
- 4. Haben Sie Einzelzahnrestauration gewählt, können Sie bei "Implantatverbindungstyp" zwischen Ti-Base oder Implantatebene wählen.

Bei Brückenrestauration können Sie bei "Implantatverbindungstyp" zwischen Ti-Base, Multiunit-Abutment und Implantatniveau wählen.

- 5. Wählen Sie anschließend das Implantat und gegebenenfalls den Hersteller aus.
- 6. Klicken Sie auf den Schritt "Scanbody-Typ wählen".
	- Abhängig von der Implantatverbindung wird der zu verwendende Scanbody-Typ angezeigt.
- 7. Klicken Sie im Schrittmenü auf den Schritt "Schleifeinheit auswählen" , und wählen die gewünschte Herstellungsmaschine aus.
- 8. Klicken Sie im Schrittmenü auf den Schritt "Materialauswahl", um das gewünschte Material für die Restauration zu wählen.

### Material für die Verblendstruktur auswählen

In diesem Schritt können Sie das Material für die Verblendstruktur auswählen.

➢ Klicken Sie auf das gewünschte Material.

### Material für das Gerüst auswählen

In diesem Schritt können Sie das Material für das Gerüst auswählen.

➢ Klicken Sie auf das gewünschte Material.

### **WICHTIG**

Multilayer-Restaurationen können aktuell nur in Verbindung mit den Ti-Basen erstellt werden.

### Abutmentgetragene Multilayer-Brücken

Die Erstellung einer abutmentgetragenen Multilayer-Brücke erfolgt wie die Erstellung von Multilayerbrücken.

Sie müssen definieren:

- auf welchen Zähnen sich die Abutments befinden
- an welcher Stelle sich die Multilayer-Zwischenglieder befinden

Abutmentgetragene Brücken können nur auf Abutments erstellt werden. Abutmentgetragene Brücken können nicht auf Abutments und Stumpfelemente erstellt werden.

Teilreduzierungen oder einzelne Verblendelemente können bei abutmentgetragenen Brücken nicht verwendet werden.

### Phase ADMINISTRATION abschließen

- ✔ Alle anzulegenden Restaurationen sind definiert.
- ✔ Die Phase AUFNAHME ist anwählbar.
- ➢ Klicken Sie auf die Phase AUFNAHME.

oder

- $\triangleright$  Klicken Sie auf den Doppelpfeil.
- $\%$  Das Programm wechselt in die Phase AUFNAHME.

### **Falldetails**

Nach dem Anlegen eines Falles werden alle Informationen in der Seitenpalette dargestellt.

Folgende Informationen können während der gesamten Konstruktion des Falles dort nachgelesen werden.

- Indikation
- Designmodus
- Material
- Herstellungsmaschine
- Bei Brücken: die Indikation pro Element

## 9.2 Smile-Design

Mit Smile Design können Frontzahnrestaurationen unter Berücksichtigung des Mundes bzw. Gesichtes des Patienten gestaltet werden.

Über das Analysewerkzeug kann während der Konstruktion zwischen dem Kiefermodell und der Ansicht mit Patient gewechselt werden.

### Smile-Design aktivieren

Sie können in der Phase "ADMINISTRATION" unter "Indikationen" die Funktion "Smile-Design" aktivieren.

1. Klicken Sie unten links auf "Smile-Design".

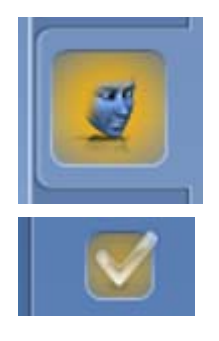

- 2. Setzen Sie oben den Haken bei "Smile-Design".
	- In den "Falldetails" wird die Funktion angeführt.
- 3. Sie können im selektierten Zustand die Funktion "Smile-Design" auch wieder deaktivieren, indem Sie den Haken entfernen.

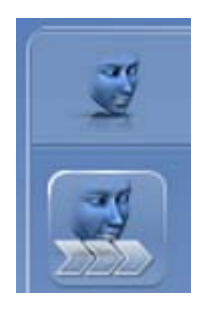

### In SmileDesign wechseln

- ✔ Sie haben die Modellachse im Schritt "Modellachse einstellen" in der Phase MODELL eingestellt.
- ➢ Klicken Sie auf die Funktion "Smile Design initialisieren" am rechten Bildschirmrand.

### Smile-Design verlassen

- ✔ Sie befinden Sich im "Smile-Design" .
- ➢ Klicken Sie im Schrittmenü auf "Smile-Design beenden" , um "Smile-Design" zu verlassen.

## 9.2.1 Referenzbild laden

Sie müssen für Smile Design ein Bild des Patientengesichts laden. Das Bild muss ein frontales Passbild sein, auf dem der Patient lächelt.

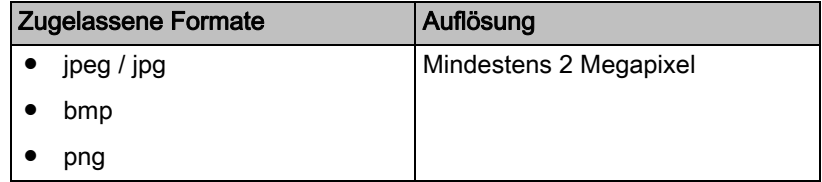

- 1. Klicken Sie auf den Schritt "Referenzbild laden".
	- **b** Das Dialogfenster "Bild wählen" öffnet sich.
- 2. Wählen Sie den Ordner, in dem sich die Datei befindet.
- 3. Wählen Sie die Datei aus.
- 4. Klicken Sie auf die Schaltfläche "Öffnen".
	- & Die Software wechselt in den Schritt "Feature-Punkte definieren"
	- **b** Das Bild wird importiert und geöffnet.

## 9.2.2 Referenzpunkte setzen

.

Im Schritt "Feature-Punkte definieren" müssen Sie die Referenzpunkte im Patientenbild setzen. Folgen Sie dabei den Anweisungen der Software. Der gelbe Punkt im Avatarbild zeigt Ihnen, wo der nächste Gesichtspunkt gesetzt werden muss.

Wenn automatisch eine Lupe eingeblendet wird, müssen Sie den Punkt möglichst genau setzen.

Über "Rückgängig" können Sie einzelne Schritte zurück gehen.

## 9.2.3 Abstand der Canthi anpassen

Messen Sie den Abstand zwischen den beiden Canthi-Punkten mit einem geeigneten Messinstrument. Wechseln Sie in den Schritt "Lateraler Augenwinkelabstand" .

Passen Sie den Wert über den Schieberegler an.

### **WICHTIG**

Sie müssen diesen Schritt durchführen, um ein 3D-Gesichtsmodell mit dem Kiefer exakt zu korrelieren.

## 9.2.4 Kiefer ausrichten

Richten Sie das Modell an dem Bild aus.

### Modell positionieren

- ➢ Klicken Sie mit der linken Maustaste auf ein Pfeilsymbol und halten Sie die Taste gedrückt.
	- Sie können das Modell in die entsprechende Richtung verschieben oder rotieren.

Verwenden Sie die Perspektive "Links" oder "Rechts" oder drehen Sie das Gesichtsmodell seitlich über die Ansichtsoptionen "Global". Dadurch können Sie das Gesichtsmodell und das Kiefermodell exakt ausrichten.

### Achsen ändern

- ➢ Klicken Sie mit der rechten Maustaste auf ein Pfeilsymbol und halten Sie die Taste gedrückt.
	- $\%$  Sie können die Achse verändern, um die das Objekt gedreht oder geschoben wird.

## 9.2.5 Hilfsebenen

Im Schritt "Leitlinie" können Sie Hilfsebenen einblenden. Die Hilfsebenen erleichtern das Positionieren des Kiefers im Patientenbild.

Sie können die Ebenen auch für die Konstruktion einblenden.

- 1. Klicken Sie doppelt auf die Ebene, die Sie anpassen möchten.
- 2. Passen Sie die Ebene mit den Pfeilen an.

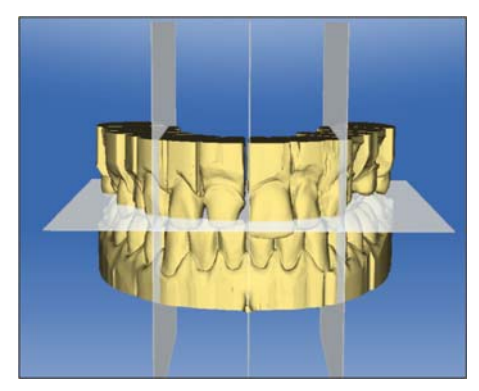

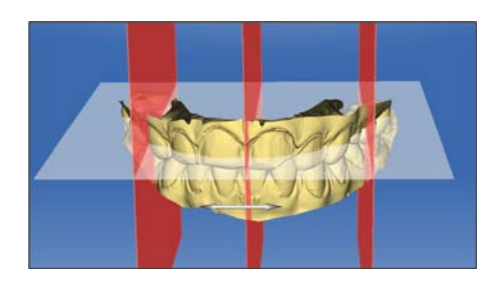

### Ebene positionieren

- ➢ Klicken Sie mit der linken Maustaste auf das Pfeilsymbol und halten Sie die Taste gedrückt.
	- Sie können die Ebene in die entsprechende Richtung verschieben.

Wenn Sie nur eine Ebene verschieben möchte, entfernen sie den Haken bei "Hilfslinien gruppieren". Sie können die Ebenen aktivieren, indem Sie darauf doppelklicken.

## 9.3 Artikulation

Um die Funktion "Artikulation" angezeigt zu bekommen, müssen Sie in der "Konfiguration" unter den "Optionen" den Artikulator aktiviert haben. Dieser wird dann in der Phase ADMINISTRATION zusätzlich in der Seitenpalette "Falloptionen" angezeigt.

Hier können Sie für den aktuell geöffneten Fall die Verwendung des Artikulators aktivieren.

Mit der Funktion "Artikulation" können Sie eine Restauration unter Berücksichtigung der Dynamik gestalten. Nach der Berechnung des Erstvorschlages werden die dynamischen Kontaktpunkte farbig angezeigt.

Für ein möglichst genaues Ergebnis ist es wichtig, muss die Aufnahme des Kiefers folgende Bedingungen erfüllen:

- Die Eckzahnführung ist auf beiden Seiten dürchführbar.
- Beim Einstellen der Modellachse richten Sie das virtuelle Modell präzise an den Führungslinien aus.

Der virtuelle Artikulator benutzt als Bezugsebene für die Artikulationsparameter die Campersche Ebene. Die Campersche Ebene steht in der Regel parallel zur Okklusalebene.

Nach Einstellen der Modellachse können Sie den virtuellen Artikulator jederzeit über die Schaltfläche in der Seitenpalette aktivieren.

### **WICHTIG**

Verwenden Sie zum Einstellen der Modellachse den Unterkiefer.

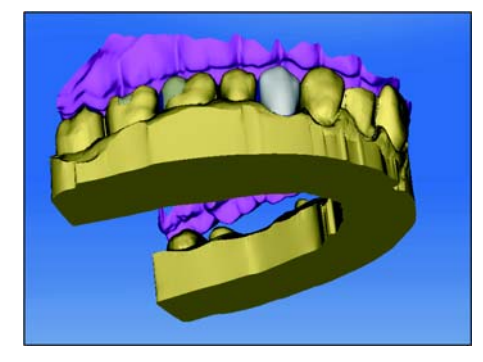

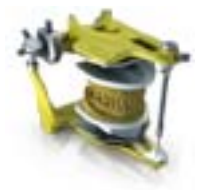

### Artikulationsparameter

Die Werte für die Artikulation gelten nur für die aktuelle Restauration. Sie können die Einstellungen überall in den Phasen "MODELL" und "DESIGN" anpassen.

- 1. Klicken Sie auf die Schaltfläche "Artikulation".
- 2. Klicken Sie auf die Schaltfläche "Artikulationsparameter".  $\%$  Die Artikulationsparameter werden eingeblendet.
- Sie können die folgenden Werte individuell einstellen:

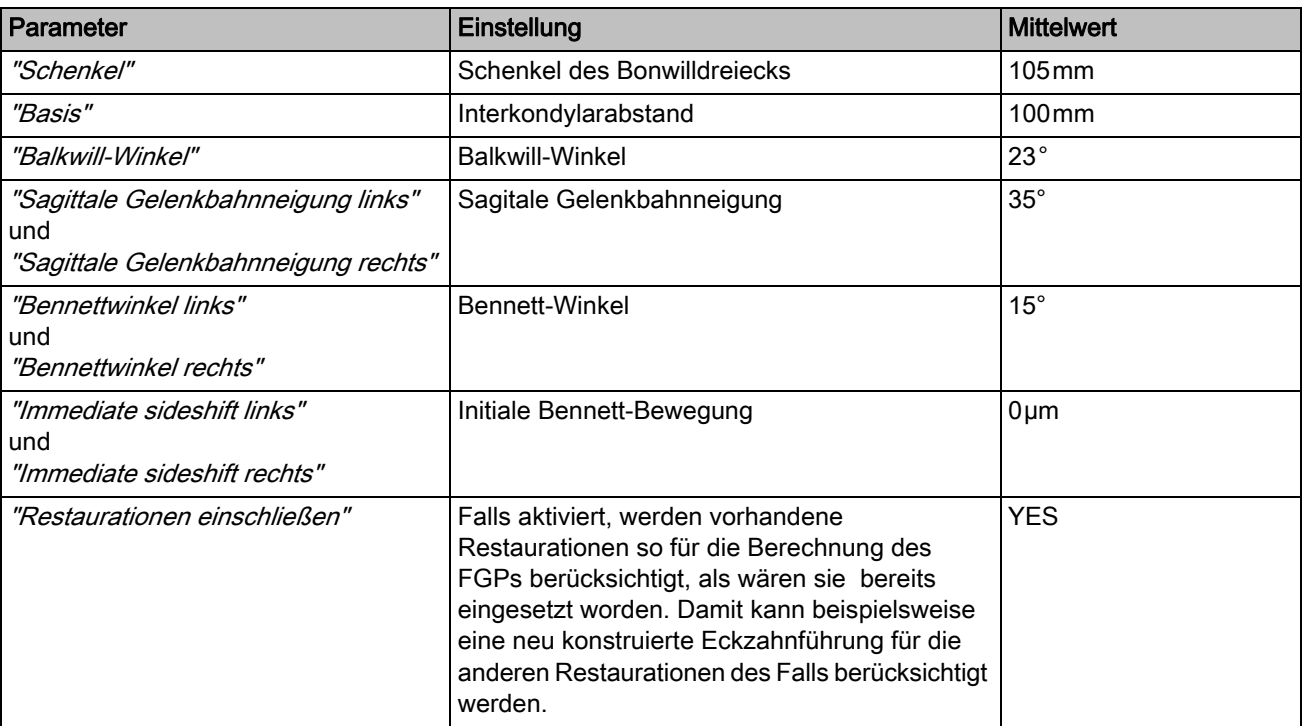

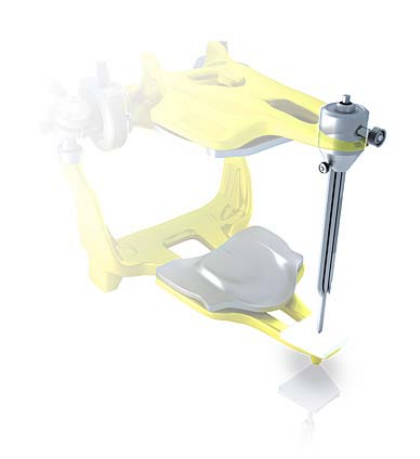

### Inzisalstift

Über die Funktion "Inzisalstift" kann eine Öffnung der Kiefer erzeugt werden. Die Funktion "Inzisalstift" steht nur in der Phase "MODELL" ab dem Schritt "Präparationsrand zeichnen" zur Verfügung.

- 1. Klicken Sie auf die Schaltfläche "Artikulation".
- 2. Klicken Sie auf "Inzisalstift", halten Sie die linke Maustaste gedrückt und ziehen Sie die Maus bis der gewünschte Wert der Kiefer-Öffnung erreicht ist.

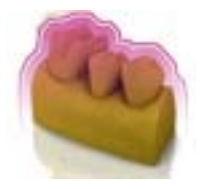

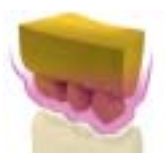

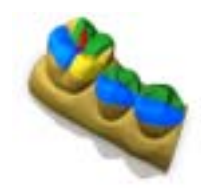

### Functionally Generated Path (FGP)

Über die Funktionen "Unterer virtueller FGP" und "Oberer virtueller FGP" können Sie einen virtuellen FGP für den Gegenkiefer bzw. den Kiefer einblenden. Die Hülle stellt dabei die maximale Bewegung des jeweiligen Kiefers für die gewählten Artikulationsparameter dar.

Die Störkontakte werden durch das FGP angezeigt. Die Störkontakte können über die Werkzeuge entsprechend entfernt werden.

### Unterer virtueller FGP

- 1. Klicken Sie auf die Schaltfläche "Artikulation".
- 2. Klicken Sie auf die Schaltfläche "Unterer virtueller FGP".
	- $\%$  Der virtuelle FGP wird angezeigt.

### Oberer virtueller FGP

- 1. Klicken Sie auf die Schaltfläche "Artikulation".
- 2. Klicken Sie auf die Schaltfläche "Oberer virtueller FGP".  $\%$  Der virtuelle FGP wird angezeigt.

### Okklusaler Kompass

Mit dem virtuellen FGP kann der okklusale Kompass berechnet werden. Die Software verwendet den okklusalen Kompass nach Schulz.

Über die Schaltfläche "Okklusaler Kompass" können Sie die dynamischen Kontaktpunkte ein- und ausblenden.

- 1. Klicken Sie auf die Schaltfläche "Artikulation".
- 2. Klicken Sie auf die Schaltfläche "Okklusaler Kompass".
	- $\%$  Die dynamischen Kontaktpunkte werden angezeigt.

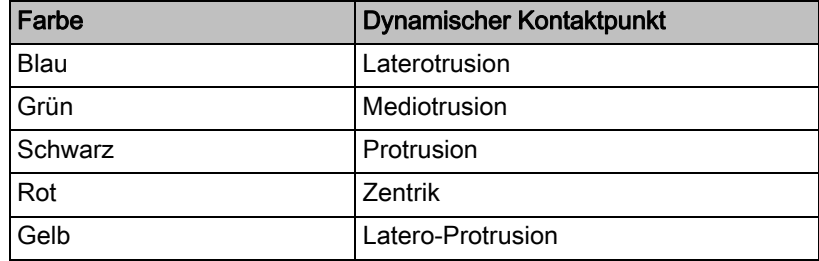

Jede Bewegungsrichtung kann ein- bzw. ausgeblendet werden.

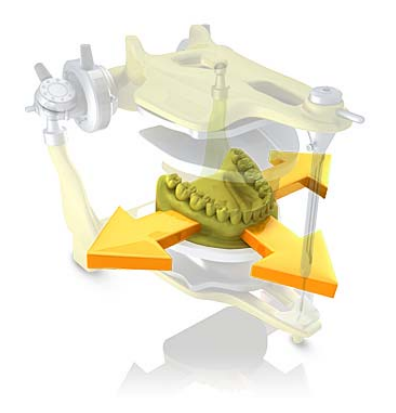

### Manuelle Bewegung

Über die Schalftfläche "Manuelle Bewegung" kann der Unterkiefer entsprechend der berechneten Kaubewegung manuell bewegt werden.

- 1. Klicken Sie auf die Schaltfläche "Artikulation".
- 2. Klicken Sie auf die Schaltfläche "Manuelle Bewegung".
- 3. Bewegen Sie den Unterkiefer indem Sie auf den orangefarbenen Ball in der links dargestellten Raute klicken.

Phase AUFNAHME

## 10.1 Bildkataloge mit CEREC Bluecam

### Übersicht

In der Phase "AUFNAHME" werden im Standard 3 Bildkataloge angeboten:

● Unterkiefer

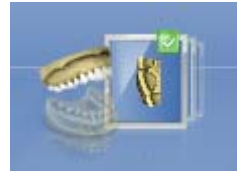

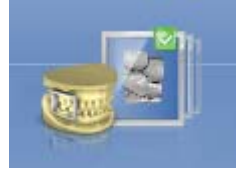

- Oberkiefer
- Bukkal
- Zusätzlich können weitere Bildkataloge eingeblendet werden:
- BioReferenz UK (Unterkiefer)
- BioReferenz OK (Oberkiefer)
- BioKopie UK (Unterkiefer)
- BioKopie OK (Oberkiefer)
- Gingivamaske UK (Unterkiefer)
- Gingivamaske OK (Oberkiefer)
- "Bissregistrat UK"
- "Bissregistrat OK"
- "Scanbody UK" (nur inEos X5)
- "Scanbody OK" (nur inEos X5)

### Bildkatalog öffnen

- 1. Klicken Sie auf das Symbol des gewünschten Bildkataloges.
- 2. Bewegen Sie den Mauszeiger an den unteren Bildschirmrand.
	- Der aktive Bildkatalog wird geöffnet, die einzelnen Aufnahmen sind sichtbar.

Initial ist der notwendige Bildkatalog ausgewählt, sofern sich die Restauration(en) nur in Ober- oder Unterkiefer befinden.

## 10.1.1 Mit dem Bildkatalog arbeiten

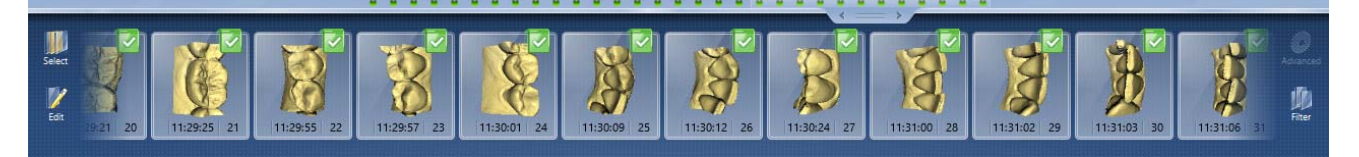

Im Bildkatalog werden sämtliche Aufnahmen zu den jeweiligen Bereichen angezeigt.

Die erste Aufnahme eines Bildkataloges wird Referenzaufnahme genannt und wird mit einem Punkt gekennzeichnet (Fahne in der oberen rechten Ecke des Einzelbildes). Nehmen Sie die Aufnahme aus okklusaler Richtung auf, da diese Aufnahme die Orientierung des virtuellen Modells bestimmt.

Die Aufnahmen werden wie folgt gekennzeichnet:

Symbol Bedeutung Grüne Fahne mit Häkchen Verrechnete / überlagerte Bilder Grüne Fahne mit Punkt Referenzaufnahme Blaue Fahne Verrechnungs- / Überlagerungsversuch läuft noch. Rote Fahne mit Ausrufezeichen | Verrechnung / Überlagerung fehlgeschlagen. Keine Fahne Ausgeblendete Bilder

Wenn Sie die Maus über eine Aufnahme positionieren, wird es in der Kamera-Ansicht dargestellt und in der 3D-Vorschau hervorgehoben.

### Im Bildkatalog scrollen

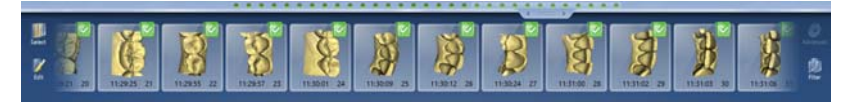

Für jede gemachte Aufnahme wird oben im Bildkatalog ein farbiger Punkt dargestellt.

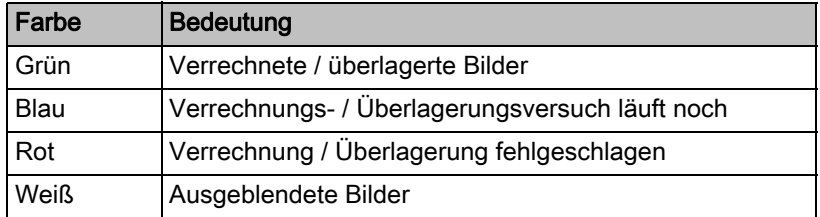

Wenn die Aufnahmen nicht mehr vollständig im Bildkatalog dargestellt werden können, wird ein Scrollbalken angezeigt. Sie können darüber über alle enthaltenen Aufnahmen scrollen.

- 1. Klicken Sie auf den Scrollbalken und halten Sie die Maus gedrückt.
- 2. Verschieben Sie den Scrollbalken nach rechts oder links.

### Bilder markieren

- ➢ Klicken Sie mit der linken Maustaste auf die Aufnahme. Es können mehrere Aufnahmen markiert werden.
	- Die Aufnahmen werden markiert.

### Aufnahmen verschieben

Sie können Aufnahmen über Drag&Drop in andere Bildkataloge verschieben.

- 1. Klicken Sie auf markierte Aufnahmen und halten Sie die Maus gedrückt
- 2. Ziehen Sie die Auswahl auf das Symbol des gewünschten Bildkataloges.
	- Das Programm fragt, ob Sie die Aufnahme verschieben oder kopieren möchten.
- 3. Wählen Sie "JA" um die Aufnahme zu kopieren oder "NEIN", um sie zu verschieben. Mit "Abbrechen" können Sie den Vorgang abbrechen.
	- $\%$  Die Aufnahme wird im entsprechenden Bildkatalog verwendet.

Tipp: Sie können alle Aufnahmen eines Bildkataloges kopieren oder verschieben. Klicken Sie mit der linken Maustaste auf den Bildkatalog und ziehen Sie ihn auf einen belieben anderen, bereits angelegten Ordner.

### Bilder ausblenden

- ➢ Klicken Sie mit der rechten Maustaste auf eine Aufnahme.
- $\%$  Die Aufnahme wird grau dargestellt. Die Aufnahme nicht mehr für die 3D-Vorschau und die Erstellung des virtuellen Modells verwendet.

Sie können die Aufnahmen auf gleichem Weg wieder einblenden.

Wenn der Filter "Ausgeblendet" aktiv ist, bleibt die Aufnahme im Bildkatalog sichtbar.

Wenn der Filter "Ausgeblendet" deaktiviert ist, wird die Aufnahme im Bildkatalog nicht angezeigt (siehe [Befehl Filter \[ → 104\]](#page-103-0)).

### Befehl Auswählen

Über "Auswählen" können Sie:

- alle Bilder markieren
- die Auswahl aufheben
- die Auswahl umkehren
- 1. Klicken Sie im Bildkatalog auf die Schaltfläche "Auswählen".
- 2. Klicken Sie auf die entsprechende Schaltfläche.

### Befehl Bearbeiten

Über "Bearbeiten" können Sie Aufnahmen:

- kopieren
- ausschneiden
- einfügen
- löschen
- ausblenden
- einblenden
- 1. Markieren Sie die Aufnahmen, die Sie bearbeiten möchten.
- 2. Klicken Sie im Bildkatalog auf die Schaltfläche "Bearbeiten".
- 3. Klicken Sie auf die entsprechende Schaltfläche.

### <span id="page-103-0"></span>Befehl Filter

Über "Filter" können Sie:

- die Anzeige ausgeblendeter Aufnahmen ein- / ausschalten
- Verworfene Aufnahmen (Verrechnung/Überlagerung nicht möglich) ein- oder ausblenden

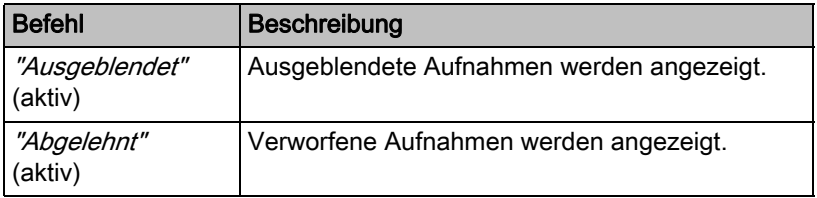

- 1. Klicken Sie im Bildkatalog auf die Schaltfläche "Filter".
- 2. Klicken Sie auf die entsprechende Schaltfläche.

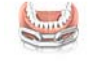

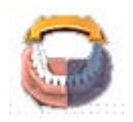

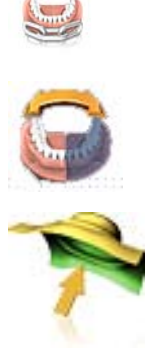

## 10.1.2 Optionen

In der Seitenpalette können Sie über die Schaltfläche "Optionen":

- Aufnahmesequenz (Quadrant) zwischenspeichern
- Erste und zweite Aufnahmesequenzen (Quadranten) zusammensetzen
- Erste Aufnahmesequenz aktivieren
- In den Modus "Abdruckaufnahme" wechseln

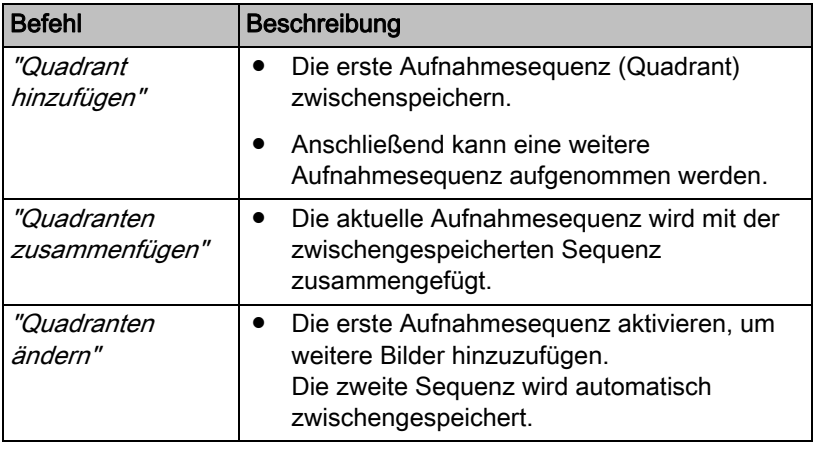

- 1. Klicken Sie in der Seitenpalette auf die Schaltfläche "Optionen".
- 2. Klicken Sie auf die entsprechende Schaltfläche.

## 10.1.3 Papierkorb

### Aufnahmen entfernen

- 1. Markieren Sie die Aufnahmen, die Sie entfernen möchten.
- 2. Klicken Sie auf die Schaltfläche "Bearbeiten".
- 3. Klicken Sie auf die Schaltfläche "Löschen".

oder

- $\geq$  Fassen Sie das Bild mit der Maus an und verschieben Sie es per Drag&Drop in den Papierkorb.
- $\%$  Die Aufnahme wird in den Papierkorb verschoben.

Tipp: Sie können die letzte Aufnahme in den Papierkorb verschieben, indem Sie mit der rechten Maustaste auf das Symbol des Bildkatalogs klicken.

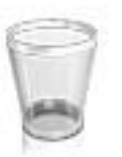

### Papierkorb öffnen

Im Papierkorb werden Ihnen die Aufnahmen angezeigt, die aus dem derzeit aktiven Bildkatalog entfernt wurden.

- 1. Klicken Sie auf das Symbol des Bildkataloges, für den Sie den Papierkorb öffnen möchten.
- 2. Klicken Sie auf das Symbol für den Papierkorb.
- Der Papierkorb für den aktiven Bildkatalog wird Ihnen angezeigt.

### Aufnahmen aus dem Papierkorb wiederverwenden

➢ Fassen Sie das Bild mit der Maus an und verschieben Sie es per Drag&Drop in den gewünschten Ordner.

Tipp: Wenn Sie Aufnahmen im Papierkorb ein-/ausblenden, werden diese automatisch wieder in den Bildkatalog verschoben.

## 10.2 Bildkataloge mit CEREC Omnicam

In der Phase "AUFNAHME" werden im Standard 3 Bildkataloge angeboten:

- Unterkiefer
- Oberkiefer
- Bukkal

Zusätzlich können weitere Bildkataloge eingeblendet werden:

- BioReferenz UK (Unterkiefer)
- BioReferenz OK (Oberkiefer)
- BioKopie UK (Unterkiefer)
- BioKopie OK (Oberkiefer)
- Gingivamaske UK (Unterkiefer)
- Gingivamaske OK (Oberkiefer)
- Scanbody UK (Unterkiefer)
- Scanbody OK (Oberkiefer)

Es wird für jeden dieser Bildkataloge nur eine Aufnahme im entsprechenden Bildkatalog abgespeichert.

### Bildkatalog öffnen

- 1. Klicken Sie auf das Symbol des gewünschten Bildkataloges.
- 2. Bewegen Sie den Mauszeiger an den unteren Bildschirmrand.
	- Der aktive Bildkatalog wird geöffnet, die einzelnen Aufnahmen sind sichtbar.

Initial ist der notwendige Bildkatalog ausgewählt, sofern sich die Restauration(en) nur in Ober- oder Unterkiefer befinden.

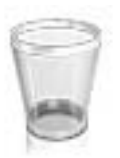

### Aufnahmen löschen

Sollte eine Aufnahme nicht gefallen, können Sie die Aufnahme löschen. Sie können dann eine neue Aufnahme für den entsprechenden Bildkatalog durchführen.

- ➢ Fassen Sie das Bild mit der Maus an und verschieben Sie es per Drag&Drop in den Papierkorb.
- Die Aufnahme wird gelöscht.

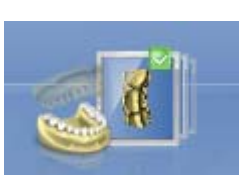

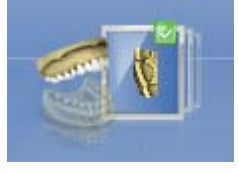

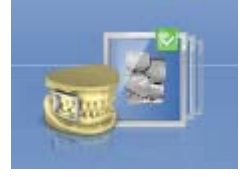

10.3 Bildkataloge mit inEos Blue

### Übersicht

In der Phase "AUFNAHME" werden im Standard 3 Bildkataloge angeboten:

- Unterkiefer
- Oberkiefer
- Bukkal

Zusätzlich können weitere Bildkataloge eingeblendet werden:

- BioReferenz UK (Unterkiefer)
- BioReferenz OK (Oberkiefer)
- BioKopie UK (Unterkiefer)
- BioKopie OK (Oberkiefer)
- Gingivamaske UK (Unterkiefer)
- Gingivamaske OK (Oberkiefer)
- "Bissregistrat UK"
- "Bissregistrat OK"
- "Scanbody UK" (nur inEos X5)
- "Scanbody OK" (nur inEos X5)

### Bildkatalog öffnen

- 1. Klicken Sie auf das Symbol des gewünschten Bildkataloges.
- 2. Bewegen Sie den Mauszeiger an den unteren Bildschirmrand.
	- Der aktive Bildkatalog wird geöffnet, die einzelnen Aufnahmen sind sichtbar.

Initial ist der notwendige Bildkatalog ausgewählt, sofern sich die Restauration(en) nur in Ober- oder Unterkiefer befinden.
## 10.3.1 Mit dem Bildkatalog arbeiten

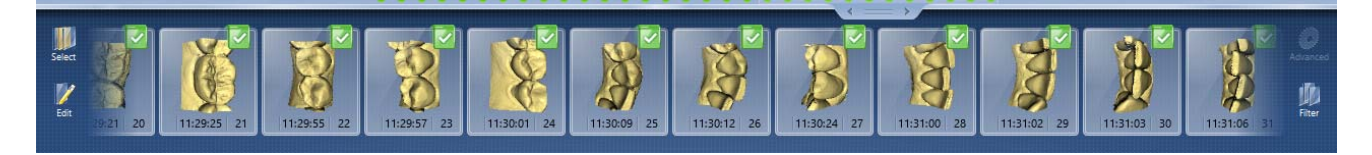

Im Bildkatalog werden sämtliche Aufnahmen zu den jeweiligen Bereichen angezeigt.

Die erste Aufnahme eines Bildkataloges wird Referenzaufnahme genannt und wird mit einem Punkt gekennzeichnet (Fahne in der oberen rechten Ecke des Einzelbildes). Nehmen Sie die Aufnahme aus okklusaler Richtung auf, da diese Aufnahme die Orientierung des virtuellen Modells bestimmt.

Die Aufnahmen werden wie folgt gekennzeichnet:

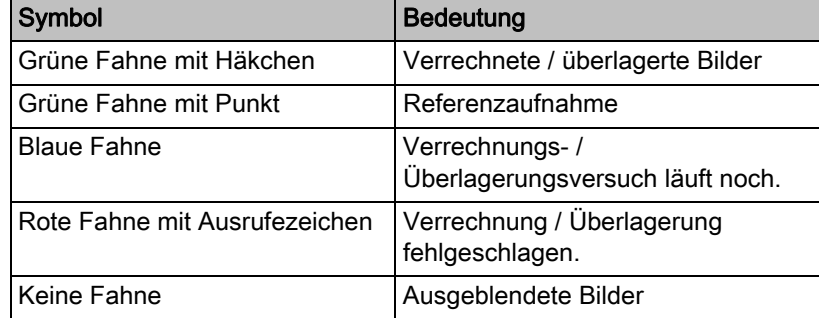

Wenn Sie die Maus über eine Aufnahme positionieren, wird es in der Kamera-Ansicht dargestellt und in der 3D-Vorschau hervorgehoben.

## Im Bildkatalog scrollen

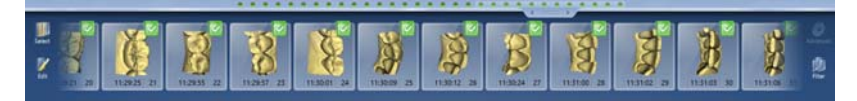

Für jede gemachte Aufnahme wird oben im Bildkatalog ein farbiger Punkt dargestellt.

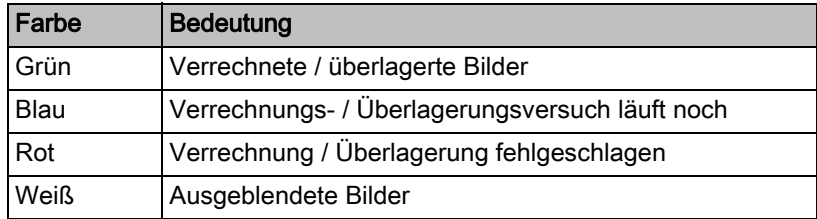

Wenn die Aufnahmen nicht mehr vollständig im Bildkatalog dargestellt werden können, wird ein Scrollbalken angezeigt. Sie können darüber über alle enthaltenen Aufnahmen scrollen.

- 1. Klicken Sie auf den Scrollbalken und halten Sie die Maus gedrückt.
- 2. Verschieben Sie den Scrollbalken nach rechts oder links.

#### Bilder markieren

- ➢ Klicken Sie mit der linken Maustaste auf die Aufnahme. Es können mehrere Aufnahmen markiert werden.
	- Die Aufnahmen werden markiert.

#### Aufnahmen verschieben

Sie können Aufnahmen über Drag&Drop in andere Bildkataloge verschieben.

- 1. Klicken Sie auf markierte Aufnahmen und halten Sie die Maus gedrückt
- 2. Ziehen Sie die Auswahl auf das Symbol des gewünschten Bildkataloges.
	- Das Programm fragt, ob Sie die Aufnahme verschieben oder kopieren möchten.
- 3. Wählen Sie "JA" um die Aufnahme zu kopieren oder "NEIN", um sie zu verschieben. Mit "Abbrechen" können Sie den Vorgang abbrechen.
	- Die Aufnahme wird im entsprechenden Bildkatalog verwendet.

Tipp: Sie können alle Aufnahmen eines Bildkataloges kopieren oder verschieben. Klicken Sie mit der linken Maustaste auf den Bildkatalog und ziehen Sie ihn auf einen belieben anderen, bereits angelegten Ordner.

#### Bilder ausblenden

- ➢ Klicken Sie mit der rechten Maustaste auf eine Aufnahme.
- $\%$  Die Aufnahme wird grau dargestellt. Die Aufnahme nicht mehr für die 3D-Vorschau und die Erstellung des virtuellen Modells verwendet.

Sie können die Aufnahmen auf gleichem Weg wieder einblenden.

Wenn der Filter "Ausgeblendet" aktiv ist, bleibt die Aufnahme im Bildkatalog sichtbar.

Wenn der Filter "Ausgeblendet" deaktiviert ist, wird die Aufnahme im Bildkatalog nicht angezeigt (siehe [Befehl Filter \[ → 111\]\)](#page-110-0).

#### Befehl Auswählen

Über "Auswählen" können Sie:

- alle Bilder markieren
- die Auswahl aufheben
- die Auswahl umkehren
- 1. Klicken Sie im Bildkatalog auf die Schaltfläche "Auswählen".
- 2. Klicken Sie auf die entsprechende Schaltfläche.

#### Befehl Bearbeiten

Über "Bearbeiten" können Sie Aufnahmen:

- kopieren
- ausschneiden
- einfügen
- löschen
- ausblenden
- einblenden
- 1. Markieren Sie die Aufnahmen, die Sie bearbeiten möchten.
- 2. Klicken Sie im Bildkatalog auf die Schaltfläche "Bearbeiten".
- 3. Klicken Sie auf die entsprechende Schaltfläche.

#### <span id="page-110-0"></span>Befehl Filter

Über "Filter" können Sie:

- die Anzeige ausgeblendeter Aufnahmen ein- / ausschalten
- Verworfene Aufnahmen (Verrechnung/Überlagerung nicht möglich) ein- oder ausblenden

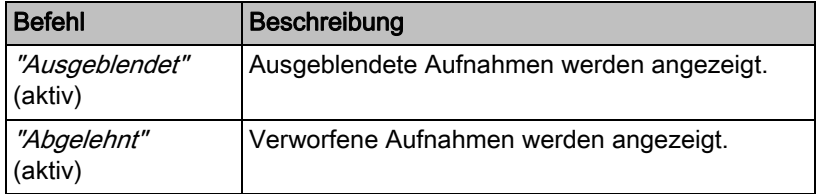

- 1. Klicken Sie im Bildkatalog auf die Schaltfläche "Filter".
- 2. Klicken Sie auf die entsprechende Schaltfläche.

## 10.3.2 Papierkorb

#### Aufnahmen entfernen

- 1. Markieren Sie die Aufnahmen, die Sie entfernen möchten.
- 2. Klicken Sie auf die Schaltfläche "Bearbeiten".

3. Klicken Sie auf die Schaltfläche "Löschen".

oder

- $\geq$  Fassen Sie das Bild mit der Maus an und verschieben Sie es per Drag&Drop in den Papierkorb.
- $\%$  Die Aufnahme wird in den Papierkorb verschoben.

Tipp: Sie können die letzte Aufnahme in den Papierkorb verschieben, indem Sie mit der rechten Maustaste auf das Symbol des Bildkatalogs klicken.

## Papierkorb öffnen

Im Papierkorb werden Ihnen die Aufnahmen angezeigt, die aus dem derzeit aktiven Bildkatalog entfernt wurden.

- 1. Klicken Sie auf das Symbol des Bildkataloges, für den Sie den Papierkorb öffnen möchten.
- 2. Klicken Sie auf das Symbol für den Papierkorb.
- $\%$  Der Papierkorb für den aktiven Bildkatalog wird Ihnen angezeigt.

## Aufnahmen aus dem Papierkorb wiederverwenden

➢ Fassen Sie das Bild mit der Maus an und verschieben Sie es per Drag&Drop in den gewünschten Ordner.

Tipp: Wenn Sie Aufnahmen im Papierkorb ein-/ausblenden, werden diese automatisch wieder in den Bildkatalog verschoben.

# 10.4 Live-Bild

## Fenstergröße ändern

Sie können die Größe des Live-Bildes proportional anpassen.

- 1. Klicken Sie mit der Maus auf den Pfeil am rechten Rand und halten Sie die Maustaste gedrückt.
- 2. Ziehen Sie die Kamera-Ansicht größer bzw. kleiner.

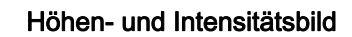

Sie können Aufnahmen aus dem Bildkatalog als Höhen- oder als Intensitätsbild anzeigen lassen.

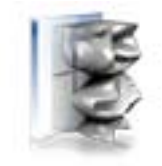

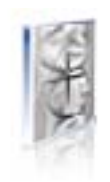

Höhenbild Intensitätsbild

- ✔ Die Kamera ist ausgeschaltet.
- 1. Klicken Sie auf das jeweilige Symbol, um zwischen Höhen- und Intensitätsbild zu wechseln.
- 2. Positionieren Sie die Maus über eine Aufnahme im Bildkatalog.
	- Die Aufnahme wird in der Kamera-Ansicht in der gewählten Darstellung gezeigt.

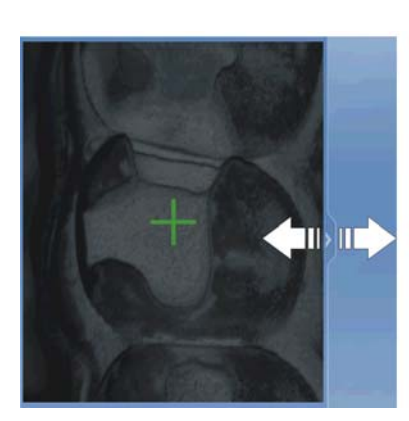

# 10.5 3D-Vorschau

Standardmäßig werden die Daten in der 3D-Vorschau aus okklusaler Richtung dargestellt.

Die Betrachtungsrichtung des virtuellen Modells im 3D-Vorschaufenster können Sie durch Interaktion mit der Maus frei wählen.

### 3D-Vorschau drehen

- 1. Klicken Sie mit der linken Maustaste auf die 3D-Vorschau und halten Sie sie gedrückt.
- 2. Bewegen Sie die Maus.
- Die 3D-Vorschau wird gedreht.

## 3D-Vorschau verschieben

- 1. Klicken Sie mit der rechten Maustaste auf die 3D-Vorschau und halten Sie sie gedrückt.
- 2. Bewegen Sie die Maus.
- Die 3D-Vorschau wird verschoben.

### 3D-Vorschau vergrößern / verkleinern

- 1. Klicken Sie mit der mittleren Maustaste auf die 3D-Vorschau und halten Sie sie gedrückt.
- 2. Bewegen Sie die Maus nach oben oder unten.  $\%$  Die 3D-Vorschau wird vergrößert bzw. verkleinert.
- 10.6 Aufnahme durchführen

## 10.6.1 CEREC Bluecam

## 10.6.1.1 CEREC Kamera ein-/ausschalten

Die CEREC Kamera wird automatisch angeschaltet, wenn Sie in die Aufnahme-Phase wechseln. Wird sie längere Zeit nicht genutzt, schaltet sie sich aus.

➢ Klicken Sie auf das Kamerasymbol, um die CEREC Kamera ein- bzw. auszuschalten.

## 10.6.1.2 Kamerastütze

Wenn Sie die Kamerastütze verwenden, haben Sie folgende Vorteile:

- Sie erhalten verwackelungsfreie Aufnahmen.
- Sie vermeiden Beschädigungen des Prismas.
- Sie vermeiden die Berührung des präparierten Zahnes.

# $\bigwedge$  vorsicht

#### Kamerastütze verwenden

Kamerastütze vor Gebrauch wisch- oder sprühdesinfizieren. Nur zur einmaligen Verwendung bestimmt.

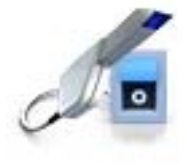

## 10.6.1.3 Aufnahme vorbereiten

### Kamerastütze aufschieben

➢ Schieben Sie die Kamerastütze wie gezeigt auf die Kamera.

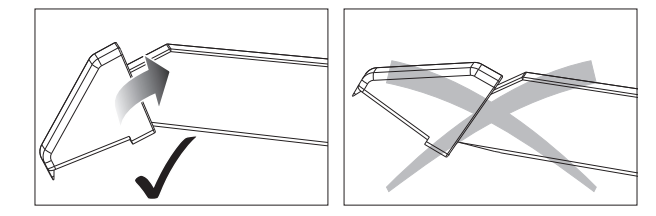

Kamerastütze aufschieben

#### Kamera positionieren

## **A VORSICHT**

#### Heiße Oberfläche!

Das Prisma der Kamera wird in der Kameraablage vorgeheizt. Die Oberflächentemperatur kann bis zu 50°C betragen. Bei Berührung mit Haut oder Schleimhaut kann dies zu einem unangenehmen Wärmeempfinden führen. Haut und Schleimhäute erleiden bei diesen Temperaturen keine Schädigung.

1. Positionieren Sie die Kamera über die aufzunehmenden Zähne.

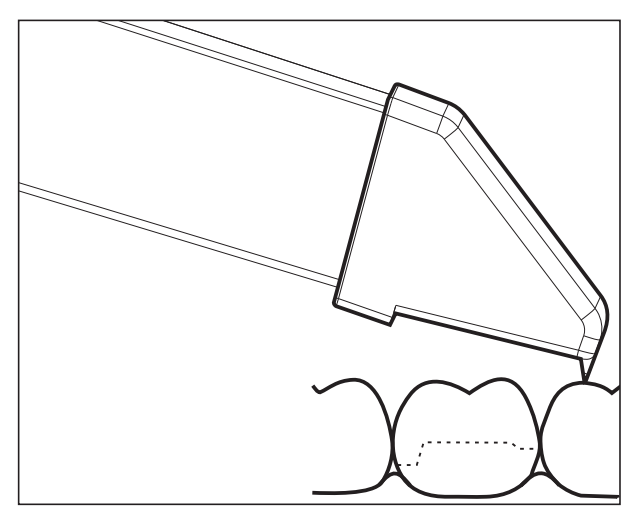

3D-Kamera abstützen

2. Stützen Sie die Kamera mit dem vorderen Teil der Kamerastütze auf einem Zahn ab, damit Sie sie während der Messphase ruhig halten können.

## ACHTUNG

#### Puder auf der Prismenoberfläche

Berührt das Prisma gepuderte Oberflächen, so bleibt in der Regel Puder auf der Prismenoberfläche und erzeugt dunkle Flecken im Bild.

Der Puder kann mit einem weichen Lappen vom Prisma abgewischt werden.

## 10.6.1.4 Mit der CEREC-Bluecam aufnehmen

Sie können mit der CEREC-Kamera zwischen 2 Aufnahmemodi wechseln:

- manuell
- automatisch

Die CEREC-Kamera ist nach dem Einschalten in der automatischen Aufnahmesteuerung.

## ACHTUNG

## **Bildhelligkeit**

Die Bildhelligkeit bei der Aufnahme wird automatisch geregelt, sodass weitgehend unabhängig vom Abstand der CEREC-Kamera zum Zahn immer eine optimale Bildhelligkeit gegeben ist.

Das Umfeld des aufzunehmenden Zahnes sollte möglichst schwach beleuchtet sein. Vermeiden Sie jede Art von Fremdlicht. Schalten Sie die Dentalleuchte aus.

#### Wechseln von automatischer zur manuellen Aufnahmesteuerung

Sie können von der automatischen zur manuellen Aufnahmesteuerung wechseln.

- ✔ Sie befinden sich in der automatischen Aufnahmesteuerung.
- 1. Platzieren Sie die Maus auf dem Kamera-Symbol.

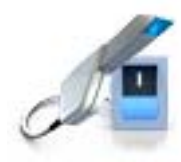

- 
- 2. Drücken Sie den Fußschalter nach oben und halten Sie ihn gedrückt.
	- Es erscheint im Live-Bild ein grünes Kreuz. Die manuelle Aufnahmesteuerung ist aktiv.

Sie können die manuelle Aufnahmesteuerung auf dem gleichen Weg verlassen.

## Automatische Aufnahmsteuerung

Um verwackelte Aufnahmen durch zu frühes Wegziehen der CEREC-Kamera zu vermeiden, ertönt als Hilfestellung ein akustisches Signal, sobald die Aufnahme abgeschlossen ist. Achten Sie darauf, dass weder der Windows-Lautstärke-Regler auf niedrigster Stellung noch "Ton aus" aktiviert ist.

- 1. Positionieren Sie die CEREC-Kamera wie beschrieben über dem gepuderten Zahn.
- 2. Sobald eine scharfe Aufnahme möglich ist, werden automatisch Bilder erzeugt und in die 3D-Vorschau übertragen. Achten Sie auf Hinterschnitte an allen seitlichen Kantenlinien der Präparation.
- 3. Bewegen Sie die Kamera, bis alle benötigten Bilder erstellt wurden.
	- $\&$  Das Model setzt sich während der Aufnahmen automatisch in der 3D-Vorschau zusammen.
- 4. Kontrollieren Sie danach nochmals die vorgenannten Punkte. Achten Sie darauf, dass die Messaufnahme genügend hell, scharf und nicht verwackelt ist. Wenn Sie diese Punkte nicht beachten, kann einer dieser Punkte das weitere Vorgehen negativ beeinflussen.

Wenn Sie auf das Aufnahmesymbol des Oberkiefers, Unterkiefers oder der bukkalen Registrierung klicken, können Sie Zusatzaufnahmen des Oberkiefers, des Unterkiefers oder die bukkale Registrierung ausführen.

#### Manuelle Aufnahmsteuerung

- 1. Drücken Sie den Fußschalter nach oben und halten Sie ihn gedrückt. Es erscheint ein Live-Bild in der Kamera-Ansicht mit einem grünen Kreuz.
- 2. Lassen Sie den Fußschalter los.
	- Die Aufnahme wird automatisch in die 3D-Vorschau übertragen.
- 3. Durch Wiederholen der Schritte 1 und 2 können Zusatzaufnahmen erstellt werden.
	- $\%$  Das Model setzt sich während der Aufnahmen automatisch in der 3D-Vorschau zusammen.
- 4. Kontrollieren Sie danach nochmals die vorgenannten Punkte. Achten Sie darauf, dass die Messaufnahme genügend hell, scharf und nicht verwackelt ist. Wenn Sie diese Punkte nicht beachten, kann eines dieser Punkte das weitere Vorgehen negativ beeinflussen.

Wenn Sie auf das Aufnahmesymbol des Oberkiefers, Unterkiefers oder der bukkalen Registrierung klicken, können Sie Zusatzaufnahmen des Oberkiefers, des Unterkiefers oder für die bukkale Registrierung ausführen.

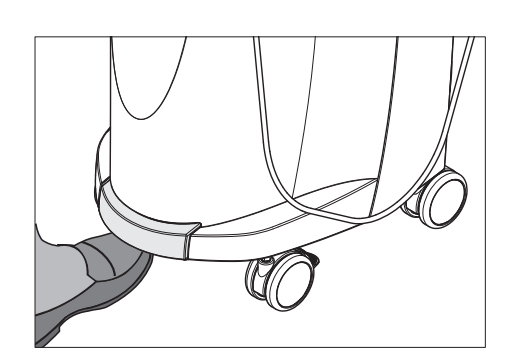

### 10.6.1.5 Erweiterungsaufnahmen

#### Nachbarzähne mit aufnehmen

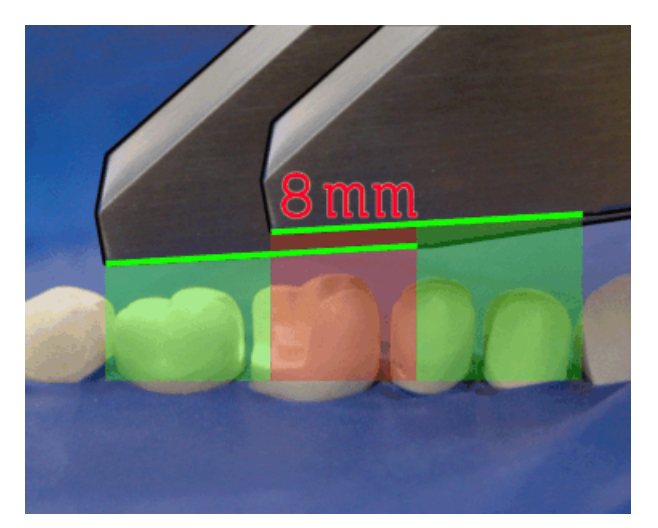

Überlappungsbereich 8mm

Wenn die Nachbarzähne komplett mit abgebildet werden sollen, kann der Bildkatalog um Aufnahmen der Nachbarzähne erweitert werden. Der Überlappungsbereich zweier benachbarter Aufnahmen muss mindestens 8 mm betragen.

#### 10.6.1.6 Winkelaufnahmen

#### Zusätzliche Winkelaufnahmen

Es sind zusätzliche Winkelaufnahmen möglich. Diese können genutzt werden, um Bereiche aufzunehmen, die durch okklusale Aufnahmerichtung verdeckt sind oder um steile Wände in günstigeren Winkeln aufzunehmen.

## **WICHTIG**

#### Approximale Unterschnitte

Approximale Unterschnitte können dazu führen, dass ein Inlay sich nicht einsetzen lässt.

Die maximale Verkippung, unter der eine Zusatzaufnahme desselben Areals erfolgen kann, beträgt 20°.

#### 10.6.1.7 Aufnahmen zur Quadrantensanierung

Bei der Quadrantensanierung ist es sinnvoll die präparierten Zähne, sowie jeweils einen unpräparierten Nachbarzahn aufzunehmen. Dieses kann mit mehreren Erweiterungsaufnahmen abgedeckt werden.

#### 10.6.1.8 Aufnahme endständiger Zähne

#### Endständiger Zahn am distalen Rand

Bei der Versorgung endständiger Zähne sollte der endständige Zahn am distalen Rand des Bildfeldes liegen.

## 10.6.1.9 Abformung aufnehmen

## Abformung vorbereiten

- ✔ Unter Umständen muss die Abformung etwas freigeschnitten werden, damit der Tiefeschärfebereich der CEREC Kamera ausreicht.
- ➢ Wenn es sich nicht um ein scanbares Silikon handelt, mattieren Sie den aufzunehmenden Bereich, um Reflexionen zu vermeiden. Verwenden Sie hierzu CEREC Optispray.

## Abformung aufnehmen

- 1. Klicken Sie auf das Symbol des gewünschten Bildkatalogs.
- 2. Öffnen Sie den Bildkatalog.
- 3. Klicken Sie auf die Schaltfläche "Erweitert".
- 4. Klicken Sie auf die Schaltfläche "Abdruckaufnahme".
- 5. Starten Sie die Aufnahme.
	- $\%$  Im 3D Preview wird das Modell zweiseitig angezeigt. In Gelb sehen Sie die Modellvorschau und in Grün die Vorschau der Abformung selbst.

Solange der Modus "Abdruckaufnahme" aktiviert ist, werden die Aufnahmen bei der Erstellung des virtuellen Modells invertiert. Der Modus "Abdruckaufnahme" ist für alle Bildkataloge verfügbar.

Die verschiedenen Kataloge müssen nicht im gleichen Modus aufgenommen werden.

## 10.6.2 CEREC Omnicam

## 10.6.2.1 Aufwärmzeit der Kamera

Wenn Sie das System einschalten, muss die Kamera 15 - 20 Minuten aufwärmen. Ist die beschichtete Saphirscheibe der Omnicam nicht warm genug, beschlägt sie während der Aufnahme. Eine Aufnahme ist dadurch nicht möglich.

Legen Sie die Omnicam nach Gebrauch immer auf der Heizerplatte ab.

Sie können die Endtemperatur einstellen, auf die der Kameraheizer die Spiegelhülse der Omnicam erwärmt.

- 1. Gehen Sie in der Software in das Systemmenü und klicken Sie auf die Schaltfläche "Konfiguration".
- 2. Klicken Sie auf die Schaltlfäche "Geräte".
- 3. Klicken Sie auf die Schaltfläche "Omnicam".
- 4. Klicken Sie auf die Schaltfläche "Einstellungen Kamera-Heizung".
- 5. Verändern Sie mit dem Schieberegler die Temperatur.

## 10.6.2.2 Modus

## Schritt Video / Foto

In dem Schritt "Video" / "Foto" können mit der Omnicam intraorale Videos und einzelne Intraoralbilder gemacht werden.

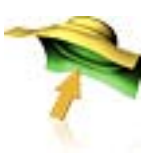

### Fotos aufnehmen

- 1. Wählen Sie die Registerkarte "Foto".
- 2. Klicken Sie zum Auslösen der Kamera auf die Schaltfläche oder nutzen Sie den Fußschalter.

### Videos aufnehmen

- 1. Wählen Sie die Registerkarte "Video".
- 2. Klicken Sie auf die Schaltfläche zum Starten der Videoaufnahme oder nutzen Sie den Fußschalter.
- 3. Stoppen Sie die Aufnahme durch das wiederholte Klicken der Schaltfläche oder erneute Betätigung des Fußschalters.

#### Fotos und Bilder ansehen

- 1. Wählen Sie die Schaltfläche mit dem Ordner-Symbol "Ansicht".
- 2. Klicken Sie auf den Links- oder Rechtspfeil, um alle gemachten Aufnahmen zu sehen. Videos können durch einen Klick auf das Wiedergabe-Symbol gestartet werden. Tipp: Betätigen Sie in den Aufnahmemodi die rechte Schaltfläche mit

dem Ordner-Symbol, um direkt aus dem Aufnahmemodus in die Medienansicht zu wechseln.

## 10.6.2.3 Kameraführung

## VORSICHT

#### Nach jedem Gebrauch

Reinigen und desinfizieren Sie die Kamera nach jedem Gebrauch.

➢ Befolgen Sie die Anleitung zur Reinigung- und Desinfektion, um Kreuzkontaminationen zwischen den Patienten zu vermeiden.

Die CEREC Omnicam nimmt Bilder auf, die während der laufenden Messung in räumliche Beziehung zueinander gebracht werden (Registrierung).

Während der Aufnahme und dem damit einhergehenden Registrierungsprozess ist ein markanter Laut zu hören. Wenn die Registrierung nicht ausgeführt werden kann, wird der Aufnahmefluss unterbrochen. Sie werden darüber mit einem Laut informiert. Dieser Laut unterscheidet sich von dem Laut während der erfolgreichen Aufnahme. Die Lautstärke kann unter Konfiguration angepasst und eine andere Art von Ton (Melodie) ausgewählt werden.

## **WICHTIG**

#### Registrierungsfehler

Wenn ein Registrierungsfehler auftritt, müssen Sie zu einer anderen erfassten Stelle zurück.

Üben Sie diesen Vorgang zunächst am Modell und dann intraoral.

- ➢ Bewegen Sie die CEREC Omnicam auf eine Position, die erfolgreich aufgenommen wurde. Am besten finden Sie eine bereits erfasste Stelle im okklusalen Bereich.
	- $\%$  Der Ton für registrierte Aufnahmen ertönt.
- ➢ Führen Sie die Aufnahme fort.

Teilen Sie die Aufnahme in 4 aufeinanderfolgende Sequenzen auf:

- 1. Okklusal
- 2. Bukkal
- 3. Lingual
- 4. Approximal

#### <span id="page-119-0"></span>10.6.2.3.1 Okklusaler Scan

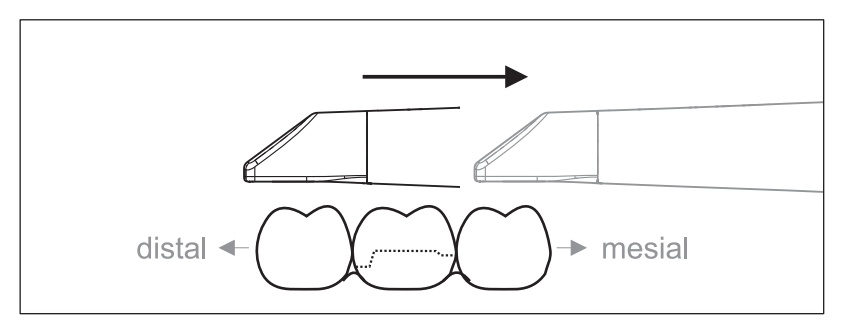

Wichtig: Achten Sie auf den Abstand der beschichteten Saphirscheibe der CEREC Omnicam zur vermessenen Oberfläche.

Der Abstand muss zwischen 0-15 mm liegen (Optimal: 5 mm). Die Kamera liegt nicht auf den Zähnen oder auf dem Zahnfleisch auf. Wenn die Distanz zu groß ist, werden keine Daten empfangen.

- 1. Positionieren Sie die CEREC Omnicam in der Startposition. Die CEREC Omnicam befindet sich dazu in okklusaler Ansicht auf dem Zahn, der in distaler Richtung zum präparierten Zahn am nächsten liegt.
- 2. Scannen Sie in mesialer Richtung. Bewegen Sie dabei langsam die CEREC Omnicam okklusal vom distal gelegenen Zahn über den präparierten Zahn zum mesial liegenden Zahn.

Bei Vollkieferaufnahmen ändert sich die Scanreihenfolge beim Frontzahnübergang. Es wird erst lingual und labial gescannt und im Anschluss inzisal.

#### <span id="page-120-0"></span>10.6.2.3.2 Bukkaler Scan

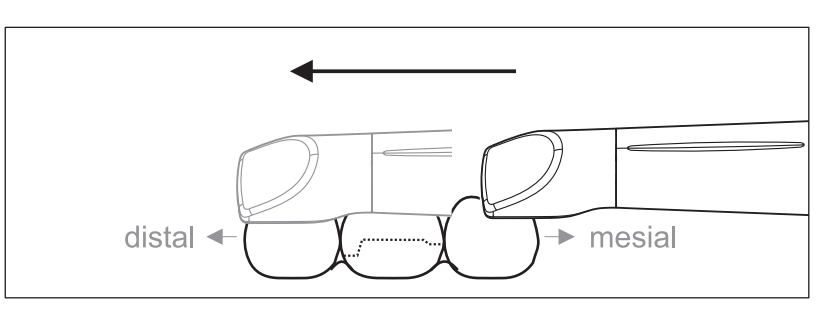

- ✔ Die CEREC Omnicam ist auf dem mesial zur Präparation gelegenen Nachbarzahn.
- 1. Drehen Sie die CEREC Omnicam von 45° bis maximal 90° nach bukkal.
- 2. Führen Sie die CEREC Omnicam über die gesamte Distanz bukkal in distaler Richtung über den präparierten Zahn. Bei Vollkieferaufnahmen nehmen Sie maximal einen Quadranten als bukkalen Scan auf.

Achten Sie darauf, beim bukkalen Scan die CEREC Omnicam wie eine Querflöte zu halten. Verkippen Sie nicht in vertikale Richtung zur Bewegungsrichtung.

Tipp: Üben Sie die Führung der Kamera unter 45° bis 90°.

### <span id="page-120-1"></span>10.6.2.3.3 Lingualer Scan

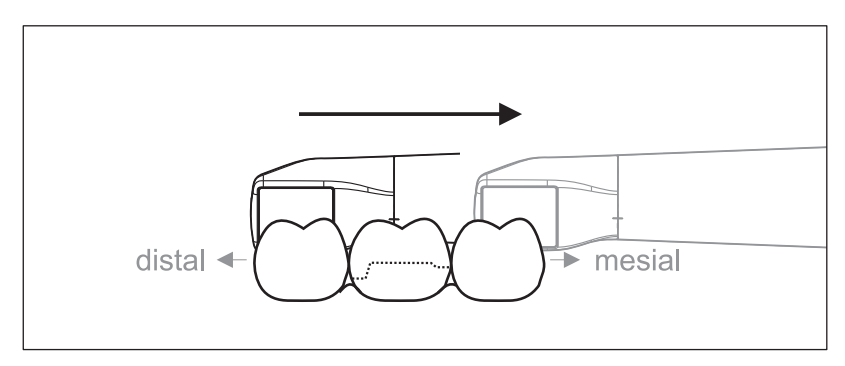

- ✔ Die CEREC Omnicam ist auf dem Zahn, der distal neben der Präparation liegt.
- 1. Drehen Sie die CEREC Omnicam von 90° bukkal auf die andere Seite auf 45° bis maximal 90° lingual.
- 2. Führen Sie die CEREC Omnicam über die gesamte Distanz lingual in mesialer Richtung über den präparierten Zahn.

## 10.6.2.3.4 Approximalflächen Scan

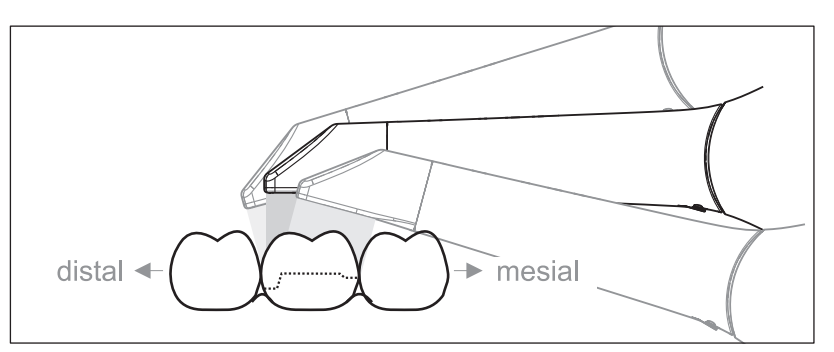

Scannen Sie die Approximalflächen des präparierten Zahns.

➢ Bewegen Sie die CEREC Omnicam okklusal zum präparierten Zahn. Nehmen Sie die Approximalflächen in distal und mesialer Richtung auf, indem Sie mit einer Wellenbewegung okklusal, bukkal und lingual über den präparierten Zahn hinweg aufnehmen. Verkippen Sie hierzu distal und mesial um 15° zur besseren Einsicht der Approximalkontakte.

Hinweise:

- Entfernen Sie Weichgewebe.
- Schneiden Sie bewegliche Ginigiva weg, sodass nur noch 2-5mm Gingiva zum Zahn übrig bleiben.
- Achten Sie beim Wegschneiden darauf, keine Bereiche versehentlich mit wegzuschneiden, die z. B. hinter dem Modell liegen oder anderweitig von der Linie geschnitten werden.
- Dieser Beschnitt muss in der Phase AUFNAHME über das Schneidwerkzeug erfolgen.

## 10.6.2.3.5 Bukkale Registrierung

Mit einer bukkalen Registrierung kann der Kontakt mit dem Antagonisten hergestellt werden.

- ✔ Der Kiefer mit der Präparation ist gescannt.
- 1. Scannen Sie die okklusale, bukkale und linguale Ansicht des Antagonisten (siehe Abschnitt "Okklusaler Scan [→ 120]", "Bukkaler Scan  $[ \rightarrow 121]$ " und "Lingualer Scan  $[ \rightarrow 121]$ ").
- 2. Führen Sie vor der abschließenden Registrierung einen bukkalen Scan des Aufbisses durch. Dieser bukkale Scan sollte nahe der Präparation durchgeführt werden. Um genügend Geometrie aufzunehmen, erfassen Sie die Zähne des Ober- und Unterkiefers sowie jeweils 5mm des Zahnfleisches.

### 10.6.2.3.6 Quadranten und Kiefer aufnehmen

Die folgende Scanvorschrift ist für die Aufnahme eines kompletten Quadranten oder Kieferbogens geeignet.

Eine Aufnahme des ersten (vierten) Quadranten erfolgt bis zum gegenüberliegenden zweiten Frontzahn mit parallelem Bewegen der Kamera entlang des Kieferbogens.

#### In den Scanvorgang einsteigen

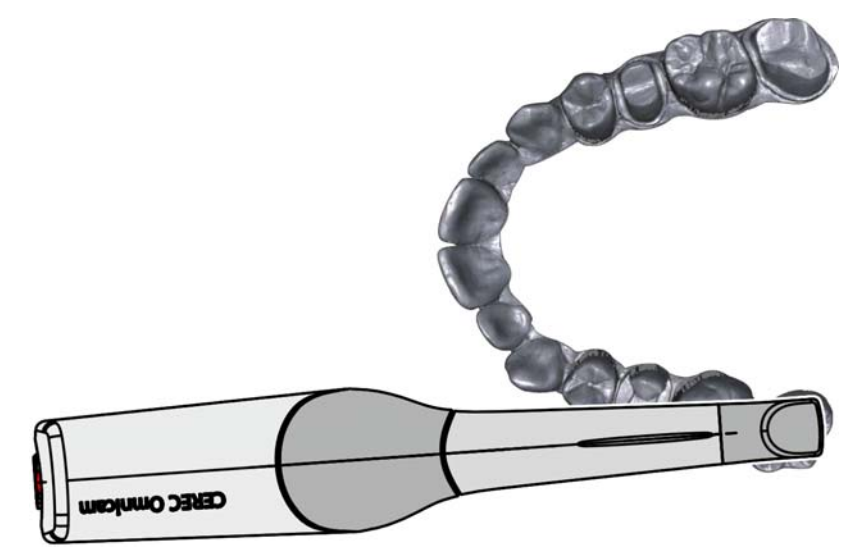

➢ Positionieren Sie die Kamera okklusal über dem rechten endständigen Zahn, um in den Scanvorgang einzusteigen.

## Scanvorgang durchführen

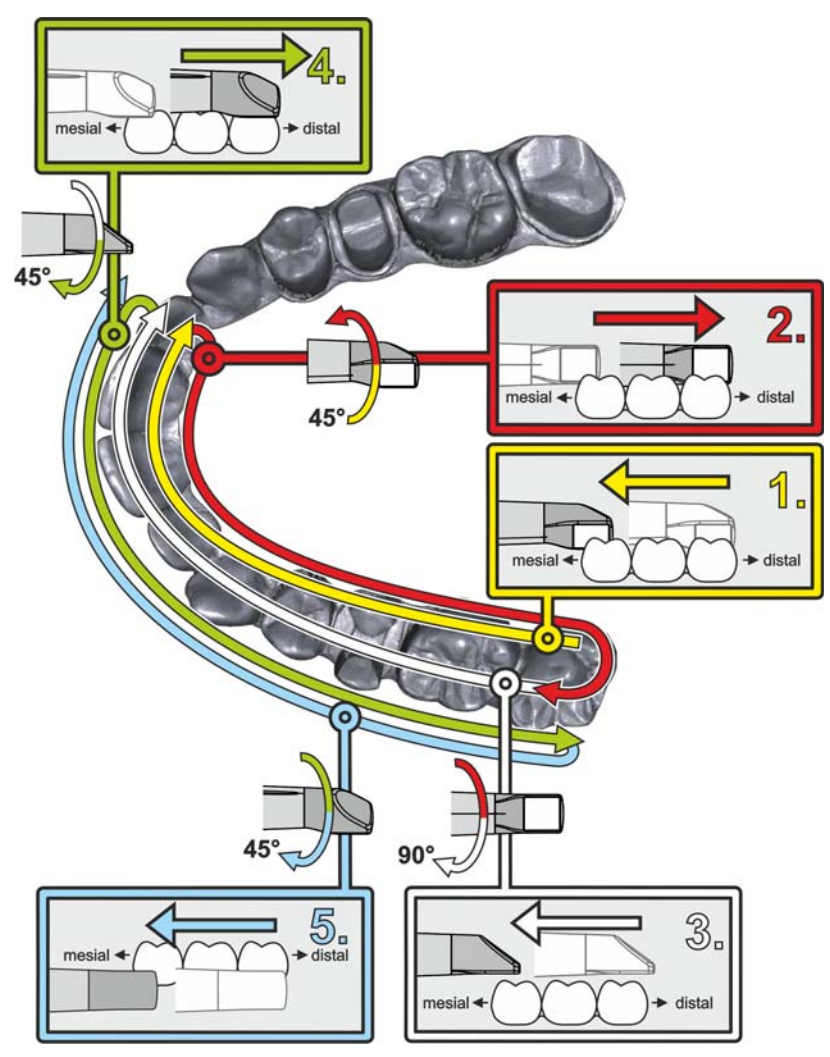

- 1. Beginnen Sie, wie oben gezeigt, okklusal auf dem rechten endständigen Zahn und nehmen Sie diesen okklusal auf. Kippen Sie die Kamera 45° nach palatinal (oral) und führen Sie sie von distal nach mesial.
- 2. Schwenken Sie die Kamera weitere 45° nach palatinal (oral) and bewegen Sie sie nach distal.
- 3. Schwenken Sie die Kamera um 90° auf die okklusale Fläche und bewegen Sie sie nach mesial.
- 4. Schwenken Sie die Kamera auf 45° bukkal und bewegen Sie sie wieder nach distal.
- 5. Schwenken Sie dort die Kamera nochmals 45° weiter nach bukkal auf insgesamt 90° und bewegen Sie sie wieder nach mesial.

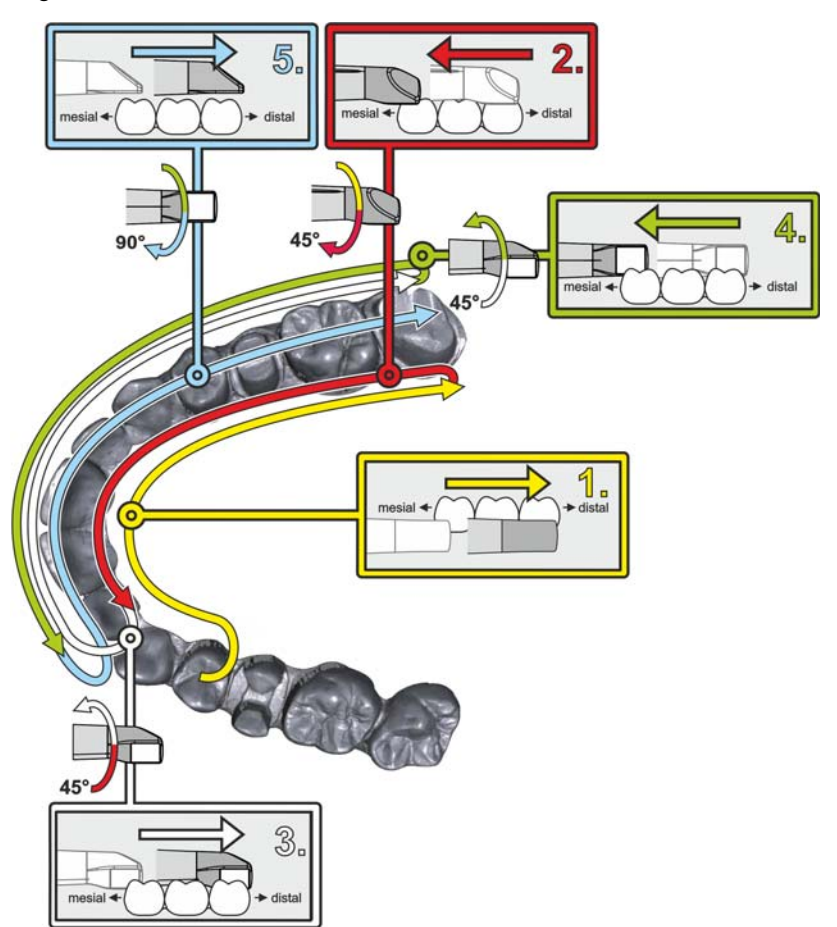

Für den gegenüberliegenden zweiten (dritten) Quadranten ergibt sich der folgende Scanablauf:

- 1. Beginnen Sie mit der Aufnahme auf der Okklusalfläche eines bereits aufgenommenen Prämolaren und führen Sie die Kamera palatinal (oral) mit bis zu 90° gekippt von mesial über die linguale Fläche der Frontzähne Richtung distal zum endständigen Zahn.
- 2. Kippen Sie dann die Kamera leicht um 45°, sodass die Kamera dann nur noch um 45° nach palatinal (oral) gekippt von distal wieder nach mesial zu den Frontzähnen geführt wird.
- 3. Führen Sie die Kamera im Frontzahnbereich angekommen 45° auf die bukkale Seite herüber und führen Sie die Kamera um diese 45° gekippt von mesial nach distal.
- 4. Distal angekommen kippen Sie die Kamera noch einmal um 45° (insgesamt 90°) weiter nach bukkal und führen die Kamera wieder von distal nach mesial.
- 5. Im Frontzahnbereich angekommen kippen Sie die Kamera in okklusale Ansicht und führen die Kamera mesial auf den Okklusalflächen bis zum hintersten distalen Molaren.

Hinweise:

- Entfernen Sie Weichgewebe.
- Schneiden Sie bewegliche Ginigiva weg, sodass nur noch 2-5mm Gingiva zum Zahn übrig bleiben.
- Achten Sie beim Wegschneiden darauf, keine Bereiche versehentlich mit wegzuschneiden, die z. B. hinter dem Modell liegen oder anderweitig von der Linie geschnitten werden.
- Dieser Beschnitt muss in der Phase AUFNAHME über das Schneidwerkzeug erfolgen.

### 10.6.2.3.7 Messungen abschließen

- ✔ Die Aufnahmen sind vollständig.
- 1. Klicken Sie auf die Schaltfläche "Weiter".
	- $\%$  Das virtuelle Modell wird berechnet und farbig dargestellt.
	- $\%$  Graue Flächen zeigen fehlendes Datenmaterial im berechneten Modell an.
- 2. Wenn fehlende Daten im Bereich der Präparation auftauchen, führen Sie weitere Scans durch.

## 10.6.2.4 Mit der CEREC Omnicam aufnehmen

## **VORSICHT**

### Heiße Oberfläche!

Die beschichtete Saphirscheibe der CEREC Omnicam wird in der Kameraablage vorgeheizt. Die Oberflächentemperatur der Spiegelhülse kann bei Entnahme der CEREC Omnicam aus der Ablage bis zu 51°C betragen. Bei Berührung mit Haut oder Schleimhaut kann dies zu einem unangenehmen Wärmeempfinden führen. Haut und Schleimhäute erleiden bei diesen Temperaturen keine Schädigung.

Nach Entnahme der CEREC Omnicam aus der Kameraablage sinkt die Temperatur der Spiegelhülse innerhalb weniger Minuten (< 5 Minuten) auf weniger als 43°C. Die CEREC Omnicam ist daher für eine zeitlich unbegrenzte Anwendungsdauer im Patientenmund geeignet.

Wählen Sie ab einer Umgebungstemperatur von 30°C nur die drei unteren Stufen der Heizereinstellung.

## ACHTUNG

#### **Bildhelligkeit**

Die Bildhelligkeit bei der Aufnahme wird automatisch geregelt, sodass weitgehend unabhängig vom Abstand der CEREC Omnicam zum Zahn - immer eine optimale Bildhelligkeit gegeben ist.

Das Umfeld des aufzunehmenden Zahnes sollte möglichst schwach beleuchtet sein. Vermeiden Sie jede Art von Fremdlicht. Schalten Sie die Behandlungsleuchte aus.

## **WICHTIG**

#### Keine Watterollen im Scanbereich verwenden

Verwenden Sie keine Watterollen in der Nähe des Scanbereichs. Wenn Sie Teile der Watterolle mitaufnehmen, entstehen fehlerhafte Aufnahmen.

✔ Die Zähne sind trockengeblasen.

- 1. Wechseln Sie in die Phase "AUFNAHME".
	- Die Kamera ist aufnahmebereit.
	- <sup> $4$ </sup> Es erscheint ein Live-Bild, mit dessen Hilfe Sie sich im Patientenmund orientieren können.
- 2. Entnehmen Sie die CEREC Omnicam aus ihrer Halterung.
	- Sobald die Kamera über einen Zahn oder die Gingiva geführt wird, startet die Datenerfassung. Während der kontinuierlichen Datenerfassung entsteht am Bildschirm automatisch ein farbiges 3D-Modell.

Ein weißes Feld gibt an, in welchem Bereich Daten aufgenommen werden. Wenn der automatische Datenfluss abreißt, geht das weiße Feld verloren und das Audio-Signal wird verändert. In diesem Fall bewegen Sie die Kamera auf einen beliebigen Bereich, der bereits aufgenommen wurde. Der Aufnahmeprozess fährt fort.

3. Betätigen Sie den Fußschalter oder führen Sie den Mauszeiger auf das Omnicam-Symbol links unten in der Ecke, um den Aufnahmeprozess zu beenden.

#### Aufnahmeprozess fortsetzen

- 1. Betätigen Sie den Fußschalter oder klicken Sie mit dem Mauszeiger auf das Omnicam-Symbol.
	- $\%$  Der Aufnahmeprozess wird gestartet.
- 2. Setzen Sie den Aufnahmeprozess wie oben beschrieben fort.

#### 10.6.2.5 Modellbereiche wegschneiden

Mit der Funktion "Ausschneiden" sollten Sie Modellbereiche wegschneiden. Das können Bereiche sein, in denen versehentlich Teile von Watterollen oder Wange aufgenommen wurden.

Achten Sie beim Wegschneiden darauf, keine Bereiche versehentlich mit wegzuschneiden, die z.B. hinter dem Modell liegen oder anderweitig von der Linie geschnitten werden.

- ✔ Sie befinden Sich in der Phase "SCAN" .
- 1. Klicken Sie auf das Werkzeugrad.
- 2. Kicken Sie auf die Schaltfläche "Ausschneiden".
	- Der Cursor wird zu einem Kreuz.
- 3. Starten Sie die Schnittlinie durch einen Doppelklick.
- 4. Klicken Sie, um weitere Punkte zu setzen.
- 5. Schließen Sie den Schnitt durch einen Doppelklick ab.
	- Der Modellbereich wird ausgeschnitten.
- 6. Klicken Sie auf die Schaltfläche "Anwenden", um die Änderung umzusetzen.

Sie können über den Bereich, den Sie mit der Schnittfunktion ausgeschnitten haben, einen weiteren Scan durchführen. Schließen Sie dazu das Werkzeugfenster, indem Sie auf die rechte obere Ecke klicken. So können Sie den Bereich wieder mit einer Aufnahme füllen.

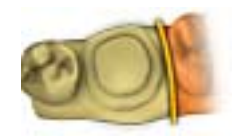

## Rückgängig und Zurücksetzen

Mit der Schaltfläche "Rückgängig" in den Werkzeugen können Sie alle Änderungen seit dem Starten des Werkzeugs auf den selektierten Restaurationen zurücknehmen.

Mit der Schaltfläche "Zurücksetzen" in den Werkzeugen können Sie alle Änderungen seit dem Starten des Werkzeugs auf allen Restaurationen zurücknehmen.

## 10.6.2.6 Nachträgliche Aufnahmen

Sie können aus der Phase DESIGN in die Phase "SCAN" zurückwechseln und weitere Aufnahmen hinzufügen.

- ✔ Sie befinden Sich in der Phase DESIGN.
- 1. Klicken Sie auf die Phase "SCAN".
	- $\%$  Die Phase "SCAN" wird geöffnet. Die Bildkataloge sind gesperrt.
- 2. Klicken Sie in der Seitenpalette auf die Schaltfläche "Entsperren". Die Bildkataloge werden entsperrt.
	- Sie können zusätzliche Aufnahmen machen.

## 10.6.3 inEos X5

10.6.3.1 Allgemeines

## 10.6.3.1.1 Aufnahmemethoden

Ihnen stehen vier Methoden zur Verfügung, um Aufnahmen mit dem inEos X5 vorzunehmen:

- Automatische Kiefer-Aufnahme
	- Für alle Arbeiten
	- Insbesondere für große, aufwändige Arbeiten oder Arbeiten mit hohen Genauigkeitsanforderungen
- Freie Kiefer-Aufnahme
	- Für einfache Arbeiten
	- Für freie Zusatzaufnahmen unter verschiedenen Winkeln
- Einzelstumpf-Aufnahme (Rotationsscan)
	- Für die Vermessung von einem oder mehreren Einzelzahnstümpfen
	- Für Einzelrestaurationen ohne Berücksichtigung der Approximalkontakte oder des Antagonisten
- Scanbody-Aufnahme
	- Für die Vermessung von einem oder mehreren inPost-**Scanbodys**

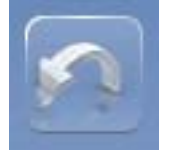

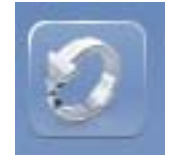

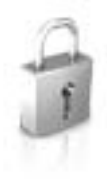

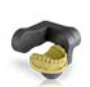

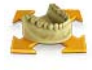

Tipp: Sie können mehrere Aufnahme-Methoden nacheinander durchführen. Sie können eine Aufnahme-Methode auslassen, wenn diese zum Beispiel nicht für Ihr Modell geeignet oder erforderlich ist.

## **WICHTIG**

Führen Sie die Einzelstumpf-Aufnahmen entweder vollständig vor oder nach den automatischen und/oder freien Aufnahmen durch.

Es ist nicht möglich, z.B. zunächst eine automatische Aufnahme durchzuführen, dann eine Aufnahme von Einzelstümpfen zu erstellen und anschließend erneut in den automatischen Modus zu wechseln.

Tipp: Erstellen Sie bei Sägeschnitt-Arbeiten zunächst die Aufnahmen der präparierten Stümpfe und fügen anschließend automatische und/oder freie Aufnahmen hinzu. So reduzieren Sie die Bearbeitungszeit.

#### Scanbody erfassen (nur bei inEos X5)

Für die Vermessung von einer oder mehrerer Implantatpositionen mit dem Scanbody inPost für direktverschraubte Kronen oder Brücken.

Tipp: Lesen Sie hierzu auch das Kapitel "Anatomische oder reduzierte direktverschraubte Brücke".

## **WICHTIG**

Achten Sie auf die zum Implantatsystem passenden inPost-Scanbodys bzw. Multiunit-Abutments.

Achten Sie vor dem Scannen auf den richtigen Sitz auf dem Laboranalog der eingeschraubten inPost-Scanbodys und Multiunit-Abutments. Nicht korrekt eingeschraubte Elemente können zu einer falschen Ermittlung der Implantatlage und in der Folge zu nicht passenden Restaurationen führen.

#### 10.6.3.1.2 Scanmodi

Sie können die Aufnahmen in zwei Modi aufnehmen. Mit der Funktion "Modus" können Sie zwischen den Modi wechseln.

## "Einzelaufnahme"

Verwenden Sie den Modus "Einzelaufnahme" für Aufnahmen mit Modellen ohne spezielle Anforderungen an die Helligkeitseinstellungen bei der Belichtung (Standardwert).

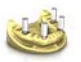

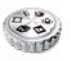

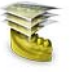

## "Mehrfachaufnahme (HDR)"

Der Modus HDR ("high dynamic range") erfasst Situationen, die einen großen Dynamikumfang (Helligkeitsunterschiede) bei der Belichtung erfordern.

Dies betrifft vor allem Materialmixe, zum Beispiel:

- Dunkler Gips
- Mit Optispray abgedeckte Abutments
- **Beim Einsatz von Scan-Wachs**
- Vermessung von Scanbodys
- Erfassung von Silikon-Abdrucklöffeln mit mehreren verschiedenfarbigen Abdruck-Materialien

inEos X5 erfasst diese Situationen durch Mehrfachbelichtung, so dass jeder Teil der Oberfläche mit der optimalen Belichtungseinstellung vermessen wird. Die Aufnahme dauert entsprechend länger.

#### 10.6.3.1.3 Leitlinieneditor

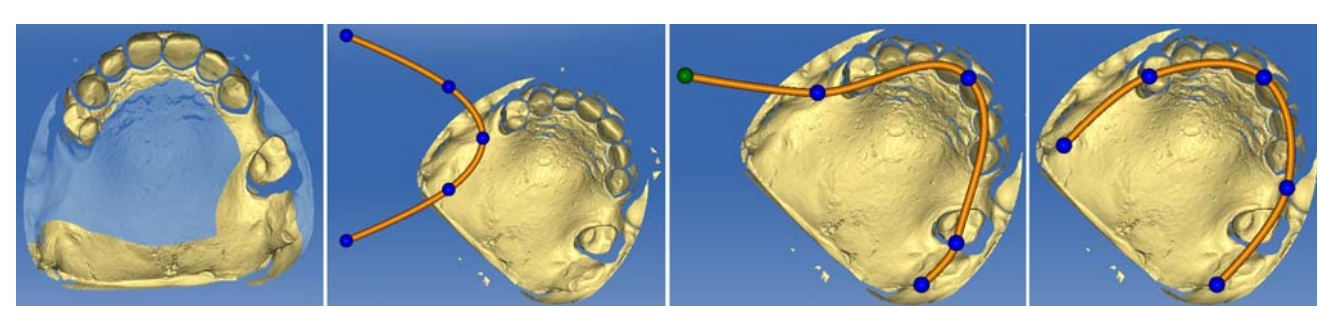

Wird die Leitlinie nach dem Übersichtsscan nicht automatisch gefunden, kann sie über den Leitlinieneditor korrigiert werden.

- 1. Klicken Sie auf die Schaltfläche "Kieferlinie korrigieren".
- 2. Klicken Sie auf die Kugeln und ziehen Sie sie auf die korrekte Kieferkammlinie.
- 3. Bestätigen Sie anschließend mit "Ok" .

#### 10.6.3.1.4 Scanoptionen

Sie können Modelle und Abformungen über die freie Aufnahme erfassen.

#### Einzelkiefer-Abformungen aufnehmen

- 1. Klicken Sie auf die Schaltfläche "Aufnahmeoptionen".
- 2. Klicken Sie auf die Schaltfläche "Abdruckaufnahme umschalten".
	- $\%$  Im Livebild wird das Symbol für den Abformungsscan eingeblendet.
- 3. Wählen Sie den Bildkatalog aus.
- 4. Starten Sie die Aufnahme.

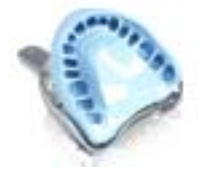

## Triple Tray aufnehmen

- 1. Klicken Sie auf die Schaltfläche "Optionen".
- 2. Klicken Sie auf die Schaltfläche "DoubleArch umschalten".
	- Im Livebild wird das Symbol für den Doppelkiefer-Abformungsscan eingeblendet.

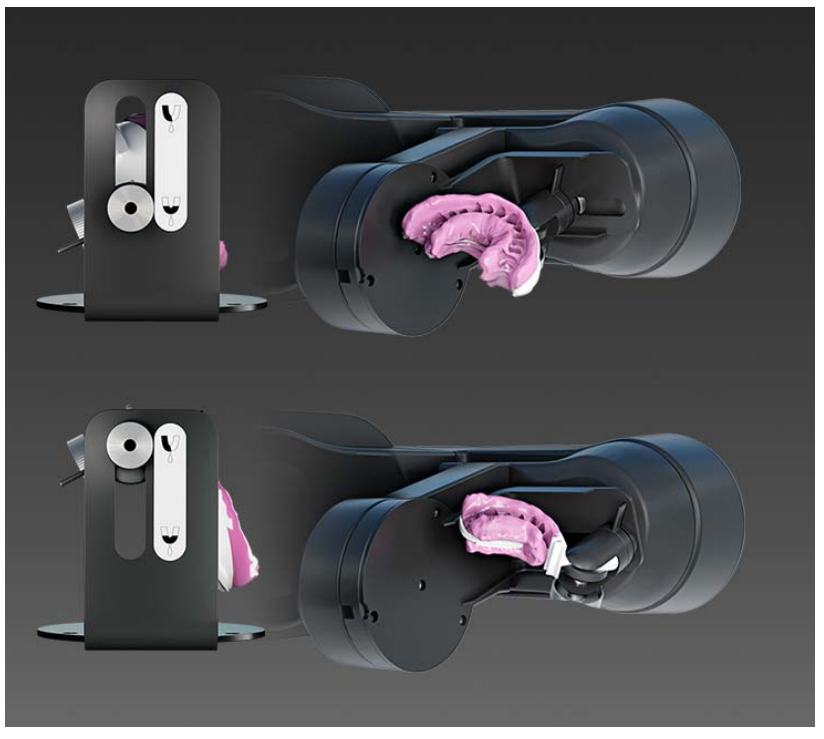

- 3. Positionieren Sie den Abformlöffel gemäß den Darstellungen in der Software.
- 4. Wählen Sie den Bildkatalog für den Kieferteil aus, der initial zur Kamera ausgerichtet ist.
- 5. Starten Sie die Aufnahme und folgen Sie zum Wechseln des Kiefers den Anweisungen und Darstellungen in der Software.

ACHTUNG! Beachten Sie beim Scannen von Doppelkiefer-Abformungen folgende Hinweise:

- Modell ausrichten:
	- Die bukkale Seite des Abdrucks muss immer zur Halteschraube zeigen.
	- Bei Qudrantenabformungen platzieren Sie den Abformlöffel in der mittleren Halterposition so, dass der letzte distal abgeformte Zahn in der Mittelsenkrechten des Drehtellers liegt.
- **Halter im Scanner ausrichten:** 
	- Der Halter zum Scannen von Doppelkiefer-Abformungen verfügt über eine Nut. Platzieren Sie diese im Scanner so, dass sie senkrecht über der Lichtschrankenöffnung des Drehtellers liegt.

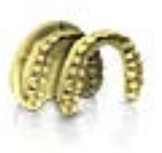

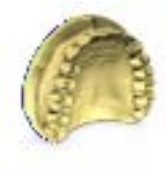

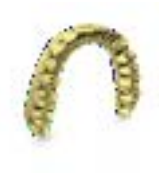

### 10.6.3.1.5 Modelloptionen

Für alle Bildkataloge (außer für die bukkale Registrierung) kann für jeden neuen Fall ausgewählt werden, ob die Bereiche des Gaumens mit für die Berechnung des Modells berücksichtigt oder automatisch ignoriert werden.

### Vollständige Modellkalkulation

Bei dieser Option wird das komplette Modell mit Gaumendach/ Modellplattenbereich berechnet. Die Berechnungszeit des Modells wird durch diese Option erhöht.

#### Reduzierte Modellkalkulation

Bei dieser Option wird das Modell als Zahnkranz ohne Gaumendach/ Modellplattenbereich berechnet. Die Berechnungszeit des Modells wird durch diese Option verkürzt.

Tipp: Wählen Sie "Reduzierte Rekonstruktion" für alle Arbeiten, für die Sie die Bereiche des Gaumendachs nicht verwenden, oder bei denen Bereiche der Modellplatte mitgescannt wurden. So können Sie die Modellberechnung zusätzlich beschleunigen.

#### Standardeinstellung der Modelloptionen ändern

Sie können den Standardwert des Rekonstruktionsmodus in den globalen Einstellungen von "Vollständig" auf "Reduziert" ändern.

Für alle zukünftigen Fälle wird in jedem Bildkatalog der jeweilige als Standard gesetzte Rekonstruktionsmodus ausgewählt. Dieser kann aber trotzdem jederzeit individuell angepasst werden.

Der Modus kann unter "Konfiguration" / "Geräte" / "inEos X5" / "Gerät konfigurieren" geändert werden. Im Feld "Standardmodus für die Modellberechnung" können Sie den jeweiligen Modus aktivieren.

#### 10.6.3.1.6 Scanmodelle und Abformungen

#### **Materialien**

Sie können alle Materialien scannen, die den folgenden Kriterien entsprechen:

- Nicht reflektierend
- Nicht transparent
- Keine transparenten Anteile
- Nicht stark absorbierend (z.B. stark gefärbte Gipse, scanbare Abformmassen)

## **WICHTIG**

Nicht scanbare Materialien erzeugen Artefakte oder Lücken im Aufnahmebild.

Tipp: Sollten Sie Materialen verwenden, die diesen Kriterien nicht entsprechen, können Sie die betroffenen Bereiche pudern. Sonst wird die Messgenauigkeit stark beeinflusst.

Hierzu eignet sich z.B: CEREC Optispray (REF 61 44 179)

Zum Scannen mit inEos-Scannern empfehlen wir den Gips CEREC Stone BC (REF 62 37 502).

#### Sägeschnittmodelle

- Achten Sie darauf, dass Sie bei der Vorbereitung von Sägeschnittmodellen die einzelnen Stumpfsegmente nicht rund schleifen. Lassen Sie das Modell neben den Stümpfen stehen, damit der inEos-Scanner diese Bereiche gut erfassen kann.
- Legen Sie nur eine leichte Unterkehlung unterhalb des Präparationsrandes an.

#### 10.6.3.1.7 Autofokus

Der Scanner verfügt über eine automatische Fokussierung.

Sowohl im automatischen als auch im manuellen Modus stellt sich das Bild automatisch scharf, sobald sich das Objekt nicht mehr bewegt.

#### 10.6.3.1.8 Bilder löschen

Sie können einzelne Aufnahmen löschen, indem Sie sie mit der linken Maustaste markieren und in den Papierkorb ziehen.

#### 10.6.3.1.9 Bedienung per Fußschalter

Alternativ zur Start-Taste des Scanners können Sie den als optionales Zubehör erhältlichen Fußschalter (REF 63 10 449) verwenden, um den Scanvorgang in den jeweiligen Scanmodus einzuleiten bzw. zu beenden.

➢ Stecken Sie den Stecker des Fußschalters in die Buchse (USB-Schnittstelle) Ihres PC.

#### 10.6.3.2 Gerät starten / Standby-Modus

Der inEos X5 startet automatisch (bei eingeschaltetem Hauptschalter), wenn Sie in die Aufnahmephase der Software CEREC Premium SW wechseln.

Sie können den inEos X5 manuell in den Standby-Modus versetzen und aufwecken.

➢ Klicken Sie hierfür im linken unteren Fensterbereich der Software CEREC Premium SW auf das Symbol inEos X5 .

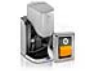

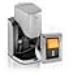

inEos X5 in Standby-Modus setzen inEos X5 aktiv setzen

Das Ausschalten bei laufendem Scanbetrieb führt zu erheblichen Verzögerungen beim Neustart des Geräts.

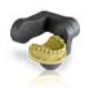

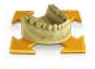

## 10.6.3.3 Automatische Kiefer-Aufnahme

Im Modus "Kiefer aufnehmen" erfassen Sie die Modellsituation vollautomatisch.

- Für alle Arbeiten.
- Insbesondere für große aufwändige Arbeiten oder Arbeiten mit besonders hohen Genauigkeitsanforderungen.

## 10.6.3.4 Freie Aufnahmen

Im Modus "Freie Aufnahme" erfassen Sie zum einen die Modellsituation bei einfachen Arbeiten schnell manuell und kontrolliert.

Zum anderen können Sie mit Zusatzaufnahmen z.B. Bereiche erfassen, die im automatischen Modus evtl. nicht ausreichend erfasst wurden.

- Für einfache Arbeiten
- Für Zusatzaufnahmen unter verschiedenen Winkeln

## 10.6.3.5 Rotations-Aufnahmen

Verwenden Sie den Rotations-Aufnahme-Modus, um Einzelzahnstümpfe von allen Seiten aufzunehmen.

- Für die Vermessung von Einzelzahnstümpfen
- Für Einzelrestaurationen ohne Berücksichtigung der Approximalkontakte oder des Antagonisten

## **WICHTIG**

Führen Sie Rotationsaufnahme entweder vor oder nach den automatischen und/oder freien Aufnahmen durch.

Im Modus "Einzelstumpfaufnahme" stehen ihnen verschiedene Aufnahmeoptionen zur Verfügung:

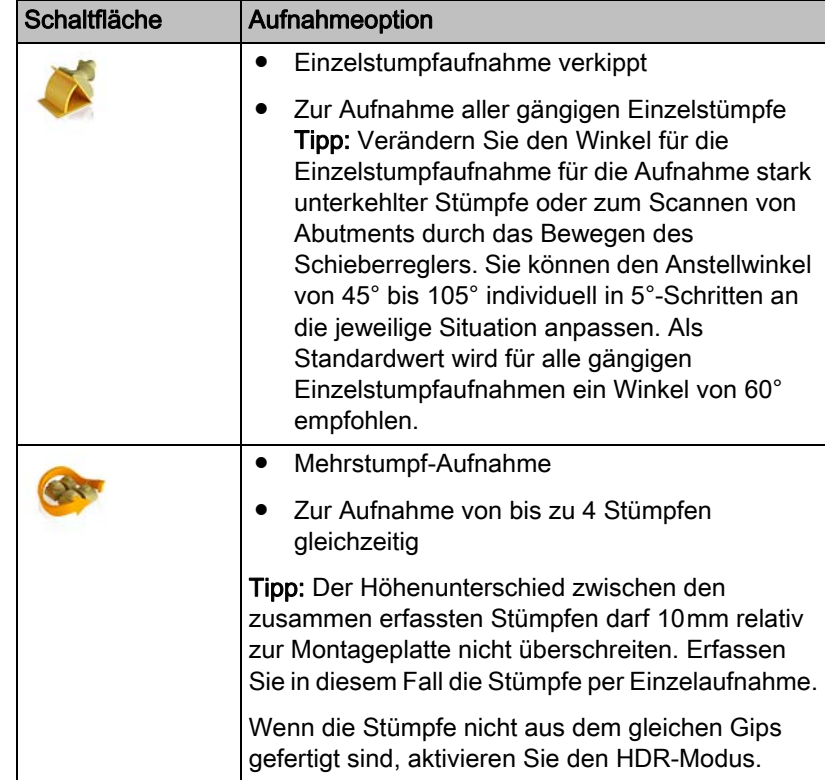

## 10.6.3.6 Bukkale Registrierung aufnehmen

- ◆ Sie haben den Bildkatalog "Bukkal" gewählt.
- ✔ In den Bildkatalogen des Kiefers und des Gegenkiefers befinden sich Aufnahmen mit bukkalen Anteilen an einer Stelle nahe bei oder direkt auf der Präparation.
- ✔ Bei der bukkalen Aufnahme müssen beide Kiefer in Schlussbissstellung gebracht werden und eine Aufnahme gemacht werden, die beide Kiefer gleichzeitig erfasst.
- ✔ Tipp: Das Modell kann im Artikulator belassen werden.
- ✔ Alternativ ist zu empfehlen, das Modell z.B. mit Wachs zu fixieren und von Hand unter die Kamera zu halten. Das Modell sollte auf dem Arbeitsbereich abgestützt werden.
- 1. Wählen Sie den Aufnahmemodus "Freie Aufnahmen".
- 2. Positionieren Sie das Modell so unter der Kamera, dass sich je ein Kiefer in einer Bildhälfte befindet.
- 3. Warten Sie bis der Autofokus das Modell fokussiert hat.
- 4. Lösen Sie die Aufnahme aus. In den meisten Fällen ist eine Aufnahme ausreichend.

## 10.6.3.7 Scanbody erfassen (nur bei inEos X5)

## **A VORSICHT**

Achten Sie auf die zum Implantatsystem passenden inPost-Scanbodys bzw. Multi-Unit-Abutments.

Achten Sie vor dem Scannen auf den richtigen Sitz der auf dem Laboranalog eingeschraubtem Multi-Unit-Abutments und inPost-Scanbodys. Nicht korrekt eingeschraubte Elemente können zu einer falschen Ermittlung der Implantatlage und in der Folge zu nicht passenden Restaurationen führen.

Beachten Sie die Gebrauchsanweisung des inPost-Scanbodys. Der inPost-Scanbody darf nur mit handelsüblichen Latex-Handschuhen angefasst werden.

- 1. Wählen Sie diese Bildkataloge, um die Implantatlage für direkt verschraubte Brücken in Verbindung mit den inPost-Scanbodys erfassen zu können.
- 2. Spannen Sie das Modell ohne eingeschraubte Scanbodys auf dem Arm des Scanners ein und starten Sie die Übersichtsaufnahme.
	- Nach Abschluss der Übersichtsaufnahmen wird die Schaltfläche "Scanbody erfassen" aktiv.
- 3. Klicken Sie auf die Schaltfläche "Scanbody erfassen".

## ACHTUNG

Für das Einschrauben der Scanbodys fährt der Scanner in eine entsprechend gut erreichbare Position.

➢ Nehmen Sie das Modell nicht vom Halter herunter.

- 4. Schrauben Sie den Scanbody auf die erste Implantatposition.
- 5. Drehen Sie das Modell in der 3D-Vorschau in die Implantatachse und doppelklicken Sie auf die Position, an der Sie vorher den Scanbody eingeschraubt haben.
	- Der Scanbody wird über einen Rotationsscan erfasst und nach Abschluss des Scans in der 3D-Vorschau dargestellt.
- 6. Fahren Sie mit weiteren Implantatpositionen ebenso fort.

## 10.6.4 inEos Blue

#### 10.6.4.1 Allgemeines

Sie haben drei Modi um Aufnahmen mit inEos Blue vorzunehmen:

- Raster-Aufnahme
	- Für große Arbeiten mit 9 oder mehr Einheiten
	- lange, unbezahnte Bereiche
- Freie Aufnahme
	- Für Arbeiten bis einschließlich 8 Einheiten
	- Für Zusatzaufnahmen unter verschiedenen Winkeln
- Rotations-Aufnahme
	- Für die Vermessung von Einzelzahnstümpfen
	- Für Einzelrestaurationen ohne Berücksichtigung der Approximalkontakte oder des Antagonisten

Sie können mehrere Aufnahme-Modi nacheinander durchführen.

Sie können einen Aufnahme-Modus auslassen, wenn dieser zum Beispiel nicht für Ihr Modell geeignet ist.

#### **Scanmodelle**

Sie können alle Materialien scannen, die den folgenden Kriterien entsprechen:

- Nicht reflektierend
- Nicht transparant
- Keine transparenten Anteile
- Nicht stark absorbierend (z.B. stark gefärbte Gipse)

Nicht scanbare Materialien erzeugen Artefakte im Aufnahmebild.

Tipp: Wenn Sie solche Gipse verwenden, die den Kriterien nicht entsprechen, müssen Sie die betroffenen Bereiche pudern. Sonst wird die Messgenauigkeit stark beeinflusst.

Hierzu eignet sich z.B: CEREC Optispray (REF 61 44 179)

Zum Scannen mit inEos Blue empfehlen wir den Gips CEREC Stone BC (REF 62 37 502).

#### Bild scharf stellen

- ▶ Drehen Sie an den Drehknöpfen für die Höhenverstellung.
	- $\%$  Die Schärfeeinstellung verändert sich.

Das Bild ist dann scharfgestellt, wenn die relevanten Bereiche nicht rot gefärbt sind.

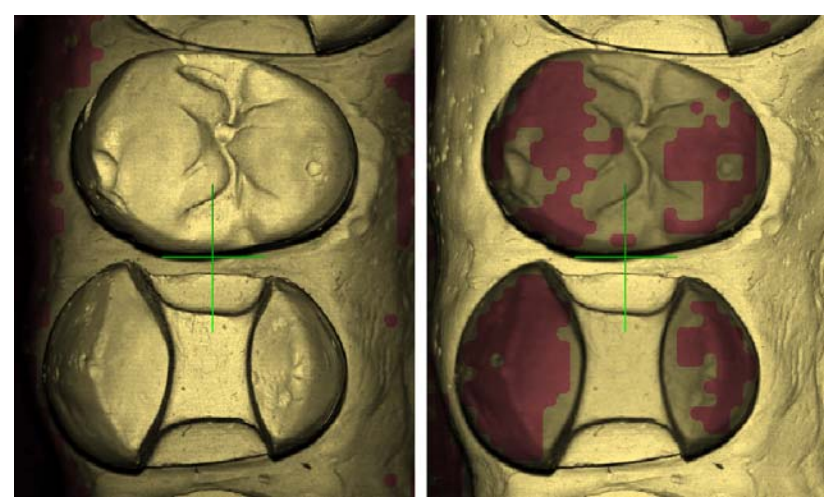

Links: Aufnahme scharf; Rechts: Aufnahme unscharf

#### Bilder löschen

Sie können gemachte Aufnahmen löschen, indem Sie mit der rechten Maustaste auf die aktive Aufnahmeschaltfläche (z.B. "Präparation") klicken. Bei jedem weiteren Klick wird die jeweils letzte Aufnahme gelöscht.

#### Überlappungsbereich bei der Aufnahme

Wenn Bilder über die freien Aufnahmen gemacht werden, muss sich das Bild mit dem vorherigen Bild überlappen. Dieser Überlappungsbereich muss ungefähr die Hälfte des Bildes umfassen.

#### Fußschalter bedienen

Sie können den Fußschalter an Stelle der Start-Taste des inEos Blue verwenden.

## 10.6.4.2 inEos Blue ein-/ausschalten

inEos Blue wird automatisch angeschaltet, wenn Sie in die Aufnahme-Phase wechseln. Wird das Gerät inEos Blue längere Zeit nicht genutzt, schaltet es sich aus.

➢ Klicken Sie auf das inEos-Symbol, um das Gerät inEos Blue ein- bzw. auszuschalten.

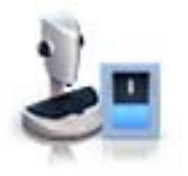

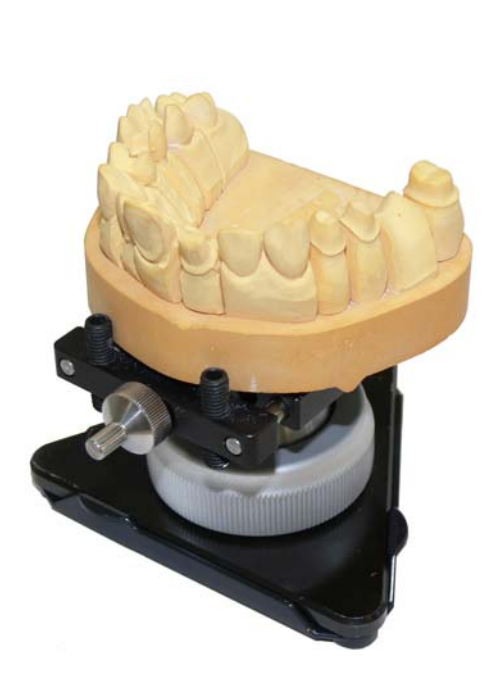

## 10.6.4.3 Raster-Aufnahmen

- Für große Arbeiten mit 9 oder mehr Einheiten
- Lange, unbezahnte Bereiche

### Modell vorbereiten

- 1. Befestigen Sie das Modell auf dem mitgelieferten Modellhalter. Die labiale Seite zeigt zur Befestigungsschraube.
- 2. Lösen Sie das Kugelgelenk.
- 3. Richten sie das Modell aus: Das Modell ist waagerecht und die Frontzähne stehen parallel zu einer Dreiecks-Seite.
- 4. Entfernen Sie den Gleitschuh vom Modellhalter.

## Aufnahme durchführen

## ACHTUNG

#### Verschiebeplatte nicht beschädigen

Üben Sie keinen Druck auf den Modellhalter aus, wenn dieser auf der Verschiebeplatte steht. Sie können die Verschiebeplatte dadurch beschädigen.

Tipp: Verändern Sie während der Aufnahmen nicht die Stellung des Kugelgelenks.

1. Setzen Sie den Modellhalter auf die Verschiebeplatte. Die Kügelchen müssen in den Längs- und Querrillen Halt finden. Die Spitze der Modell-Halterplatte und die orale Seite des Modells zeigen zur Säule des inEos Blue.

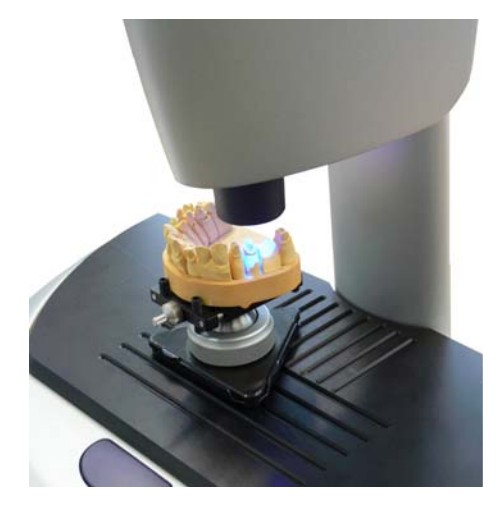

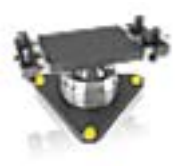

- 2. Klicken Sie auf die Schaltfläche für Rasteraufnahme.
	- $\%$  Im Livebild erscheint ein Ausschnitt des Modells.
- 3. Verschieben Sie das Modell, bis Sie auf einer distalen Seite mit den Aufnahmen beginnen können.
- 4. Stellen Sie über die Drehknöpfe für die Höhenverstellung das Bild scharf, siehe Bild scharf stellen. Berühren Sie die Drehknöpfe nicht während der Aufnahmen.
- 5. Klicken Sie einmal auf die Start-Taste des inEos Blue.
	- $\%$  Das Bild wird aufgenommen.
- 6. Fügen Sie weitere Aufnahmen von benachbarten Bereichen hinzu: Verschieben Sie das Modell um jeweils eine Rastposition in die gewünschte Richtung und wiederholen Sie die Schritte 4-5.

Wenn Sie keine weiteren Rasteraufnahmen benötigen, können Sie in den nächsten Aufnahmemodus wechseln, siehe Freie Aufnahmen oder Rotations-Aufnahmen.

Tipp: Wenn ein Bissregistrat aufgenommen werden soll, müssen auch zusätzliche mesiale und distale Bereiche aufgenommen werden. Diese Bereiche dürfen nicht vom Bissregistrat verdeckt sein.

## 10.6.4.4 Freie Aufnahmen

Mit Zusatzaufnahmen können Sie zum Beispiel Hinterschneidungen erfassen, die mit den Übersichts-Aufnahmen nicht erfasst wurden.

- Für Arbeiten bis einschließlich 8 Einheiten
- Für Zusatzaufnahmen unter verschiedenen Winkeln

## Modell vorbereiten

- 1. Drücken Sie den dreieckigen Gleitfuß auf die Unterseite des Modellhalters auf bis der Gleitfuß einrastet.
	- Der Modellhalter kann in jede beliebige Position über die Verschiebeplatte verschoben werden.
- 2. Befestigen Sie das Modell auf dem mitgelieferten Modellhalter. Die labiale Seite zeigt zur Befestigungsschraube.
- 3. Lösen Sie das Kugelgelenk.
- 4. Richten sie das Modell aus: Das Modell ist waagerecht und die Frontzähne stehen parallel zu einer Dreiecks-Seite.

## Aufnahme durchführen

Wenn Sie im Modus für freie Aufnahmen arbeiten, gibt es verschiedene Möglichkeiten um Aufnahmen durchzuführen.

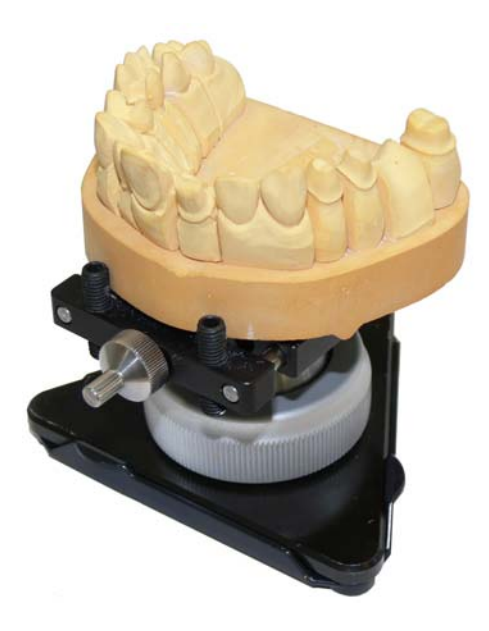

## Aufnahmen mit der Start-Taste

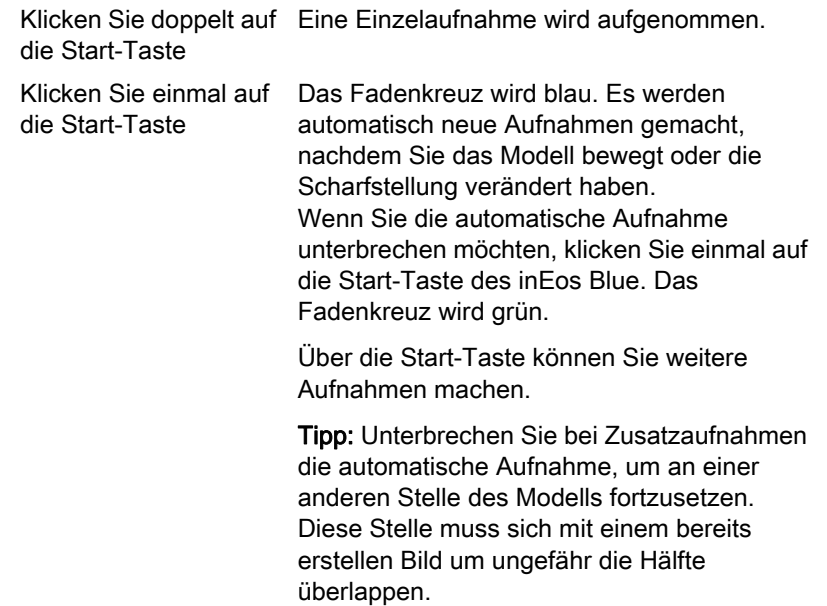

### Aufnahmen mit dem Fußschalter

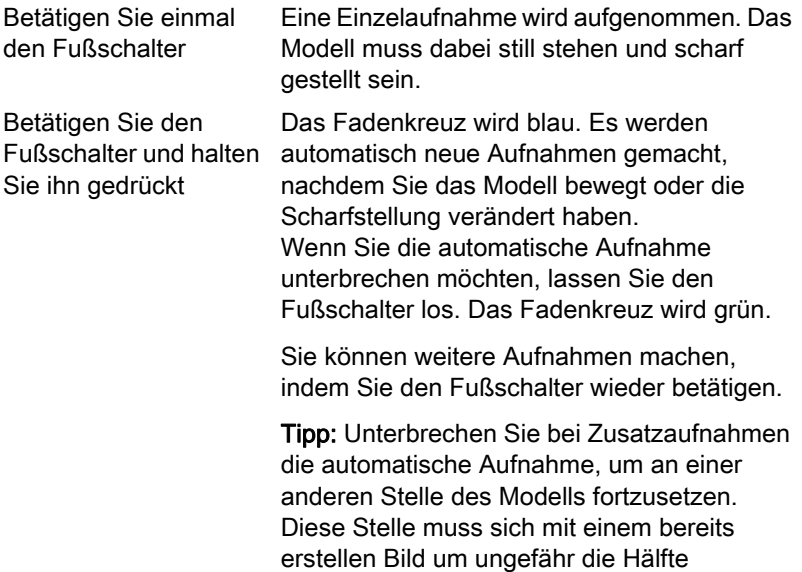

überlappen.

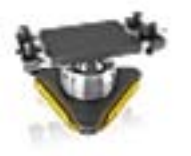

## Aufnahme durchführen

- 1. Klicken Sie auf die Schaltfläche für freie Aufnahme.
	- **V** Im Livebild erscheint ein Ausschnitt des Modells.
- 2. Verschieben Sie das Modell, bis Sie auf einer distalen Seite mit den Aufnahmen beginnen können.
- 3. Stellen Sie über die Drehknöpfe für die Höhenverstellung das Bild scharf, siehe Bild scharf stellen.
- 4. Klicken Sie einmal auf die Start-Taste des inEos Blue.
	- $\%$  Die erste Aufnahme wird gemacht und das Fadenkreuz wird blau dargestellt.
- 5. Fügen Sie weitere Aufnahmen von benachbarten Bereichen hinzu: Verschieben Sie das Modell frei auf dem Tisch, bis Sie die nächste Aufnahmeposition erreicht haben. Sobald das Modell nicht bewegt wird, löst die Kamera automatisch aus. Sie können das Modell um bis zu 30° auf der Verschiebeplatte drehen.

Tipp: Das neue Bild muss sich mit dem vorherigen Bild um ungefähr die Hälfte überlappen. Gegebenenfalls können Sie das Modell um 180° drehen.

6. Wiederholen Sie den Schritt 5, bis alle nötigen Aufnahmen gemacht wurden.

Wenn Sie keine weiteren freie Aufnahmen (auch Zusatzaufnahmen) benötigen, können Sie in den nächsten Aufnahmemodus wechseln, siehe Rotations-Aufnahmen.

## Zusatzaufnahmen durchführen

Sie können Zusatzaufnahmen jederzeit während der freien Aufnahmen machen.

- 1. Kippen Sie das Modell um maximal 30° in die gewünschte Richtung. Tipp: Gegebenenfalls können Sie das gesamte Modell um 180° auf der Verschiebeplatte drehen.
- 2. Klicken Sie doppelt auf die Start-Taste des inEos Blue.
	- Ein Bild wird aufgenommen.
- 3. Wiederholen Sie die Schritte 1 2, bis alle nötigen Aufnahmen gemacht wurden.

Tipp: Richten Sie den aufgenommenen Bereich wie bei der Übersichtsaufnahme aus. Kippen Sie den Modellhalter mit einem Winkel von bis zu 30°.

Bei einem Winkel größer als 30° sind mehrere Aufnahmen erforderlich. Beginnen Sie mit einem kleinen Winkel und führen Sie weitere

Aufnahmen unter stärkerer Kippung direkt danach durch.

Drehen Sie das Modell nicht. Die laterale Ausrichtung muss wie bei den Übersichtsaufnahmen erhalten bleiben.

## 10.6.4.5 Rotations-Aufnahmen

Verwenden Sie die Rotations-Aufnahmen, um Einzelzahnstümpfe von allen Seiten aufzunehmen.

- Für die Vermessung von Einzelzahnstümpfen
- Für Einzelrestaurationen ohne Berücksichtigung der Approximalkontakte oder des Antagonisten

#### Modell vorbereiten

- 1. Bringen Sie den Modelltopf auf der Rotationsmaus in die 0° Position.
- 2. Fixieren Sie das Objekt (z.B. einen Zahnstumpf) mit dem Füllmaterial mittig auf dem Modelltopf. Die Längsausrichtung des Objektes muss mit der Rotationsachse des Modelltopfes übereinstimmen.
- 3. Kippen Sie den Modelltopf in einen Winkel, der die Erfassung der Hinterschnitte ermöglicht (Standard: 60°).

## 10.6.4.6 Bukkale Registrierung aufnehmen

- ✔ Sie haben den Bildkatalog Bukkal gewählt.
- ✔ In den Bildkatalogen des Kiefers und des Gegenkiefers befinden sich Aufnahmen mit bukkalen Anteilen an einer Stelle nahe bei oder direkt auf der Präparation.
- ✔ Bei der bukkalen Aufnahme müssen beide Kiefer in Schlussbissstellung gebracht werden und eine Aufnahme gemacht werden, die beide Kiefer gleichzeitig erfasst.
- ✔ Wenn möglich, kann das Modell im Artikulator belassen werden. Ansonsten ist zu empfehlen, das Modell z.B. mit Wachs zu fixieren und von Hand unter die Kamera zu halten, wobei das Modell auf der Verschiebeplatte abgestützt werden sollte.
- 1. Wählen Sie den Aufnahmemodus "Freie Aufnahmen" .
- 2. Positionieren Sie das Modell so unter der Kamera, dass die Frontzähne zu Ihnen zeigen.
- 3. Achten Sie darauf, dass sich je ein Kiefer in einer Bildhälfte befindet.
- 4. Fokussieren Sie das Bild.
- 5. Lösen Sie bevorzugt mit dem Fußschalter eine Aufnahme aus. In den meisten Fällen ist eine Aufnahme ausreichend.

## 10.6.5 Nachträgliche Aufnahmen

Sie können aus der Phase DESIGN in die Phase "SCAN" zurückwechseln und weitere Aufnahmen hinzufügen.

- ✔ Sie befinden Sich in der Phase DESIGN.
- 1. Klicken Sie auf die Phase "SCAN".
	- $\&$  Die Phase "SCAN" wird geöffnet. Die Bildkataloge sind gesperrt.
- 2. Klicken Sie in der Seitenpalette auf die Schaltfläche "Entsperren".
	- Die Bildkataloge werden entsperrt.
	- Sie können zusätzliche Aufnahmen machen.

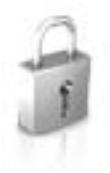

## 10.6.6 Phase abschließen

- ✔ Es sind alle benötigten Aufnahmen vorhanden (Kiefer, gegebenenfalls Gegenkiefer und bukkale Bissaufnahme).
- ✔ Die Phase "MODELL" ist anwählbar.
- ➢ Klicken Sie auf die Phase "MODELL" .

oder

- ➢ Klicken Sie auf den Doppelpfeil.
- $\%$  Das Programm wechselt in die Phase "MODELL".
# 11 Phase MODELL

In der Phase "MODELL" werden die virtuellen Modelle auf Basis der aufgenommenen Bildkataloge berechnet.

Wenn Sie das Modell bearbeiten möchten, wechseln Sie in den Schritt "Modell bearbeiten" .

Die Schritte "Oberkiefer", "Unterkiefer", "Bukkales Bissregistrat" und "Modellachse einstellen" beziehen sich auf das ganze Modell (Ober- und Unterkiefer).

Alle weiteren Schritte in der Phase "MODELL" beziehen sich auf die jeweilig ausgewählte Restauration. Diese Schritte müssen jeweils für alle Restaurationen durchgeführt werden.

# 11.1 Modell bearbeiten

Sie können im Schritt "Modell bearbeiten" mit den folgenden Werkzeugen arbeiten:

- "Formen"
- "Ausschneiden"
- "Ersetzen"
- "Modell zurücksetzen"

Die Handhabung der einzelnen Werkzeuge ist im Abschnitt "Seitenpalette" beschrieben.

# <span id="page-144-0"></span>11.2 Bukkale Registrierung

Die Software fügt die Modelle automatisch zusammen und zeigt dies mit einem grünen Haken am bukkalen Fenster. Falls dies nicht möglich ist, versucht die Software im nachfolgenden Prozess die Kiefer zu korrelieren. Sollte dies nicht möglich sein, können Sie die Modelle auch manuell korrelieren.

### Manuelle Korrelation

In diesem Schritt sollen die virtuellen Modelle vom Oberkiefer und Unterkiefer mit Hilfe der bukkalen Aufnahme in ihre korrekte Position zueinander ausgerichtet werden.

Sie können im Schritt "Bukkales Bissregistrat" mit den folgenden Werkzeugen in der Seitenpalette arbeiten:

- Bukkal zuordnen
- Bukkalen Abdruck drehen

#### Werkzeug Settling

Im Schritt "Bukkale Bisswerkzeuge" können Sie mit dem Werkzeug "Settling" die bukkale Registrierung halbautomatisch überarbeiten. Dies kann nötig sein, wenn der Biss durch einen intraoralen ScanPost gesperrt wird.

Tipp: Der Schritt "Bukkale Bisswerkzeuge" mit dem Werkzeug "Settling" steht nur beim Restaurationstyp "Abutment" zur Verfügung.

### Unterkiefer und Oberkiefer drehen

- ➢ Klicken Sie mit der linken Maustaste in den blauen Bereich und halten Sie die Taste gedrückt.
	- Unterkiefer und Oberkiefer lassen sich gleichzeitig um die vertikale Achse drehen.
- ➢ Klicken Sie mit der linken Maustaste auf den Unterkiefer oder den Oberkiefer und halten Sie die Taste.
	- Die Kiefer lassen sich einzeln frei drehen.

#### Bukkal zuordnen

- 1. Drehen Sie die beiden Modelle so, dass Sie den Überlappungsbereich der bukkalen Aufnahme und von Unterkiefer und Oberkiefer sehen können.
- 2. Ziehen Sie nun die bukkale Aufnahme mit der Maus auf den entsprechenden Bereich des Oberkiefers und lassen Sie die Taste los (Drag & Drop).

- $\%$  Die bukkale Aufnahme registriert sich automatisch auf den Oberkiefer. War die Registrierung erfolgreich, erkennen Sie das am "Leopardenmuster". War die Registrierung nicht erfolgreich, springt die bukkale Aufnahme zurück in die ursprüngliche Position. In diesem Fall müssen Sie die Prozedur (Drag & Drop) wiederholen, um eine bessere Korrelationsfläche zu finden.
- 3. Klicken Sie jetzt wieder auf die bukkale Aufnahme und ziehen Sie diese auf die entsprechende Fläche des Unterkiefers (Drag & Drop).

 War die Registrierung erfolgreich, erkennen Sie das am "Leopardenmuster". War die Registrierung nicht erfolgreich, springt die bukkale Aufnahme zurück in die ursprüngliche Position. In diesem Fall müssen Sie die Prozedur (Drag & Drop) wiederholen, um eine bessere Korrelationsfläche zu finden.

Ob Sie die bukkale Aufnahme zuerst auf den Unterkiefer oder auf den Oberkiefer ziehen, ist nicht relevant.

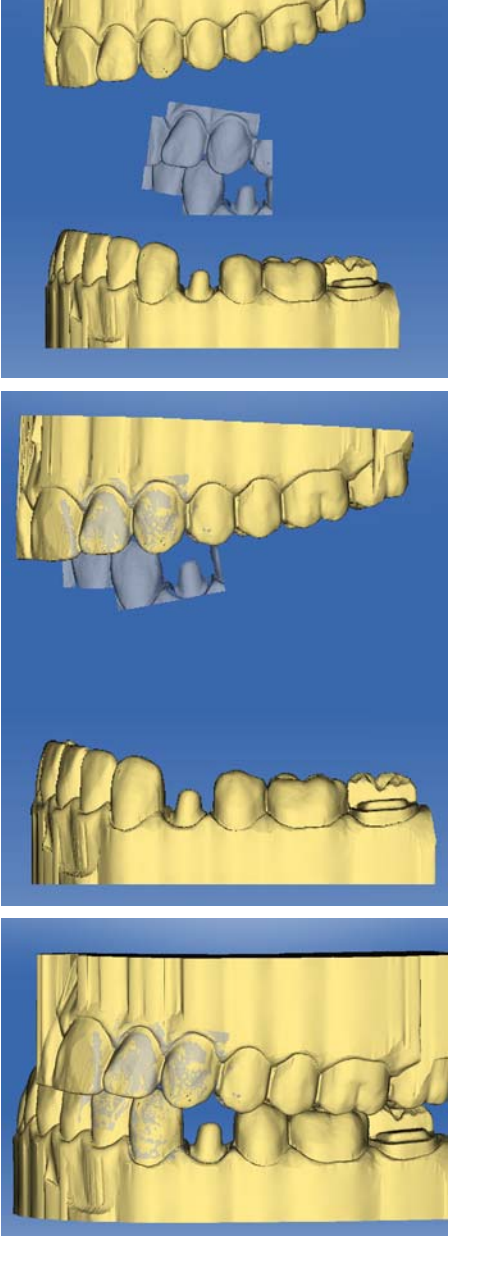

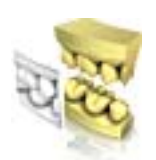

### Bukkalen Abdruck drehen

In einigen Fällen kann es vorkommen, dass die bukkale Aufnahme in Relation zum Unterkiefer und Oberkiefer verkehrt herum dargestellt wird. Gehen Sie in einem solchen Fall wie folgt vor:

➢ Klicken Sie auf den oberen Bereich der bukkalen Aufnahme und ziehen Sie diese auf das untere Modell.

oder

- ➢ Bewegen Sie die Maus über "Werkzeuge" auf die Schaltfläche "Bissregistrierung" und aktivieren Sie den Befehl "Bukkalen Abdruck drehen" .
- $\%$  Die bukkale Aufnahme dreht sich automatisch um und Sie können diese per Drag&Drop-Technik auf den Kiefer registrieren.

Dies funktioniert in gleicher Weise, wenn Sie auf den unteren Bereich der bukkalen Aufnahme klicken und auf das obere Modell ziehen.

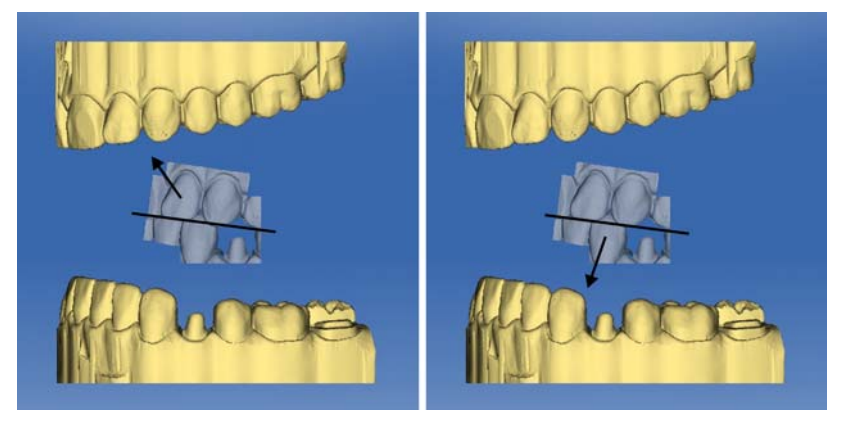

Die bukkale Aufnahme wird richtig herum dargestellt. Die Registrierung ist ohne Drehung möglich.

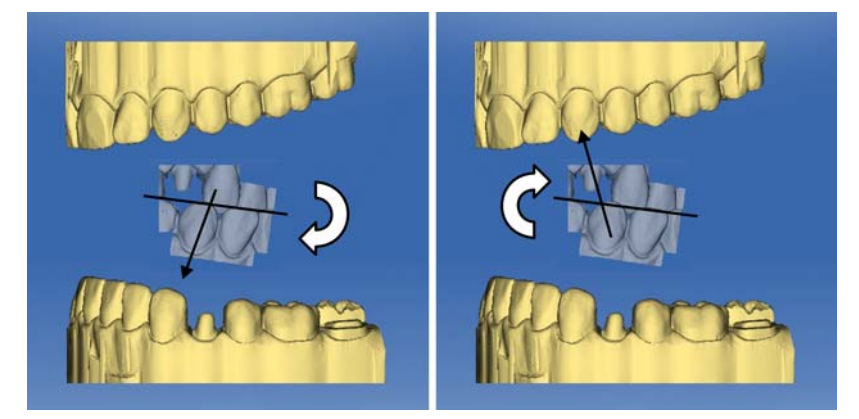

Die bukkale Aufnahme wird falsch herum dargestellt. Wenn Sie die Registrierung beginnen, merkt dies die Software und dreht die Aufnahme automatisch richtig herum.

### Zum nächsten Schritt wechseln

- ✔ Der Schritt ist vollständig abgeschlossen.
- ➢ Klicken Sie auf den nächsten Schritt um fortzufahren.

# 11.3 Manuelle Korrelation für Bildfelder

Wenn ein automatisches Korrelieren der Bildfelder nicht erfolgt, können Sie die Bildfelder über manuelle Korrelation zusammensetzen. Hierzu müssen auf beiden Modelle drei Punkte durch Doppelklick gesetzt werden.

1. Wählen Sie das Werkzeug "Punkte festlegen".

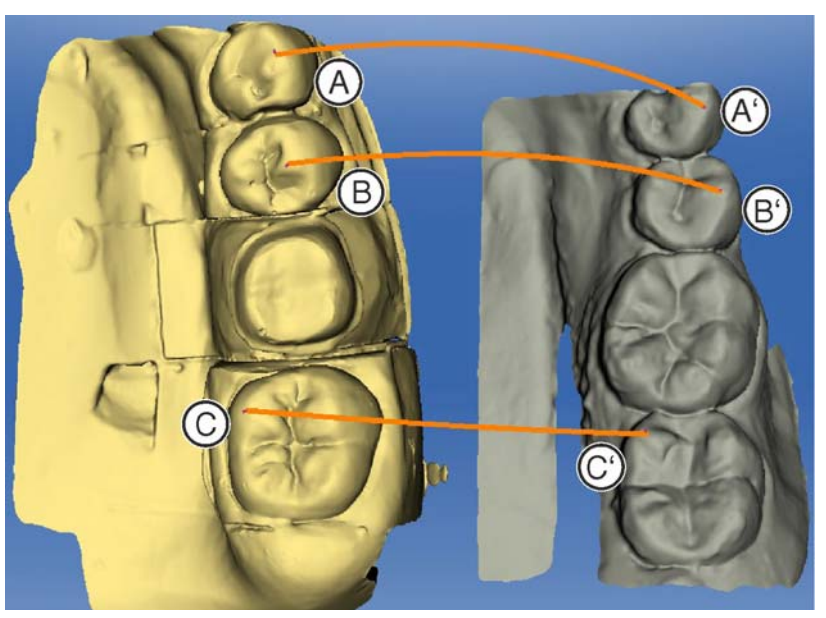

- 2. Doppelklicken Sie auf eine markante Stelle (z.B. A) in einem Modell um einen Punkt zu setzen.
- 3. Anschließend doppelklicken Sie an die korrespondierende Stelle auf dem anderen Modell (z.B. A').
	- $\%$  Dieses Punktpaar wird durch einen orangefarbenen Bogen gekennzeichnet.
- 4. Setzen Sie die Referenzpunkte B B' und C C' wie unter Punkt 2 3 beschrieben.
- 5. Klicken Sie auf "Anwenden".

# 11.4 Bukkale Bisswerkzeuge

In diesem Schritt können Sie die bukkale Registrierung manuell ausrichten.

Sie können im Schritt "Kiefer verschieben" mit dem folgenden Werkzeug arbeiten:

● "Kiefer verschieben"

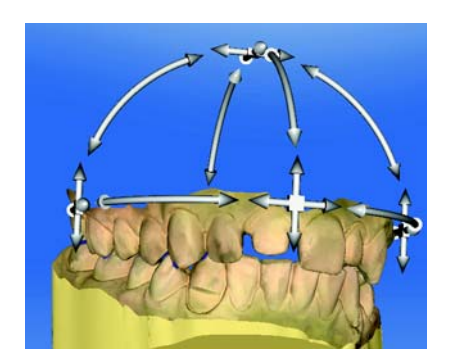

### Oberkiefer positionieren

- ➢ Klicken Sie mit der linken Maustaste auf ein Pfeilsymbol und halten Sie die Taste gedrückt.
	- Sie können den Oberkiefer in die entsprechende Richtung verschieben oder rotieren.

### Achsen ändern

- ➢ Klicken Sie mit der rechten Maustaste auf ein Pfeilsymbol und halten Sie die Taste gedrückt.
	- Sie können die Achse verändern, um die der Oberkiefer gedreht oder geschoben wird.

# 11.5 Modellachse festlegen

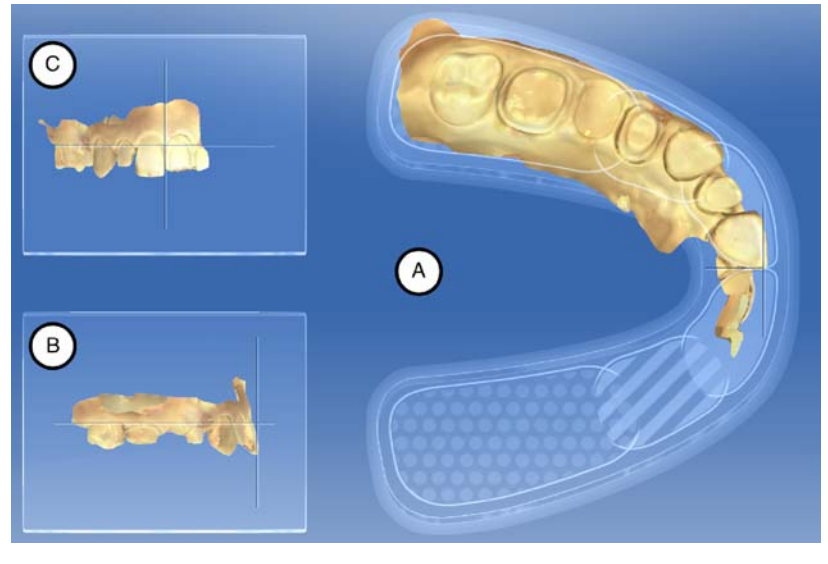

Passen Sie in diesem Schritt die Ausrichtung des Kiefermodells an die Vorgaben der Software an. Die Ausrichtung wird benötigt, um optimale Erstvorschläge zu berechnen.

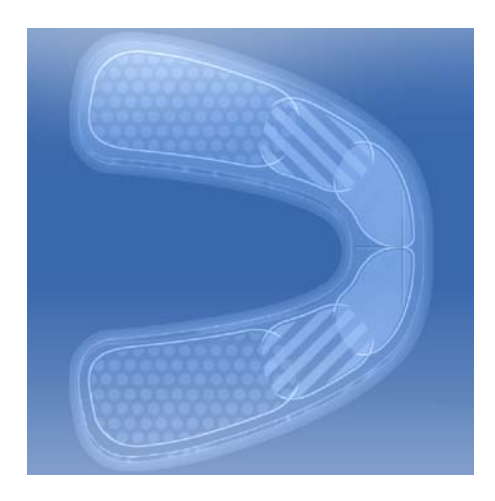

### Okklusale Ansicht (A) ausrichten

- 1. Richten Sie das Modell anhand des schematischen Kieferbogens aus. Jeder Zahn muss sich im korrekten Quadranten befinden.
- 2. Richten Sie die Schneidezähne anhand der dargestellten Mittellinien aus.
	- Folgende Markierungen helfen Ihnen bei der Ausrichtung:
	- T-förmiges Fadenkreuz für die Inzisalpunkte der Schneidezähne
	- Gepunktete Fläche für die Molaren
	- Gestreifte Fläche für die Prämolaren
	- Gefüllte Fläche für die Frontzähne
- 3. Halten Sie die linke Maustaste gedrückt, um den Kiefer zu drehen oder die rechte Maustaste gedrückt, um den Kiefer zu verschieben. Wenn Sie einen Kiefer bewegen, bewegt sich der andere Kiefer automatisch mit.
- 4. Klicken Sie in den nächsten Schritt, um den Präparationsrand zu zeichnen.
	- oder

Bei Aufnahmen mit Extraoralscanner:

Klicken Sie in den nächsten Schritt, um zur Einstellung der Kieferkammlinie zu gelangen. Die Einstellungen in der Modellachse werden automatisch übernommen.

### Bukkale Ansicht (B) ausrichten

- 1. Richten Sie den Kiefer so aus, dass Inzisalpunkt und distrobukkaler Höcker der ersten Molaren parallel zur horizontalen Hilfslinie stehen.
- 2. Halten Sie die linke Maustaste gedrückt, um den Kiefer zu drehen oder die rechte Maustaste gedrückt, um den Kiefer zu verschieben.
- 3. Klicken Sie in den nächsten Schritt, um den Präparationsrand zu zeichnen. oder

Bei Aufnahmen mit Extraoralscanner:

Klicken Sie in den nächsten Schritt, um zur Einstellung der Kieferkammlinie zu gelangen. Die Einstellungen in der Modellachse werden automatisch übernommen.

### Mesiale Ansicht (C) ausrichten

- 1. Richten Sie die Quadranten vom Kiefer parallel zur horizontalen Hilfslinie aus.
- 2. Halten Sie die linke Maustaste gedrückt, um den Kiefer zu drehen oder die rechte Maustaste gedrückt, um den Kiefer zu verschieben.
- 3. Klicken Sie in den nächsten Schritt, um den Präparationsrand zu zeichnen.

oder

Bei Aufnahmen mit Extraoralscanner:

Klicken Sie in den nächsten Schritt, um zur Einstellung der Kieferkammlinie zu gelangen. Die Einstellungen in der Modellachse werden automatisch übernommen.

# 11.6 Kieferkammlinie bearbeiten (nur bei extraoralen Aufnahmen)

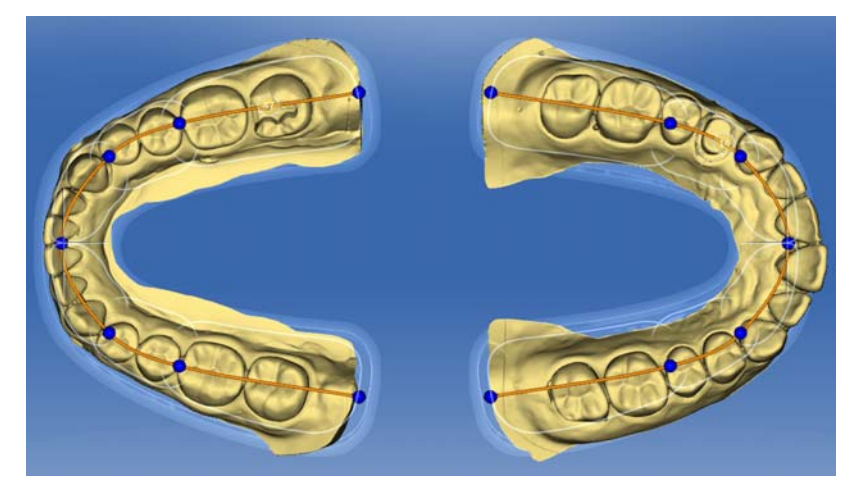

- 1. Passen die Kieferkamm an das Modell an, indem Sie die blauen Kugeln durch Anfassen mit der linken Maustaste bewegen. Die Linie sollte der Hauptkieferlinie entsprechen. Die blauen Kugeln sollen jeweils an den Schnittstellen zwischen Frontzähnen – Prämolaren und Prämolaren – Molaren liegen.
- 2. Positionieren Sie anschließend die blauen Zahnnummern in der Mitte der dazu gehörigen Präparation, wenn diese noch nicht in der Mitte der Präparationen liegen.
- 3. Wenn die Einstellungen abgeschlossen haben, klicken Sie auf den Schritt "Trimmen", um fortzufahren. Ihre Einstellungen werden automatisch übernommen.

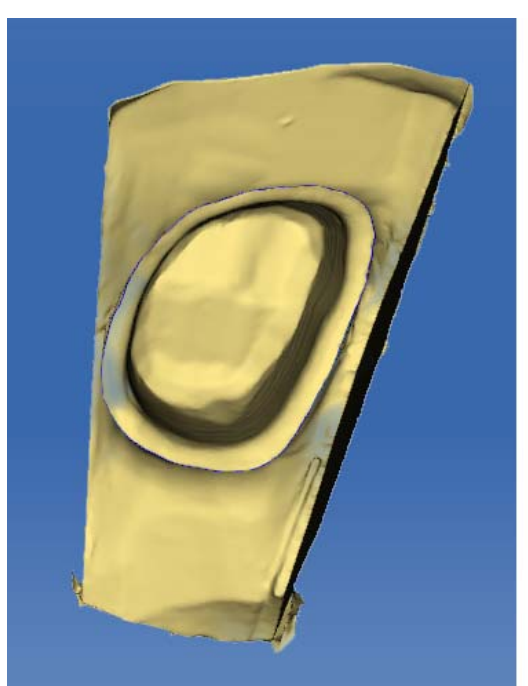

# 11.7 Präparation trimmen (nur bei extraoralen Aufnahmen)

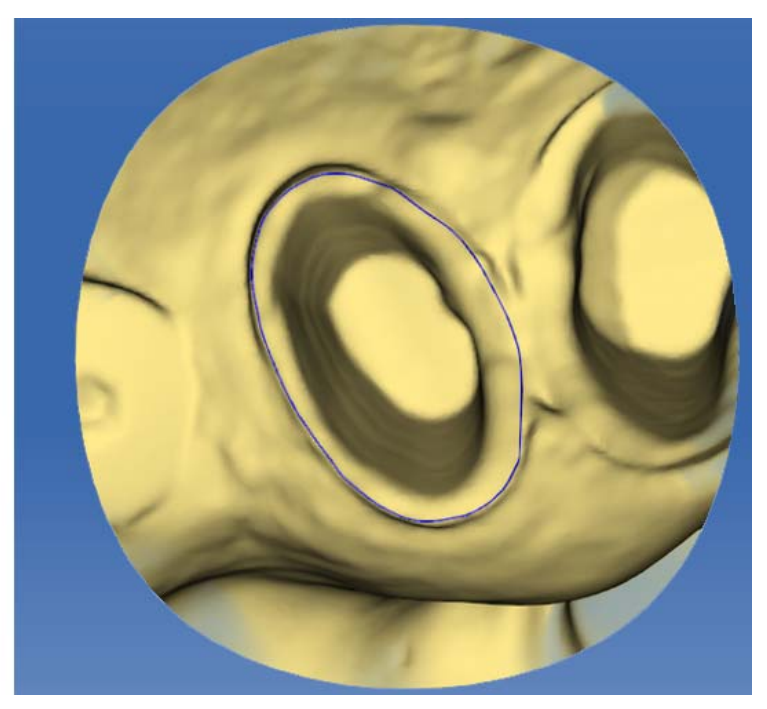

Die Software trimmt die Präparationen automatisch. Bei Rotationsstümpfen wird der Stumpf anhand der Sägeschnitte getrimmt. Wurde nur Übersichtsaufnahmen gemacht oder bei Intraoralaufnahmen, wird ein Kreis um den Stumpf getrimmt.

Wenn Sie das automatische Trimmen rückgängig machen wollen, klicken Sie auf "Zurücksetzen". Danach können Sie manuell trimmen.

Die Handhabung des Werkzeugs ist im Abschnitt "Trimmen [ $\rightarrow$  72]" beschrieben.

### Bildbereiche trimmen

Sie können mehrere Bildbereiche trimmen.

- 1. Drehen Sie das Modell in eine Ansicht, in der Sie alle Bereiche, die Sie trimmen wollen, sehen können. Während Sie die Linie zeichnen, kann das Modell nicht gedreht werden.
- 2. Doppelklicken Sie an einer beliebigen Stelle, um den Startpunkt der Trimm-Linie zu setzen.

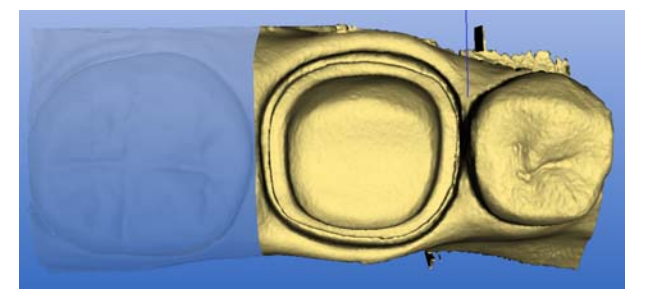

- 3. Klicken Sie um weitere Punkte der Linie zu setzen, z. B. im Interdentalraum.
- 4. Doppelklicken Sie auf einer beliebigen Stelle um die Linie zu beenden. Achten Sie darauf, dass das auslaufende Ende der Linie keine Bereiche des Modells schneidet, die Sie behalten wollen.
	- Der kleinere Bildbereich seitlich der Linie wird ausgeblendet. Tipp: Wird der falsche Bildbereich ausgeblendet, können Sie auf den anderen Bildbereich umschalten, indem Sie auf den ausgeblendeten Bereich doppelklicken.

# 11.8 Präparationsrand eingeben

### Präperationsrand automatisch erfassen

- 1. Starten Sie mit einem Doppelklick an einer beliebigen Stelle des zu zeichnenden Präparationsrandes.
	- Die Line wird geöffnet und die Linie hängt am Maus-Cursor.
- 2. Fahren Sie mit den Cursor über den Rand und nähern Sie sich dem ersten Punkt.
	- $\%$  Eine grüne Linie legt sich automatisch am Präparationsrand entlang.
- 3. Mit Linksklick können Sie Punkte setzen, um sicherzustellen, dass die Zeichnung der Linie festgelegt wird.
- 4. Setzen das Vorgehen fort, bis Sie zum ersten Punkt gelangen.
- 5. Mit Doppelklick auf diesen Punkt (rot) schließen Sie das automatische Erfassen ab.

#### Präparationsrand korrigieren

Sollte der Präparationsrand nicht komplett korrekt gefunden worden sein oder möchten Sie den automatisch gefundenen Rand verfeinern, können Sie ihn korrigieren.

- 1. Starten Sie mit einem Doppelklick in der Nähe der zu korrigierenden Stelle.
	- Eine neue korrigierende Line wird geöffnet und die Linie hängt am Maus-Cursor.
- 2. Zeichnen Sie die Linie entsprechend um, indem Sie den Cursor über die richtigen Positionen führen und mit Linksklick Punkte setzen.
- 3. Setzen das Vorgehen fort, bis die Stelle korrigiert ist und schließen die Linie mit einem Doppelklick ab.

### Präparationsrand löschen und neu eingeben

- 1. Wenn Sie die Linie komplett löschen und neu eingeben möchten, klicken Sie auf "Zurücksetzen".
	- **b** Die Linie wird gelöscht.
- 2. Geben Sie jetzt die Linie manuell ein.

#### Allgemeine Hinweise

### **WICHTIG**

Sie können während der Eingabe bzw. der Bearbeitung des Präparationsrandes die 3D-Ansicht vergrößern oder verkleinern (siehe "3D-Vorschau [→ 113]"), um so die korrekte Platzierung des Präparationsrandes sicherzustellen. Achten Sie dabei darauf, die linke Maustaste lange zu halten. Ein kurzer Klick fügt einen Punkt zur Präparationsgrenze hinzu.

Der Präparationsrand muss immer eine geschlossene Linie sein.

Der fertige Präparationsrand kann nach der Eingabe der letzten Linie editiert werden.

Sobald der Präparationsrand vollständig erstellt und mit der Zahnnummer versehen ist, steht nur noch das Werkzeug "Manuell" zur Verfügung. Dieses kann zum Editieren verwendet werden.

Verfahren Darstellung Verwendung "Automatisch" | Höhenbild | Bei klaren Präparationskanten, für das initiale Einzeichnen der Grenze. "Manuell" Höhenbild Bei unklaren Präparationskanten, zur nachträglichen "Manuell mit Intensitätsbild" | Intensitätsbild

Um den Präparationsrand einzugeben, kann über die Seitenpalette ein Verfahren gewählt werden:

#### Präparationsrand bei klaren Präparationskanten eingeben

Tipp: Sie können während der Eingabe das Modell drehen, um eine bessere Sicht auf die Präparationsgrenze zu erhalten. Klicken Sie mit der linken Maustaste und bewegen Sie das Modell mit der Maus bei gedrückter Maustaste.

- 1. Starten Sie die Eingabe mit einem Doppelklick an einer beliebigen Stelle des Präparationsrandes.
- 2. Bewegen Sie den Cursor entlang des Präparationsrandes. Tipp: Um die automatische Kantendetektion zu unterstützen, klicken Sie auf der erhabenen Seite in die Nähe der Kante. Es erfolgt eine automatische Korrektur beim Setzen des nächsten Punktes.
- 3. Setzen Sie dieses Verfahren fort, bis Sie wieder am Ausgangspunkt angelangt sind.
- 4. Schließen Sie die Eingabe mit einem Doppelklick auf den Ausgangspunkt ab.

Korrektur der initialen

Grenze.

#### Präparationsrandeingabe bei unklaren Präparationskanten eingeben

Wenn Sie während der Präparationsrandeingabe in der Seitenpalette auf "Manuell" wechseln, können Sie die Grenze selbst einzeichnen. Achten Sie darauf, die Punkte exakt auf die Kante und eng aneinander zu setzen.

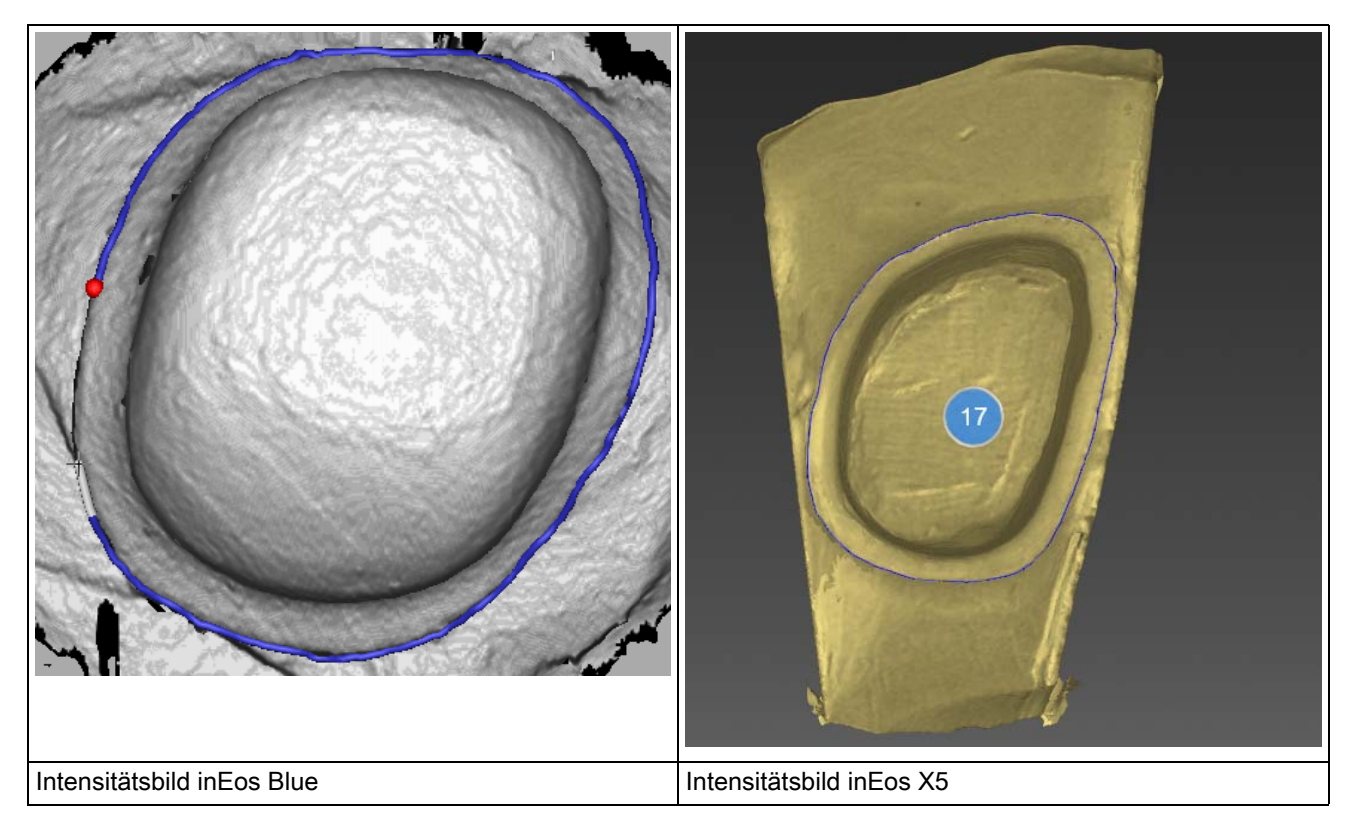

Wenn Sie bei unklaren Situationen das Intensitätsbild sehen möchten, wechseln Sie in der Seitenpalette "Analysewerkzeuge" auf "Intensitätsbild" .

Tipp: Mit der Leetaste kann zwischen den einzelnen Zeichenmodi hin und her geschaltet werden.

#### Auflageschulter

Über die Seitenpalette "Werkzeuge" kann die Option "Auflageschulter" (Grüne Linie) aktiviert werden.

Zwischen der blauen Präparationsrandlinie und der grünen Linie entspricht der Verlauf der Kronenpassung dem Stumpfverlauf. Ab der grünen Linie geht der Spacer auf den eingestellten Wert in den Parametern. Standardmäßig ist die Auflageschulter auf eine Breite von 400µm eingestellt.

- 1. Klicken Sie in der Seitenpalette "Werkzeuge" auf die Option "Auflageschulter" .
	- Die Auflageschulter (grüne Linie) wird eingeblendet. Sie können die Auflageschulter umzeichnen.
- 2. Starten mit einem Doppelklick in der Nähe der zu korrigierenden Stelle.

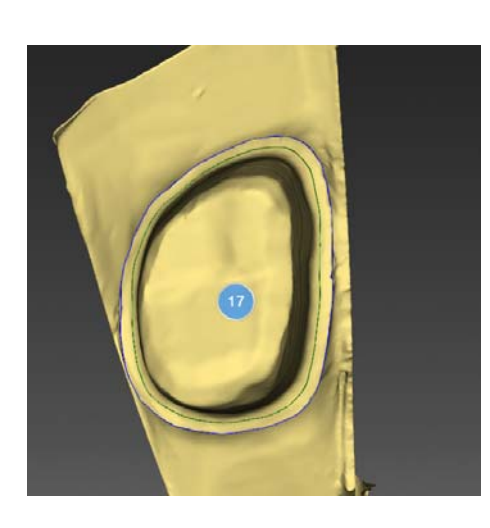

- Eine neue korrigierende Auflageschulter-Linie wird geöffnet und die Linie hängt am Maus-Cursor.
- 3. Zeichnen Sie die Linie entsprechend um, indem Sie den Cursor über die richtigen Positionen führen und mit Linksklick Punkte setzen.
- 4. Setzen das Vorgehen fort, bis die Stelle korrigiert ist und schließen die Linie mit einem Doppelklick ab.

#### Präparationsrand Gingivaelement

Wenn Sie für die Konstruktion ein Gingivaelement angewählt haben, müssen Sie in diesem Schritt den Präparationsrand für das Element eingeben.

Dies funktioniert genau so, wie das manuelle Zeichnen eines Präparationsrandes auf einem Stumpf.

#### Präparationsrand für die nächste Restauration eingeben

➢ Fahren Sie mit dem Präparationsrand für die nächste Restauration fort, indem Sie auf die gewünschte Restauration in der Objektleiste klicken.

# 11.9 Einschubachse festlegen

Die Einschubachse wird von der Software automatisch vorgeschlagen. Wenn Sie mit dem Vorschlag nicht zufrieden sind, können Sie die Einschubachse neu definieren (siehe "Einschubsachse neu definieren  $[ \rightarrow 157]$ ").

### 11.9.1 Die richtige Einschubachse vorbereiten

Wenn die Präparation so geformt ist, dass die Einschubachse senkrecht zur okklusalen Kaufläche Hinterschnitte erzeugt, müssen Sie die Richtung der Einschubachse ändern.

# 11.9.2 Einschubsachse neu definieren

Tipp: Bereiche innerhalb eines Präparationsrandes, die aus Blickrichtung einen Hinterschnitt zeigen, sind gelb markiert.

➢ Verändern Sie die Lage der Präparation so, dass möglichst alle farbigen Markierungen verschwinden. Sollte dies nicht möglich sein (z. B. bei divergierenden Stümpfen) achten Sie darauf, dass alle Präparationsränder aus der Blickrichtung komplett sichtbar sind und farbig markierte Hinterschnitte möglichst weit vom Präparationsrand entfernt sind.

Sie können die Einschubachse auf 3 verschiedenen Wegen einstellen.

1. Ändern Sie die Einschubachse, indem Sie den orangenen Ball in der Zielscheibe der Seitenpalette mit der linken Maustaste ziehen.

<span id="page-156-0"></span>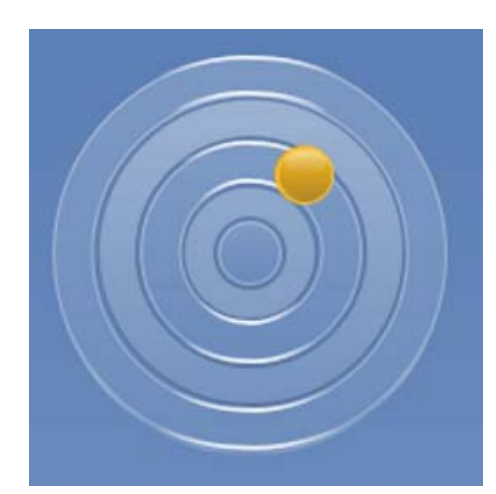

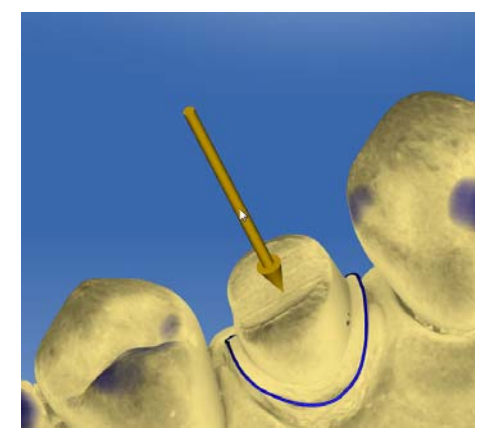

- 2. Sie können die Pfeile über den Präparationen mit der linken Maustaste ziehen.
- 3. Drehen Sie das Modell in die gewünscht Einschubachse und wählen in der Seitenpalette die Option "Einschubachse festlegen".

Bei Brücken haben Sie die Möglichkeit, die Einschubachse der Einzelstümpfe neu zu definieren.

- ➢ Klicken Sie hierzu im Restaurationsselektor auf den gewünschten Zahn.
	- Ihnen stehen alle Möglichkeiten zur Einstellung der Einschubachse zur Verfügung.

MC XL = 4 Achsen (hier kann der Einschub nur in bukko-lingualer Richtung zur Brückenachse eingestellt werden.

### Präparationsrand verschieben

Über die Option "Rand anpassen" in der Seitenpalette haben Sie die Möglichkeit, den Präparationsrand auch außerhalb der Präparation zu legen.

In Grau wird Ihnen der ursprüngliche Präparationsrand gezeigt und in Blau die neue Lage des Präparationsrandes.

Die später gefertigte Restauration liegt an diesen Stellen hohl.

# 11.9.3 Einschubachsenhülle anzeigen

Um zu prüfen, ob die Einschubrichtung nicht mit den Nachbarzähnen kollidiert, können Sie bei der Einstellung der Einschubachse eine Hülle einblenden, die die spätere Krone symbolisiert.

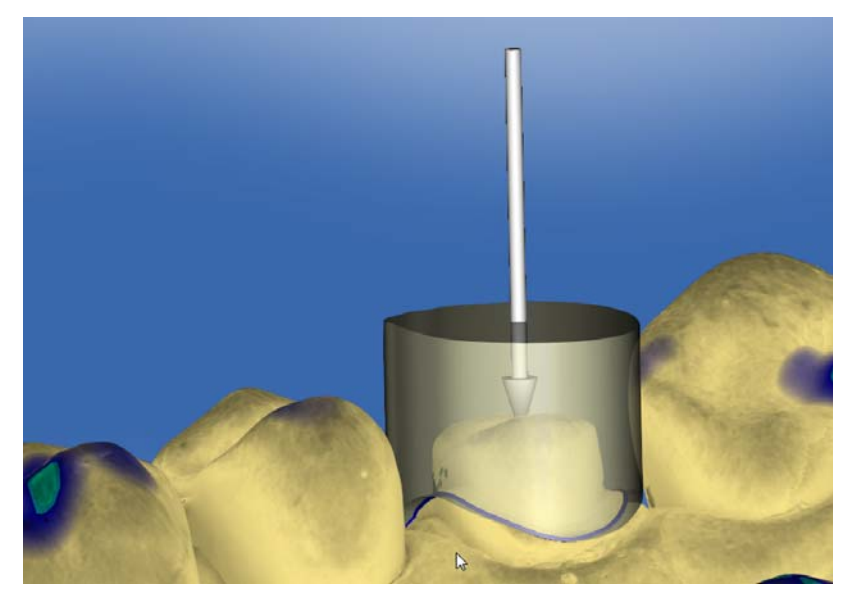

- ◆ Sie befinden sich im Schritt "Einschubachse festlegen".
- 1. Setzen Sie in der Seitenpalette einen Haken vor "Einschubachsenhülle anzeigen" .
	- $\%$  Die Einschubachsenhülle wird angezeigt.
- 2. Stellen Sie gegebenenfalls die Ausdehnung der Hülle über den zusätzlichen Schieberegler "Hüllenstärke" in der Seitenpalette ein.

# 11.9.4 Einschubachse für das Gingivaelement einstellen

Wenn Sie für die Konstruktion ein Gingivaelement angewählt haben, müssen Sie in diesem Schritt die Einschubachse des Gingivalementes eingeben.

# 11.9.5 Präparationsanalyse

Dieser Schritt ist nach der Definition der Einschubachse optional anwählbar.

Hier sind folgende Analysen möglich:

- Hinterschnitte
- Distanz zum Antagonisten
- Präparationsrand
- Oberflächenbeschaffenheit

Eine Legende in der linken oberen Ecke des 3D-Raumes zeigt die verschiedene Maße an.

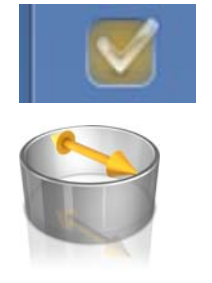

# 11.10 Restaurationsachse bei Implantabutment

Dieser Schritt ist nur verfügbar, wenn als Indikation "Abutment" ausgewählt wurde.

Es wird automatisch eine Restaurationsachse vorgeschlagen, die manuell verändert werden kann.

Dazu klicken Sie mit der linken Maustaste auf den orangefarbenen Kreis im Zentrum der dargestellten Zielscheibe. Halten Sie die Taste gedrückt und verändern Sie die Restaurationsachse in die gewünschte Richtung.

### ACHTUNG

Eine Abwinkelung von mehr als 20° zur Implantatachse ist nicht zulässig. Dies wird Ihnen durch eine Rotfärbung der Restauration angezeigt.

Bei der Indikation "Multilayer-Abutment" entspricht die Restaurationsachse der Einschubachse der Krone auf das Abutment bzw. einem abgewinkelten Abutment.

# 11.11 Phase abschließen

- ✔ Die nächste Phase ist anwählbar.
- ➢ Klicken Sie auf die nächste Phase.

### oder

- ➢ Klicken Sie auf den Doppelpfeil.
- Das Programm wechselt in die nächste Phase.

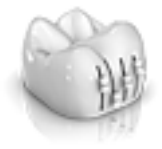

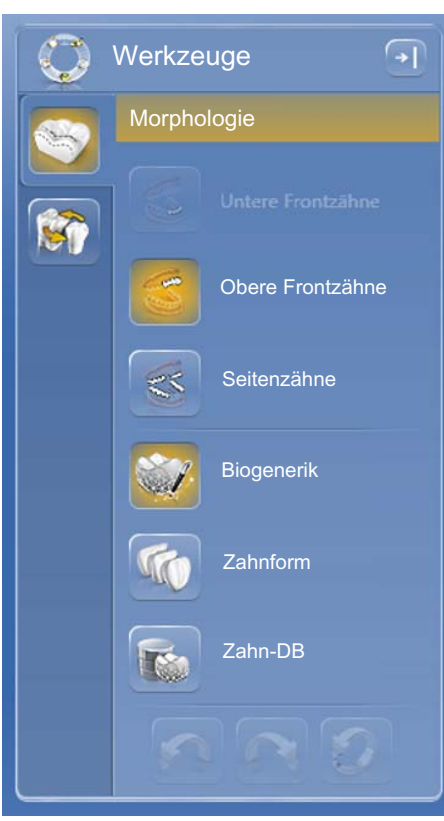

# 12 Phase DESIGN

Tipp: In der Phase DESIGN können Sie mit folgenden Tastenkombinationen gruppieren:

- Strg + linke Maustaste
- Umschalttaste + linke Maustaste

# 12.1 Restaurationsparameter

Sie können vor der weiteren Bearbeitung die Parameter für diese Restauration prüfen und gegebenenfalls verändern. Die hier eingestellten Werte beziehen sich nur auf die aktuelle Restauration.

Dieser Schritt ist optional. Wenn Sie den Schritt überspringen, werden die globalen Parameter verwendet.

Sie können die [Parameter](#page-29-0) umstellen, wie im Abschnitt "Parameter  $\lceil$   $\rightarrow$  30]" beschrieben.

# 12.2 Schritt Morphologie

Im Schritt "Morphologie" haben Sie folgende Möglichkeiten zu wählen:

- ob die Restaurationen vollständig von der Biogenerik berechnet werden sollen,
- ob Sie die Zahnform vorgeben möchten (für Frontzähne),
- ob der Vorschlag anhand eines Datenbankzahns erfolgen soll. In dieser Version stehen Datenbanken von VITA, Candulor und Merz zur Verfügung.

Die Auswahl der Morphologie erfolgt getrennt nach Front- und Seitenzähnen.

Klicken Sie hierzu auf Zahnform, um für Frontzähne eine Zahnform vorzugeben oder wählen Sie Zahndatenbank, um einen Datenbankzahn auszuwählen.

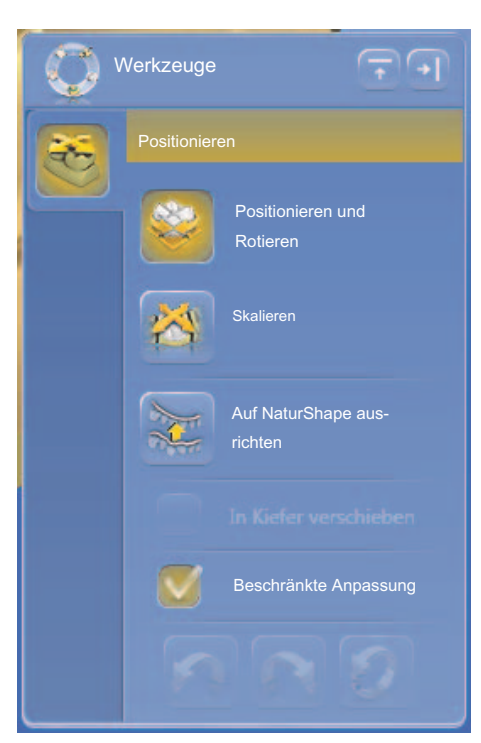

# 12.3 Schritt Positionieren

Im Schritt "Positionieren" können Sie die Aufstellung der Zähne verändern. Die Zähne sind in diesem Schritt noch nicht an den Präparationsrand angerechnet und können frei bewegt werden. Dafür stehen Ihnen die Werkzeuge "Positionieren und Rotieren" und "Skalieren" zur Verfügung. Fahren Sie mit der Maus über den jeweiligen Zahn, um die Anfasser des Werkzeugs einzublenden. Die Neupositionierung kann für jeden Zahn einzeln erfolgen oder Sie können benachbarte Restaurationen gruppieren (Strg/Umschalttaste + linke Maustaste) und somit mehrer Zähne gleichzeitig bearbeiten. Wenn Sie die Zähne gruppieren, berücksichtigt die Software die Kontaktsituation der markierten Zähne, das heißt, wird beispielsweise ein Zahn der Gruppe vergrößert, werden die anderen verkleinert. Der gleiche Mechanismus wirkt beim Positionieren der Zähne. Auch hier werden die Zähne in ihrer Größe den veränderten Gegebenheiten angepasst.

Wenn "Linear" aktiviert ist, werden alle gruppierten Restaurationen um den gleichen Wert verschoben, vergrößert oder verkleinert. Die Funktion Linear ist nur aktiv, wenn mehrere Zähne gruppiert wurden.

Bei der Option "Auf NaturShape aus- richten" wird die initiale Position des Präparationsrandes zugunsten eines ebenmäßigen Verlaufs des Kieferbogens ignoriert. Damit lassen sich natürliche Fehlstellungen im Kieferbogen bis zu einem gewissen Grad ausgleichen.

Wenn die Funktion "Beschränkte Anpassung" aktiviert ist (Standard), wird der Erstvorschlag in Form und Position nochmals angepasst, um der Kontaktsituation, Materialstärke und dem Präparationsrand gerecht zu werden. Falls dies nicht gewünscht ist, kann diese Option deaktiviert werden. Dann wird der Vorschlag nur an den Präparationsrand gerechnet und die Form und Aufstellung bleibt erhalten. Dies kann dazu führen, dass Material manuell aufgetragen werden muss, damit Materialwandstärken eingehalten werden.

# 12.4 Restauration bearbeiten

Das virtuelle Modell dient zur Visualisierung und Konstruktion einer Restauration in 3D.

Nachdem die Restauration berechnet wurde, können Sie die Restauration mit den Werkzeugen der Werkzeugleiste ändern.

Die einzelnen Werkzeuge und ihre Anwendung sind im Abschnitt "Werkzeuge und Funktionen der Seitenpalette [→ 67]" beschrieben.

### Seitenpalette Gruppieren

Sie können anstelle der Tastenkombinationen auch mit der Funktion "Gruppieren" mehrere Restaurationen gleichzeitig bearbeiten.

- 1. Öffnen Sie die Seitenpalette "Gruppieren".
- 2. Wählen Sie die Funktion "Gruppieren".
- 3. Klicken Sie die gewünschten Zähne/Restaurationen in der Objektleiste an.
	- Die orangefarbene Selektionsfarbe gibt Auskunft über die zusammengefügten Objekte.
- 4. Klicken Sie erneut auf die Schaltfläche "Gruppieren", um das Gruppieren zu deaktivieren und die selektierten Restaurationen gemeinsam zu bearbeiten.

# 12.5 Phase abschließen

- ✔ Die nächste Phase ist anwählbar.
- ➢ Klicken Sie auf die nächste Phase.

oder

- ➢ Klicken Sie auf den Doppelpfeil.
- $\%$  Das Programm wechselt in die nächste Phase.

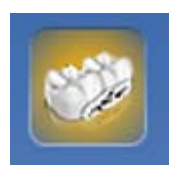

# Phase HERSTELLUNG

# 13.1 Farbe auswählen

# 13.1.1 CEREC SpeedFire

Bei der Verwendung von Zirkonia und IPS e.max CAD in einem Sinterofen CEREC SpeedFire muss die Farbe des Blocks zuvor in der Software ausgewählt werden. Dies gewährleistet die Anwendung der passenden Parameter.

- ◆ Sie haben in der Phase ADMINISTRATION die Materialien "CEREC Zirconia", "inCoris TZI C", "inCoris TZI" oder "IPS e.max CAD" ausgewählt.
- 1. Wählen Sie den Schritt "Farbe wählen" aus.
- 2. Wählen Sie die gewünschte Farbe aus, indem Sie auf die Farbe im Farbcenter klicken.
- 3. Klicken Sie auf die Schaltfläche "OK"

# 13.1.2 CEREC Blocs C In

Sie können die Farbe der Restauration und die Inzisalkante für die Materialien "CEREC Blocs C In" einstellen.

- ◆ Sie haben in der Phase ADMINISTRATION das Material "CEREC Blocs C In" ausgewählt.
- 1. Wählen Sie den Schritt "Farbe wählen" aus.
- 2. Wählen Sie die gewünschte Farbe aus, indem Sie auf die Farbe im Farbcenter klicken.
- 3. Klicken Sie auf "Inzisalkante" .
- 4. Verstellen Sie gegebenenfalls den Dentinkern der individuellen Situation in die inzisale oder appikale Richtung.
- 5. Klicken Sie auf die Schaltfläche "OK"
- 6. Die Software legt die Restauration entsprechend der angewählten Parameter in den Block.

# 13.2 Seitenpalette Herstellung/Export

In dieser Seitenpalette können Sie eine Schleif- und Fräseinheit festlegen und einen Sinterofen CEREC SpeedFire auswählen (wenn angeschlossen).

Sie können hier auch Bearbeitungsoptionen als Untermenü der entsprechenden Maschine anwählen (siehe "Bearbeitungseinstellungen ändern  $[ \rightarrow 164]$ ").

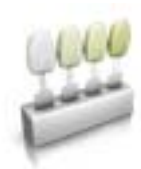

# 13.2.1 Manuelles Firmware-Update

Wenn die Firmware der Schleif- und Fräseinheit nicht aktuell ist, wird dies durch ein rotes Ausrufezeichen und einen Tooltip (Pop-up-Fenster, das erscheint wenn man 1-2 Sekunden mit dem Cursor über dem entsprechenden Symbol verharrt) angezeigt. Wenn Sie auf das Symbol klicken, gelangen Sie in das entsprechende Konfigurationsmenü der Schleif- und Fräseinheit. Dort können Sie dann über die Schaltfläche "Firmware aktualisieren", die nach der Prüfung auf Aktualität etwa 5Sekunden später erscheint, das Update manuell ausführen.

### 13.2.2 Bearbeitungseinstellungen ändern

### <span id="page-163-0"></span>13.2.2.1 Schleifen

### Schleifen Schnell

### **WICHTIG**

### Qualitätsverlust

Schnelles Schleifen kann sich negativ auf die Qualität der Restauration auswirken!

Bei einigen Materialien kann auf Wunsch der Schleifprozess beschleunigt werden. Dazu können Sie die Schaltfläche "Schnell" aktivieren.

Dieser Modus ist schneller, die Oberfläche der geschliffenen Restauration jedoch etwas rauer.

#### Schleifen Fein

Dieser ist der Standard-Schleifmodus und kann für alle Indikationen und Materalien verwendet werden.

#### Schleifen Extrafein

In Verbindung mit einer MC XL (4-motorige Maschine) haben Sie die Möglichkeit die Option "Extrafein" zu wählen.

Hierfür müssen Sie Ihre Maschine mit folgenden Instrumenten bestücken:

• Im Instrumentenset 1: Instrumente vom Typ "Extrafein":

Links – CYLINDER BUR 12 EF, Rechts – CYLINDER POINTED BUR 12 EF

• Im Instrumentenset 2: Instrumente vom Typ "Standard".

Die Schleifzeiten verlängern sich um ca. 100%.

### **WICHTIG**

Die Schleifoption "Extrafein" kann nur für endfeste Keramiken ausgewählt werden.

### 13.2.2.2 Fräsen

### Fräsen Schnell

Lässt Sonderprozesse weg und vergrößert Schnittparameter sowie den Bahnabstand für optimale Bearbeitungszeiten mit sehr guter Qualität.

#### Fräsen Fein

Umfasst dieselben Prozessschritte wie die Stufe Schnell und denselben Bahnabstand wie in der Einstellung "Sanft".

#### Fräsen Sanft

Reduziert Werte der Schnittparameter und beinhaltet alle in der jeweiligen Qualität vorgesehenen Ausarbeitungsprozesse für optimale Qualität.

### 13.2.2.3 Veneer-Modus

#### Veneer-Modus

Der Veneer-Modus gewährleistet, dass selbst feinste Strukturen beim Schleifen und Fräsen berücksichtigt werden. Dadurch wird verhindert, dass das Veneer und Frontzahnkronen aufsitzen.

### 13.2.3 Restauration exportieren

Sie können einzelne Restaurationen exportieren, um Sie

- mit der Software CEREC Premium CAM SW zu verarbeiten.
- zum Versand an infiniDent abzuspeichern oder
- in einem anderen Format abzuspeichern.

TIPP: Um angefräste Blöcke wieder zu verwenden, exportieren Sie die Restauration in die Software CEREC Premium CAM SW. Das Aufrufen bereits angefräster Blöcke ist in der Schleifvorschau der CEREC Premium SW nicht möglich.

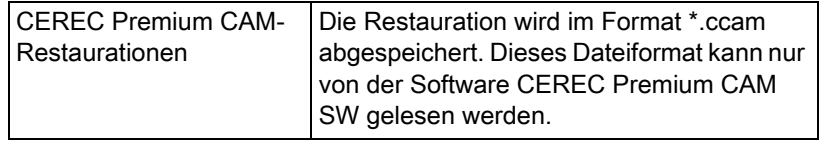

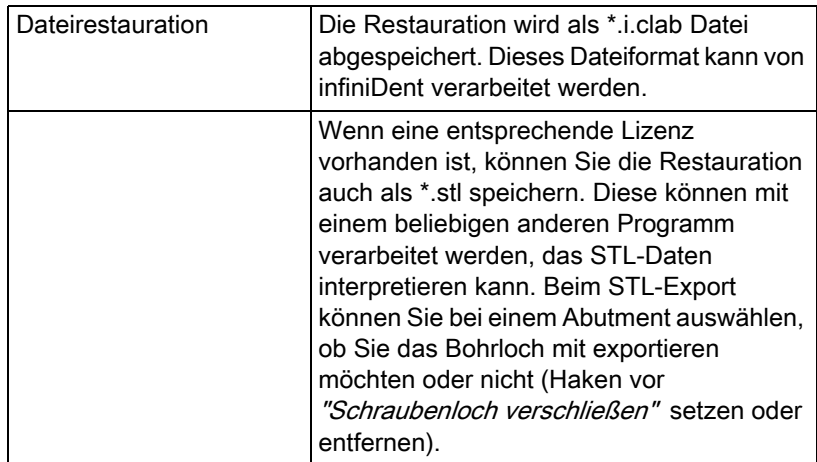

### **WICHTIG**

Für die Weiterverarbeitung von \*.stl-Daten in einer anderen/externen Software wird von Seiten der Sirona keine Verantwortung übernommen.

# 13.3 Seitenpalette Blockgrößenauswahl

### Blockgrößen

In der Seitenpalette "Blockgrößen" können Sie die passende Blockgröße auswählen. Initial wird immer die zuletzt ausgewählte Blockgröße vorselektiert.

### **WICHTIG**

Mit einem gelben Warnsymbol werden die Blockgrößen gekennzeichnet, welche kleiner sind, als die aktuell selektierte Restauration.

# 13.4 Restauration im Block positionieren

Sie können den Block mit den Positionswerkzeugen um die Restauration verschieben, drehen und die Abstichstelle bestimmen.

Die Werkzeuge sind im Abschnitt "Werkzeuge" beschrieben.

Bei der fräsenden Bearbeitung stehen 2 Optionen der Anstiftung zur Verfügung. Es wird immer versucht die Restauration in einen Block zu nesten (mehrere Anstichstellen). Um den Block optimal auszunutzen, wechselt die Software bei Einzelelementen auf eine Abstichstelle. Sie können durch die Auswahl eines größeren Blocks jederzeit wieder ein Nest erzeugen.

# 13.5 Blockgröße ändern

Die Blockgröße wird von der Software automatisch vorgeschlagen. Sie können die Blockgröße über die Seitenpalette "Blockgrößen" ändern.

- ➢ Klicken Sie in der Seitenpalette die gewünschte Blockgröße an. Aufgrund der Größe nicht geeignete Blöcke werden in der Seitenpalette durch ein Zusatzsymbol markiert.
	- Die Restauration wird in dem von Ihnen gewählten Block positioniert.

# 13.6 Fertigungsprozess starten

Wenn Sie die Konstruktion abgeschlossen und die Restauration in der Vorschau begutachtet haben, können Sie die Restauration herstellen.

Weitere Informationen zum Schleifen oder Fräsen finden Sie in den entsprechenden Gebrauchsanweisungen der Geräte.

# 14 Konstruktionsbeispiele

# 14.1 Abutment - Biogenerik Individuell - MultiLayer

Dieses Beispiel beschreibt das Vorgehen zum Konstruieren eines Abutments mit dazu passender Krone bei Vorhandensein intakter Nachbarzähne.

Konstruktionsbeispiel "Abutment" mit Designmodus "Biogenerik individuell" ("Teilen": "Multilayer") am Zahn 26 (#14).

# 14.1.1 Neue Restauration anlegen

- ✔ Sie haben einen Fall ausgewählt oder neu angelegt.
- Sie befinden sich in der Phase ADMINISTRATION.
- 1. Wählen Sie die Restaurationsart "Abutment".
- 2. Wählen Sie den Restaurationstyp "Multilayer-Abutment".
- 3. Wählen Sie den Designmodus "Biogenerik individuell".
- 4. Wählen Sie als Gerüstmaterial ein Material des gewünschten Herstellers aus, aus dem das Abutment gefertigt werden soll.
- 5. Wählen Sie als Verblendstruktur ein Material des gewünschten Herstellers aus, aus dem die Krone gefertigt werden soll.
- 6. Optional: Falls Sie mehrere Schleif- und Fräseinheiten verwenden, können Sie im Schritt "Schleifeinheit auswählen" wählen, welche Maschine Sie für den Fall verwenden wollen.
- 7. Wählen Sie die gewünschte TiBase aus.

# **WICHTIG**

#### Nicht alle TiBase auswählbar

In Abhängigkeit vom gewählten Gerüstmaterial und für welches Land Ihre Installation aufgesetzt wurde, kann es sein, dass nicht alle TiBase auswählbar sind.

8. Wählen Sie aus, ob Sie TiBase oder ScanPost zum Scannen verwenden.

### **WICHTIG**

#### Bei intraoraler Anwendung: ScanPost empfohlen

Bei intraoraler Anwendung ist die Verwendung eines ScanPosts zu empfehlen, weil nur dann der korrekte Sitz des Scanbodys überprüft werden kann.

- 9. Klicken Sie auf den Zahn, für den die Restauration angelegt werden soll.
	- Der gewählte Zahn wird markiert.
- 10. Wechseln Sie in die Phase AUFNAHME.

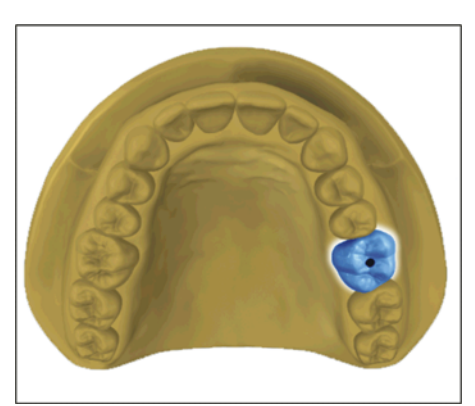

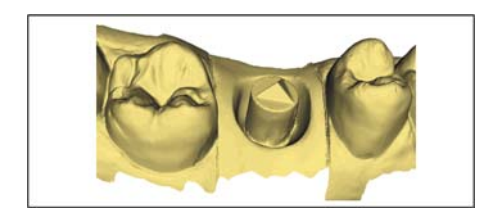

# 14.1.2 Präparation aufnehmen

- 1. Nehmen Sie die Präparation auf (siehe "Phase AUFNAHME").
- 2. Wenn Sie ein Emergenzprofil ausgeformt haben, empfiehlt es sich, diesen Bereich separat aufzunehmen. Idealerweise führen Sie diese Aufnahme unmittelbar nach dem Entfernen des Gingivaformers aus. Verwenden Sie hierfür den Bildkatalog "Gingivamaske" für den entsprechenden Kiefer.
- 3. Achten Sie darauf, dass Sie auch bezahnte Bereiche mit aufnehmen (ein halber Zahn genügt in den meisten Fällen), um die Registrierung zur Aufnahme der Präparation zu gewährleisten.
- 4. Optional können Sie Aufnahmen des Gegenkiefers und zur bukkalen Bissregistrierung durchführen.
- 5. Wenn alle erforderlichen Aufnahmen vorliegen, wechseln Sie in die Phase MODELL.

# 14.1.3 Modell bearbeiten

- ✔ Der Schritt Modell bearbeiten ist aktiv.
- 1. Tragen Sie mit dem Werkzeug "Formen" Material auf, ab oder glätten Sie Material (siehe [Formen \[ → 69\]\)](#page-68-0).
- 2. Schneiden Sie mit dem Werkzeug "Ausschneiden" unnötige Bildbereiche aus (siehe [Modellbereiche wegschneiden \[ → 71\]](#page-70-0)).
- 3. Korrigieren Sie Defekte mit dem Werkzeug "Ersetzen" (siehe Defekte korrigieren  $[ \rightarrow 72]$ ).

# 14.1.4 Bissregistrierung

- ✔ Der Schritt "Bissregistrierung" ist optional. Die Bissregistrierung erfolgt in der Regel automatisch.
- ➢ Führen Sie gegebenenfalls eine manuelle bukkale Registrierung durch (siehe "Bukkale Registrierung [ $\rightarrow$  145]").

# 14.1.5 Modellachse festlegen

- ◆ Der Schritt "Modellachse einstellen" ist aktiv.
- ➢ Legen Sie die Achsen für die Modell-Ausrichtung fest (siehe Modellachse festlegen). Achten Sie dabei auf eine stimmige Darstellung.

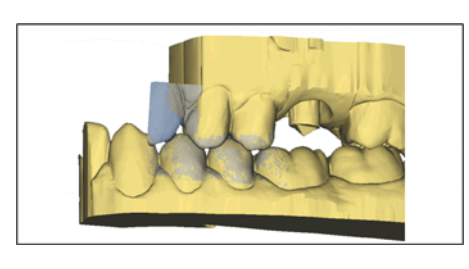

# 14.1.6 Bereiche ausblenden

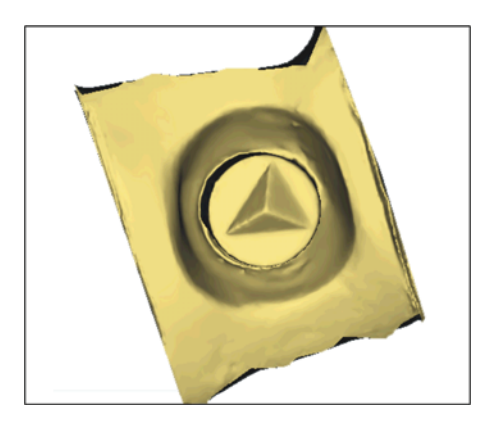

- Der Schritt "Trimmen" ist aktiv.
- ➢ Schneiden Sie den distalen und mesialen Nachbarn weg, indem Sie jeweils eine offene Linie eingeben (siehe "Präparation trimmen"). Durch das Trimmen wird der Bereich für die virtuelle Gingivamaske nach mesial und distal definiert. Wenn Sie einen Bildkatalog "Gingivamaske" erstellt haben, lässt sich beim Konstruieren genau dieser Bereich ein und ausblenden. Wenn Sie keinen Bildkatalog "Gingivamaske" erstellt haben, wird der Bereich beim Konstruieren entlang der Trimlinien automatisch freigestellt.

# 14.1.7 Scanbody auswählen

- ✔ Der Schritt "Scanbody anklicken" ist aktiv.
- ➢ Klicken Sie doppelt auf den Scanbody, den Sie bearbeiten.

# 14.1.8 Basislinie bearbeiten

Phase "MODELL" – Schritt "Basislinie bearbeiten"

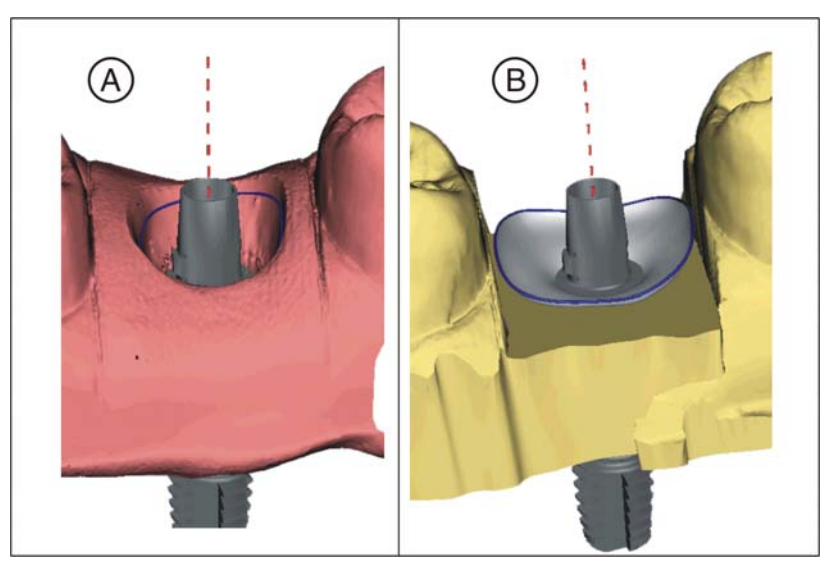

Wenn Sie eine Gingivamaske aufgenommen haben, wird die Basislinie (Emergenzlinie, blau) automatisch vorgeschlagen (A).

Wenn Sie keine Gingivamaske aufgenommen haben oder die Option "Gingivamaske verwenden" abgewählt wurde, wird automatisch ein Emergenzprofil vorgeschlagen (B).

Passen Sie gegebenenfalls die Basislinie wie folgt an.

- 1. Starten Sie die Eingabe mit einem Doppelklick an einer beliebigen Stelle der Basislinie. Zeichen Sie eine neue Basislinie durch Klicks entlang des gewünschten Pfades.
- 2. Beenden Sie die Eingabe mit einem Doppelklick auf einen Punkt der alten Basislinie.

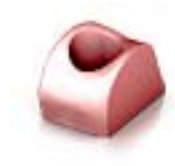

# **WICHTIG**

Das Bearbeiten der Basislinie ist beim automatischen Emergenzprofil, wie auch beim auf der Gingiva basierenden Emergenzprofil möglich.

### Option "Gingivamaske verwenden"

Im Schritt "Basislinie bearbeiten" können Sie wählen, ob zur Berechnung des Emergenzprofils die Gingivamaske verwendet werden soll oder nicht. Diese Option ist nur verfügbar, wenn in der Phase "AUFNAHME" eine Gingivamaske aufgenommen wurde.

Die Basislinie für Zwischenglieder kann auch auf der Gingivamaske eingegeben werden. Dazu muss die entsprechende Option im Werkzeug aktiviert werden.

Auch auf einer semi-transparenten Gingivamaske ist es möglich, die Basislinie einzugeben und zu editieren.

### 14.1.9 Restaurationsachse definieren

Dieser Arbeitsschritt kann übersprungen werden.

### 14.1.10 Parameter anpassen

- ◆ Der Schritt "Restaurationsparameter" ist optional.
- 1. Passen Sie gegebenenfalls die Parameter an.
- 2. Bestätigen Sie die Änderungen mit "Ok".
	- Der Erstvorschlag wird anschließend automatisch berechnet.

# 14.1.11 Restauration bearbeiten

Das virtuelle Modell dient zur Visualisierung und Konstruktion einer Restauration in 3D.

Nachdem die Restauration berechnet wurde, können Sie die Restauration mit den Werkzeugen der Werkzeugleiste ändern.

Die einzelnen Werkzeuge und ihre Anwendung sind im Abschnitt ["Seitenpalette \[ → 20\]](#page-19-0)" beschrieben. Es ist vorteilhaft, zunächst die äußere Form der Restauration final zu gestalten, bevor Sie diese in Abutment und Krone teilen.

Beginnen Sie zunächst mit den groben Werkzeugen und positionieren Sie die Restauration. Führen Sie dann kleinere Korrekturen aus. Für den Bereich der Krone gelten die selben Bearbeitungsempfehlungen wie für Kronen auch.

Zur Anpassung des Emergenzprofils empfiehlt sich die Anwendung des Werkzeuges "Gestalten" / "Kreisförmig".

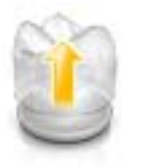

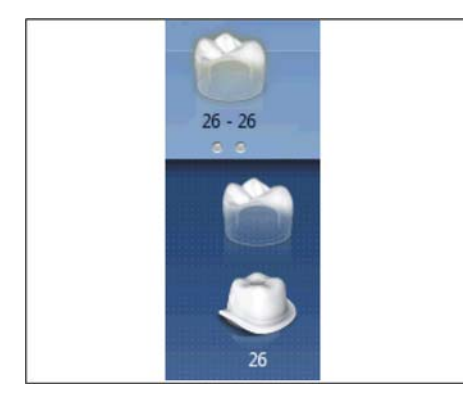

### Schichten einzeln bearbeiten

- Split Per Schritt "Restauration bearbeiten" ist aktiv.
- 1. Wählen Sie das Werkzeug "Teilen".
	- $\%$  Die Krone wird transparent dargestellt.
- 2. Gehen Sie mit den Mauszeiger an die untere Bildkante.
	- Die Auswahl der Restauration erweitert sich. Es werden 2 Restaurationen für die Zahnposition dargestellt.
- 3. Klicken Sie auf das Symbol für Krone oder Abutment, um zwischen den beiden Restaurationen zu wechseln.
- 4. Bearbeiten Sie die jeweils aktive Restauration mit den Werkzeugen aus der Seitenpalette.
- 5. Beginnen Sie mit der Bearbeitung des Abutments. Verwenden Sie das Werkzeug "Skalieren", um die Höhe des Abutments und den Verlauf der Schulter anzupassen.
- 6. Beachten Sie, dass Änderungen am Abutment sich auf das Design der Krone auswirken. Durch den Wechsel zur Krone können Sie überprüfen, ob z.B. nach einer Verschmälerung der Schulter die Mindestwandstärke der Krone noch eingehalten würde.

Wechseln Sie in die Phase HERSTELLUNG. Beide Restaurations-Schichten müssen einzeln ausgearbeitet werden.

### 14.1.12 Restaurationen herstellen

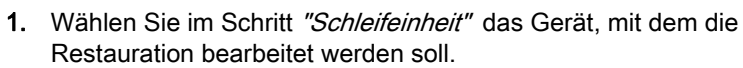

- 2. Ändern Sie im Schritt "Blockgröße ändern" gegebenenfalls die Blockgröße.
- 3. Positionieren Sie im Schritt "Schleifposition einstellen" gegebenenfalls die Position der Restauration im Block.
- 4. Starten Sie den Bearbeitungsvorgang.

# 14.2 Abutment - Biogenerik Individuell

Dieses Beispiel beschreibt das Vorgehen zum Konstruieren einer direktverschraubten Krone bei Vorhandensein intakter Nachbarzähne.

Konstruktionsbeispiel "Abutment" mit Designmodus "Biogenerik individuell" am Zahn 26 (#14)

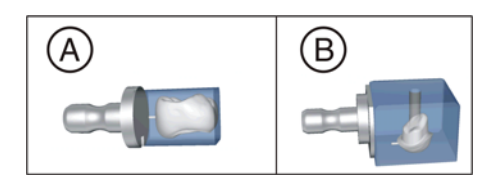

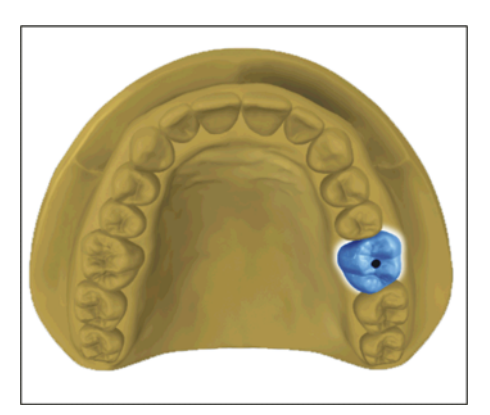

# 14.2.1 Neue Restauration anlegen

- ✔ Sie haben einen Fall ausgewählt oder neu angelegt.
- ✔ Sie befinden sich in der Phase ADMINISTRATION.
- 1. Wählen Sie die Restaurationsart "Abutment".
- 2. Wählen Sie den Restaurationstyp "Direkt verschraubte Krone".
- 3. Wählen Sie den Designmodus "Biogenerik individuell".
- 4. Wählen Sie ein Material des gewünschten Herstellers aus, aus dem die Krone gefertigt werden soll.
- 5. Optional: Falls Sie mehrere Schleif- und Fräseinheiten verwenden, können Sie im Schritt "Schleifeinheit auswählen" wählen, welche Maschine Sie für den Fall verwenden wollen.
- 6. Wählen Sie die gewünschte TiBase aus.

### **WICHTIG**

### Nicht alle TiBase auswählbar

In Abhängigkeit vom gewählten Gerüstmaterial und für welches Land Ihre Installation aufgesetzt wurde, kann es sein, dass nicht alle TiBase auswählbar sind.

7. Wählen Sie aus, ob Sie TiBase oder ScanPost zum Scannen verwenden.

# **WICHTIG**

### Bei intraoraler Anwendung: ScanPost empfohlen

Bei intraoraler Anwendung ist die Verwendung eines ScanPosts zu empfehlen, weil nur dann der korrekte Sitz des Scanbodys überprüft werden kann.

- 8. Klicken Sie auf den Zahn, für den die Restauration angelegt werden soll.
	- Der gewählte Zahn wird markiert.
- 9. Wechseln Sie in die Phase AUFNAHME.

# 14.2.2 Präparation aufnehmen

- 1. Nehmen Sie die Präparation auf (siehe "Phase AUFNAHME").
- 2. Wenn Sie ein Emergenzprofil ausgeformt haben, empfiehlt es sich, diesen Bereich separat aufzunehmen. Idealerweise führen Sie diese Aufnahme unmittelbar nach dem Entfernen des Gingivaformers aus. Verwenden Sie hierfür den Bildkatalog "Gingivamaske" für den entsprechenden Kiefer.
- 3. Achten Sie darauf, dass Sie auch bezahnte Bereiche mit aufnehmen (ein halber Zahn genügt in den meisten Fällen), um die Registrierung zur Aufnahme der Präparation zu gewährleisten.
- 4. Optional können Sie Aufnahmen des Gegenkiefers und zur bukkalen Bissregistrierung durchführen.
- 5. Wenn alle erforderlichen Aufnahmen vorliegen, wechseln Sie in die Phase MODELL.

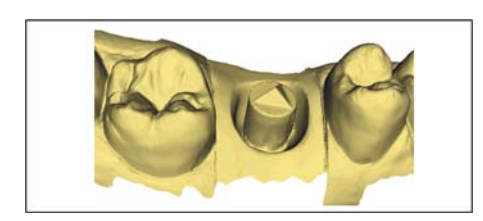

# 14.2.3 Modell bearbeiten

- ✔ Der Schritt Modell bearbeiten ist aktiv.
- 1. Tragen Sie mit dem Werkzeug "Formen" Material auf, ab oder glätten Sie Material (siehe [Formen \[ → 69\]\)](#page-68-0).
- 2. Schneiden Sie mit dem Werkzeug "Ausschneiden" unnötige Bildbereiche aus (siehe [Modellbereiche wegschneiden \[ → 71\]\)](#page-70-0).
- 3. Korrigieren Sie Defekte mit dem Werkzeug "Ersetzen" (siehe [Defekte korrigieren \[ → 72\]](#page-71-1)).

# 14.2.4 Bissregistrierung

- ◆ Der Schritt "Bissregistrierung" ist optional. Die Bissregistrierung erfolgt in der Regel automatisch.
- ➢ Führen Sie gegebenenfalls eine manuelle bukkale Registrierung durch (siehe "Bukkale Registrierung  $[ \rightarrow 145]$ ").

# 14.2.5 Modellachse festlegen

- ✔ Der Schritt "Modellachse einstellen" ist aktiv.
- ➢ Legen Sie die Achsen für die Modell-Ausrichtung fest (siehe Modellachse festlegen). Achten Sie dabei auf eine stimmige Darstellung.

# 14.2.6 Bereiche ausblenden

- ✔ Der Schritt "Trimmen" ist aktiv.
- ➢ Schneiden Sie den distalen und mesialen Nachbarn weg, indem Sie jeweils eine offene Linie eingeben (siehe "Präparation trimmen"). Durch das Trimmen wird der Bereich für die virtuelle Gingivamaske nach mesial und distal definiert. Wenn Sie einen Bildkatalog "Gingivamaske" erstellt haben, lässt sich beim Konstruieren genau dieser Bereich ein und ausblenden. Wenn Sie keinen Bildkatalog "Gingivamaske" erstellt haben, wird der Bereich beim Konstruieren entlang der Trimlinien automatisch freigestellt.

# 14.2.7 Scanbody auswählen

- ◆ Der Schritt "Scanbody anklicken" ist aktiv.
- ➢ Klicken Sie doppelt auf den Scanbody, den Sie bearbeiten.

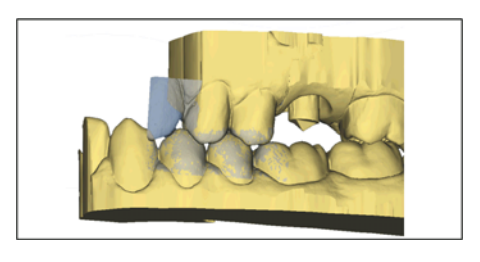

# 14.2.8 Basislinie bearbeiten

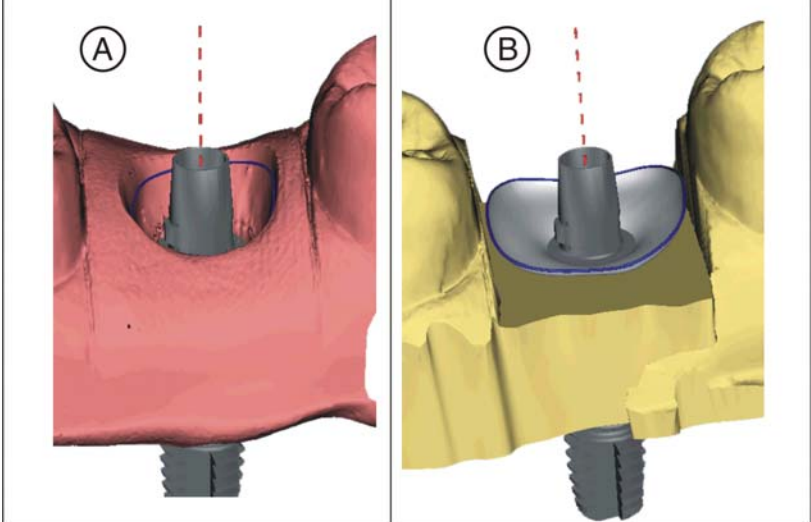

Phase "MODELL" – Schritt "Basislinie bearbeiten"

Wenn Sie eine Gingivamaske aufgenommen haben, wird die Basislinie (Emergenzlinie, blau) automatisch vorgeschlagen (A).

Wenn Sie keine Gingivamaske aufgenommen haben oder die Option "Gingivamaske verwenden" abgewählt wurde, wird automatisch ein Emergenzprofil vorgeschlagen (B).

Passen Sie gegebenenfalls die Basislinie wie folgt an.

- 1. Starten Sie die Eingabe mit einem Doppelklick an einer beliebigen Stelle der Basislinie. Zeichen Sie eine neue Basislinie durch Klicks entlang des gewünschten Pfades.
- 2. Beenden Sie die Eingabe mit einem Doppelklick auf einen Punkt der alten Basislinie.

### **WICHTIG**

Das Bearbeiten der Basislinie ist beim automatischen Emergenzprofil, wie auch beim auf der Gingiva basierenden Emergenzprofil möglich.

### Option "Gingivamaske verwenden"

Im Schritt "Basislinie bearbeiten" können Sie wählen, ob zur Berechnung des Emergenzprofils die Gingivamaske verwendet werden soll oder nicht. Diese Option ist nur verfügbar, wenn in der Phase "AUFNAHME" eine Gingivamaske aufgenommen wurde.

Die Basislinie für Zwischenglieder kann auch auf der Gingivamaske eingegeben werden. Dazu muss die entsprechende Option im Werkzeug aktiviert werden.

Auch auf einer semi-transparenten Gingivamaske ist es möglich, die Basislinie einzugeben und zu editieren.

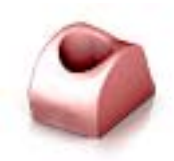

# 14.2.9 Restaurationsachse definieren

Dieser Arbeitsschritt kann übersprungen werden.

### 14.2.10 Parameter anpassen

- ◆ Der Schritt "Restaurationsparameter" ist optional.
- 1. Passen Sie gegebenenfalls die Parameter an.
- 2. Bestätigen Sie die Änderungen mit "Ok".
	- $\&$  Der Erstvorschlag wird anschließend automatisch berechnet.

### 14.2.11 Restauration bearbeiten

Das virtuelle Modell dient zur Visualisierung und Konstruktion einer Restauration in 3D.

Nachdem die Restauration berechnet wurde, können Sie die Restauration mit den Werkzeugen der Werkzeugleiste ändern.

Die einzelnen Werkzeuge und ihre Anwendung sind im Abschnitt "Seitenpalette  $[ \rightarrow 20]$ " beschrieben.

Beginnen Sie zunächst mit den groben Werkzeugen und positionieren Sie die Restauration. Führen Sie dann kleinere Korrekturen aus. Für den Bereich der Krone gelten die selben Bearbeitungsempfehlungen wie für Kronen auch.

Zur Anpassung des Emergenzprofils empfiehlt sich die Anwendung des Werkzeuges "Gestalten" / "Kreisförmig".

- ✔ Der Schritt "Restauration bearbeiten" ist aktiv.
- ➢ Bearbeiten Sie die Restauration mit den Werkzeugen aus der Seitenpalette.

### 14.2.12 Restauration schleifen

- 1. Wählen Sie im Schritt "Schleifeinheit" das Gerät, mit dem die Restauration geschliffen werden soll.
- 2. Ändern Sie im Schritt "Blockgröße ändern" gegebenenfalls die Blockgröße.
- 3. Positionieren Sie im Schritt "Schleifposition einstellen" gegebenenfalls die Position der Restauration im Block.
- 4. Starten Sie den Schleifvorgang.

# 14.3 Abutment - Gerüst

Dieses Beispiel beschreibt das Vorgehen zum Konstruieren eines Abutments.

Konstruktionsbeispiel "Abutment" mit Designmodus "Gerüst" am Zahn 26 (#14)

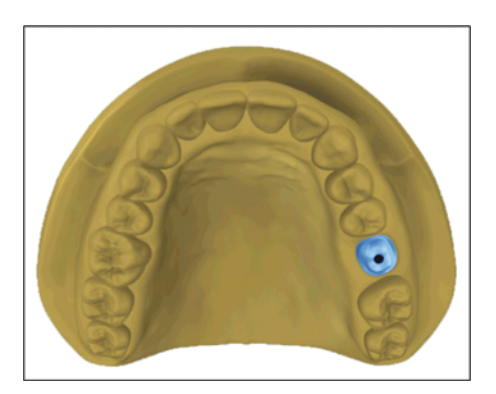

# 14.3.1 Neue Restauration anlegen

- ✔ Sie haben einen Fall ausgewählt oder neu angelegt.
- ✔ Sie befinden sich in der Phase ADMINISTRATION.
- 1. Wählen Sie die Restaurationsart "Abutment".
- 2. Wählen Sie den Restaurationstyp "Gerüst Abutment".
- 3. Wählen Sie ein Material des gewünschten Herstellers aus, aus dem das Abutment gefertigt werden soll.
- 4. Optional: Falls Sie mehrere Schleif- und Fräseinheiten verwenden, können Sie im Schritt "Schleifeinheit auswählen" wählen, welche Maschine Sie für den Fall verwenden wollen.
- 5. Wählen Sie die gewünschte TiBase aus.

# **WICHTIG**

### Nicht alle TiBase auswählbar

In Abhängigkeit vom gewählten Gerüstmaterial und für welches Land Ihre Installation aufgesetzt wurde, kann es sein, dass nicht alle TiBase auswählbar sind.

6. Wählen Sie aus, ob Sie TiBase oder ScanPost zum Scannen verwenden.

### **WICHTIG**

### Bei intraoraler Anwendung: ScanPost empfohlen

Bei intraoraler Anwendung ist die Verwendung eines ScanPosts zu empfehlen, weil nur dann der korrekte Sitz des Scanbodys überprüft werden kann.

- 7. Klicken Sie auf den Zahn, für den die Restauration angelegt werden soll.
	- Der gewählte Zahn wird markiert.
- 8. Wechseln Sie in die Phase AUFNAHME.

# 14.3.2 Präparation aufnehmen

- 1. Nehmen Sie die Präparation auf (siehe "Phase AUFNAHME").
- 2. Wenn Sie ein Emergenzprofil ausgeformt haben, empfiehlt es sich, diesen Bereich separat aufzunehmen. Idealerweise führen Sie diese Aufnahme unmittelbar nach dem Entfernen des Gingivaformers aus. Verwenden Sie hierfür den Bildkatalog "Gingivamaske" für den entsprechenden Kiefer.
- 3. Achten Sie darauf, dass Sie auch bezahnte Bereiche mit aufnehmen (ein halber Zahn genügt in den meisten Fällen), um die Registrierung zur Aufnahme der Präparation zu gewährleisten.
- 4. Optional können Sie Aufnahmen des Gegenkiefers und zur bukkalen Bissregistrierung durchführen.
- 5. Wenn alle erforderlichen Aufnahmen vorliegen, wechseln Sie in die Phase MODELL.

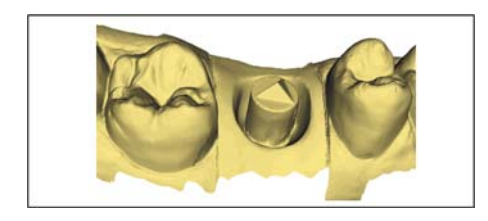

# 14.3.3 Modell bearbeiten

- ✔ Der Schritt Modell bearbeiten ist aktiv.
- 1. Tragen Sie mit dem Werkzeug "Formen" Material auf, ab oder glätten Sie Material (siehe [Formen \[ → 69\]\)](#page-68-0).
- 2. Schneiden Sie mit dem Werkzeug "Ausschneiden" unnötige Bildbereiche aus (siehe [Modellbereiche wegschneiden \[ → 71\]\)](#page-70-0).
- 3. Korrigieren Sie Defekte mit dem Werkzeug "Ersetzen" (siehe [Defekte korrigieren \[ → 72\]](#page-71-1)).

# 14.3.4 Bissregistrierung

- ◆ Der Schritt "Bissregistrierung" ist optional. Die Bissregistrierung erfolgt in der Regel automatisch.
- ➢ Führen Sie gegebenenfalls eine manuelle bukkale Registrierung durch (siehe "Bukkale Registrierung  $[ \rightarrow 145]$ ").

# 14.3.5 Modellachse festlegen

- ✔ Der Schritt "Modellachse einstellen" ist aktiv.
- ➢ Legen Sie die Achsen für die Modell-Ausrichtung fest (siehe Modellachse festlegen). Achten Sie dabei auf eine stimmige Darstellung.

# 14.3.6 Bereiche ausblenden

- ✔ Der Schritt "Trimmen" ist aktiv.
- ➢ Schneiden Sie den distalen und mesialen Nachbarn weg, indem Sie jeweils eine offene Linie eingeben (siehe "Präparation trimmen"). Durch das Trimmen wird der Bereich für die virtuelle Gingivamaske nach mesial und distal definiert. Wenn Sie einen Bildkatalog "Gingivamaske" erstellt haben, lässt sich beim Konstruieren genau dieser Bereich ein und ausblenden. Wenn Sie keinen Bildkatalog "Gingivamaske" erstellt haben, wird der Bereich beim Konstruieren entlang der Trimlinien automatisch freigestellt.

# 14.3.7 Scanbody auswählen

- ✔ Der Schritt "Scanbody anklicken" ist aktiv.
- ➢ Klicken Sie doppelt auf den Scanbody, den Sie bearbeiten.

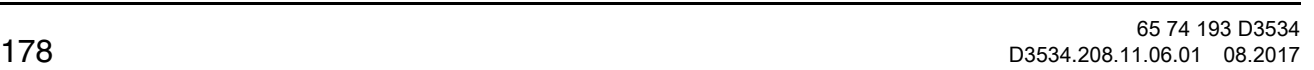

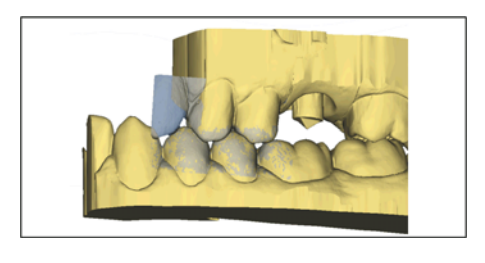

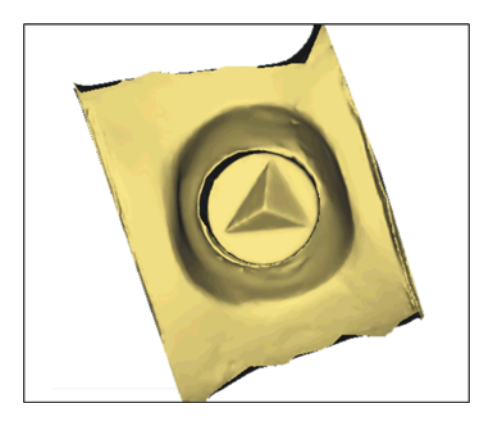

# 14.3.8 Basislinie bearbeiten

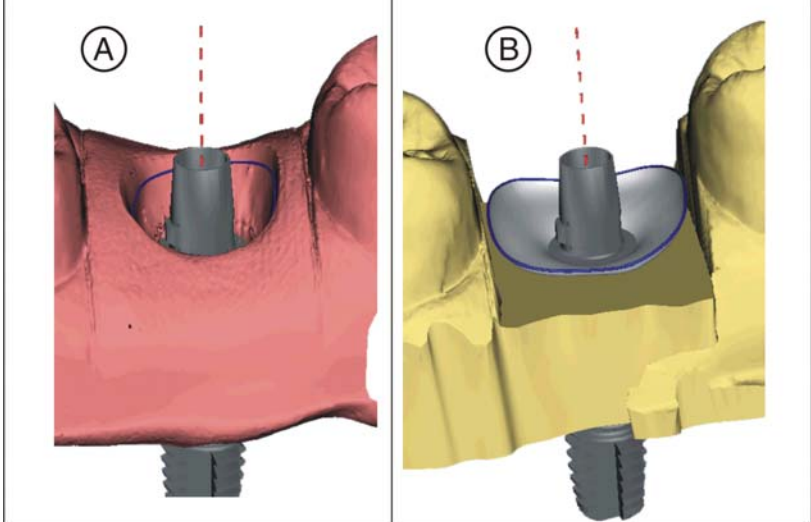

Phase "MODELL" – Schritt "Basislinie bearbeiten"

Wenn Sie eine Gingivamaske aufgenommen haben, wird die Basislinie (Emergenzlinie, blau) automatisch vorgeschlagen (A).

Wenn Sie keine Gingivamaske aufgenommen haben oder die Option "Gingivamaske verwenden" abgewählt wurde, wird automatisch ein Emergenzprofil vorgeschlagen (B).

Passen Sie gegebenenfalls die Basislinie wie folgt an.

- 1. Starten Sie die Eingabe mit einem Doppelklick an einer beliebigen Stelle der Basislinie. Zeichen Sie eine neue Basislinie durch Klicks entlang des gewünschten Pfades.
- 2. Beenden Sie die Eingabe mit einem Doppelklick auf einen Punkt der alten Basislinie.

### **WICHTIG**

Das Bearbeiten der Basislinie ist beim automatischen Emergenzprofil, wie auch beim auf der Gingiva basierenden Emergenzprofil möglich.

#### Option "Gingivamaske verwenden"

Im Schritt "Basislinie bearbeiten" können Sie wählen, ob zur Berechnung des Emergenzprofils die Gingivamaske verwendet werden soll oder nicht. Diese Option ist nur verfügbar, wenn in der Phase "AUFNAHME" eine Gingivamaske aufgenommen wurde.

Die Basislinie für Zwischenglieder kann auch auf der Gingivamaske eingegeben werden. Dazu muss die entsprechende Option im Werkzeug aktiviert werden.

Auch auf einer semi-transparenten Gingivamaske ist es möglich, die Basislinie einzugeben und zu editieren.

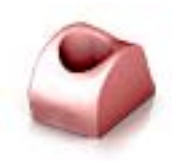

# 14.3.9 Restaurationsachse definieren

Dieser Arbeitsschritt kann übersprungen werden.

### 14.3.10 Parameter anpassen

- ◆ Der Schritt "Restaurationsparameter" ist optional.
- 1. Passen Sie gegebenenfalls die Parameter an.
- 2. Bestätigen Sie die Änderungen mit "Ok".
	- $\&$  Der Erstvorschlag wird anschließend automatisch berechnet.

### 14.3.11 Restauration bearbeiten

Das virtuelle Modell dient zur Visualisierung und Konstruktion einer Restauration in 3D.

Nachdem die Restauration berechnet wurde, können Sie die Restauration mit den Werkzeugen der Werkzeugleiste ändern.

Die einzelnen Werkzeuge und ihre Anwendung sind im Abschnitt "Seitenpalette  $[ \rightarrow 20]$ " beschrieben.

Verwenden Sie das Werkzeug "Skalieren", um die allgemeine Größe und Form des Abutments anzupassen. Wenn die Schulter definiert wurde, empfiehlt es sich das Emergenzprofil mit dem Werkzeug "Gestalten" / "Kreisförmig" anzupassen.

- ◆ Der Schritt "Restauration bearbeiten" ist aktiv.
- ➢ Bearbeiten Sie die Restauration mit den Werkzeugen aus der Seitenpalette.

### 14.3.12 Restauration schleifen

- 1. Wählen Sie im Schritt "Schleifeinheit" das Gerät, mit dem die Restauration geschliffen werden soll.
- 2. Ändern Sie im Schritt "Blockgröße ändern" gegebenenfalls die Blockgröße.
- 3. Positionieren Sie im Schritt "Schleifposition einstellen" gegebenenfalls die Position der Restauration im Block.
- 4. Starten Sie den Schleifvorgang.
# 15 Tipps und Tricks

# 15.1 Tastenkürzel

Tipp: Um Tastenkürzel zu erfahren, drücken und halten Sie die Taste "Alt" auf der Tastatur. Es werden alle verfügbaren Funktionen, die via Tastenkürzel erreichbar sind, auf den entsprechenden Schaltflächen sichtbar.

#### Systemmenü

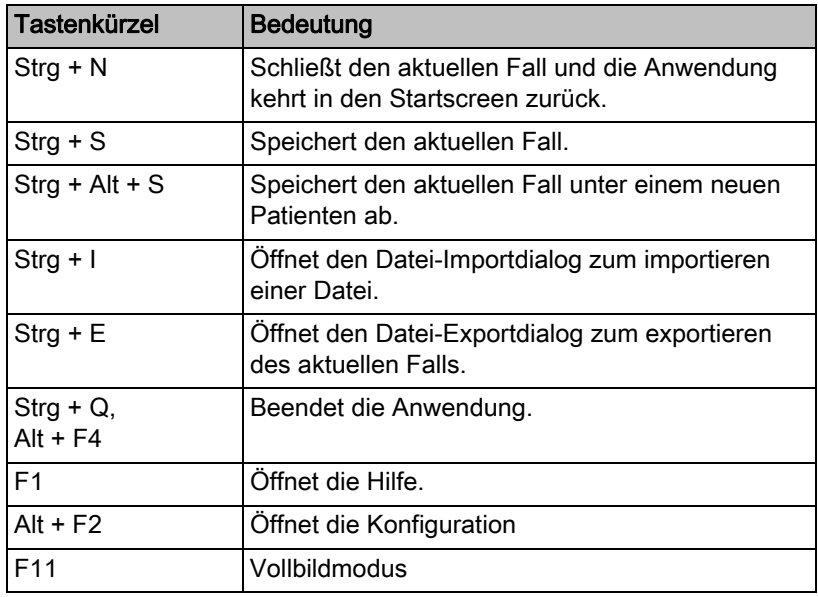

#### Phasen

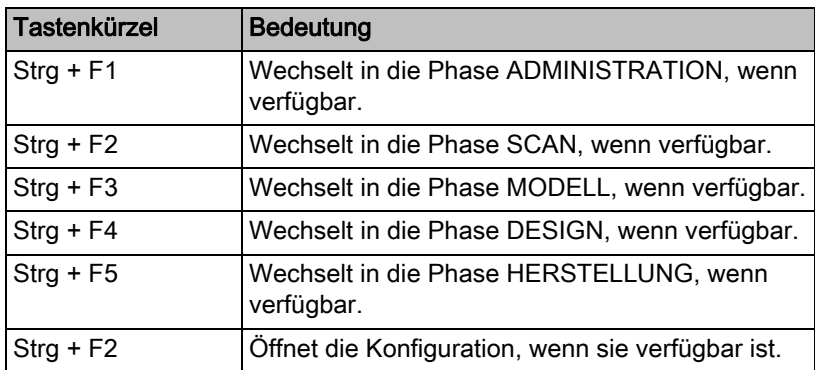

### Werkzeugrad und Seitenpalette aufrufen

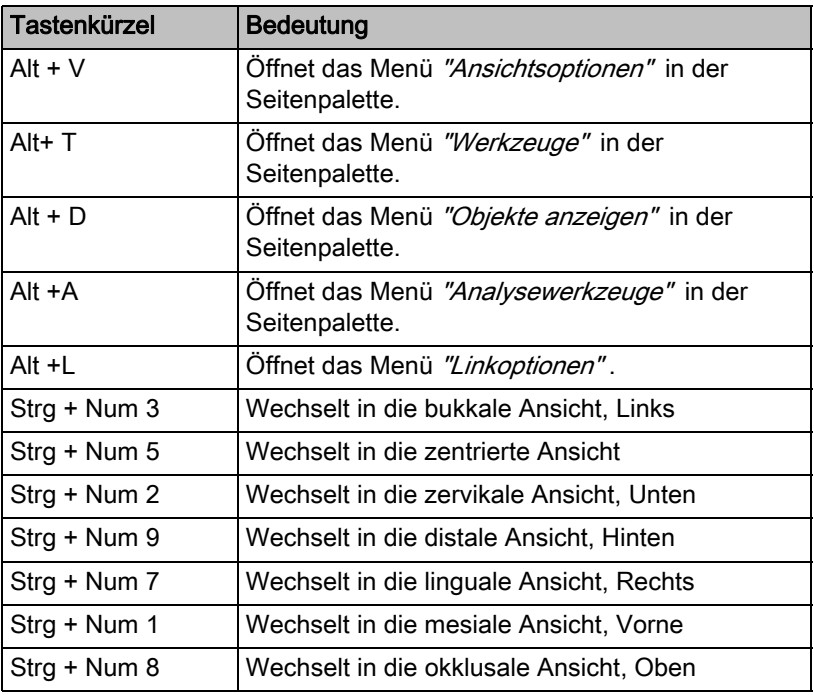

## Analysewerkzeuge

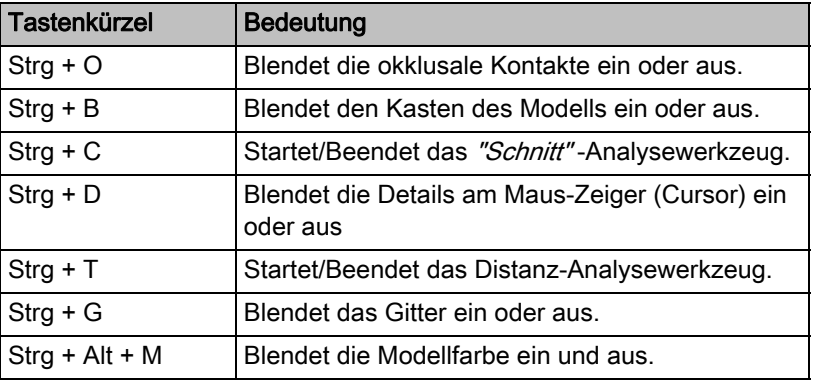

#### Aufnahmen

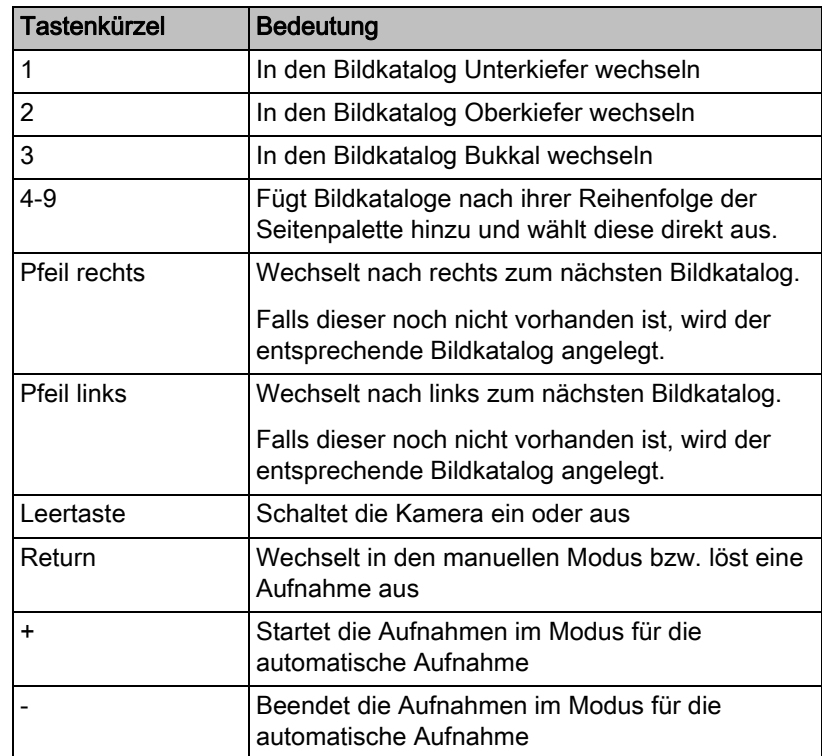

#### Werkzeuge – Restauration bearbeiten

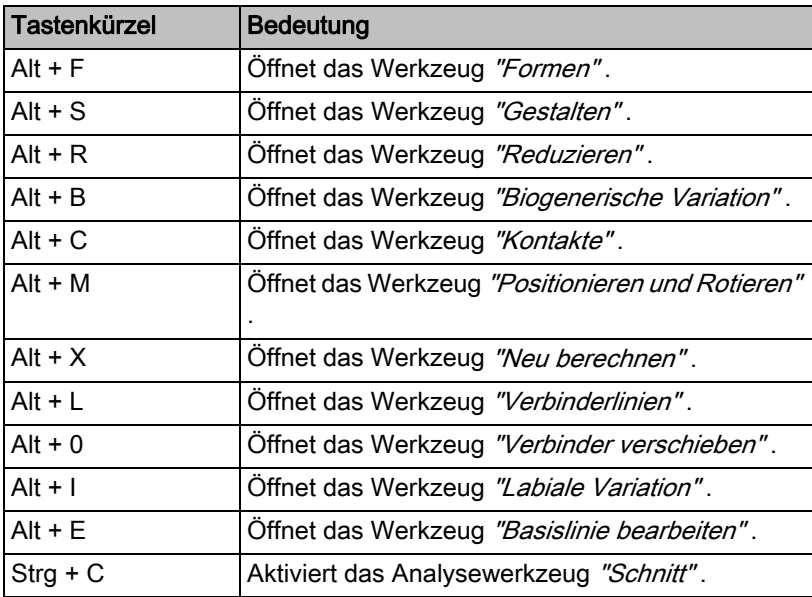

#### Werkzeuge – Modell bearbeiten

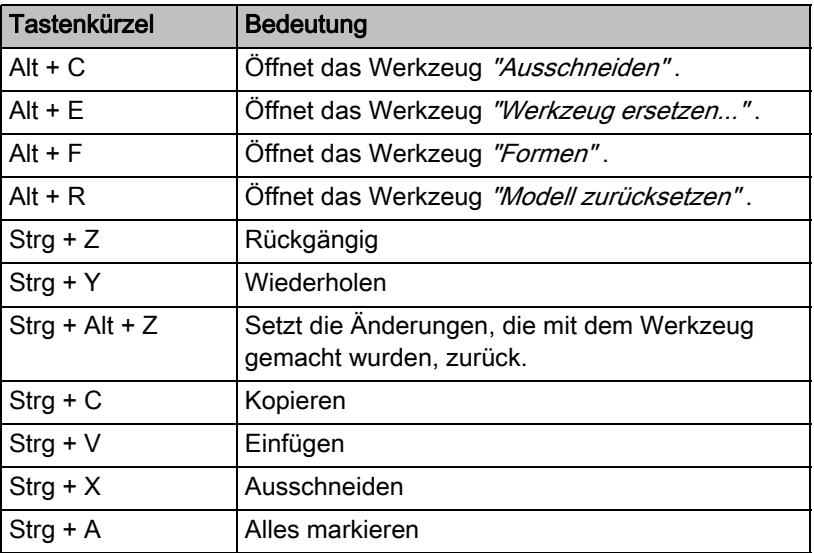

## Werkzeuge – Objekte anzeigen

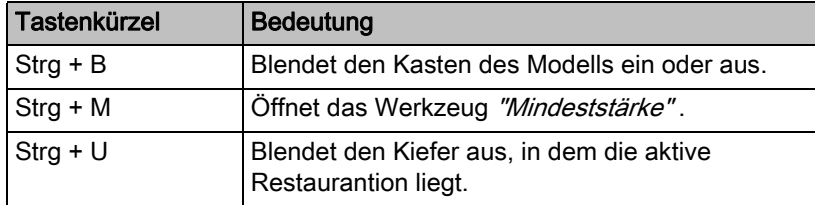

# Sirona Connect-Portal

# 16.1 Sirona Connect-Portal starten

- ✔ Das Startfenster ist aktiv.
- ➢ Klicken Sie im Schrittmenü auf die Schaltfläche "Sirona Connect-Portal" .
	- Es erscheint das Anmeldefenster.

## 16.2 Aus der Software Sirona Connect am Portal anmelden

- 1. Geben Sie Benutzername und Passwort ein.
- 2. Wenn Sie wollen, dass Benutzername und Passwort gespeichert werden, aktivieren Sie die entsprechende Option.
- 3. Klicken Sie im Schrittmenü auf "Ok".
	- Das Hochladen der Daten erfolgt parallel zur Eingabe der Informationen im Portal.

# 16.3 Neue Bestellungen

Initial öffnet sich eine Liste mit "Neue Bestellungen". Über die Filter links neben der Liste können die Aufträge nach den verschiedenen Status gefiltert werden:

- "Neue Bestellungen" (initial aktiv)
- "Angenommene Bestellungen"
- "Abgelehnte Bestellungen"
- "Alle Aufträge"

Im Bereich oberhalb der Liste findet sich links eine Suche, mit der sich mit Stichpunkten nach Aufträgen/Bestellungen suchen können. Rechts gibt es eine Schaltfläche zum Aktualisieren der Liste und die Möglichkeit, sich abzumelden/auszuloggen.

Sobald eine Bestellung in der Liste selektiert (orange) ist, sind folgende Funktionen über Symbole am Ende der Zeile erreichbar.

- Bestellung/Auftrag prüfen  $[ → 186]$
- Arbeitsauftrag anzeigen  $\lceil \rightarrow 187 \rceil$
- Fall herunterladen und öffnen  $[ \rightarrow 187]$
- Chatfunktion  $[~\rightarrow 187]$

# <span id="page-185-0"></span>16.4 Bestellung/Auftrag prüfen

Um die Auftragsdetails einzusehen, müssen Sie den entsprechenden Auftrag in der Liste anklicken, sodass er orangefarben markiert ist. In der Zeile erscheinen rechts mehrere Schaltflächen. Klicken Sie auf die Schaltfläche "Auftrag überprüfen", um Details einzusehen.

Die Fälle mit mehreren Restaurationen werden immer komplett angezeigt und heruntergeladen. Links in der Übersicht werden die Angaben zu den einzelnen Restaurationen gezeigt. Die aktive Restauration ist in der Übersicht orangefarben hinterlegt und wird im Modell orange dargestellt. Nicht selektierte Restaurationen habe keine Markierung und sind im Modell weiß eingefärbt.

### 16.4.1 Infos

Auf der rechten Seite werden Details zur Bestellung angezeigt. Hier wird das Lieferdatum, eventuell die Lieferzeit und zusätzliche Informationen zum bestellenden Zahnarzt angezeigt. Des Weiteren finden Sie Informationen über Geschlecht, Alter und Art der Versicherung des Patienten (nur Deutschland).

Unter "Anweisungen des Zahnarztes" kann der Zahnarzt zusätzliche Informationen in Form von Freitext übermitteln.

Anschließend können Sie im unten verfügbaren Schrittmenü auf "Abformung prüfen" klicken, um in den nächsten Schritt zu gelangen.

## 16.4.2 Abformung überprüfen

In diesem Schritt wird das Modell zur Überprüfung in die Software heruntergeladen. Es ist dann zur 3D-Ansicht verfügbar.

#### Analysewerkzeuge

Mithilfe der "Analysewerkzeuge" können Sie sich das "Farbiges Modell" und das "Intensitätsbild" ein- und ausblenden.

#### Objekte anzeigen

Über "Objekte anzeigen" können Sie die einzelnen Bildfelder einblenden. Die Transparenz der Bildfelder können Sie über den Schiebenregler für das jeweilige Bildfeld stufenlos einstellen.

Ebenso lassen sich Modellbox und Getrimmtes Modell ein- und ausblenden.

Über "Objekte anzeigen" können Sie auch zusätzliche Bilddaten (z.B. "BioKopie UK"), die der Zahnarzt eventuell aufgenommen hat, überprüfen, indem Sie die entsprechende Schaltfläche anklicken. Dazu die Schaltfläche mit der linken Maustaste gedrückt halten und die Maus nach oben oder unten schieben.

#### Ansichtsoptionen

Hier lassen sich definierte Ansichten des Kiefers wählen.

Anschließend können Sie im unten verfügbaren Schrittmenü auf "Annehmen oder ablehnen" klicken, um in den nächsten Schritt zu gelangen.

## 16.4.3 Auftrag annehmen/ablehnen

In diesem Schritt können Sie den Auftrag annehmen oder ablehnen.

Im oberen Bereich werden Informationen zur Praxis, zum bestellenden Zahnarzt und das voraussichtliche Rücksendedatum eingeblendet.

Unter "Kommentar an …" können Sie dem Zahnarzt eine Nachricht übermitteln.

Sie können im unteren Bereich auf "Akzeptieren" klicken, um den Auftrag anzunehmen oder auf "Ablehnen", um den Auftrag abzulehnen. Der Zahnarzt erhält eine Bestätigungsmail, die auch Ihre Kommentare beinhaltet. Anschließend erscheint automatisch wieder die Bestellliste.

# <span id="page-186-0"></span>16.5 Arbeitsauftrag anzeigen

Mit Klick auf die Schaltfläche (drittes Symbol von links) wird der Auftragszettel angezeigt und gespeichert. Über das Druckersymbol können Sie den Auftragszettel ausdrucken. Die Ansicht des Auftragszettels können Sie vergrößern und verkleinern, indem Sie die entsprechenden Lupensymbole klicken.

Mithilfe des Symbols rechts neben der Lupensymbole können Sie den Auftragszettel an die Fensterbreite anpassen. Die Schaltfläche ganz rechts zoomt die Seite auf die vollständige Darstellung.

Wenn Sie dieses Fenster schließen, gelangen Sie zurück zur Übersicht.

## <span id="page-186-1"></span>16.6 Fall herunterladen und öffnen

Hier laden Sie den Fall herunter und öffnen ihn lokal in der gewünschten Software, zum Beispiel CEREC Premium SW.

# <span id="page-186-2"></span>16.7 Chatfunktion

Über die Sprechblase in der Zeile des jeweilig selektierten Auftrags können Sie mit Ihren Sirona Connect-Zahnärzten chatten. Wenn Sie auf die Sprechblase klicken, werden Sie aufgefordert, sich am Sirona Connect-Portal anzumelden, wenn Sie noch nicht angemeldet sind.

Im Chatfenster können Sie sich unter "Alle Chats" ihre auftragsbezogenen Chats anzeigen lassen. Im Chatfenster unten können Sie Unterhaltungen (Chats) archivieren oder anzeigen.

Unter "Neue Unterhaltungen meines Labors" sehen Sie, ob neue Nachrichten von ihren Zahnärzten vorliegen.

Unter "Systembenachrichtigungen" sehen Sie die Meldungen vom Sirona Connect-Portal.

Unter "Abgeschlossene Unterhaltungen" finden Sie Ihre archivierten Unterhaltungen.

Unter "Einstellungen" können Sie Ihren Online-Chat einstellen. Über die Option "Systembenachrichtigungen in der Chat-Unterhaltung anzeigen" können Sie sich die Nachrichten vom Sirona Connect-Portal auftragsbezogen im Chat anzeigen lassen.

#### Screenshot hinzufügen

In einem geöffneten Chat haben Sie die Möglichkeit über "Screenshot hinzufügen", einen Screenshot an Ihren Zahnarzt senden.

- ➢ Klicken Sie auf "Screenshot hinzufügen" .
	- Ein Screenshot der aktuellen Situation wird in den Chat eingefügt.

#### Datei hinzufügen

Über die Funktion "Datei hinzufügen" können Sie eine Datei beliebigen Formats über den Chat an Ihren Zahnarzt senden.

- 1. Klicken Sie auf "Datei hinzufügen".
- 2. Navigieren Sie zum Speicherort der Datei und wählen Sie sie aus.
	- Die Datei wird dem Chat hinzugefügt.

Tipp: Über diese Funktion können Sie Ihrem Zahnarzt auch Konstruktionen im Format \*.dxd zurückschicken, die er auf einer Schleifund Fräseinheit ausarbeiten kann.

# 17 Herstellung eines CEREC Guide 2

# 17.1 Optische Abformung

1. Scannen Sie die Mundsituation entweder intraoral oder vom Modell. Nehmen Sie dabei mindestens alle Bereiche auf, die später als Abstützung für den CEREC Guide 2 verwendet werden sollen. Der Oberflächenscan wird auch zur Überlagerung mit dem Röntgenvolumen verwendet.

### ACHTUNG

Beachten Sie, dass die Bohrschablone nicht größer sein kann, als der gescannte Bereich.

Vermeiden Sie Löcher im Scan. An diesen Stellen kann ansonsten keine Auflagefläche für den CEREC Guide 2 bestimmt werden.

- 2. Designen Sie eine Restauration an der geplanten Implantatposition. Zeichnen Sie dazu im manuellen Eingabemodus das Durchtrittsprofil des Zahns auf der Gingiva ein.
- 3. Exportieren Sie den Datensatz im Format \*.SSI.

# 17.2 3D-Röntgen und Implantatplanung

Eine DVT Aufnahme kann vor oder nach der optischen Abformung durchgeführt werden. Achten Sie darauf, dass der Scan keine Metallartefakte enthält. Diese können eine Überlagerung von optischen Daten mit dem Röntgenvolumen erschweren oder unmöglich machen. Scannen Sie den Patienten nicht in Schlussbissstellung sondern mit leicht geöffnetem Kiefer. Entfernen Sie alle abnehmbaren Metallteile im Gegenkiefer (z.B. Prothesen). Nehmen Sie wenn möglich 3/4 eines Kieferbogens auf. Dies erhöht die Wahrscheinlichkeit, artefaktfreie Zähne zur Registrierung verwenden zu können.

Zur Herstellung eines CEREC Guide 2 ist der Import des zuvor erzeugten \*.SSI-Datensatzes in GALILEOS Implant erforderlich. Der optische Oberflächenscan wird dem Röntgenvolumen überlagert. Dadurch wird es möglich, die Implantatlage auch unter Berücksichtigung des Weichgewebes und der prothetischen Planung festzulegen.

## VORSICHT

Überprüfen Sie, dass die optische Abformung korrekt zum Röntgendatensatz ausgerichtet ist.

Sollen mehrere Implantate geplant werden, müssen mehrere \*.SSI Datensätze importiert werden.

Befolgen Sie zum Planen des Implantats die Anweisungen im Anwenderhandbuch "GALILEOS Implant 1.9.2". Gehen Sie dabei nach der Beschreibung aus Anhang C.2 "Pläne exportieren für die Verarbeitung durch Drittanbieter mittels optischer Abdrücke" vor.

Wählen Sie als Hülsensystem Sirona - CEREC Guide Drill Keys (CEREC Guide 2, SICAT Surgical Guides) aus. Ihnen stehen dann drei verschiedene Hülsen zur Auswahl, die den jeweiligen CEREC Guide Drill Keys S, M oder L entsprechen.

Wenn z.B. nur eine Pilotbohrung geführt werden soll, ist die Auswahl der Größe S ausreichend (außer Camlog).

Die Festlegung des Tiefenstopps orientiert sich an der Länge des verwendeten Bohrers. Die geplante Position wird beim Bohren dann erreicht, wenn der mechanische Stopp des Bohrers auf dem Bohrschlüssel aufsetzt oder (wenn der Bohrer keinen Anschlag besitzt) die Längenmarkierung auf dem Bohrer bis zur Oberseite des Bohrschlüssels abgesenkt ist.

Handbuch für den Anwender CEREC Premium SW 17.2 3D-Röntgen und Implantatplanung

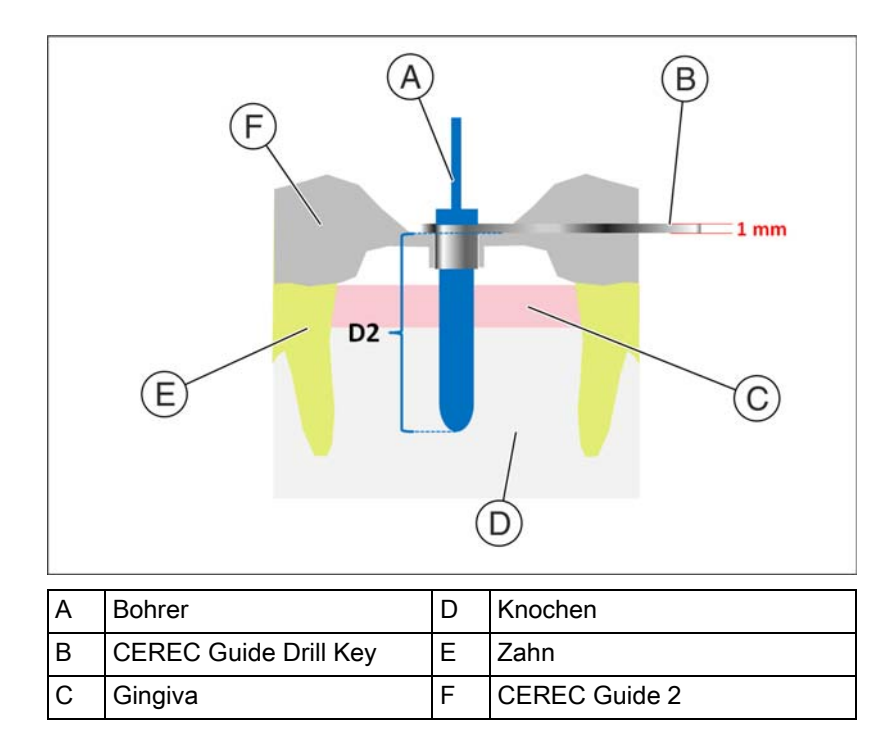

In der Software GALILEOS Implant ist der Tiefenstopp über den D2-Wert einzugeben. Der D2-Wert ist als Abstand der Bohrschablonenoberseite zur apikalen Spitze des Implantats definiert. Da der Bohrer auf dem 1mm dicken Bohrschlüssel anschlägt, ergibt sich der einzustellende D2-Wert aus der Bohrerlänge abzüglich eines Millimeter

#### (D2 = Bohrerlänge – 1mm).

Die Angabe des D1-Wertes ist zu ignorieren.

Nach Eingabe des D2-Wertes wird die Hülse in der entsprechenden Höhe über dem Implantat visualisiert.

## **ACHTUNG**

Achten Sie bei der Auswahl darauf, dass die Hülse nicht mit benachbarten Zähnen kollidiert und auch ein kollisionsfreies Einführen des Bohrschlüssels und des Bohrers möglich ist. Beachten Sie, dass die Auswahl einer kleineren Hülse die Verwendung größerer Bohrerdurchmesser limitieren kann.

Das Camlog Guided System ist nur mit der Hülse L kompatibel.

Wenn die Darstellung der Hülsenunterseite den als gelbe Linie dargestellten optischen Scan schneidet, deutet dies darauf hin, dass die Position des Bohrschlüssels mindestens teilweise subgingival liegen wird.

Mehrere Implantate und Hülsenpositionen werden auf analoge Weise geplant. Der Export ist in einer Datei möglich. Exportieren Sie die Planung zur "Verarbeitung durch Drittanbieter mittels optischer Abdrücke" als \*.CMG.DXD Datei.

# 17.3 Design und Ausarbeitung des CEREC Guide 2

Über die Auswahl "Importieren" können Sie die Planungsdatei \*.CMG.DXD direkt laden.

#### Phase ADMINISTRATION

Enthält die Planung mehrere Implantate, werden diese wie mehrere Restaurationen separat behandelt. Wählen Sie die Implantate an, die Sie in eine Bohrschablone integrieren möchten.

Wählen Sie den Maschinentyp zur Ausarbeitung aus. Dies bestimmt die Möglichkeiten der weiteren Bearbeitung.

Auf einer MC XL können Bohrschablonen mit einem Bohrloch hergestellt werden und bis zu einer anatomischen Größe von 85mm x 40mm.

#### Phase MODELL

Dargestellt wird der ursprüngliche Scan, der auch Basis der Implantatplanung war. Es sollten hier alle Bereiche weggeschnitten werden, die nicht als Abstützung für den CEREC Guide 2 verwendet werden sollen. Dies sind z.B. größere Areale der Gingiva außerhalb der geplanten Implantatposition. Es können auch Teile der Restbezahnung verworfen werden, wenn diese nicht zur Abstützung benötigt werden.

Beachten Sie, dass eine längere Schablone einfacher mit einem Finger in Position gehalten werden kann und eine sicherere Abstützung gewährleistet. Dies gilt insbesondere für Freiend-Situationen.

Im Schritt "Einschubachse festlegen" können Sie die Einschubachse der Bohrschablone festlegen. Bewegen Sie dazu die orangefarbene Kugel in der Zielscheibe.

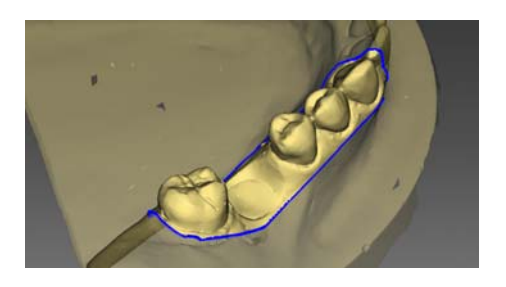

#### Phase DESIGN

Stellen Sie die Parameter für die Bohrschablone ein.

Die Position und Form der Hülse kann nicht mit den allgemeinen Designwerkzeugen verändert werden.

Wird eine Hülse rot dargestellt, liegen Teile davon subgingival. Legen Sie fest, ob diese Bereiche abgeschnitten werden sollen (z.B. um ein störungsfreies Aufsetzen auf ein Modell zu ermöglichen) oder so belassen werden sollen. Die Hülsenfarbe schlägt dann auf grün um.

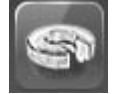

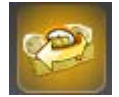

Optional können Sie einen seitlichen Zugang zur Einführung des Bohrers von der Seite erstellen. Dies ist aus Gründen der Stabilität nur dann empfohlen, wenn dies beengte Verhältnisse erfordern.

Nach der Berechnung des Schablonenkörpers und gegebenenfalls Ausrichtung im Block oder Ronde haben Sie im Schritt "Inspektionsfenster" die Möglichkeit, Sichtfenster anzulegen, durch die Sie den Sitz der Schablone auch während des chirurgischen Eingriffs überprüfen können. Klicken Sie hierzu mit dem Cursor an die Stelle, an der Sie ein Sichtfenster konstruieren möchten. Anschließend haben die Möglichkeit die Lage des Sichtfenster noch zu verändern, falls notwendig.

Anschließend können Sie das Design der Schablone noch anpassen, indem Sie eventuell störende Bereiche wegschneiden.

#### Phase HERSTELLUNG

Wenn Sie die Bohrschablone auf einer MC XL ausarbeiten möchten, stellen Sie sicher, dass Sie in der "Konfiguration" die Option "MC XL-Fräsen" aktiviert haben.

Damit der Fräsvorgang ohne Unterbrechung abläuft, sorgen Sie gegebenenfalls dafür, dass Fräswerkzeuge mit ausreichender Standzeit eingesetzt sind, der Wasserfilter gereinigt ist und ausreichend Wasser im Tank ist.

Achten Sie nach dem Fräsen darauf, dass beim Reinigen keine Späne in den Tank geraten, da diese den Wasserfilter schnell zusetzen können.

# 17.4 Chirurgischer Einsatz

## 1. Führen Sie die Implantation entsprechend den Anweisungen des Implantatherstellers durch. 2. Fixieren Sie die Schablone im Mund gegebenenfalls indem Sie diese mit einem Finger in Position halten. Tipp: Wenn Sie aufgrund begrenzter Platzverhältnisse einen seitlichen **A VORSICHT** Entfernen Sie Grate und verrunden Sie spitze Ecken am Schablonenkörper. Prüfen Sie den korrekten Sitz der Schablone gegebenenfalls vorher auf einem Modell. Der Schablonenkörper muss vollständig aufgeschoben sein und darf nicht wackeln. Reinigen und desinfizieren Sie den CEREC Guide 2 wie im nachfolgenden Kapitel beschrieben. Wählen Sie den oder die erforderlichen Bohrschlüssel aus, die zu den vom Hersteller des geführten Systems vorgeschriebenen Bohrern passen. Beachten Sie dazu auch die Zuordnungstabelle der Bohrschlüssel. Stellen Sie sicher, dass sich der Bohrschlüssel vollständig in das Bohrloch einführen lässt und dort wackelfrei sitzt.

Bohrerzugang geschaffen haben, setzen Sie zunächst den CEREC Guide 2 in den Patientenmund ein. Führen Sie dann den Bohrschlüssel über den Bohrer und schieben ihn nach oben. Führen Sie nun den Bohrer über den seitlichen Zugang in die Hülsenposition und senken Sie den Bohrschlüssel bis zum Anschlag ab. Beginnen Sie dann mit dem Bohren.

# **Stichwortverzeichnis**

## A

Ansichten Globa[l, 67](#page-66-0) Lokal[, 67](#page-66-1) Ansichtsoptionen[, 67](#page-66-2) Artikulation[, 97](#page-96-0) Bezugsebene[, 97](#page-96-1) Artikulator Artikulatorparameter[, 98](#page-97-0) Dynamische Kontaktpunkt[e, 99](#page-98-0) FG[P, 99](#page-98-1) Okklusaler Kompass[, 99](#page-98-2) Aufnahme Endständige Zähn[e, 117](#page-116-0) Quadrantensanierung[, 117](#page-116-1)

## B

Bewegen Drehen[, 79](#page-78-0) Verschieben[, 79](#page-78-1) Bildbereiche ausblenden[, 152](#page-151-0) Biogenerische Morphologie[, 77](#page-76-0) Bukkale Registrierung Aufnahme drehe[n, 69](#page-68-0) Aufnahme korrigieren[, 68](#page-67-0)

## C

CE-Kennzeichen[, 12](#page-11-0) Code-Bibliothek[, 58](#page-57-0)

D

Dateiformat Ältere Formate[, 16](#page-15-0) LAB[, 16](#page-15-0) Design-Modus Anatomic[, 66](#page-65-0) Biogenerik individuel[l, 66](#page-65-1) Biogenerik-Kopi[e, 66](#page-65-2) Biogenerik-Referen[z, 66](#page-65-3) Intersectio[n, 66](#page-65-4) Doppelpfeil-Taste[n, 21](#page-20-0) Drehen Bukkale Aufnahme[, 147](#page-146-0) Unterkiefer und Oberkiefer[, 146](#page-145-0)

## E

Erweiterungsaufnahmen[, 117](#page-116-2)

## F

Fall importiere[n, 57](#page-56-0) Farbschema[, 88](#page-87-0) Formen Glätten[, 70](#page-69-0) Größe veränder[n, 70](#page-69-1) Material abtragen[, 70](#page-69-2) Material auftrage[n, 69](#page-68-1)

## G

Gestalten Anatomisch[, 76](#page-75-0) Größe[, 76](#page-75-1) Manuel[l, 76](#page-75-2)

## H

Handbuch html-Forma[t, 16](#page-15-1) pdf-Format[, 16](#page-15-2) Herstelleranschrift[, 10](#page-9-0)

## K

Kamera Aufwärmzei[t, 118](#page-117-0) Konformitätserklärung[, 12](#page-11-0) Kontakt[e, 78](#page-77-0) Kontaktflächen Restauration[, 88](#page-87-1) Virtuelles Modell[, 88](#page-87-2) Kontaktflächen zurücksetze[n, 78](#page-77-1) Kunden-Service-Cente[r, 10](#page-9-1)

## $\mathsf{L}$

Lizenzen[, 58](#page-57-0)

## O

Objekte anzeigen BioKopie OK[, 86](#page-85-0) BioKopie UK[, 86](#page-85-1) BioReferenz OK[, 86](#page-85-2) BioReferenz U[K, 86](#page-85-3) Getrimmtes Modell[, 86](#page-85-4) Gingivamaske OK[, 86](#page-85-5) Gingivamaske U[K, 86](#page-85-6) Implanta[t, 87](#page-86-0)[, 87](#page-86-1) Mindeststärk[e, 85](#page-84-0) Oberkiefer[, 85](#page-84-1) Restauration[, 85](#page-84-2) Transparen[z, 85](#page-84-3)[, 85](#page-84-4) Unterkiefer[, 85](#page-84-5)

## P

Phase MODEL[L, 145](#page-144-0) Positionieren Drehe[n, 74](#page-73-0) Skalieren[, 75](#page-74-0) Verschiebe[n, 74](#page-73-0) Präparationsrand eingeben[, 154](#page-153-0) Automatisch[, 73](#page-72-0) Manuell[, 73](#page-72-1) Manuell mit Intensitätsbil[d, 74](#page-73-1)

## R

Restauration Distanz messen[, 90](#page-89-0) Dynami[k, 97](#page-96-0) exportieren[, 57](#page-56-1) Höhe und Dicke anzeigen[, 90](#page-89-1) Schnit[t, 89](#page-88-0) speicher[n, 56](#page-55-0) speichern unter[, 57](#page-56-2) Restauration in Modellfarbe darstellen[, 89](#page-88-1) Restaurationstyp Brücken-Restauratio[n, 64](#page-63-0) Einzelzahn-Restauration[, 63](#page-62-0) Fehl[t, 63](#page-62-1)[, 64](#page-63-1) Inlay/Onlay[, 63](#page-62-2) Krone[, 63](#page-62-3) Pontic[, 64](#page-63-2) Veneer[, 63](#page-62-4) Verbinde[r, 64](#page-63-3)[, 64](#page-63-4)

## S

**Schnitt** Modellbereich entfernen[, 71](#page-70-0) Modellbereich umkehren[, 72](#page-71-0) Schrittmen[ü, 21](#page-20-1) Sicherheitshinweise[, 14](#page-13-0) Skalieren Größe veränder[n, 82](#page-81-0) Smile Design[, 94](#page-93-0) Auflösun[g, 95](#page-94-0) Format[e, 95](#page-94-1) Referenzbil[d, 95](#page-94-2) **Software** Deinstallation[, 24](#page-23-0) T

# Trimmen

Auswahl umkehren[, 73](#page-72-2) Teil verwerfe[n, 73](#page-72-3)

## W

Werkzeug Abstichstell[e, 79](#page-78-2) Bewegen[, 79](#page-78-1) Biogenerische Variatio[n, 77](#page-76-0) Bukkale Registrierung[, 68](#page-67-0) Ersetze[n, 72](#page-71-1) Formen[, 69](#page-68-2) Gestalten[, 76](#page-75-3) Kontakt[e, 78](#page-77-1) Modell zurücksetze[n, 72](#page-71-2) Positionieren[, 74](#page-73-2) Präparationsrand eingebe[n, 73](#page-72-0) Schnit[t, 71](#page-70-1) Trimme[n, 72](#page-71-3) Verbinder anpassen[, 83](#page-82-0) Werkzeuge[, 68](#page-67-1) Werkzeug-Ra[d, 21](#page-20-2)[, 82](#page-81-1) Winkelaufnahmen[, 117](#page-116-3)

# Z

Zahnschema AD[A, 16](#page-15-3) FD[I, 16](#page-15-3)

Änderungen im Zuge technischer Weiterentwicklung vorbehalten.

«=páêçå~=aÉåí~ä==póëíÉãë=dãÄe péê~ÅÜÉW ÇÉìíëÅÜ mêáåíÉÇ=áå=dÉêã~åó 03534.208.11.06.01 08.2017 Ä.-Nr.: 124 042 Imprimé en Allemagne

#### **Sirona Dental Systems GmbH**

Fabrikstraße 31 64625 Bensheim Germany www.sirona.com Bestell-Nr. **65 74 193 D3534**